# Manual de instrucciones Proline Promass O 100

Caudalímetro Coriolis Modbus RS485

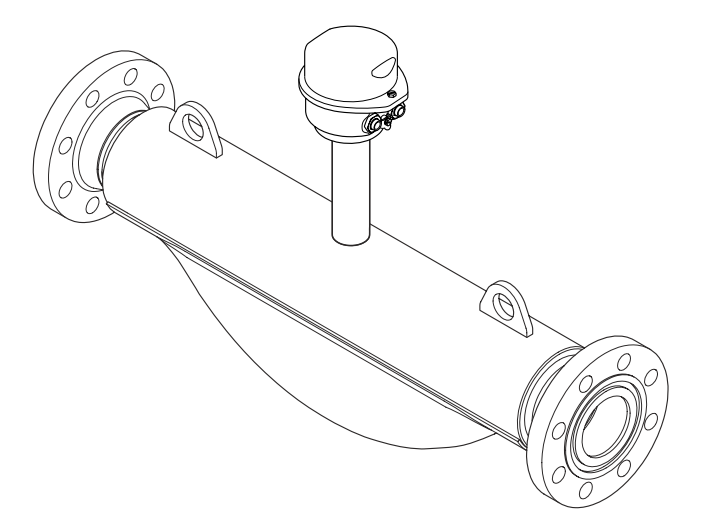

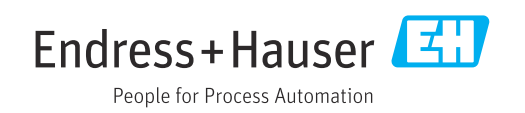

- Asegúrese de que el documento se guarda en un lugar seguro de tal forma que se encuentra siempre a mano cuando se está trabajando con el equipo.
- Para evitar peligros para personas o la instalación, lea atentamente la sección "Instrucciones básicas de seguridad" y todas las demás instrucciones de seguridad del documento que se refieren a los procedimientos de trabajo.
- El fabricante se reserva el derecho a modificar datos técnicos sin previo aviso. El centro Endress+Hauser que le atiende habitualmente le proporcionará las últimas informaciones novedosas y actualizaciones del presente manual de instrucciones.

## Índice de contenidos

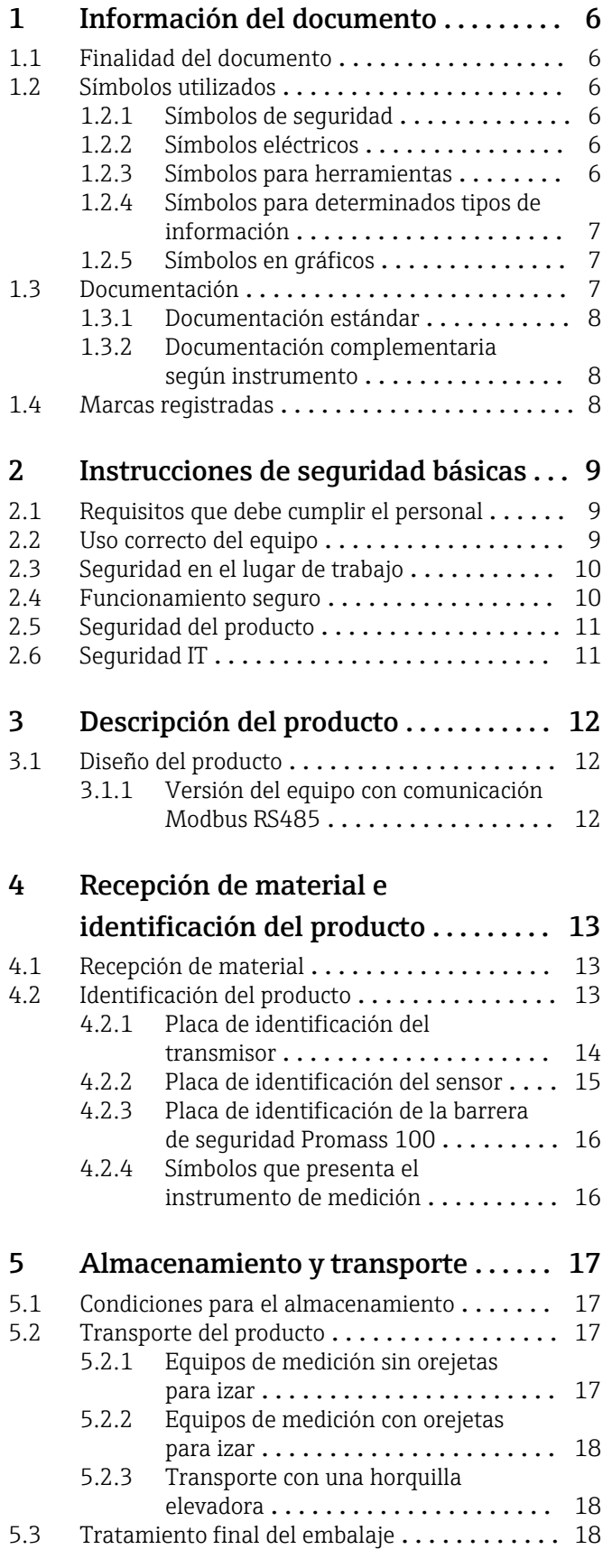

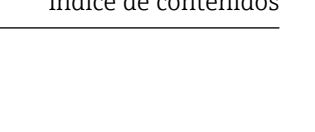

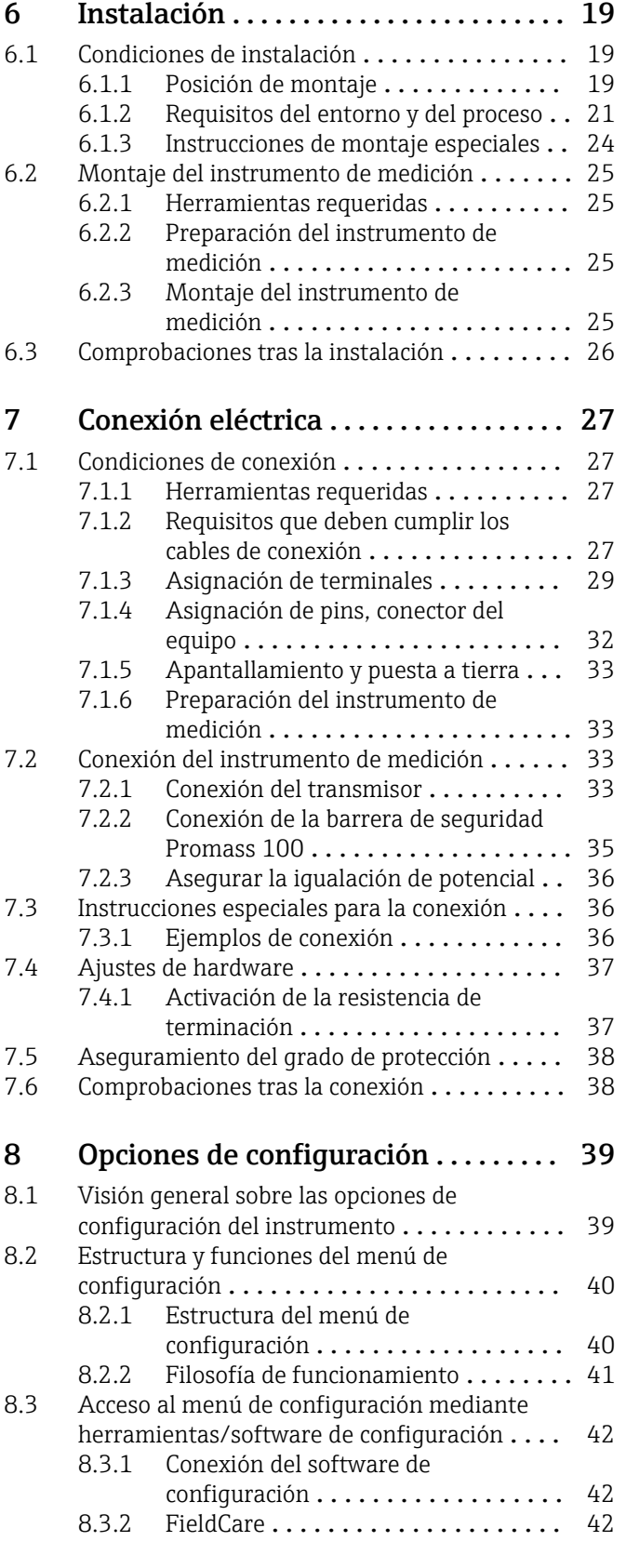

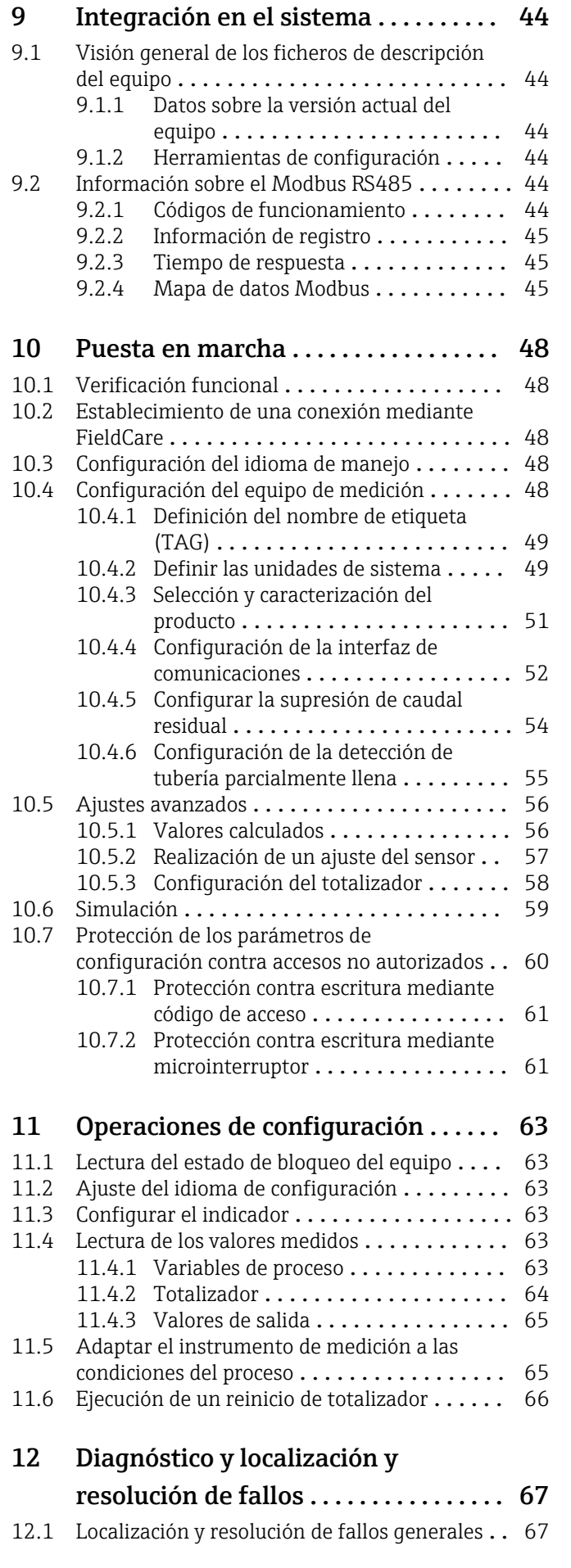

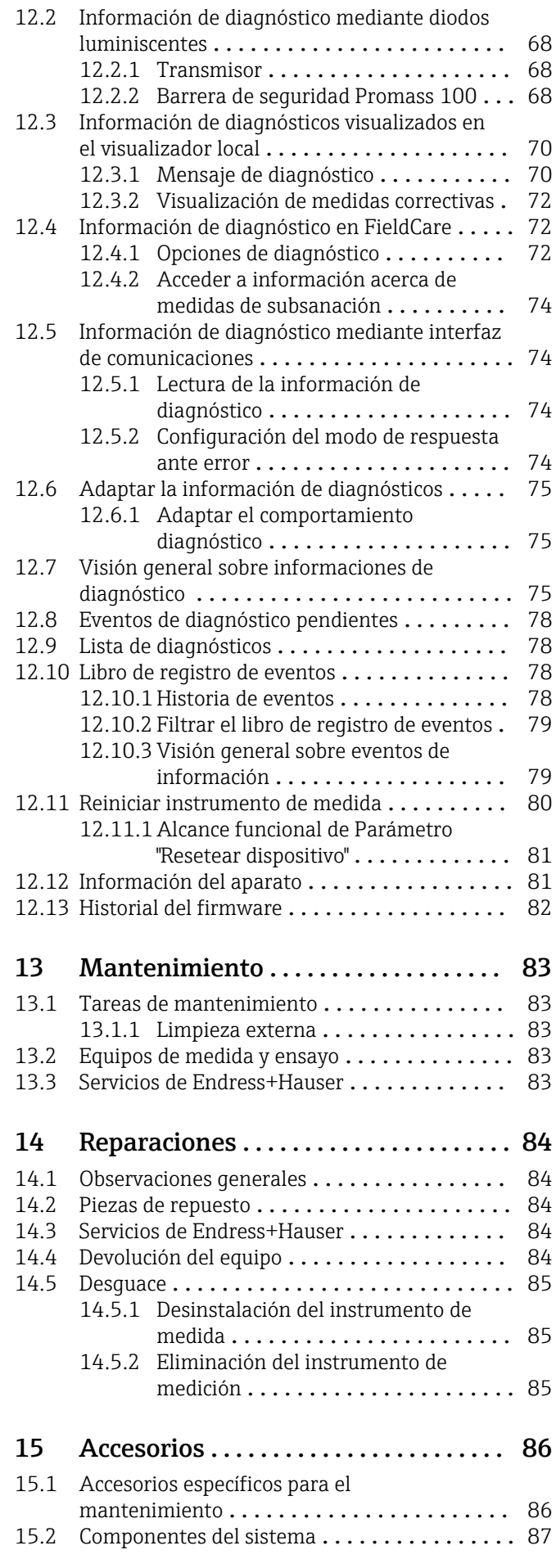

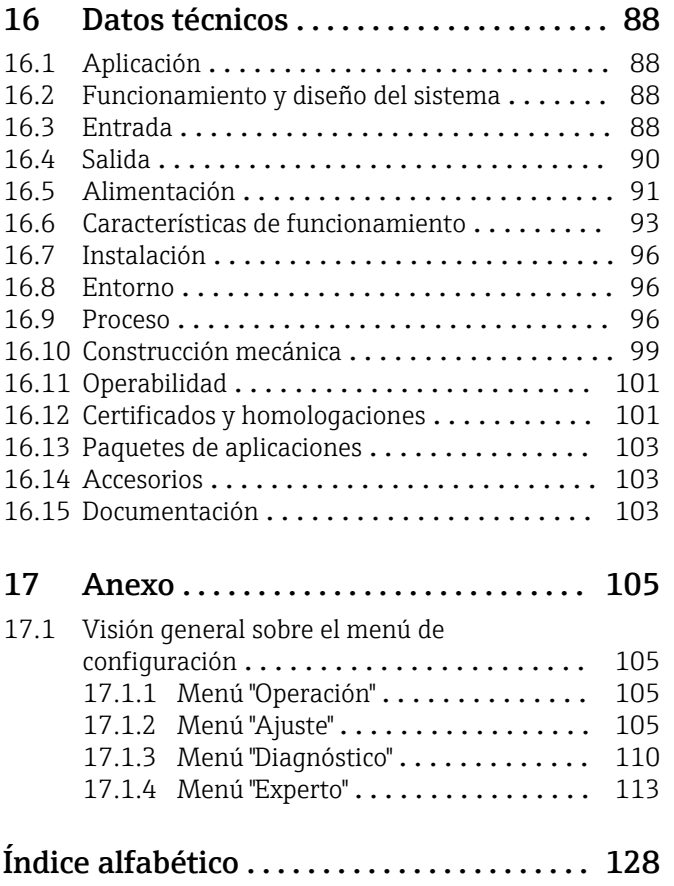

## <span id="page-5-0"></span>1 Información del documento

## 1.1 Finalidad del documento

Este manual de instrucciones contiene toda la información que pueda necesitarse durante las distintas fases del ciclo de vida del equipo: desde la identificación del producto, recepción de entrada, almacenamiento, montaje, conexión, hasta la configuración y puesta en marcha del equipo, incluyendo la resolución de fallos, el mantenimiento y el desguace del equipo.

## 1.2 Símbolos utilizados

## 1.2.1 Símbolos de seguridad

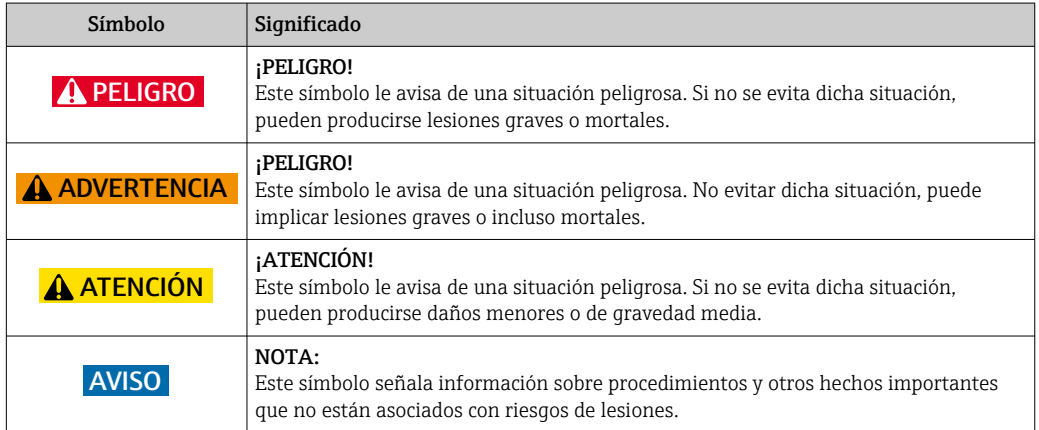

## 1.2.2 Símbolos eléctricos

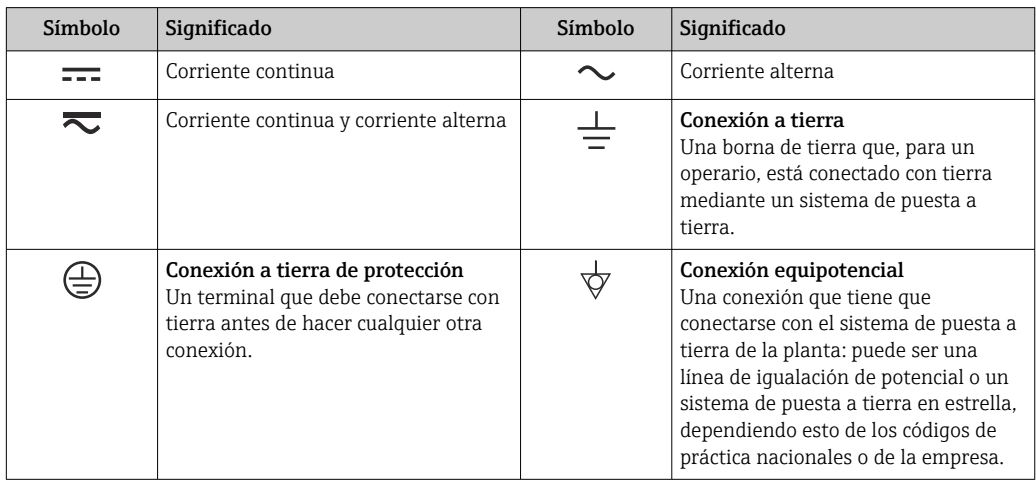

## 1.2.3 Símbolos para herramientas

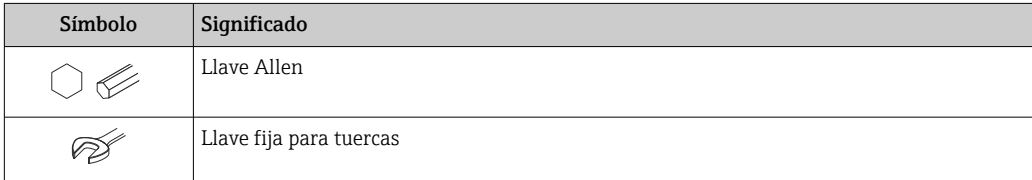

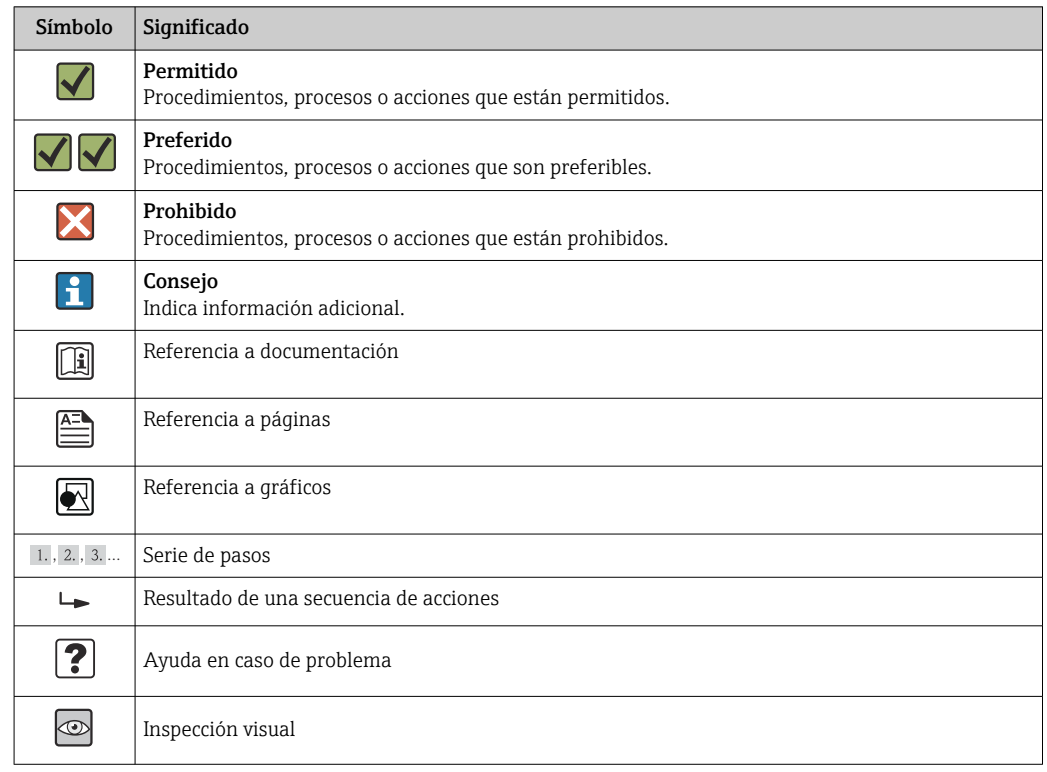

## <span id="page-6-0"></span>1.2.4 Símbolos para determinados tipos de información

## 1.2.5 Símbolos en gráficos

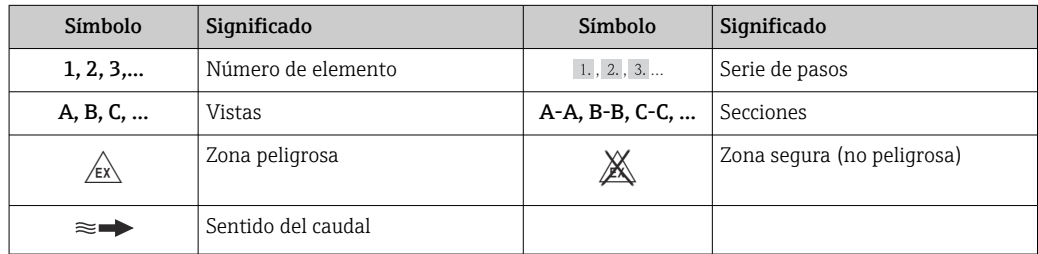

## 1.3 Documentación

Para una visión general sobre el alcance de la documentación técnica del equipo, consúltese:

- En *W@M Device Viewer* : entre el número de serie indicado en la placa de identificación ([www.endress.com/deviceviewer\)](http://www.endress.com/deviceviewer)
- La *Endress+Hauser Operations App*: entre el número de serie indicado en la placa de identificación o escanee el código matricial 2D (código QR) que presenta la placa de identificación.

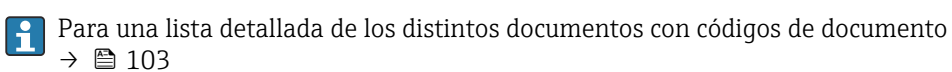

## <span id="page-7-0"></span>1.3.1 Documentación estándar

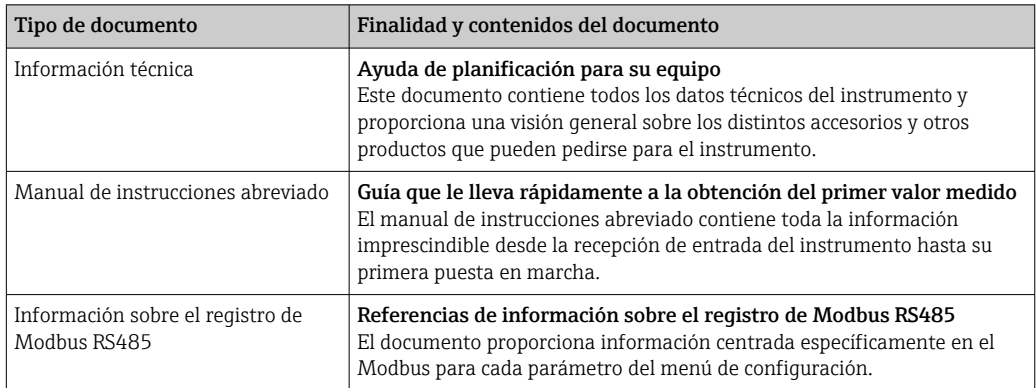

## 1.3.2 Documentación complementaria según instrumento

Según la versión del equipo que se haya pedido, se suministran también unos documentos suplementarios. Cumpla siempre estrictamente las instrucciones indicadas en dicha documentación suplementaria. La documentación suplementaria es parte integrante de la documentación del instrumento.

## 1.4 Marcas registradas

### Modbus®

Marca registrada de SCHNEIDER AUTOMATION, INC.

### Microsoft®

Marca registrada de Microsoft Corporation, Redmond, Washington, EEUU

Applicator®, FieldCare®, Field XpertTM, HistoROM®, Heartbeat TechnologyTM Marcas registradas o pendientes de registro del grupo Endress+Hauser

## <span id="page-8-0"></span>2 Instrucciones de seguridad básicas

## 2.1 Requisitos que debe cumplir el personal

El personal que se dedique a la instalación, puesta en marcha, tareas de diagnóstico y mantenimiento debe satisfacer los siguientes requisitos:

- ‣ Los especialistas formados y cualificados deben estar preparados y cualificados específicamente para las funciones y tareas que deban realizar.
- ‣ Deben tener la autorización pertinente del jefe de planta.
- ‣ Deben estar familiarizados con las normas nacionales.
- ‣ Antes de realizar el trabajo, el personal especializado debe haber leído y entendido perfectamente las indicaciones que contienen el manual de instrucciones, la documentación complementaria y los certificados (según la aplicación).
- ‣ Deben seguir las instrucciones y cumplir las condiciones básicas

El personal operario debe satisfacer los siguientes requisitos:

- ‣ Debe haber recibido por parte del jefe de planta la formación y autorización conformes a los requisitos de la tarea encomendada
- ‣ Deben seguir las indicaciones incluidas en este manual de instrucciones

## 2.2 Uso correcto del equipo

### Aplicación y productos medibles

El instrumento de medición descrito en el presente manual de instrucciones ha sido concebido solo para la medición del caudal de líquidos o gases.

Según la versión pedida, el instrumento puede medir también fluidos potencialmente explosivos, inflamables, venenosos u oxidantes.

Los equipos de medida aptos para el uso en zonas con peligro de explosión o para aplicaciones sanitarias o aplicaciones que presentan mayores peligros por la presión del proceso, presentan la indicación correspondiente en su placa de identificación.

Para asegurar que el instrumento de medición se mantenga en las condiciones apropiadas durante el tiempo útil:

- ‣ Utilice el equipo de medición únicamente conforme a la información indicada en la placa de identificación y las condiciones generales que figuran en el manual de instrucciones y documentación complementaria.
- ‣ Verifique, mirando la placa de identificación, si el instrumento pedido es apto para el uso en la zona peligrosa en cuestión (p. ej. protección contra explosión, seguridad del depósito de presión).
- ‣ Utilice el instrumento de medición únicamente con productos cuando los materiales de las partes del instrumento que entran en contacto con el medio sean suficientemente resistentes. .
- $\blacktriangleright$  En el caso de que el equipo de medida no opere a la temperatura atmosférica, es importante que se cumplan las condiciones básicas correspondientes que se especifican en la documentación del equipo: véase sección "Documentación"  $\rightarrow \Box$  7.

#### Uso indebido

Utilizar el equipo de medición para un fin distinto al previsto pone en riesgo la seguridad. El fabricante no asume ninguna responsabilidad por daños debidos al uso indebido del equipo.

## <span id="page-9-0"></span>AVISO

#### Peligro de rotura del tubo de medición debido a fluidos corrosivos o abrasivos.

¡La carcasa puede llegar a romperse si somete a una sobrecarga mecánica!

- ‣ Verifique la compatibilidad del fluido del proceso con el material del tubo de medición.
- ‣ Asegúrese de la resistencia del material de todas las piezas que entran en contacto con el fluido del proceso.
- ‣ Observe la presión máxima especificada para el proceso.

#### Verificación en casos límite:

‣ Si desea medir fluidos especiales o utilizar fluidos especiales para la limpieza, Endress +Hauser le brindará gustosamente asistencia en la verificación de la corrosión de los materiales del sensor que entrarían en contacto con dichos fluidos, pero no dará ninguna garantía ni aceptará ninguna responsabilidad a este respecto, debido a que pequeñas variaciones en la temperatura, concentración o nivel de contaminación en el proceso pueden alterar las propiedades de resistencia a la corrosión.

#### Riesgos residuales

#### **A**ADVERTENCIA

#### ¡Riesgo de rotura de la carcasa por rotura del tubo de medición!

‣ En caso de ruptura del tubo de medición en una versión del instrumento que no incluye un disco de seguridad, existe el peligro que se llegue a sobrepasar la capacidad de carga de la carcasa del sensor. La carcasa del sensor puede llegar entonces a romperse o quedar inservible.

La temperatura de la superficie externa del cabezal puede aumentar hasta máx. 20 K a consecuencia del consumo de los componentes electrónicos. Los fluidos a elevada temperatura que pasan por el instrumento de medición hacen que aumente aún más la temperatura superficial del cabezal. En particular, la superficie del sensor puede alcanzar temperaturas próximas a las del fluido.

Peligro de quemaduras por temperaturas elevadas del fluido

‣ En el caso de fluidos de proceso con temperaturas elevadas, tome las medidas de protección necesarias para evitar quemaduras por contacto.

## 2.3 Seguridad en el lugar de trabajo

Para trabajar con el instrumento:

‣ Lleve el equipo de protección personal conforme a las normas nacionales.

Para trabajos de soldadura con las tuberías:

‣ No conecte el soldador a tierra a través del instrumento de medida.

En el caso de trabajar en o con el dispositivo con las manos mojadas:

‣ Se recomienda utilizar guantes de protección debido al elevado riesgo de descargas eléctricas.

## 2.4 Funcionamiento seguro

Riesgo de lesiones.

- ‣ Opere únicamente con el instrumento si éste está en buenas condiciones técnicas y funciona de forma segura.
- ‣ El operario es responsable del funcionamiento libre de interferencias del instrumento.

#### Transformaciones en el instrumento

No está permitido someter el instrumento a modificaciones no autorizadas. Éstas pueden implicar riesgos imprevisibles.

‣ Si a pesar de ello se requiere hacer alguna modificación, consulte a Endress+Hauser.

#### <span id="page-10-0"></span>Reparaciones

Para asegurar el funcionamiento seguro y fiable del instrumento,

- ‣ Realice únicamente reparaciones del instrumento que estén permitidas expresamente .
- ‣ Observe las normas nacionales relativas a reparaciones de equipos eléctricos.
- ‣ Utilice únicamente piezas de repuesto y accesorios originales de Endress+Hauser.

## 2.5 Seguridad del producto

Este instrumento de medición ha sido diseñado de acuerdo a las buenas prácticas de ingeniería y satisface los requisitos de seguridad actuales, ha sido sometido a pruebas de verificación y ha salido de fábrica en la buena condición para el funcionamiento seguro.

Cumple las normas de seguridad y los requisitos legales pertinentes. Cumple también con las directivas de la CE enumeradas en la declaración de conformidad específica del instrumento. Endress+Hauser lo confirma dotando el instrumento con la marca CE.

## 2.6 Seguridad IT

La garantía solo tendrá validez en caso de que el dispositivo haya sido instalado y utilizado según se describe en el Manual de Instrucciones. El dispositivo está equipado con mecanismos de seguridad para protegerlo contra cambios accidentales en la configuración del mismo.

Las medidas de seguridad IT, en consonancia con las normas de seguridad de los operadores, diseñados para proporcionar protección adicional para el dispositivo y para las transferencias de datos del dispositivo, deberán ser implementadas por los propios operadores.

## <span id="page-11-0"></span>3 Descripción del producto

El equipo comprende un transmisor y un sensor. Si se ha pedido un equipo con Modbus RS485 intrínsecamente seguro, la barrera de seguridad Promass 100 está entonces incluida en el alcance del suministro y debe utilizarse para operar con el equipo.

Versión única disponible del equipo: versión compacta, el transmisor y el sensor forman una unidad mecánica.

## 3.1 Diseño del producto

## 3.1.1 Versión del equipo con comunicación Modbus RS485

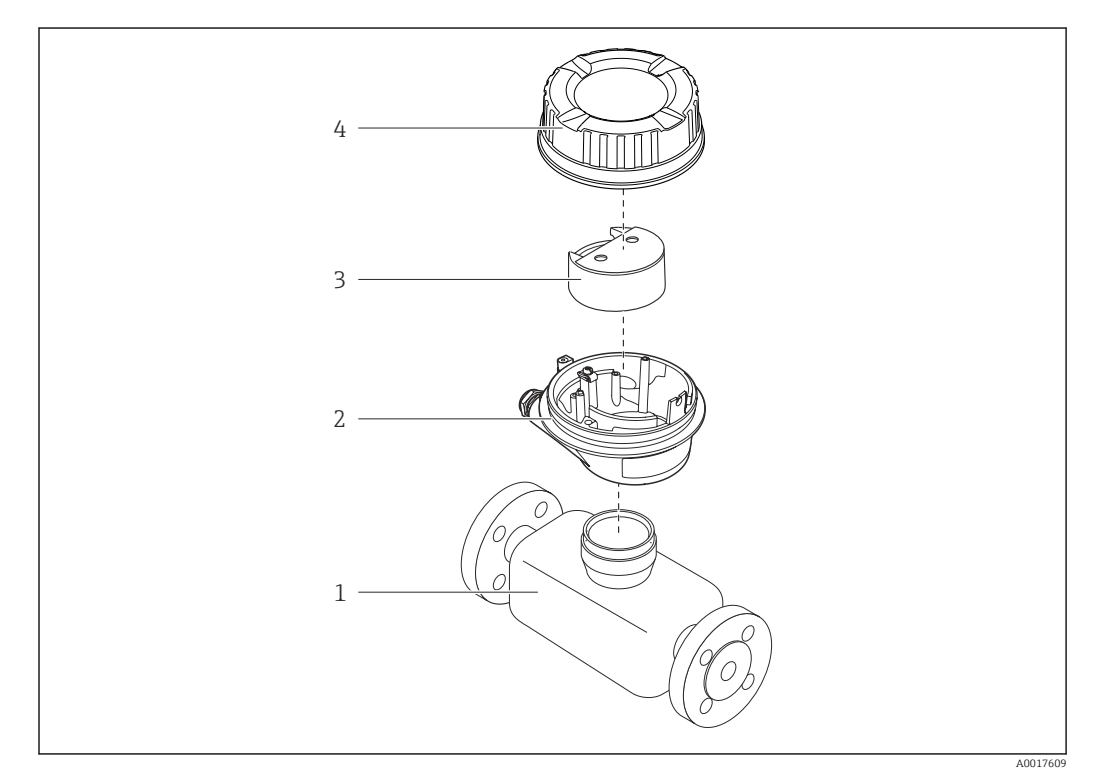

 *1 Componentes importantes del instrumento de medición*

- *1 Sensor*
- *2 Caja del transmisor*
- *3 Módulo principal de electrónica*
- *4 Tapa del cabezal del transmisor*

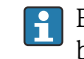

En el caso de la versión del equipo con Modbus RS485 intrínsecamente seguro, la barrera de seguridad Promass 100 está incluida en el alcance del suministro.

## <span id="page-12-0"></span>4 Recepción de material e identificación del producto

- ¿Son idénticos los códigos  $\circledcirc$  $\blacktriangledown$ de pedido indicados en el albarán (1) y en la etiqueta 1 1 adhesiva del producto (2)?  $+$  $+$ 2 2 ¿La mercancía presenta X  $\circledcirc$ daños visibles? ¿Los datos de la placa de  $\circledcirc$ identificación corresponden a la información del pedido indicada en el documento de entrega? ¿Se ha incluido el CD-ROM  $\circledcirc$  $\checkmark$ que contiene la documentación técnica (depende de la versión del equipo) y documentos?
- 4.1 Recepción de material

- Si no se cumple alguna de las condiciones, póngase en contacto con el centro de ventas de Endress+Hauser de su zona.
	- En el caso de algunas versiones del equipo, el CD-ROM no se incluye en el suministro. Puede disponer de la Documentación Técnica mediante Internet o la *App "Operations" de Endress+Hauser*, véase la sección "Identificación del producto"  $\rightarrow \blacksquare$  14.

## 4.2 Identificación del producto

Dispone de las siguientes opciones para identificar el instrumento de medición:

- Especificaciones indicadas en la placa de identificación
- Código de pedido con desglose de las características del equipo en el albarán de entrega
- Entre el número de serie indicado en las placa de identificación en el visor *W@M Device Viewer* ([www.endress.com/deviceviewer](http://www.endress.com/deviceviewer)): podrá ver entonces allí toda la información sobre el instrumento de medición.
- Entre el número de serie de la placa de identificación en la *Endress+Hauser Operations App* o escanee el código matricial 2D (código QR) de la placa de identificación utilizando la *Endress+Hauser Operations App*: se visualiza toda la información sobre el equipo de medida.

<span id="page-13-0"></span>Para una visión general sobre el alcance de la documentación técnica del equipo, consulte:

- Los capítulos "Documentación adicional estándar sobre el instrumento"[→ 8](#page-7-0) y "Documentación complementaria del instrumento"  $\rightarrow \blacksquare 8$
- El visor *W@M Device Viewer* : entre el número de serie indicado en la placa de identificación ([www.endress.com/deviceviewer](http://www.endress.com/deviceviewer))
- La *Endress+Hauser Operations App*: entre el número de serie indicado en la placa de identificación o escanee el código matricial 2D (código QR) que presenta la placa de identificación.

## 4.2.1 Placa de identificación del transmisor

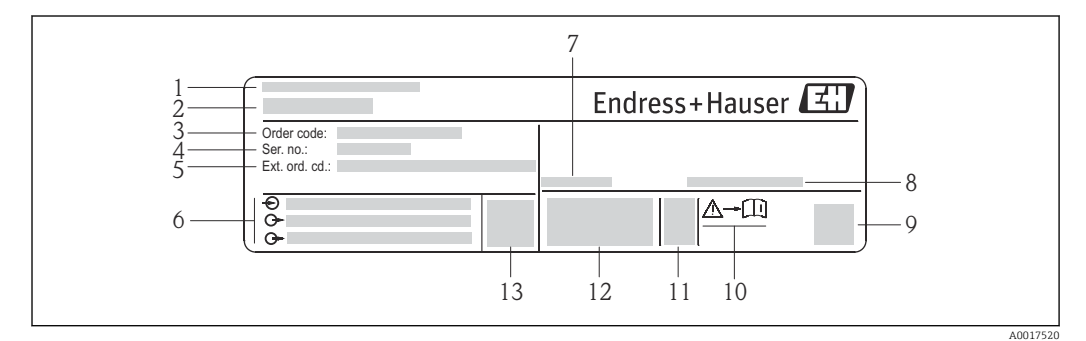

 *2 Ejemplo de una placa de identificación del transmisor*

- *Lugar de fabricación*
- *Nombre del transmisor*
- *Código de pedido*
- *Número de serie*
- *Código del pedido ampliado*
- *Datos de conexión eléctrica, p. ej., entradas y salidas disponibles, tensión de alimentación*
- *Temperatura ambiente admisible (T<sup>a</sup> )*
- *Grado de protección*
- *Código de matriz 2-D (QR)*
- *Número del documento complementario sobre segurida[d→ 104](#page-103-0)*
- *Fecha de fabricación: año-mes*
- *Marca CE, marca C*
- *Versión de firmware (FW)*

<span id="page-14-0"></span>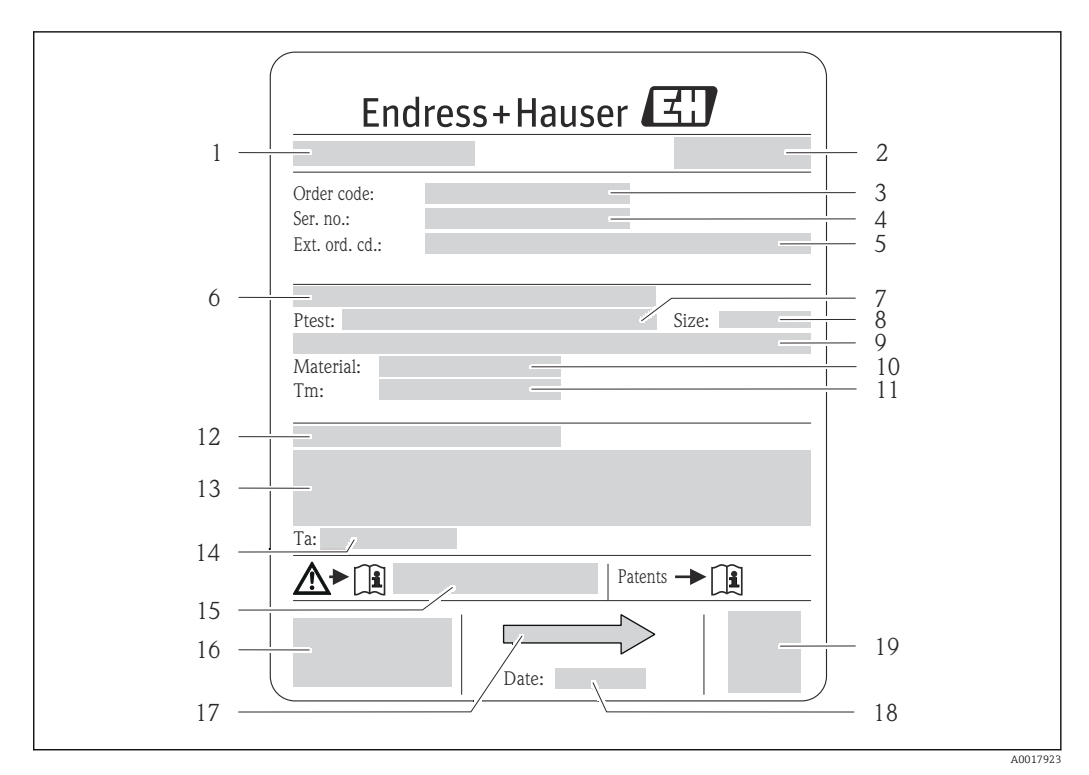

### 4.2.2 Placa de identificación del sensor

- *3 Ejemplo de placa de identificación del sensor*
- 
- *1 Nombre del sensor 2 Lugar de fabricación*
- *3 Código de pedido*
- *4 Número de serie (ser. no.)*
- *5 Código de pedido ampliado (ext. ord. cd.)*
- *6 Diámetro nominal/presión nominal de la brida*
- *7 Presión de prueba del sensor 8 Diámetro nominal del sensor*
- *9 Datos específicos del sensor: p. ej., rango de presión del contenedor secundario, especificación de densidad de amplia gama (calibración de densidad especial)*
- *10 Material del tubo de medición y distribuidor*
- *11 Rango de temperatura del producto*
- *12 Grado de protección*
- *13 Información relativa a la homologación de protección contra explosiones y a la Directiva sobre equipos a presión*
- *14 Temperatura ambiente admisible (T<sup>a</sup> )*
- *15 Número de documento de la documentación suplementaria relativa a la seguridad [→ 104](#page-103-0)*
- *16 Marca CE, marca C*
- *17 Dirección/sentido de flujo*
- *18 Fecha de fabricación: año-mes*
- *19 Código de matriz 2-D*

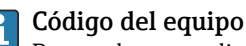

Para volver a pedir el instrumento de medición se utiliza el código del equipo.

#### Código ampliado del equipo

- Comprende siempre el tipo de dispositivo (producto base) y las especificaciones básicas (características obligatorias).
- De las especificaciones opcionales (características opcionales), se enumeran únicamente las relacionadas con la seguridad y certificaciones del instrumento (p. ej., LA). Si se piden también otras especificaciones opcionales, éstas se indican de forma conjunta utilizando el símbolo # (p. ej., #LA#).
- Si las especificaciones opcionales del pedido no incluyen ninguna especificación relacionada con la seguridad o con certificaciones, entonces éstas se indican mediante el símbolo + (p. ej., XXXXXX-ABCDE+).

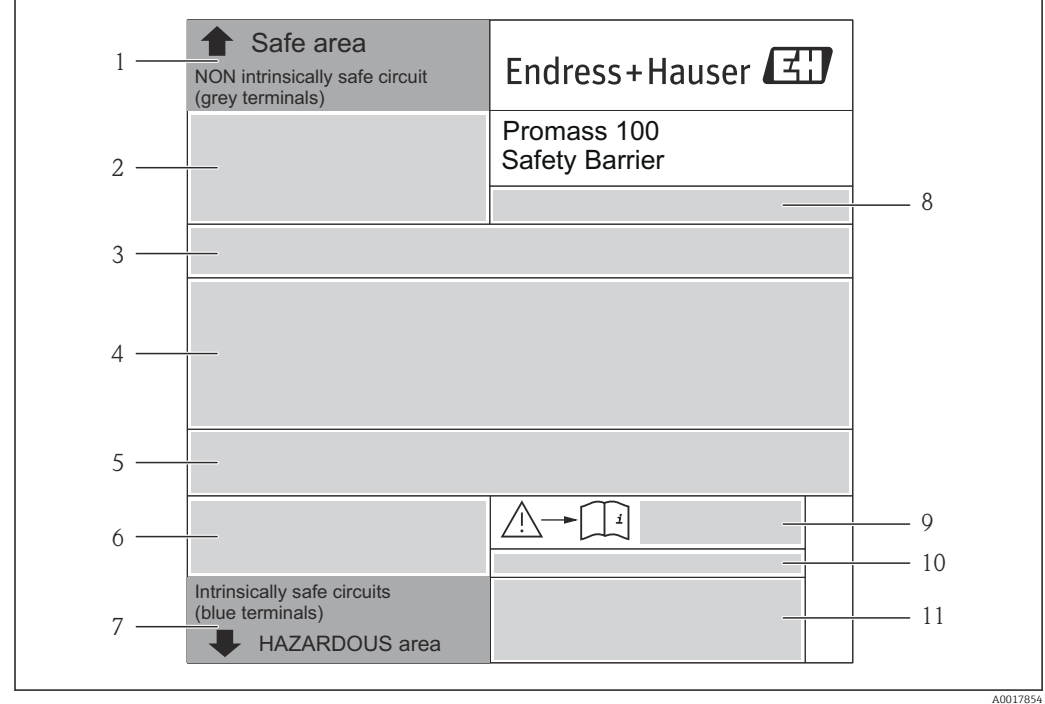

### <span id="page-15-0"></span>4.2.3 Placa de identificación de la barrera de seguridad Promass 100

 *4 Ejemplo de placa de identificación de una barrera de seguridad Promass 100*

- *1 Área exenta de peligro o zona 2/div. 2*
- *2 Número de serie, número de material y código de matriz 2-D de la barrera de seguridad Promass 100*
- *3 Datos de conexión eléctrica, p. ej., entradas y salidas disponibles, tensión de alimentación*
- *4 Información relativa a la homologación de la protección contra explosiones*
- *5 Advertencia de seguridad*
- *6 Información específica relativa a la comunicación*
- *7 Área de seguridad intrínseca*
- *8 Lugar de fabricación*
- *9 Número de documento de la documentación suplementaria relativa a la seguridad [→ 104](#page-103-0)*
- *10 Temperatura ambiente admisible (T<sup>a</sup> )*
- *11 Marca CE, marca C*

## 4.2.4 Símbolos que presenta el instrumento de medición

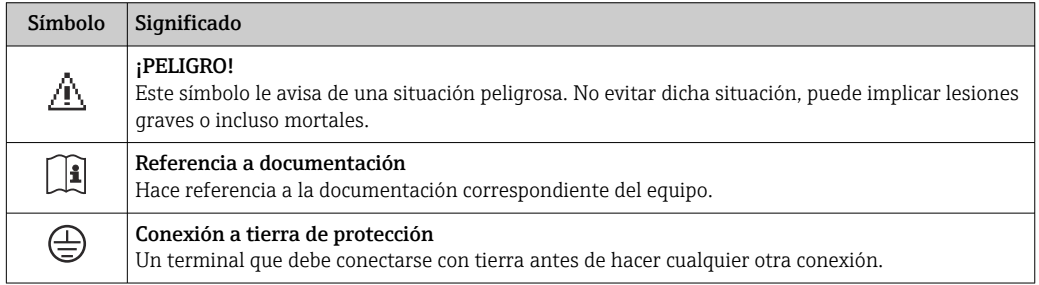

## <span id="page-16-0"></span>5 Almacenamiento y transporte

## 5.1 Condiciones para el almacenamiento

Observe las siguientes indicaciones para el almacenamiento:

- Utilice el embalaje original para asegurar la protección contra golpes del instrumento en almacén.
- No extraiga las tapas o capuchones de protección dispuestos sobre las conexiones a proceso. Protegen las superficies de las juntas contra daños mecánicos e impiden que se ensucie el tubo de medición.
- Proteja el equipo frente a la irradiación solar directa para evitar que su superficie se caliente más de lo admisible.
- **•** Temperatura de almacenamiento:  $-40$  ...  $+80$  °C ( $-40$  ...  $+176$  °F), Código de pedido "Test, Certificado", Opción JM: –50 … +60 °C (–58 … +140 °F), preferentemente a +20 °C (+68 °F)
- Guarde el equipo en un lugar seco y libre de polvo.
- No lo almacene en el exterior.

## 5.2 Transporte del producto

Transporte el instrumento hasta el punto de medida manteniéndolo dentro del embalaje original.

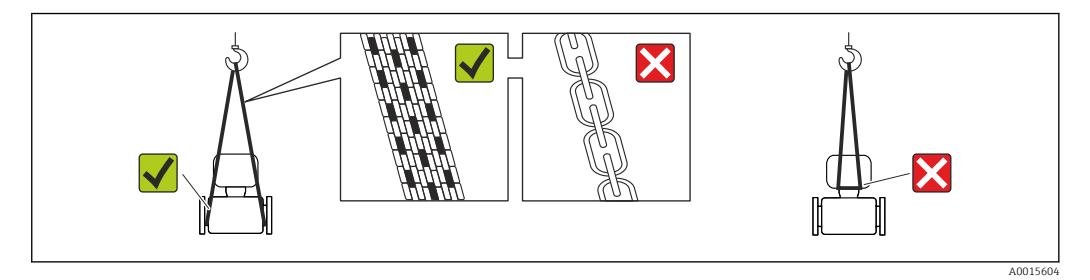

No extraiga las tapas o capuchones de protección de las conexión a proceso . Protegen las superficies de estanqueidad e impiden que entre suciedad en el tubo de medición.

## 5.2.1 Equipos de medición sin orejetas para izar

## **A** ADVERTENCIA

El centro de gravedad del instrumento se encuentra en un punto que está por encima de los puntos de sujeción de las eslingas.

Riesgo de lesiones si el instrumento resbala o vuelca.

- ‣ Afiance el equipo de medición para que no resbale o vuelque.
- ‣ Tenga en cuenta el peso especificado en el embalaje (etiqueta adhesiva).

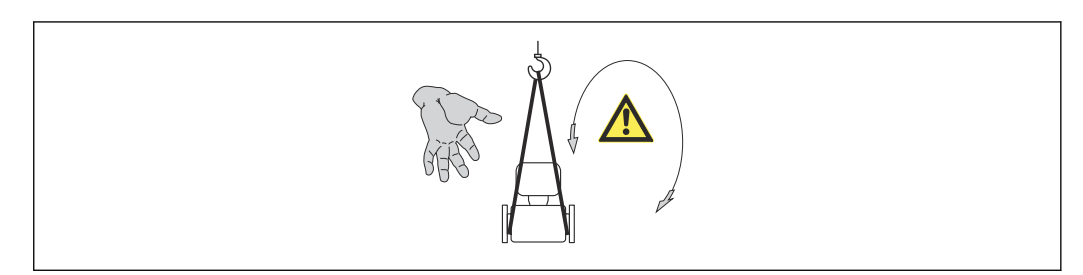

A0015606

## <span id="page-17-0"></span>5.2.2 Equipos de medición con orejetas para izar

### **A ATENCIÓN**

### Instrucciones especiales para el transporte de equipos sin orejetas para izar

- ‣ Para el transporte del dispositivo, utilice únicamente las orejetas para izar dispuestas en el mismo o bien bridas .
- $\triangleright$  Es imprescindible que dicho dispositivo quede afianzado con por lo menos dos orejetas para izar.

## 5.2.3 Transporte con una horquilla elevadora

Si el transporte se efectúa en cestas de madera, la estructura del piso posibilitas elevar las cestas longitudinalmente o por ambos lados mediante una horquilla elevadora.

## 5.3 Tratamiento final del embalaje

Todo el material del embalaje es ecológico y 100% reciclable.

- Embalaje secundario del instrumento de medición: película polimérica elástica conforme a directiva CE 2002/95/EC (RoHS).
- Embalaje:
	- Jaula de madera, tratada conforme a la norma ISPM 15, tal como lo confirma también la etiqueta adhesiva con logotipo IPPC.
	- o • Caja de cartón conforme a la directiva europea sobre embalajes 94/62UE; su reciclabilidad se conforma mediante el símbolo RESY impreso sobre la misma.
- Embalaje para transporte marino (opcional): jaula de madera, tratada conforme a la norma ISPM 15, tal como lo confirma la etiqueta impresa con el logotipo IPPC.
- Transporte y montaje del hardware:
	- Paleta desechable de plástico
	- Flejes de plástico
	- Cinta adhesiva de plástico
- Material amortiguador: papel

## <span id="page-18-0"></span>6 Instalación

## 6.1 Condiciones de instalación

No se requieren soportes u otras medidas especiales. Las fuerzas externas quedan absorbidas por la construcción del instrumento.

## 6.1.1 Posición de montaje

### Lugar de montaje

A fin de prevenir errores en las medidas debido a la acumulación de burbujas de gas en el tubo de medición, evite los lugares de instalación siguientes en la tubería:

- El punto más alto de una tubería.
- Directamente aguas arriba de una salida libre de tubería en una tubería descendente.

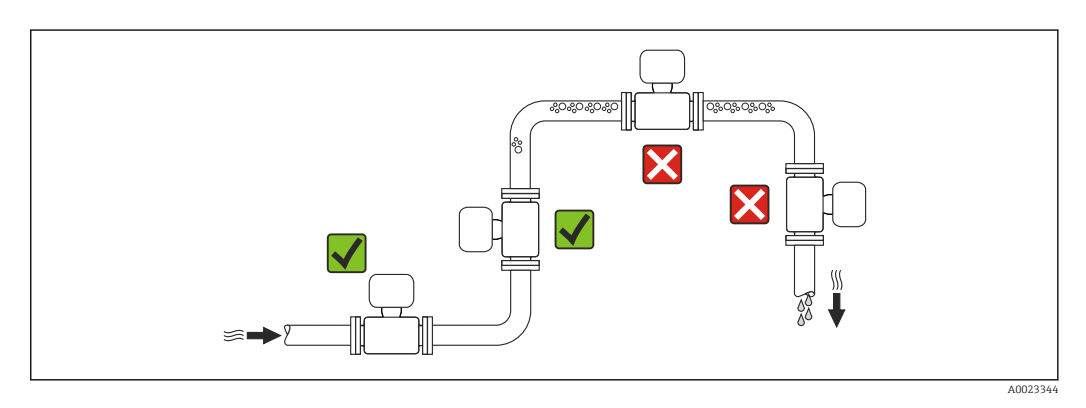

#### *Instalación en tuberías descendentes*

Sin embargo, mediante la sugerencia de instalación siguiente, es posible la instalación en una tubería vertical abierta. Las estrangulaciones de la tubería o el empleo de un orificio con una sección transversal más reducida que el diámetro nominal impiden que el sensor funcione en vacío mientas se realiza la medición.

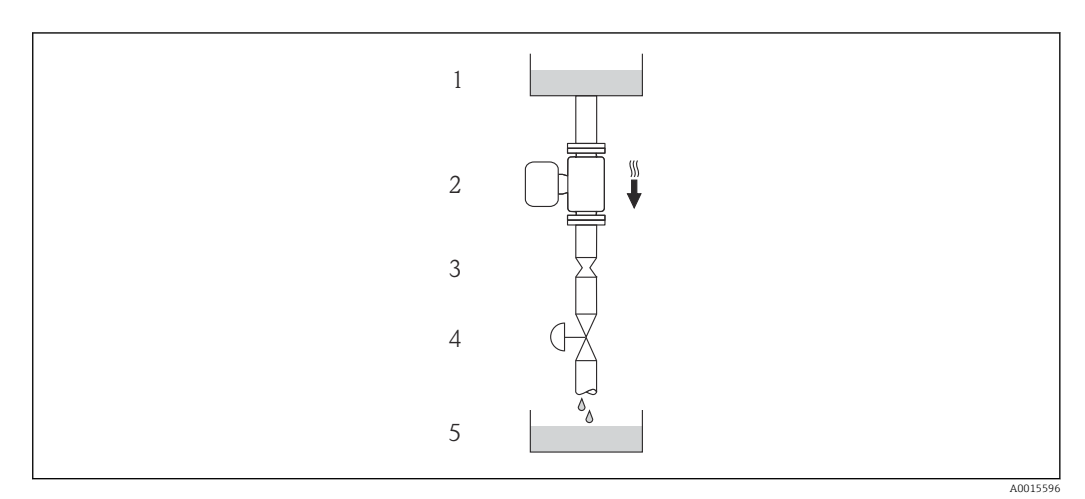

 *5 Instalación en una tubería descendente (p. ej., para aplicaciones por lotes)*

- *1 Depósito de suministro*
- *2 Sensor*
- *3 Placa orificio, estrangulación de la tubería*
- *4 Válvula*
- *5 Depósito de lotes*

<span id="page-19-0"></span>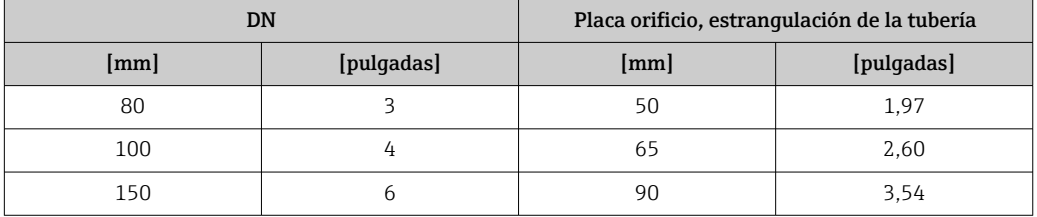

#### Orientación

El sentido de la flecha indicada en la placa de identificación del sensor le sirve de ayuda para instalar el sensor en la dirección de flujo (dirección de circulación del líquido en la tubería).

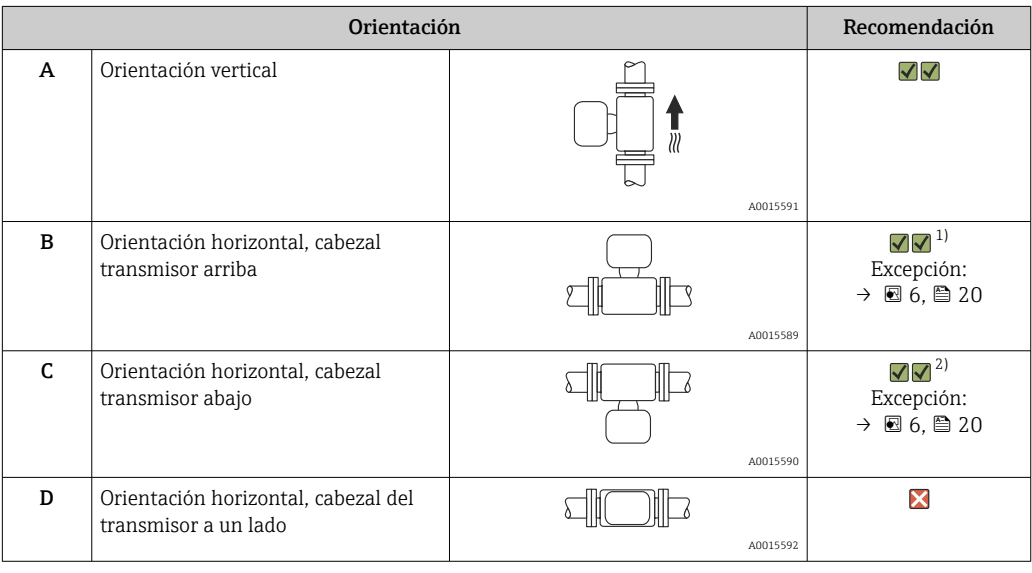

1) Aplicaciones con bajas temperaturas de proceso pueden implicar un descenso de la temperatura ambiente. Para respetar la temperatura ambiente mínima para el transmisor, se recomienda esta orientación.

2) Aplicaciones con temperaturas de proceso elevadas pueden implicar un aumento de la temperatura ambiente. Para respetar la temperatura ambiente máxima para el transmisor, se recomienda esta orientación.

Si se instala horizontalmente el sensor con tubo de medición curvado, adapte la posición del sensor a las propiedades del fluido.

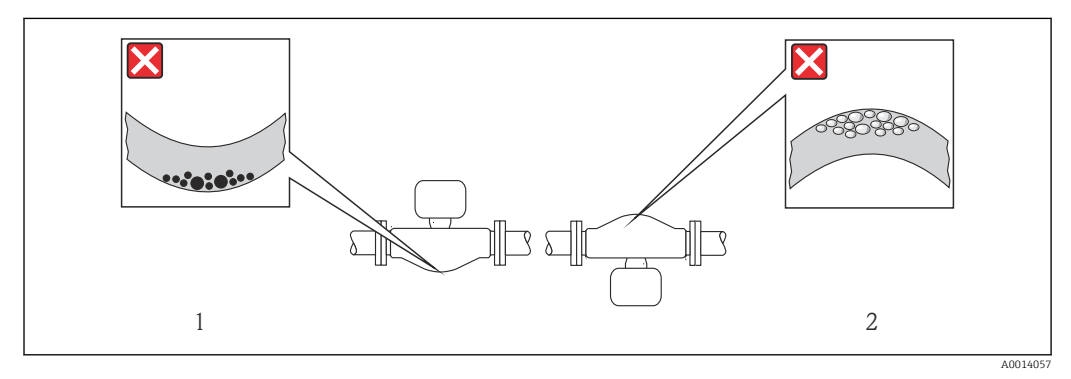

 *6 Orientación del sensor con tubo de medición curvado*

- *1 Evite esta orientación si el fluido presenta sólidos en suspensión: riesgo de acumulaciones de materia sólida.*
- *2 Evite esta orientación para líquidos que contengan gas: riesgo de acumulaciones de gases.*

#### <span id="page-20-0"></span>Tramos rectos de entrada y salida

No se requieren medidas especiales para los elementos que puedan originar turbulencias en el perfil de caudal, como válvulas, codos o piezas en T, siempre y cuando no haya cavitación  $\rightarrow$   $\blacksquare$  21.

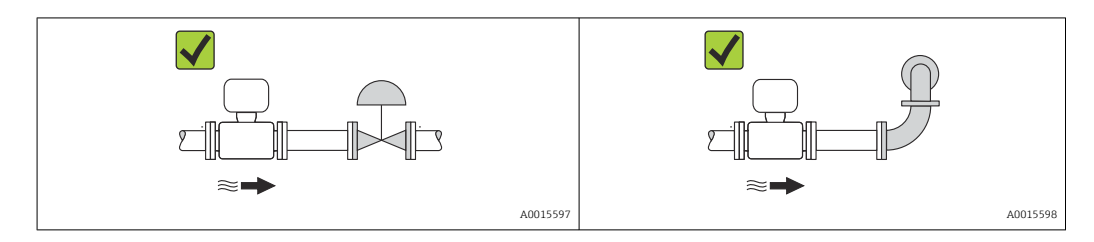

*Dimensiones de instalación*

Para las dimensiones del instrumento y las requeridas para su instalación, véase el  $\mathbb{E}$ documento "Información técnica", sección "Construcción mecánica".

## 6.1.2 Requisitos del entorno y del proceso

#### Rango de temperatura ambiente

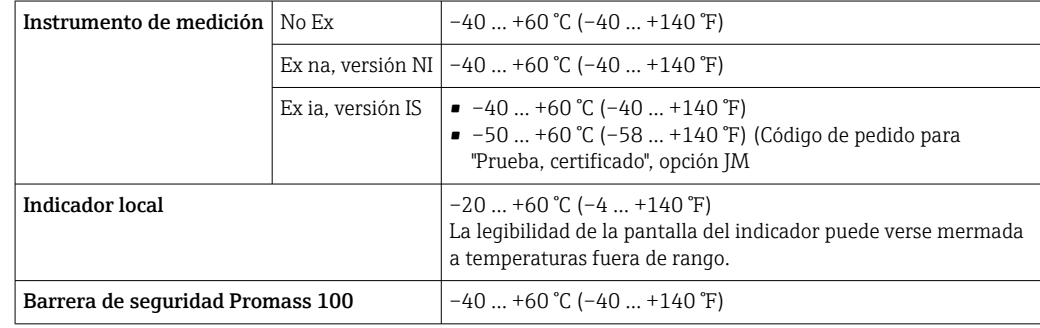

‣ Si el equipo se instala al aire libre:

Protéjalo de la radiación solar directa, sobre todo en regiones de clima cálido.

#### Presión del sistema

Es importante que no se produzca ninguna cavitación o que no se difundan los gases que arrastra el líquido.

La cavitación se produce cuando la presión cae por debajo de la presión de vapor:

- en líquidos que tienen un punto de ebullición bajo (p. ej., hidrocarburos, disolventes, gases licuados)
- en líneas de succión
- ‣ Asegure que la presión del sistema sea lo suficientemente elevada para prevenir que se produzca cavitación o liberación de gases.

Por esta razón, se recomiendan los siguientes lugares para la instalación:

- en el punto más bajo de una tubería vertical
- en un punto aguas abajo de las bombas (sin riesgo de vacío)

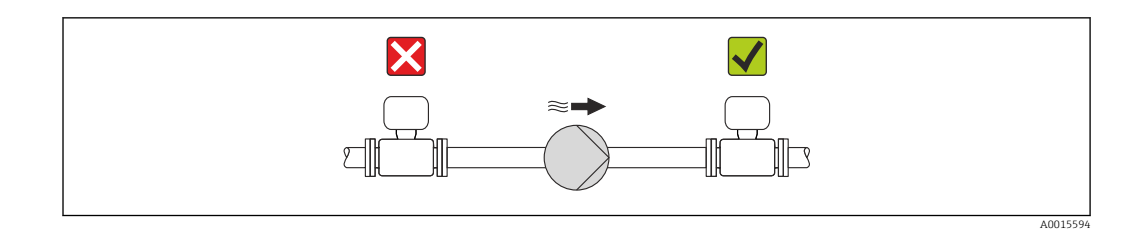

#### Aislamiento térmico

En el caso de algunos fluidos, es importante que la radiación de calor del sensor hacia el transmisor sea lo más pequeña posible. Hay una amplia gama de materiales que pueden utilizarse para el aislamiento requerido.

## AVISO

#### ¡La electrónica podría sobrecalentarse a causa del aislamiento térmico!

‣ Observe la altura máxima admisible para el aislamiento del cuello del transmisor para que el cabezal del transmisor esté completamente libre.

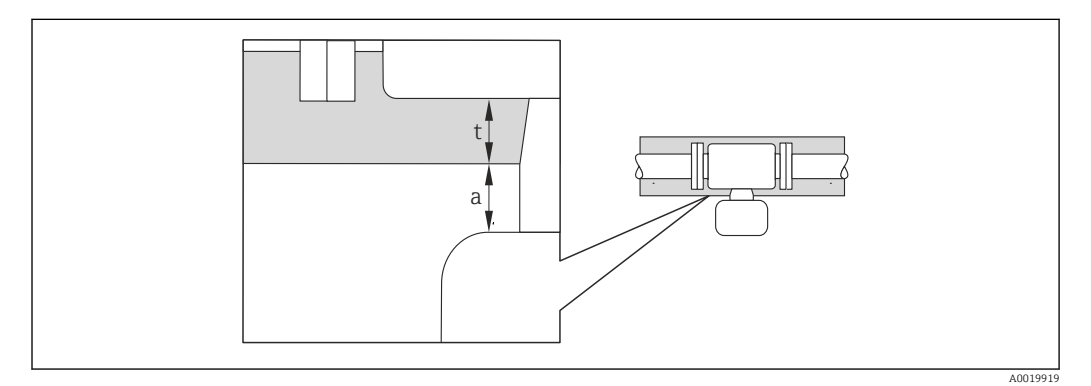

- *a Distancia mínima con el aislamiento*
- *t Espesor máximo del aislamiento*

La distancia mínima entre la cubierta del transmisor y el aislamiento es 10 mm (0,39 in) para que el cabezal del transmisor se mantenga completamente descubierto.

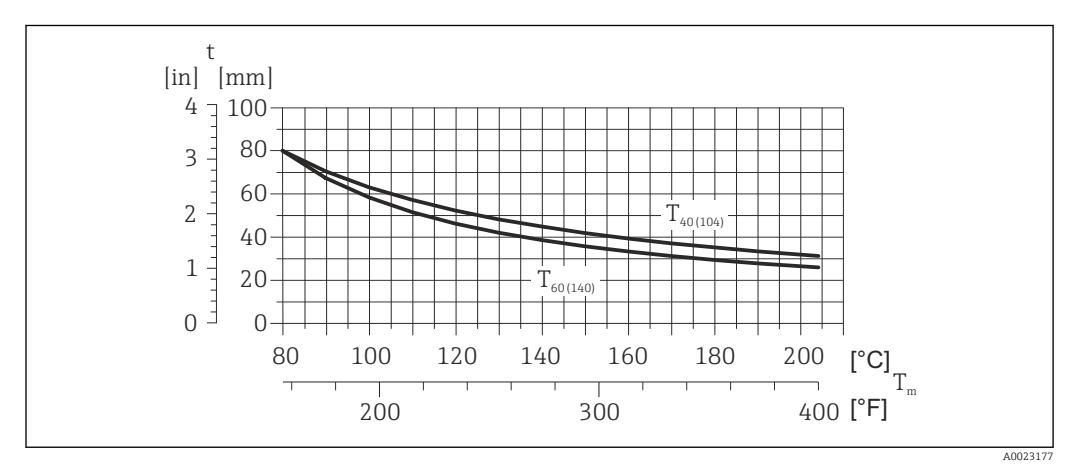

 *7 El espesor máximo recomendado para el aislamiento depende de la temperatura del medio y de la temperatura ambiente*

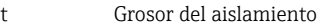

T<sub>m</sub> Temperatura del producto

- $T_{40(104)}$  Espesor máximo recomendado para el aislamiento a un temperatura ambiente de T<sub>a</sub> = 40 °C (104 °F)
- T60<sub>(140)</sub> Espesor máximo recomendado para el aislamiento a un temperatura ambiente de T<sub>a</sub> = 60 °C (140 °F)

### AVISO

#### Riesgo de sobrecalentamiento si hay aislamiento

‣ Tome las medidas adecuadas para asegurar que la temperatura en la parte inferior del cabezal del transmisor no sea demasiado alta 80 °C (176 °F)

## AVISO

#### El aislamiento puede tener también un espesor mayor que el máximo recomendado. Requisitos indispensables:

- ‣ Asegúrese de que la convección tiene lugar a una escala lo suficientemente grande en el cuello del transmisor.
- ‣ Asegúrese de que una parte lo suficientemente grande del soporte de la cubierta se mantiene descubierta. La parte sin tapar es necesaria porque actúa como un radiador y evita por tanto que se sobrecaliente o enfríe demasiado la electrónica.

#### Calentamiento

### AVISO

#### ¡La electrónica puede llegar a sobrecalentarse por una temperatura ambiente elevada!

- ‣ Tenga en cuenta la temperatura ambiente máxima admisible para el transmisor $\rightarrow$   $\mathbf{21}$ .
- ‣ Según cual sea la temperatura del fluido, deberá tener en cuenta los requisitos sobre la orientación del instrumento.

## AVISO

#### Riesgo de sobrecalentamiento por calefacción

- ‣ Tome las medidas adecuadas para asegurar que la temperatura en la parte inferior de la caja del transmisor no llegue a superar los 80 °C (176 °F)
- ‣ Asegúrese de que la convección tiene lugar a una escala lo suficientemente grande en el cuello del transmisor.
- ‣ Asegúrese de que una parte lo suficientemente grande del soporte de la cubierta se mantiene descubierta. La parte sin tapar es necesaria porque actúa como un radiador y evita por tanto que se sobrecaliente o enfríe demasiado la electrónica.

#### *Opciones de calentamiento*

Si un fluido requiere que no haya pérdida de calor en el sensor, los usuarios pueden hacer uso de las siguientes opciones de calentamiento:

- Calentamiento eléctrico, p. ej. por traceado eléctrico
- Mediante tuberías de agua caliente o vapor
- Mediante camisas calefactoras

#### *Uso de un sistema de traceado eléctrico*

Si el calentamiento se regula mediante control de ángulo de fase o paquetes de impulsos, los campos magnéticos pueden afectar a los valores medidos (= para valores mayores que los valores aceptados por el estándar EN (seno de 30 A/m)).

Por ello, el sensor debe contar con un escudo magnético: el cabezal puede estar protegido con placas de estaño o láminas eléctricas sin una dirección privilegiada (p. ej. V330-35A).

La lámina debe tener las propiedades siguientes:

- Permeabilidad magnética relativa µr ≥ 300
- Grosor de la placa d  $\geq$  0,35 mm (d  $\geq$  0,014 in)

#### Vibraciones

Al ser la frecuencia de oscilación del tubo de medición elevada, el funcionamiento del sistema de medición no se ve afectado por vibraciones de la planta.

## <span id="page-23-0"></span>6.1.3 Instrucciones de montaje especiales

#### Disco de seguridad

Compruebe que el buen funcionamiento del disco de seguridad no esté limitado por la instalación del equipo. El posicionamiento del disco de seguridad viene indicado en la etiqueta adhesiva que lleva. Para información adicional relevante para el proceso.

Las tubuladuras de conexión existentes no están pensadas para el enjuague o la monitoriación de la presión, sino que sirven como lugar de montaje del disco de seguridad.

Sin embargo, gracias a la conexión que hay disponible en el soporte del disco de seguridad, el fluido escapado (en caso de rotura del disco) puede ser recogido conectando un sistema de repuesto adecuado.

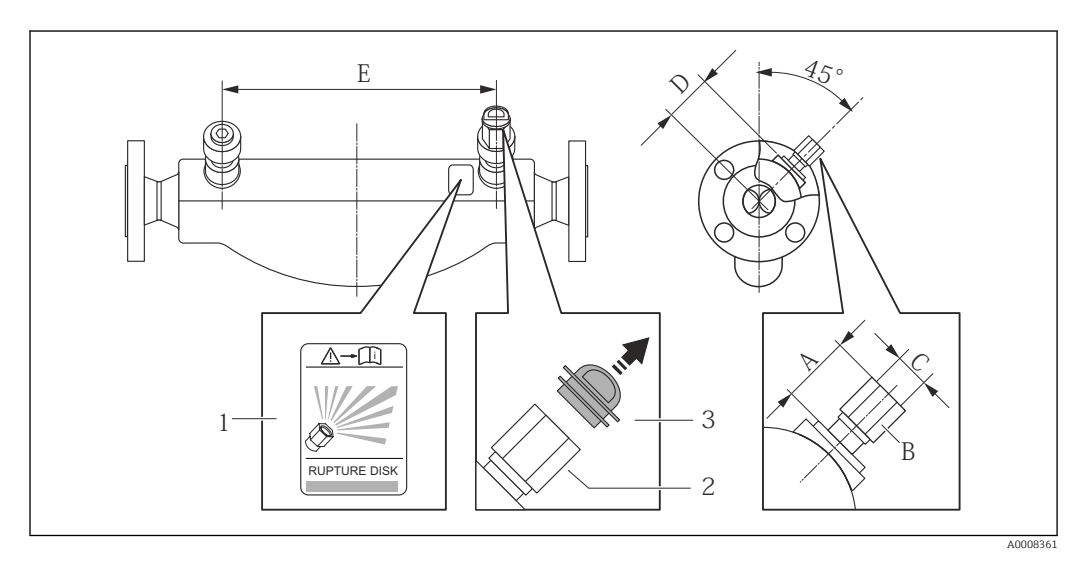

- *1 Etiqueta del disco de seguridad*
- *2 Disco de seguridad con rosca interna 1/2" NPT y ancho de llave de 1"*
- *3 Protección para el transporte*

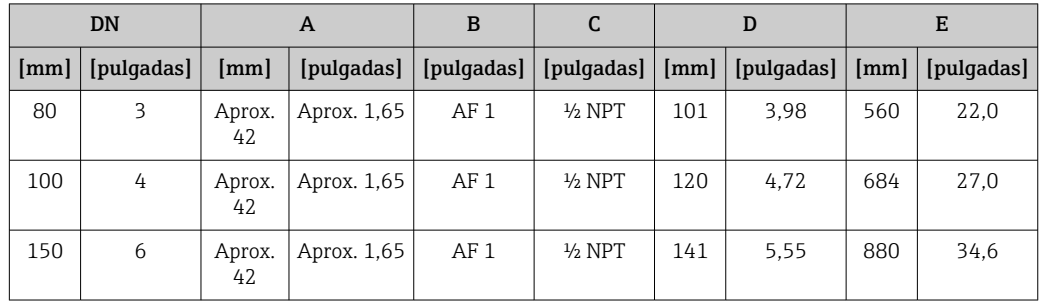

## **A**ADVERTENCIA

#### Fiabilidad limitada del disco de seguridad.

¡Peligro para el personal por escape de fluidos!

- ‣ No extraiga el disco de seguridad.
- ‣ Si se utiliza un disco de seguridad, no debe utilizarse ninguna camisa calefactora.
- ‣ Asegúrese de que el funcionamiento del disco de seguridad no se vea limitada por la instalación del instrumento.
- ‣ Tome las medidas de precaución necesarias para evitar cualquier daño o lesión a personas en caso de activarse el disco de seguridad.
- ‣ Observe la información indicada en la etiqueta adhesiva del disco de seguridad.

#### <span id="page-24-0"></span>Ajuste de punto cero

Todos los equipos de medición se calibran según la tecnología y el estado de la técnica. La calibración se realiza bajo condiciones de referencia→  $\triangleq$  93. No suele ser por ello necesario realizar un ajuste del punto cero en campo.

La experiencia demuestra que el ajuste de punto cero solo es recomendable en casos especiales:

- Para alcanzar la máxima precisión en la medida incluso con caudales muy pequeños
- En condiciones de proceso o de funcionamiento extremas (p. ej., temperaturas de proceso muy altas o líquidos muy viscosos).

El ajuste de punto cero se efectúa mediante el Parámetro Ajustar punto cero  $(\rightarrow \triangleq 58)$ .

## 6.2 Montaje del instrumento de medición

### 6.2.1 Herramientas requeridas

#### Para el sensor

Para bridas y otras conexiones a proceso: herramienta correspondiente

### 6.2.2 Preparación del instrumento de medición

- 1. Extraiga todo el material de embalaje y transporte restante.
- 2. Extraiga las tapas o capuchas de protección del sensor.
- 3. Extraiga la etiqueta adhesiva dispuesta sobre la tapa del compartimento de la electrónica.

### 6.2.3 Montaje del instrumento de medición

#### **A** ADVERTENCIA

#### Peligro debido a sellado insuficiente de la conexión a proceso.

- ‣ Asegúrese que el diámetro interno de las juntas es mayor o igual al de la conexión a proceso y al de la tubería.
- ‣ Asegúrese de que las juntas están bien limpias y sin daños visibles.
- ‣ Instale las juntas correctamente.
- 1. Asegúrese de que el sentido de la flecha impresa en la placa de identificación del instrumento coincide con el sentido de circulación del líquido.
- 2. Instale el instrumento de medición de tal forma (girando el cabezal del transmisor) que no haya ninguna entrada de cable apuntando hacia arriba.

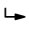

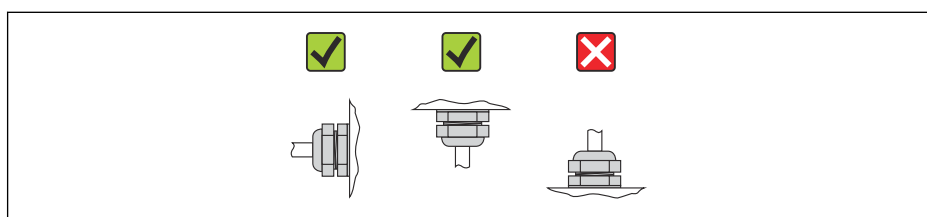

A0013964

## <span id="page-25-0"></span>6.3 Comprobaciones tras la instalación

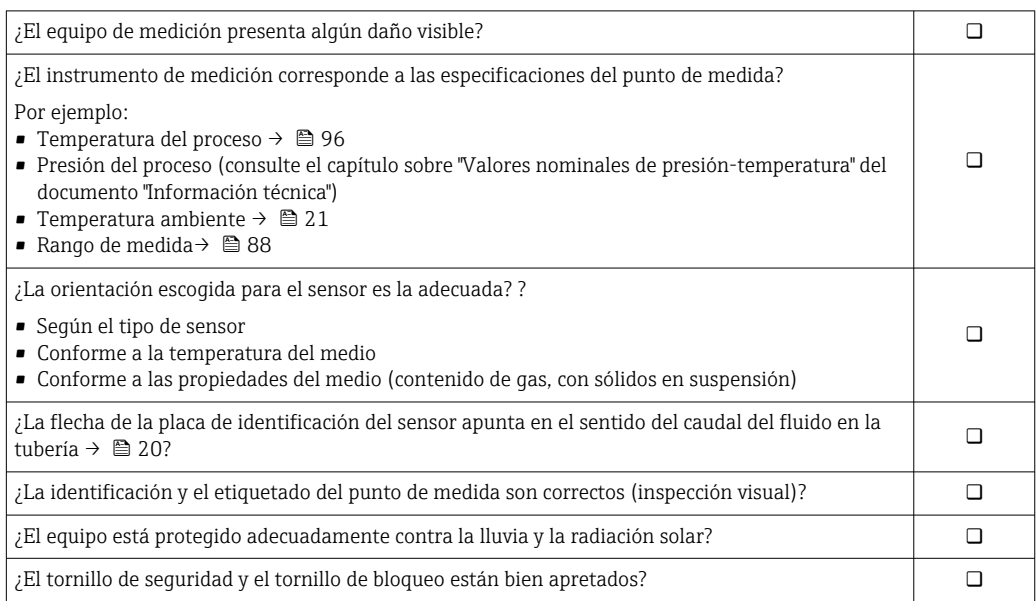

## <span id="page-26-0"></span>7 Conexión eléctrica

El equipo de medida no tiene ningún interruptor interno para interrumpir la corriente.  $|\cdot|$ Por esta razón, debe dotar el equipo de medida con un interruptor de corriente con el que pueda desconectarse fácilmente la alimentación de la red.

## 7.1 Condiciones de conexión

## 7.1.1 Herramientas requeridas

- Para entradas de cable: utilice las herramientas correspondientes
- Para presilla de fijación (en cajas de aluminio): tornillo Allen3 mm
- Para tornillo de fijación (para caja de acero inoxidable): llave fija para tuercas 8 mm
- Pelacables
- Con pares trenzados: tenaza engarzadora para terminal de empalme

## 7.1.2 Requisitos que deben cumplir los cables de conexión

Los cables de conexión escogidos por el usuario deben cumplir los siguientes requisitos.

#### Seguridad eléctrica

Conforme a las normas nacionales pertinentes.

### Rango de temperaturas admisibles

- $-40$  °C (-40 °F) to +80 °C (+176 °F)
- Requisito mínimo: rango de temperaturas cable  $\geq$  temperatura ambiente + 20 K

#### Cable de alimentación

Basta que sea un cable de instalación estándar.

#### Cable de señal

*Modbus RS485*

La norma EIA/TIA-485 especifica dos tipos de cable (A y B) para la línea de bus y que pueden utilizarse para cualquier velocidad de transmisión. Se recomienda cable de tipo A.

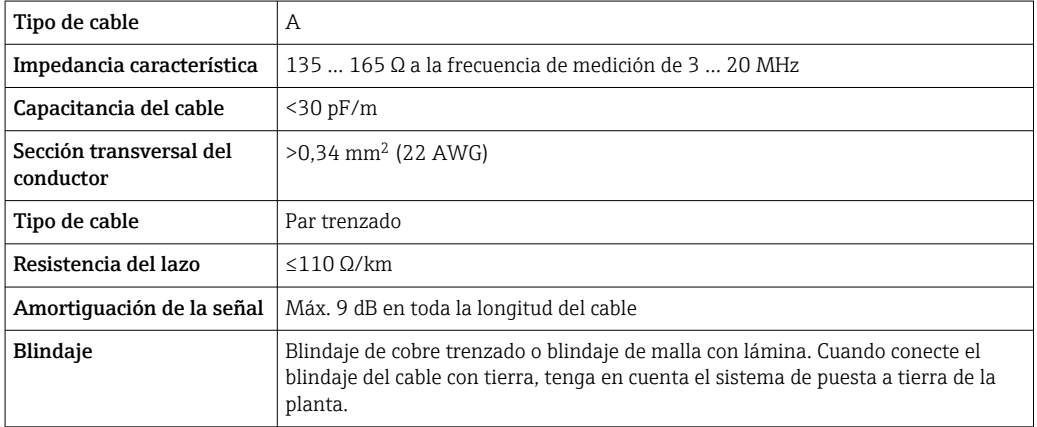

Cable para conectar la barrera de seguridad Promass 100 con el equipo de medición

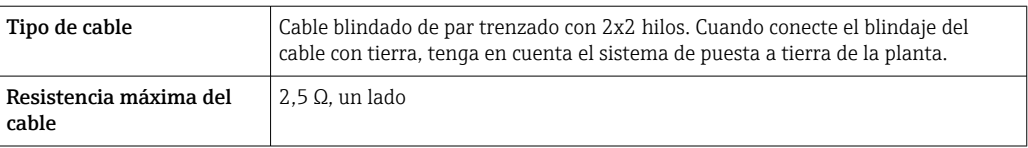

Cumpla las especificaciones de resistencia máxima del cable a fin de asegurar la I÷ fiabilidad operativa del equipo de medición.

La longitud máxima del cable según sección transversal de cada hilo conductor viene indicada en la tabla siguiente. Observe la capacitancia e inductancia máximas por unidad de longitud del cable y los valores de conexión indicados en la documentación Ex  $\rightarrow \blacksquare$  104.

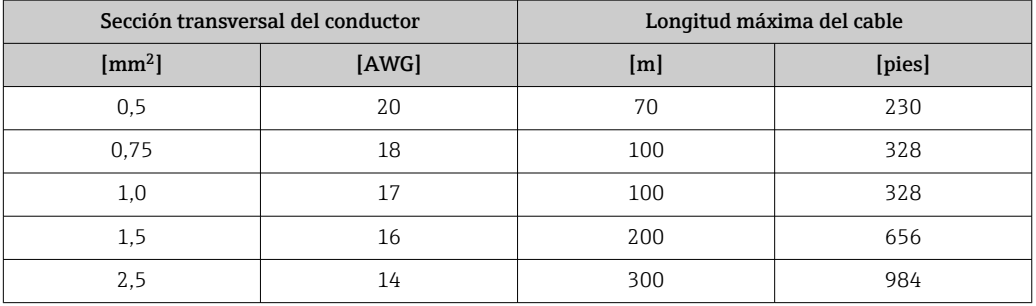

#### Diámetro del cable

- Prensaestopas suministrados:  $M20 \times 1,5$  con cable  $\phi$  6 ... 12 mm (0,24 ... 0,47 in) • Terminales de muelle:
- Sección transversal del conductor 0,5 … 2,5 mm<sup>2</sup> (20 … 14 AWG)
- Con Barrera de seguridad Promass 100 Terminales de tornillo (clavija) para secciones transversales de cable de 0,5 a 2,5 mm2 (20 a 14 AWG)

### <span id="page-28-0"></span>7.1.3 Asignación de terminales

#### **Transmisor**

*Versión de conexión Modbus RS485*

Para uso en zona segura y zona 2/Div. 2.

Código de pedido para "Salida", opción B

Según la versión del cabezal, los transmisores pueden pedirse con terminales o con conectores.

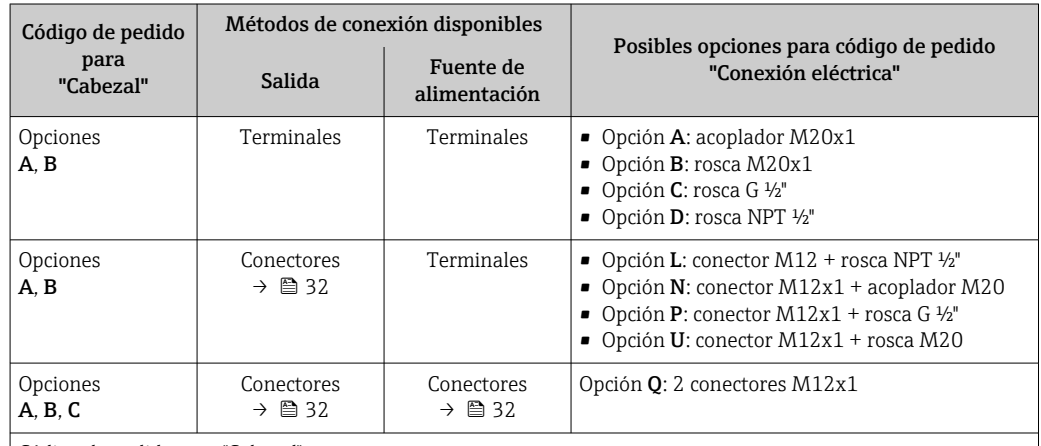

Código de pedido para "Cabezal":

• Opción A: compacto, aluminio recubierto

• Opción B: compacto, inoxidable

• Opción C: ultracompacto, inoxidable

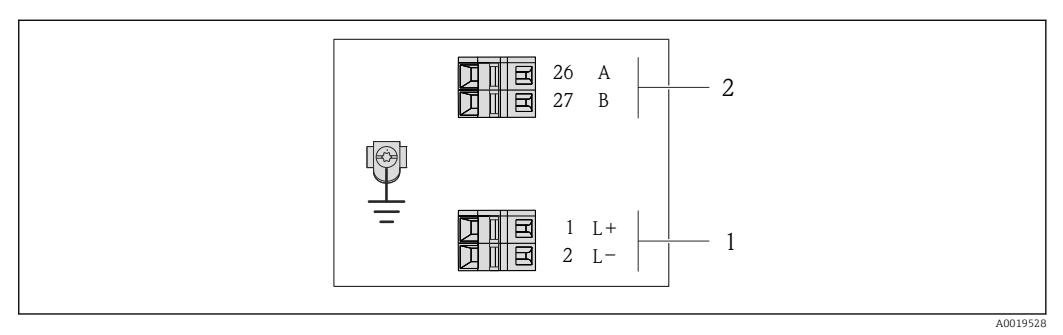

 *8 Asignación de terminales de Modbus RS485, versión de conexión apta para zonas no peligrosas y zona 2/ div. 2*

*1 Tensión de alimentación: 24 VCC*

*2 Modbus RS485*

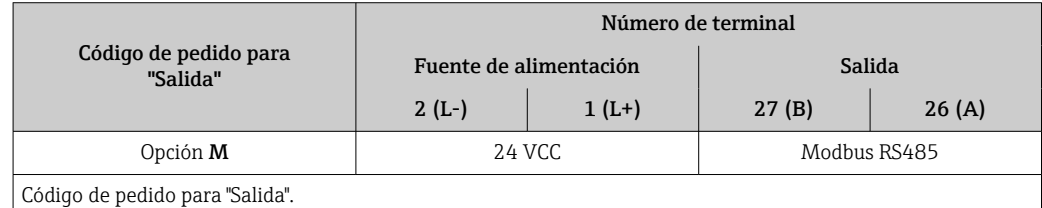

Opción **M**: Modbus RS485, para zonas no peligrosas y zonas clasificadas de tipo  $2$ /div. 2

*Versión de conexión Modbus RS485*

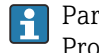

Para uso en zona intrínsecamente segura. Conexión mediante barrera de seguridad Promass 100.

Código de pedido para "Salida", opción B

Según la versión del cabezal, los transmisores pueden pedirse con terminales o con conectores.

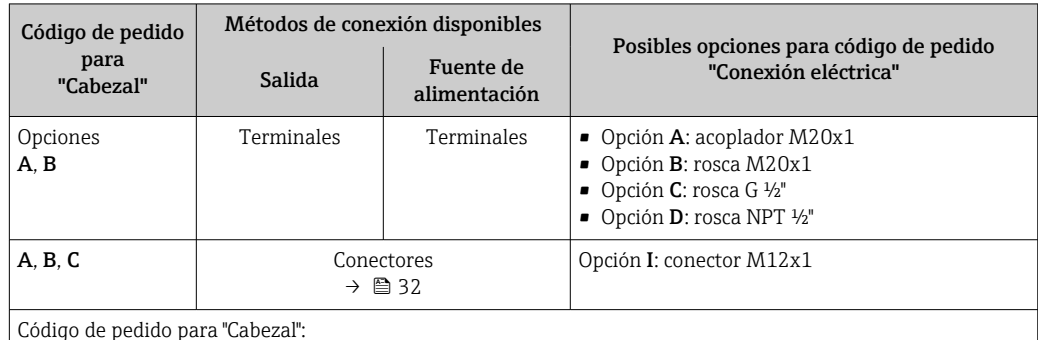

Código de pedido para "Cabezal":

• Opción A: compacto, aluminio recubierto

• Opción B: compacto, inoxidable

• Opción C: ultracompacto, inoxidable

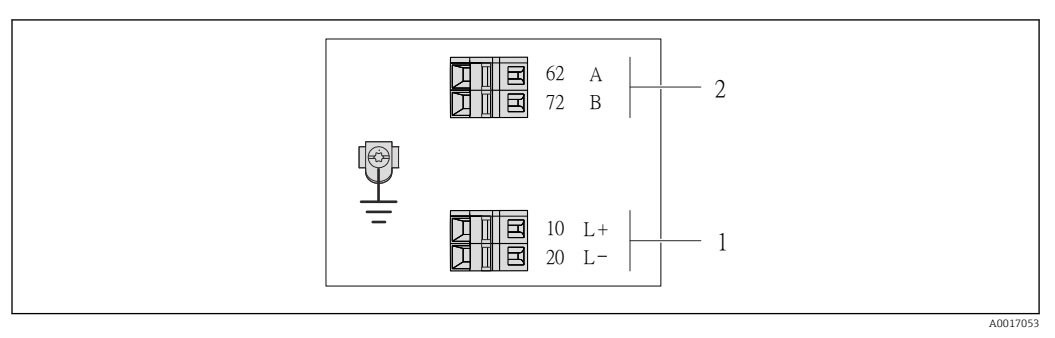

 *9 Asignación de terminales Modbus RS485, versión de conexión apta para zonas intrínsecamente seguras (conexión mediante barrera de seguridad Promass 100)*

*1 Tensión de alimentación, intrínsecamente segura*

*2 Modbus RS485*

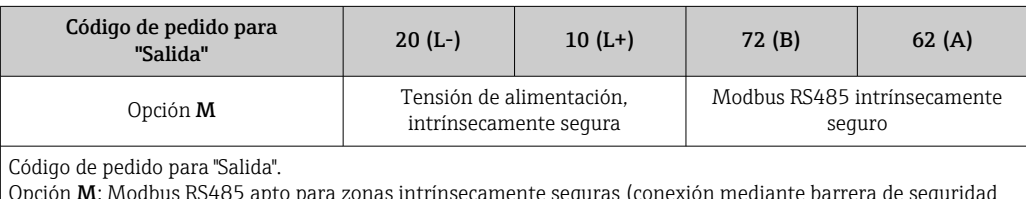

Opción M: Modbus RS485 apto para zonas intrínsecamente seguras (conexión mediante barrera de seguridad Promass 100)

#### Barrera de seguridad Promass 100

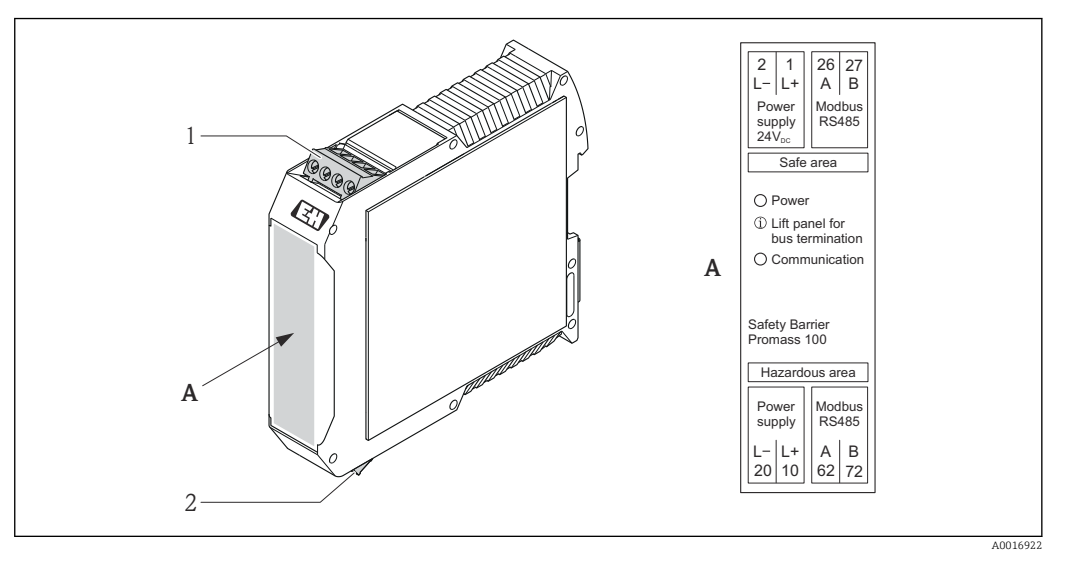

- *10 Barrera de seguridad Promass 100 con terminales*
- *1 Zona no peligrosa y zona 2/div. 2*
- *2 Zona intrínsecamente segura*

## <span id="page-31-0"></span>7.1.4 Asignación de pins, conector del equipo

### MODBUS RS485

*Conector del equipo para transmisión de señales incluyendo tensión de alimentación (lado de dispositivo), MODBUS RS485 (intrínsecamente seguro)*

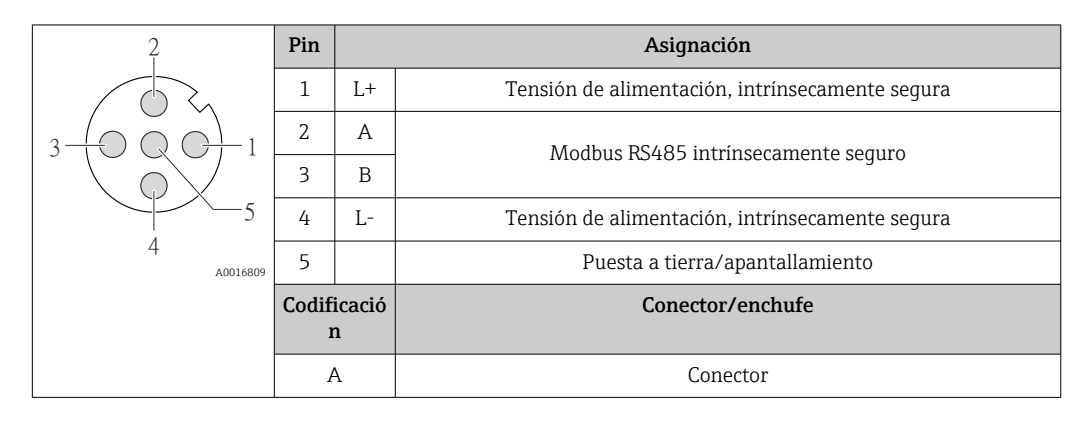

*Conector del equipo para tensión de alimentación (lado de dispositivo, MODBUS RS485 (no intrínsecamente seguro)*

Para uso en zona segura y zona 2/Div. 2.

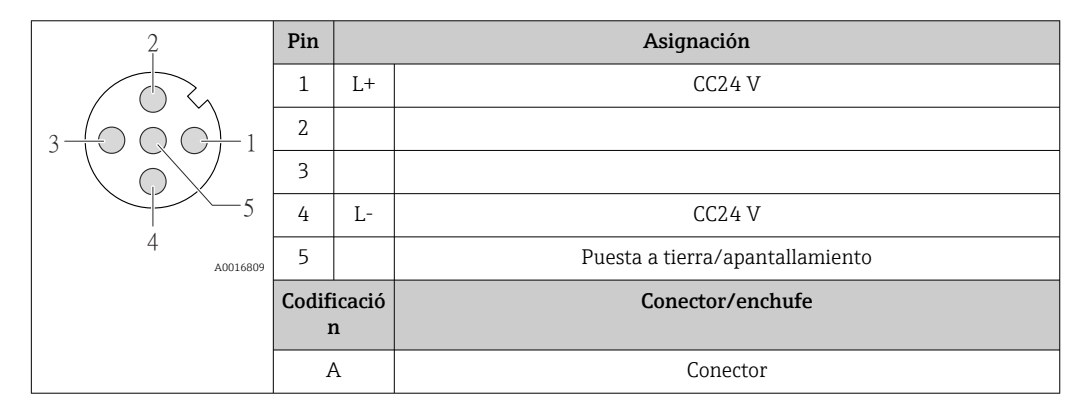

*Conector del equipo para transmisión de señales (lado de dispositivo), MODBUS RS485 (no intrínsecamente seguro)*

Para uso en zona segura y zona 2/Div. 2.

F

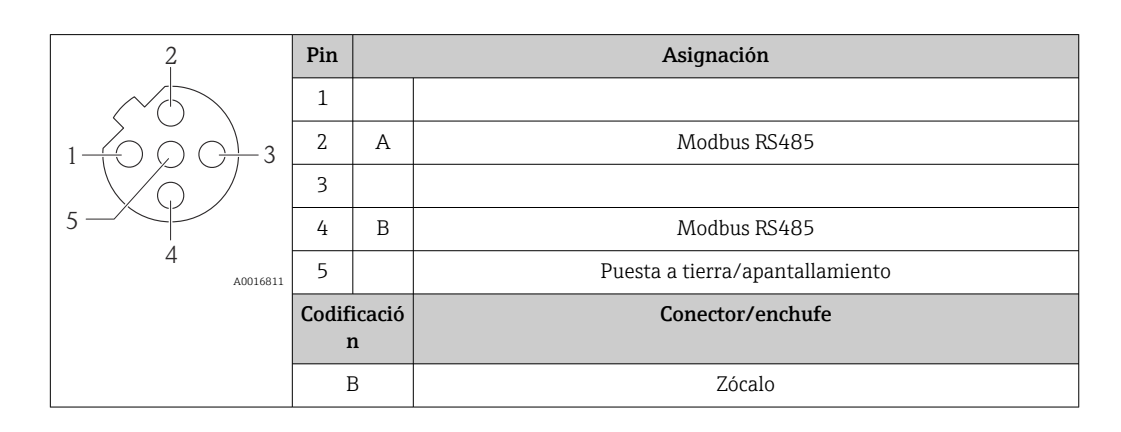

### <span id="page-32-0"></span>7.1.5 Apantallamiento y puesta a tierra

#### Modbus

El sistema de apantallamiento y puesta a tierra debe cumplir lo siguiente:

- Compatibilidad electromagnética (EMC)
- Protección contra explosiones
- Equipamiento de protección personal
- Normas nacionales de instalación
- Observe las especificaciones indicadas para el cable  $\rightarrow \Box$  27.
- La parte pelada y trenzada del blindaje del cable junto a la borna de tierra debe ser lo más corta posible
- Blindaje del cable en perfecto estado

#### *Puesta a tierra del blindaje del cable*

Para cumplir con los requisitos de EMC:

- Asegure que el blindaje del cable se pone a tierra en múltiples puntos con la línea de igualación de potencial.
- Conecte cada borna local de puesta a tierra con la línea de igualación de potencial.

#### AVISO

En un sistema sin igualación de potencial, si se conecta el blindaje del cable en más de un punto con tierra, se producen corrientes residuales a la frecuencia de la red. Esto puede dañar el blindaje del cable del bus.

‣ Conecte únicamente un extremo del blindaje del cable de bus con la tierra local o de protección.

### 7.1.6 Preparación del instrumento de medición

1. Extraiga el conector provisional, si existe.

#### 2. AVISO

#### ¡Estanqueidad insuficiente del cabezal!

Se puede comprometer la seguridad en el funcionamiento del equipo de medición.

‣ Utilice prensaestopas apropiados que correspondan al grado de protección.

Si el instrumento se suministra sin prensaestopas:

Provea por favor prensaestopas apropiados para los cables de conexión →  $\triangleq$  27.

3. Si el instrumento se suministra con prensaestopas: Observe las especificaciones del cable  $\rightarrow \Box$  27.

## 7.2 Conexión del instrumento de medición

## AVISO

#### Seguridad eléctrica limitada por conexión incorrecta.

- ‣ Las tareas de conexionado eléctrico deben ser realizadas únicamente por personal preparado para ello.
- ‣ Observe las normas de instalación nacionales pertinentes.
- ‣ Cumpla con las normas de seguridad del lugar de trabajo.
- ‣ Si se va a utilizar el equipo en una zona con atmósferas explosivas, observe la información incluida en la documentación Ex del equipo de medición.

### 7.2.1 Conexión del transmisor

La conexión del transmisor depende de los siguientes códigos de pedido:

- Versión de caja: compacta o ultracompacta
- Versiones de conexión: terminales o conector

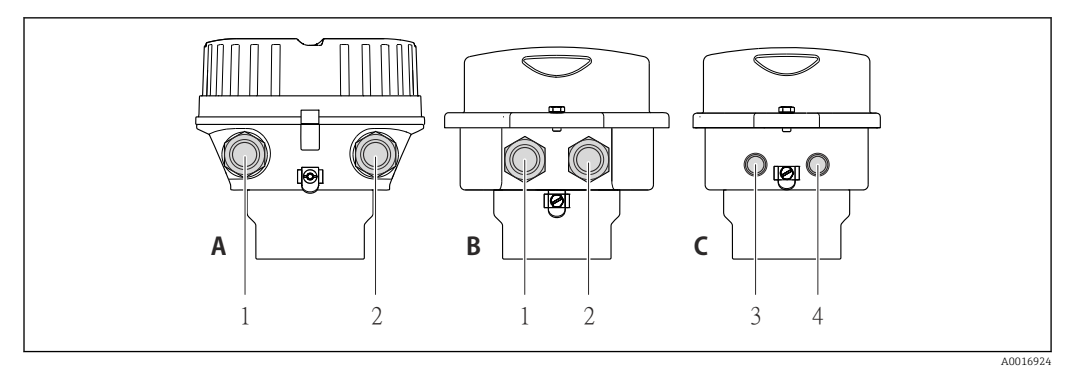

 *11 Versiones del equipo y versiones de conexión*

- *A Versión de cabezal: compacto, recubierto de aluminio*
- *B Versión de caja: compacta, inoxidable*
- *1 Entrada de cable o conector para la transmisión de señales*
- *2 Entrada de cable o conector para tensión de alimentación*
- *C Versión de cabezal: ultracompacto, inoxidable*
- *3 Conector del equipo para transmisión de señales*
- *4 Conector del equipo para tensión de alimentación*

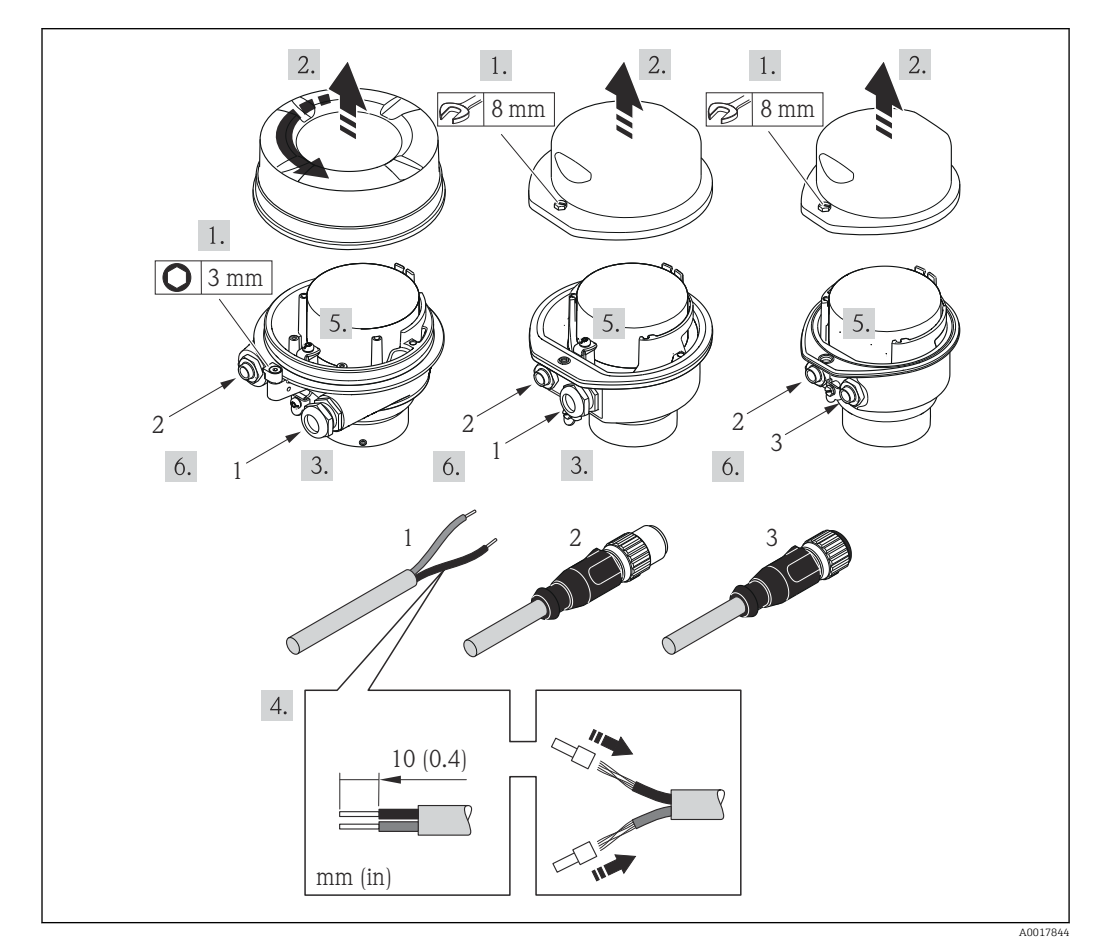

 *12 Versiones del equipo con ejemplos de conexión*

- *1 Cable*
- *2 Conector del equipo para transmisión de señales*
- *3 Conector del equipo para tensión de alimentación*

Para versiones de equipo con conector: siga solo el paso 6.

- 1. Según la versión del cabezal: afloje el tornillo de bloqueo o la presilla de fijación de la tapa.
- 2. Según la versión del cabezal, desenrosque o levante la tapa del cabezal.
- <span id="page-34-0"></span>3. Pase el cable por la entrada de cables. Asegúrese de dejar la entrada bien obturada; no extraiga el anillo obturador de la entrada de cable.
- 4. Pele el cable y extremos del cable. Si es un cable trenzado, dótelo de terminales de empalme
- 5. Conecte el cable conforme a la asignación de terminales o de pines .
- 6. Según la versión del equipo, apriete los prensaestopas o enchufe el conector y fíjelo seguidamente .
- 7. Si procede, habilite la resistencia de terminación  $\rightarrow \blacksquare$  37.

#### 8. **A ADVERTENCIA**

#### Incumplimiento del grado de protección de la caja debido a su sellado insuficiente

‣ No utilice ningún lubricante para enroscar el tornillo. Las roscas de la tapa ya están recubiertas de un lubricante seco.

Para volver a montar el transmisor, invierta los pasos del procedimiento de desmontaje.

### 7.2.2 Conexión de la barrera de seguridad Promass 100

En el caso de la versión del equipo con Modbus RS485 intrínsecamente seguro, hay que conectar el transmisor con la barrera de seguridad Promass 100.

- 1. Pele los extremos del cable. Si se trata de un cable trenzado, dótelo de terminales de empalme.
- 2. Conecte los cables conforme a la asignación de terminales .
- 3. Habilite, si procede, la resistencia de terminación en la barrera de seguridad Promass  $100 \rightarrow \Box$  37.

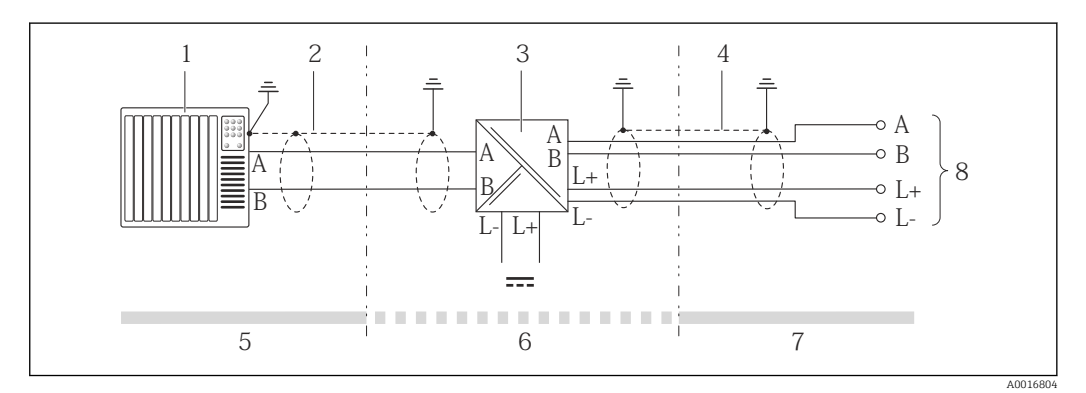

 *13 Conexión eléctrica entre transmisor y barrera de seguridad Promass 100*

- *1 Sistema de control (p. ej., PLC)*
- *2 Observe las especificaciones relativas al cable*
- *3 Barrera de seguridad Promass 100: asignación de terminales*
- *4 Observe las especificaciones relativas al cable [→ 27](#page-26-0)*
- *5 Zona no peligrosa*
- *6 Zona no peligrosa y zona 2/div. 2*
- *7 Zona intrínsecamente segura*
- *8 Transmisor: asignación de terminales*

## <span id="page-35-0"></span>7.2.3 Asegurar la igualación de potencial

#### Requisitos

No hay que tomar medidas especiales de compensación de potencial.

Si el equipo ha de montarse en una zona con peligro de explosión, tenga por favor en cuenta las directrices indicadas en la documentación Ex (XA).

## 7.3 Instrucciones especiales para la conexión

## 7.3.1 Ejemplos de conexión

#### Modbus RS485

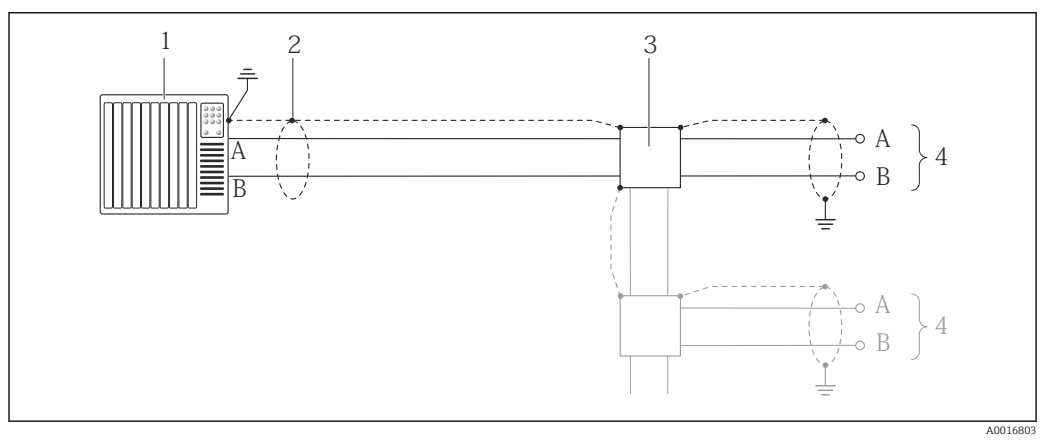

 *14 Ejemplo de conexión de Modbus RS485, zona no explosiva y zona clase 2/div. 2*

- *1 Sistema de control (p. ej., PLC)*
- *2 Blindaje del cable: debe conectarse por los dos extremos con tierra para cumplir los requisitos EMC (Compatibilidad electromagnética); observe las especificaciones del cable [→ 27](#page-26-0)*
- *3 Caja de distribución*
- *4 Transmisor*

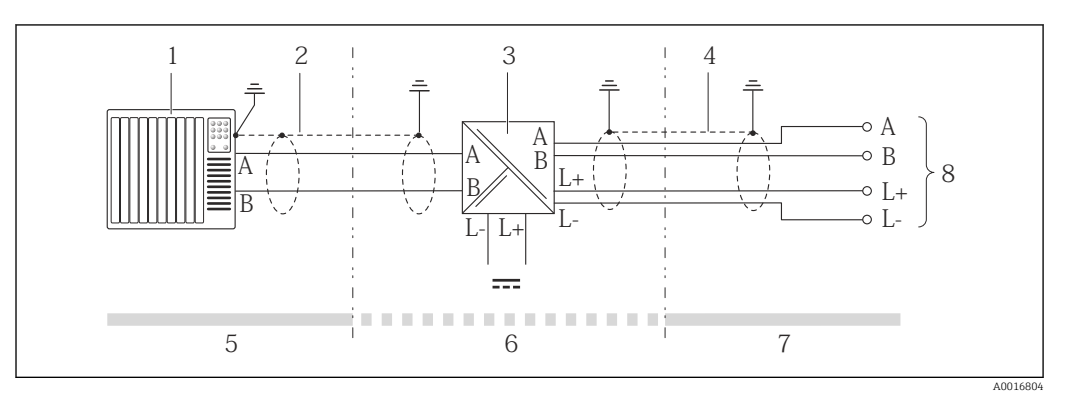

 *15 Ejemplo de conexión de Modbus RS485 intrínsecamente seguro*

- *1 Sistema de control (p. ej., PLC)*
- *2 Blindaje del cable, observe las especificaciones del cable*
- *3 Barrera de seguridad Promass 100*
- *4 Observe las especificaciones del cable [→ 27](#page-26-0)*
- *5 Zona no peligrosa*
- *6 Zona no peligrosa y zona 2/div. 2*
- *7 Zona intrínsecamente segura*
- *8 Transmisor*
# <span id="page-36-0"></span>7.4 Ajustes de hardware

## 7.4.1 Activación de la resistencia de terminación

### Modbus RS485

Para evitar fallos de transmisión en la comunicación debidos al desajuste de impedancias, termine correctamente el cable de Modbus RS485 al principio y final del segmento de bus.

*Si el transmisor se utiliza en una zona no explosiva o zona 2 / Div. 2*

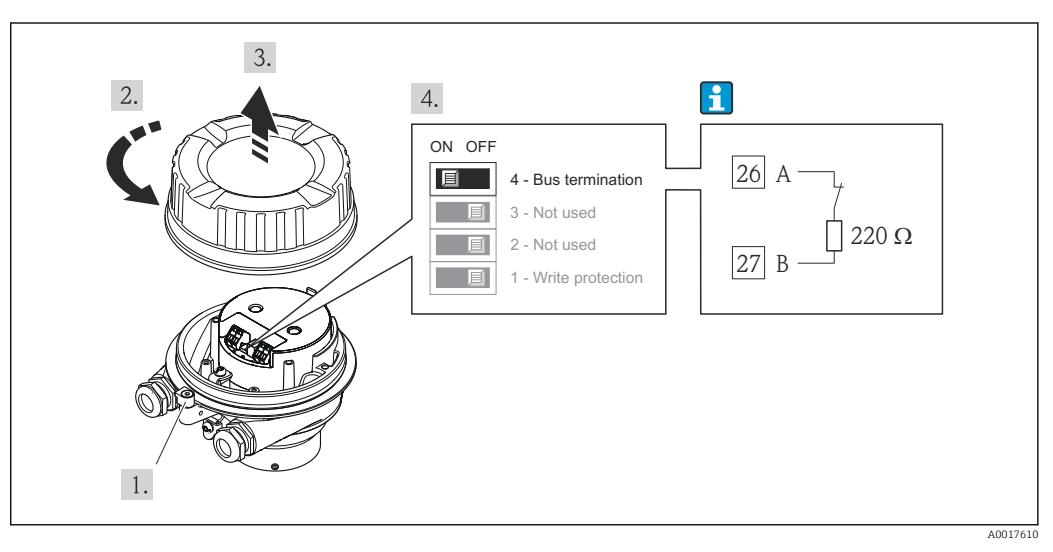

 *16 La resistencia de terminación puede activarse mediante el microinterruptor del módulo de electrónica principal*

*Si el transmisor se utiliza en una zona intrínsecamente segura*

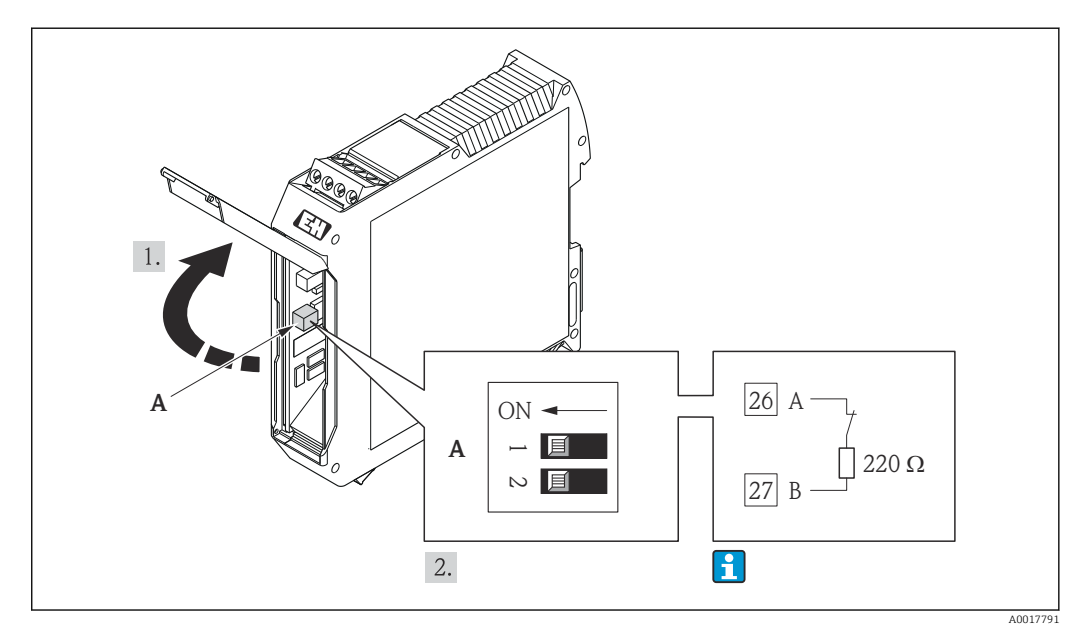

 *17 La resistencia de terminación puede activarse mediante microinterruptor en la barrera de seguridad Promass 100*

# <span id="page-37-0"></span>7.5 Aseguramiento del grado de protección

El equipo de medición satisface todos los requisitos correspondientes al grado de protección IP66/67, cubierta tipo 4X.

Para garantizar el grado de protección IP66/67, cubierta tipo 4X, efectúe los siguientes pasos una vez haya realizado el conexionado eléctrico:

- 1. Revise las juntas de la caja para ver si están limpias y bien colocadas. Seque, limpie o sustituya las juntas en caso necesario.
- 2. Apriete todos los tornillos de la caja y las tapas.
- 3. Apriete firmemente los prensaestopas.
- 4. Para asegurar que la humedad no penetre en la entrada de cables, disponga el cable de modo que quede girado hacia abajo ("trampa antiagua").

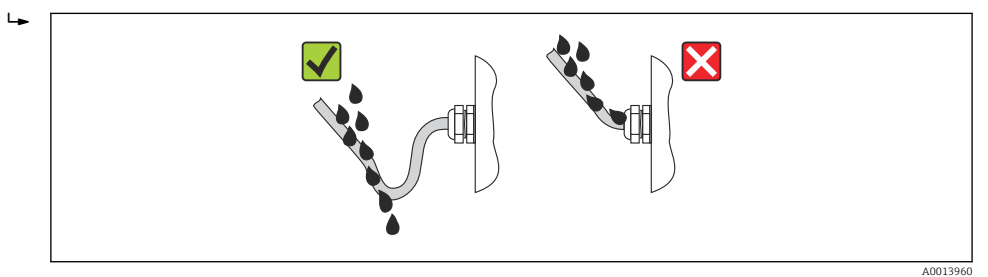

5. Inserte conectores provisionales en las entradas de cable no utilizadas.

# 7.6 Comprobaciones tras la conexión

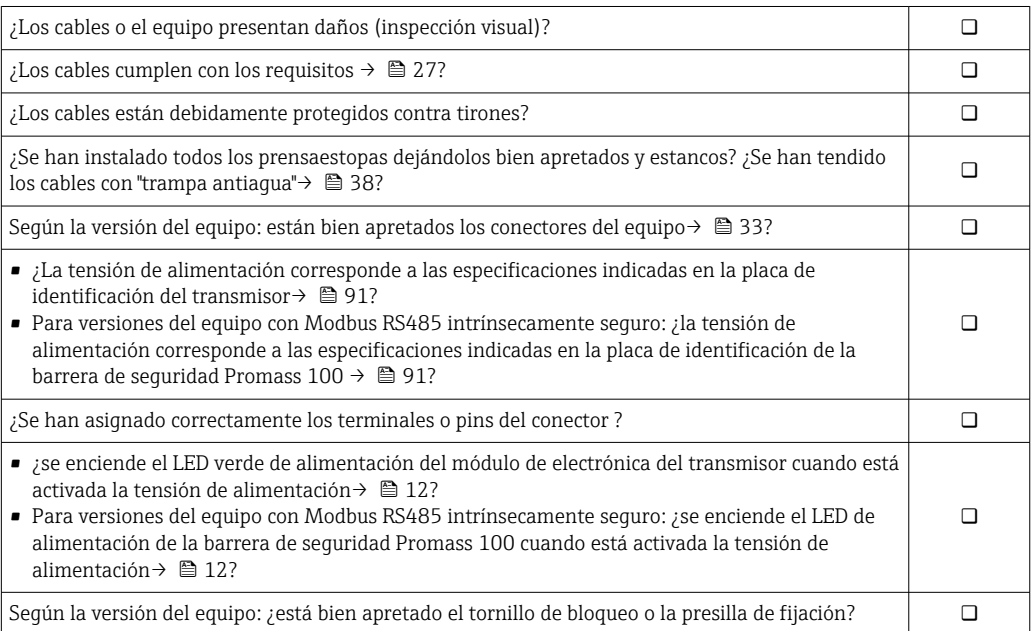

# 8 Opciones de configuración

# 8.1 Visión general sobre las opciones de configuración del instrumento

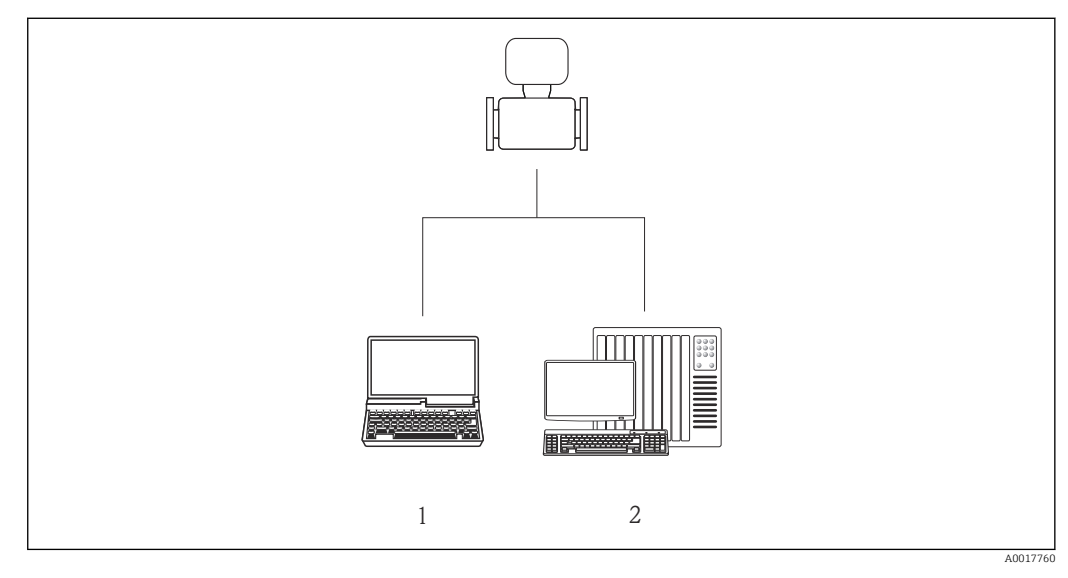

- *1 Ordenador con navegador de Internet (p. ej., Internet Explorer) o con software de configuración "FieldCare" por medio de Commubox FXA291 e interfaz de servicio*
- *2 Sistema de control (p. ej. PLC)*

# 8.2 Estructura y funciones del menú de configuración

### 8.2.1 Estructura del menú de configuración

Para una visión general sobre el menú de configuración, submenús y parámetros

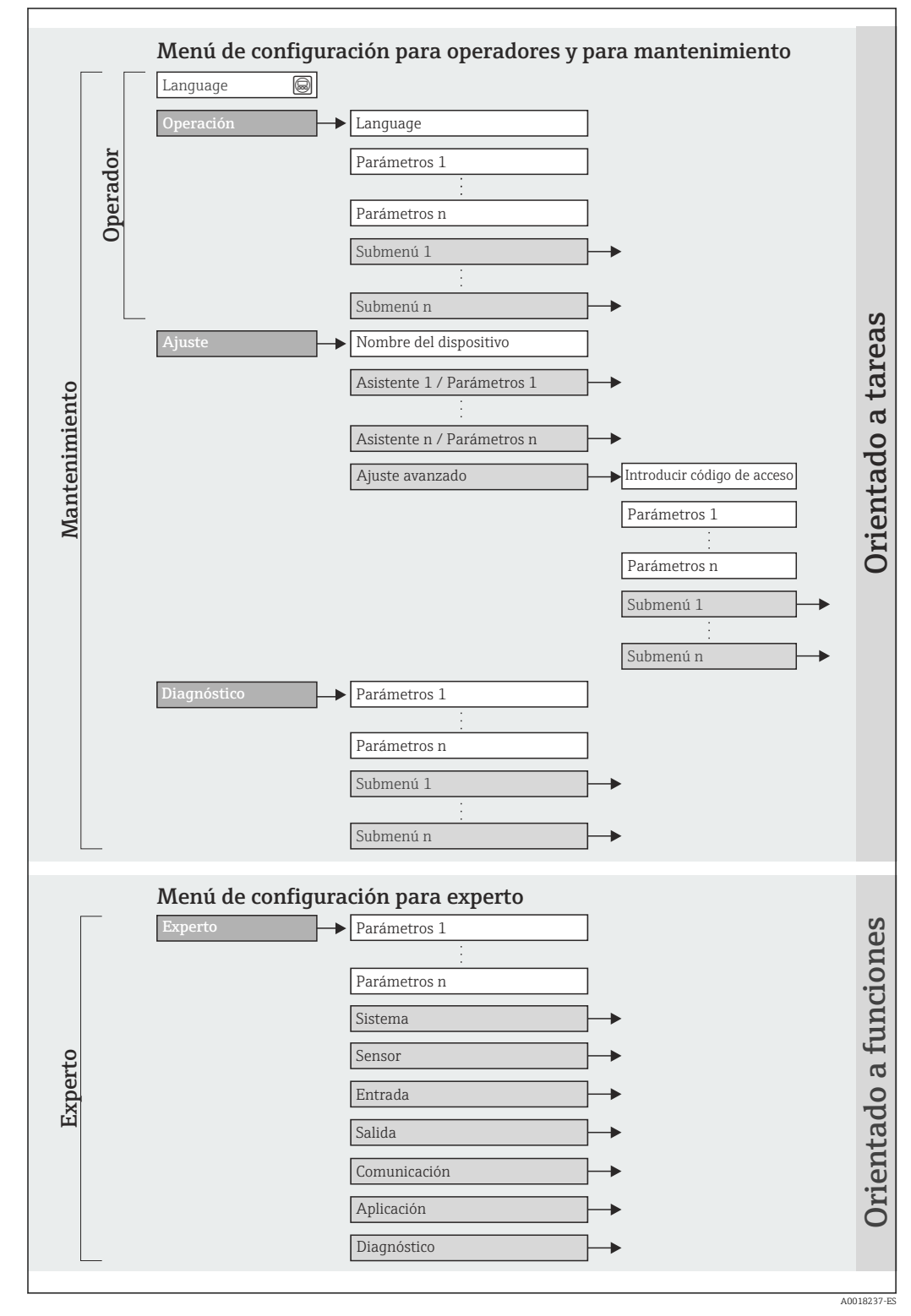

 *<sup>18</sup> Estructura esquemática del menú de configuración*

### 8.2.2 Filosofía de funcionamiento

Cada componente del menú de configuración tiene asignados determinados roles de usuario (operador, mantenimiento, etc.) que son con los que se puede acceder a dichos componentes. Cada rol de usuario tiene asignados determinadas tareas típicas durante el ciclo de vida del instrumento.

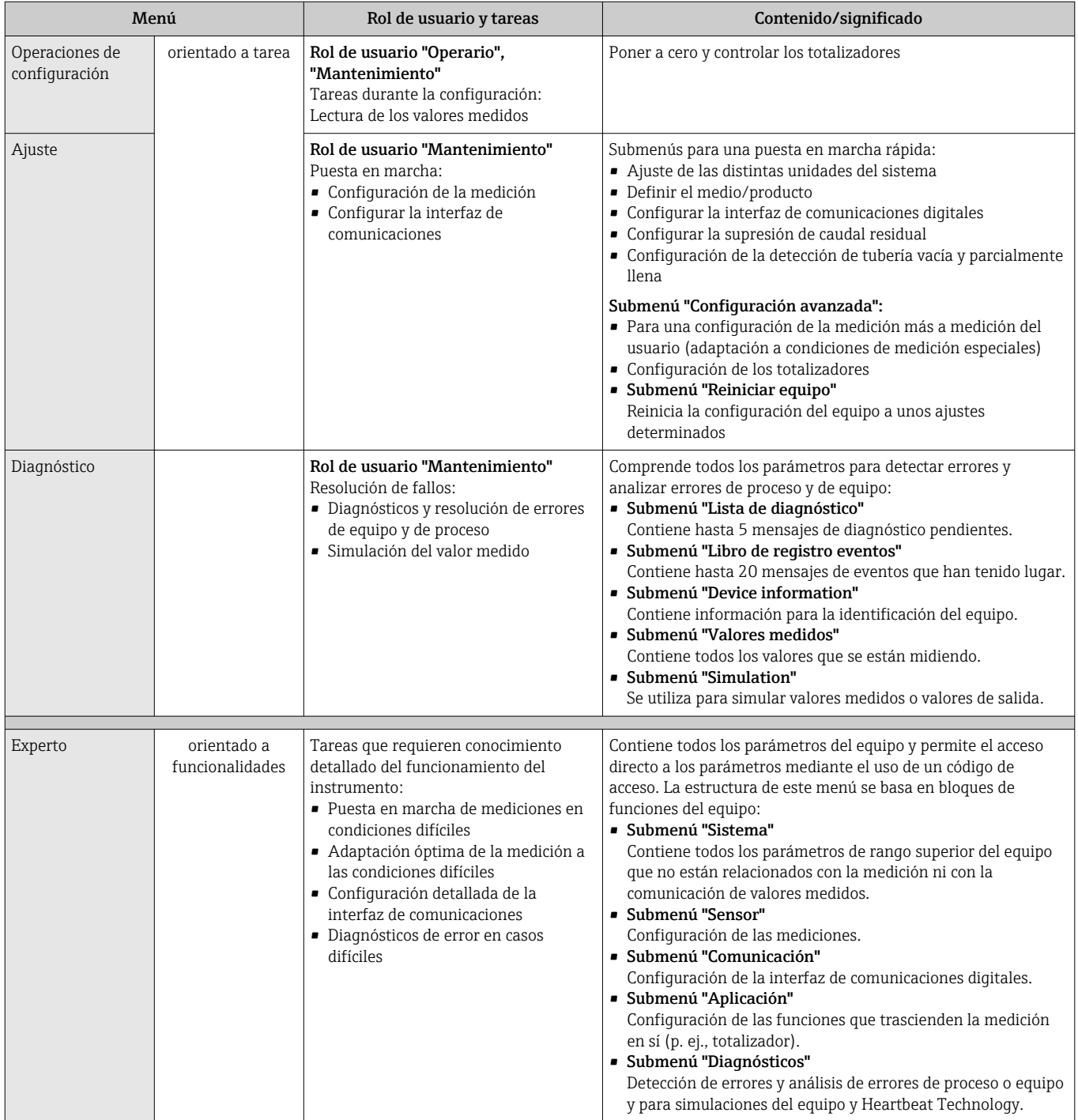

# <span id="page-41-0"></span>8.3 Acceso al menú de configuración mediante herramientas/software de configuración

### 8.3.1 Conexión del software de configuración

Mediante interfaz de servicio (CDI)

### *Modbus RS485*

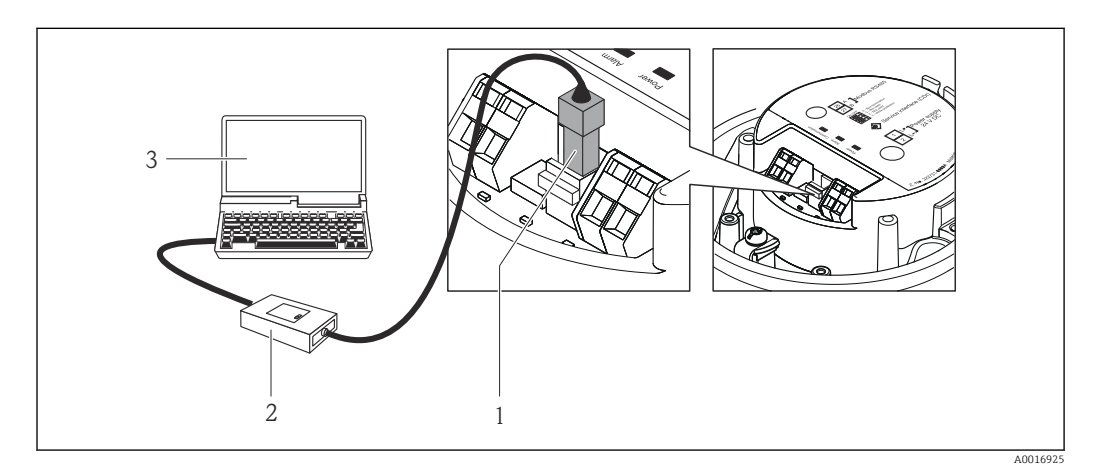

*1 Interfaz de servicio (CDI) del equipo de medición*

- *2 Commubox FXA291*
- *3 Ordenador con software de configuración "FieldCare" y COM DTM "CDI Communication FXA291"*

## 8.3.2 FieldCare

### Alcance funcional

Software de Endress+Hauser para la gestión de activos de planta (Plant Asset Management Plan -PAM) basado en FDT. Puede configurar todas los equipos de campo inteligentes de un sistema, a la vez que ayuda al usuario a gestionarlas. El uso de la información sobre el estado es también una forma sencilla y efectiva para chequear el estado de dicha unidades de campo.

El acceso se realiza mediante: Interfaz de servicio CDI

Funciones típicas:

- Configurar parámetros de transmisores
- Cargar y salvaguardar datos de equipos (subir/bajar)
- Documentación del punto de medida
- Visualización de la memoria de valores medidos (registro en línea) y libro de registro de eventos

Para detalles, véase el manual de instrucciones BA00027S y BA00059S  $\sqrt{2}$ 

### Fuente para ficheros de descripción de dispositivo (DD)

Véanse datos→ ■ 44

### Establecimiento de una conexión

Mediante interfaz de servicio (CDI)

1. Inicie FieldCare y arranque el proyecto.

- <span id="page-42-0"></span>2. En la red: añada un equipo.
	- Se abre la ventana Add device («añadir dispositivo»).

3. Seleccione la opción CDI Communication FXA291 de la lista y pulse OK para confirmar.

- 4. Haga clic con el botón derecho sobre CDI Communication FXA291 y seleccione la opción Add device («añadir dispositivo») en el menú contextual que se ha abierto.
- 5. Seleccione el dispositivo deseado de la lista y pulse OK para confirmar.
- 6. Establezca la conexión online con el equipo.
- Para detalles, véase el manual de instrucciones BA00027S y BA00059S  $\sqrt{1}$

#### Indicación

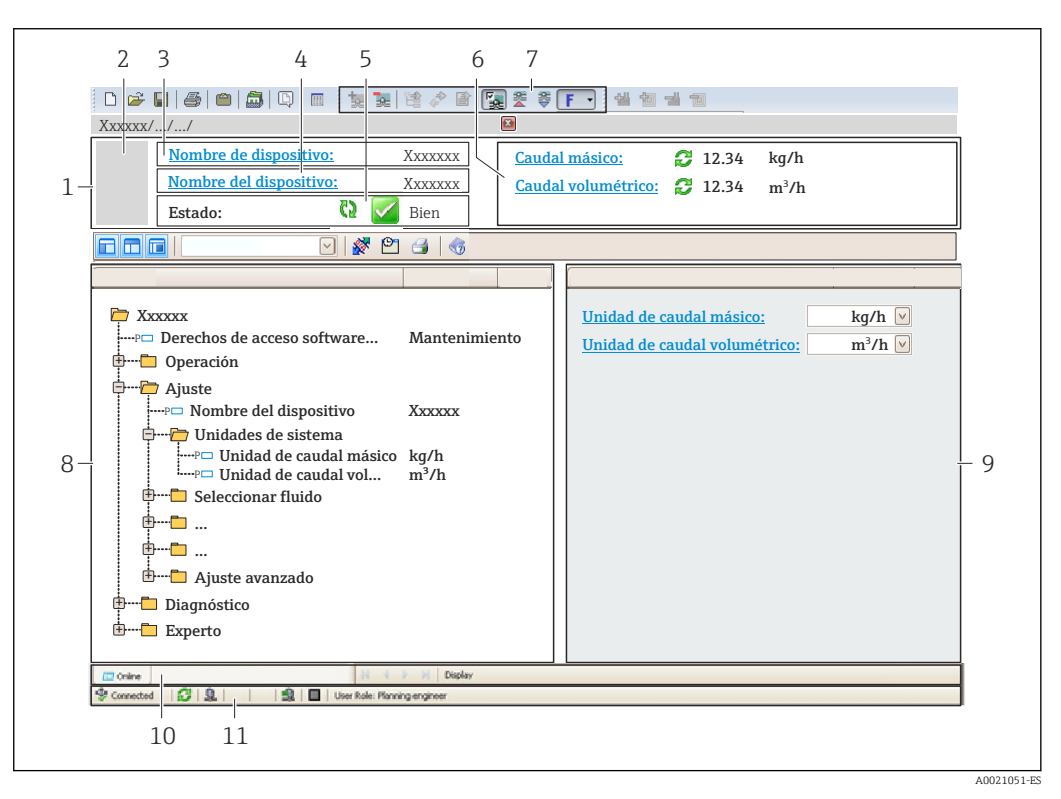

- *1 Encabezado*
- *2 Imagen del equipo*
- *3 Nombre del equipo*
- *4 Etiqueta (tag) del equipo[→ 49](#page-48-0)*
- *5 Área de estado con señal de estado [→ 73](#page-72-0)*
- *6 Zona de visualización de valores que se están midiendo [→ 63](#page-62-0)*
- *7 Lista de eventos con funciones adicionales como guardar/cargar, creación de lista de eventos y documentos*
- *8 Zona de navegación con estructura del menú de configuración*
- *9 Rango de trabajo*
- *10 Rango de acciones*
- *11 Zona para el estado*

# <span id="page-43-0"></span>9 Integración en el sistema

# 9.1 Visión general de los ficheros de descripción del equipo

## 9.1.1 Datos sobre la versión actual del equipo

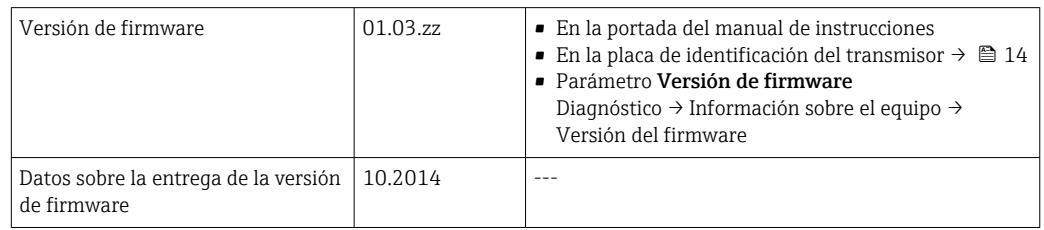

## 9.1.2 Herramientas de configuración

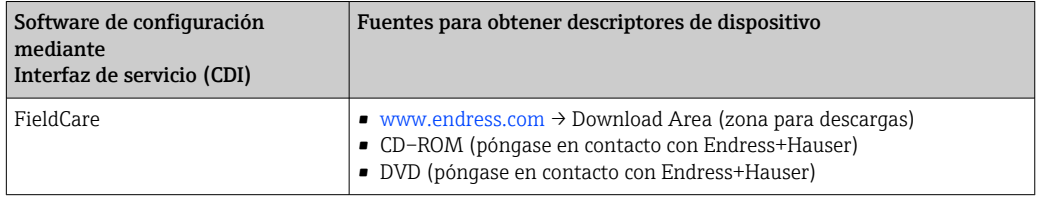

# 9.2 Información sobre el Modbus RS485

## 9.2.1 Códigos de funcionamiento

Los códigos de función se utilizan para definir qué acción de escritura o lectura se realiza mediante el protocolo Modbus. El equipo de medición soporta los siguientes códigos de función:

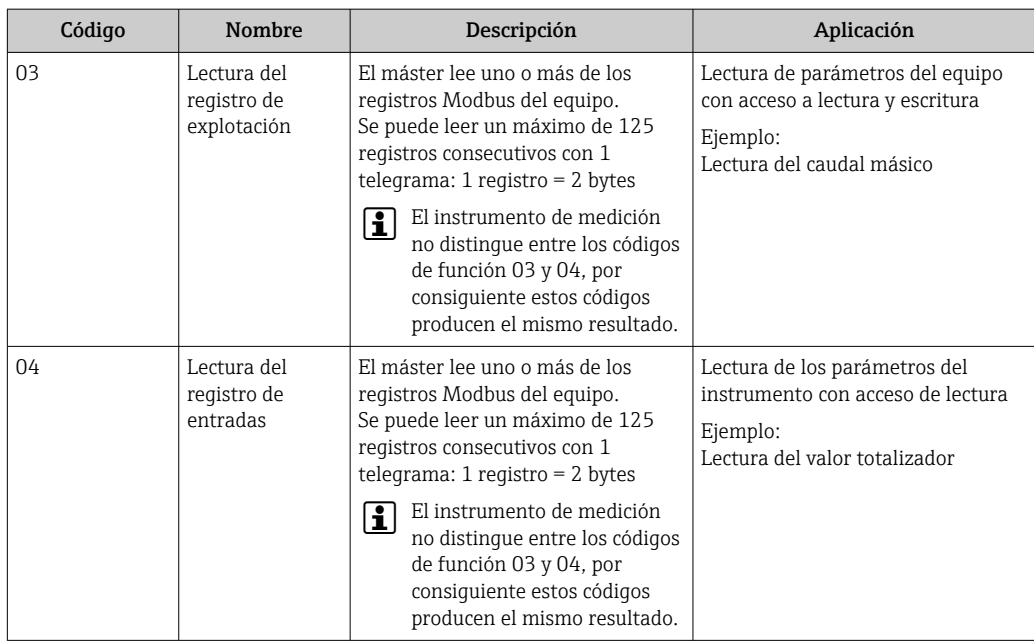

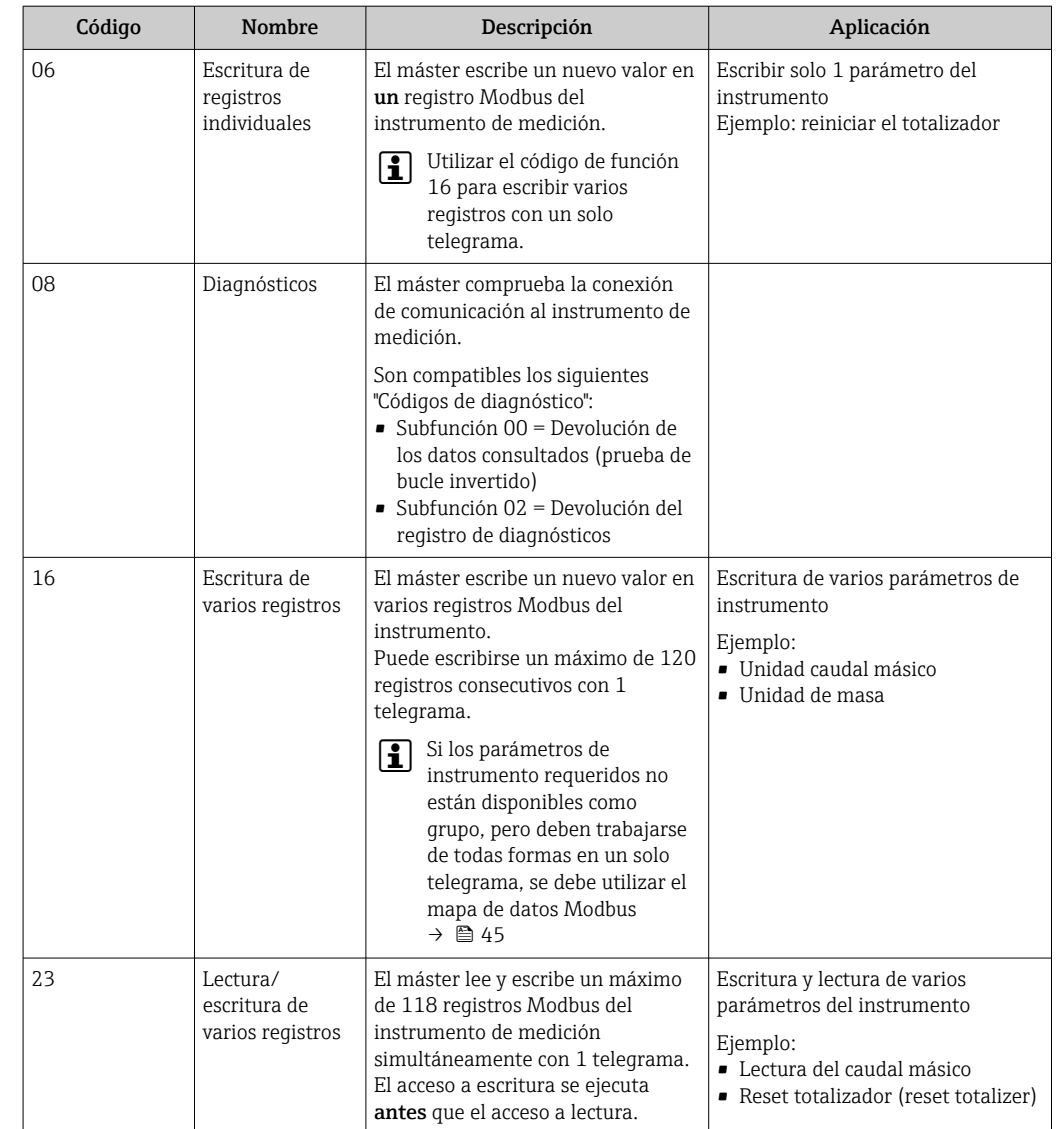

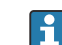

Los mensajes enviados solo están permitidos con los códigos de función 06, 16 y 23.

### 9.2.2 Información de registro

Para obtener una visión general en torno a la información específica de Modbus de los parámetros individuales del equipo, consulte el documento adicional dedicado a la información de registro del Modbus RS485 →  $\triangleq$  104

### 9.2.3 Tiempo de respuesta

El tiempo de respuesta del instrumento de medición a una solicitud de telegrama del máster Modbus: generalmente 3 … 5 ms

### 9.2.4 Mapa de datos Modbus

#### Función del mapa de datos Modbus

El instrumento dispone de una área de memoria especial, el mapa de datos Modbus (para un máximo de 16 parámetros de instrumento), que permite a los usuarios llamar a varios parámetros del instrumento mediante el Modbus RS485 y no solo cada parámetro del instrumento o un grupo de parámetros consecutivos del instrumento.

La agrupación de parámetros del instrumento es flexible y el máster del Modbus puede leer o escribir en el bloque de datos entero simultáneamente con un solo telegrama de solicitud.

### Estructura del mapa de datos Modbus

El mapa de datos Modbus comprende dos conjuntos de datos:

- Lista de análisis: Área de configuración
	- Los parámetros del instrumento que agrupar están definidos en una lista y las direcciones de registro Modbus RS485 se introducen en la lista.
- Zona con datos

El instrumento de medición lee las direcciones de registro introducidos de la lista de análisis cíclicamente y escribe los datos del instrumento asociados (valores) a la zona con datos.

Para una descripción general de los parámetros del instrumento con cada dirección de registro Modbus, consultar el documento adicional acerca de la información de reqistro del Modbus RS485 → ■ 104

### Configuración de la lista de análisis

Para la configuración, las direcciones de registro del Modbus RS485 de los parámetros del instrumento que agrupar deben introducirse en la lista de análisis. Tener en cuenta los requisitos básicos siguientes de la lista de análisis:

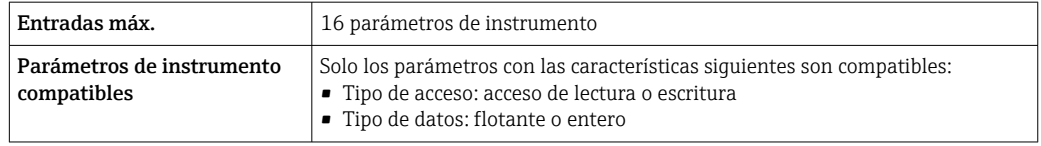

#### *Configuración de la lista de análisis mediante FieldCare*

Realizado utilizando el menú de configuración del instrumento de medición: Experto → Comunicación → Mapa de datos Modbus → Registro de lista de análisis 0-15

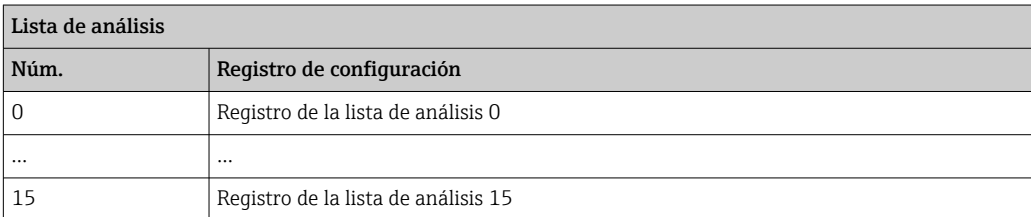

*Configuración de la lista de análisis mediante Modbus RS485*

Realizado utilizando las direcciones de registro 5001-5016

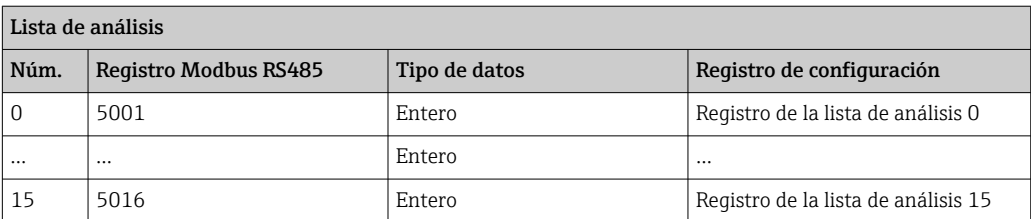

### Lectura de datos mediante Modbus RS485

El máster Modbus accede a la zona con datos del mapa de datos Modbus para leer los valores actuales de los parámetros de instrumento en la lista de análisis.

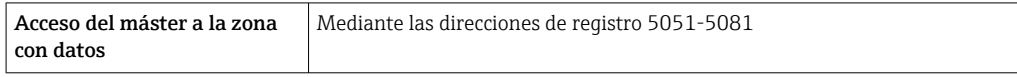

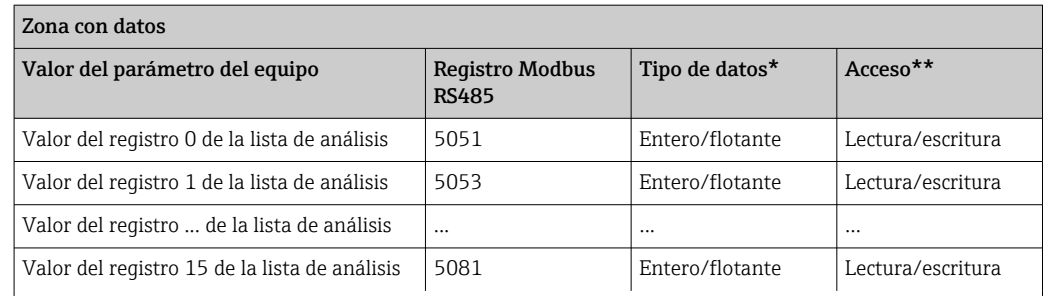

\* El tipo de datos depende en los parámetros del instrumento introducidos en la lista de análisis. \*\* El acceso a los datos depende de los parámetros del instrumento introducidos en la lista de análisis Si el parámetro del instrumento introducido es compatible con el acceso a lectura y escritura, el parámetro puede también ser accedido mediante la zona con datos.

# <span id="page-47-0"></span>10 Puesta en marcha

## 10.1 Verificación funcional

Antes de poner en marcha el equipo de medición

- ‣ Antes de poner en marcha el dispositivo, asegúrese de que se han realizado las verificaciones tras la conexión y la instalación.
- Lista de "Comprobaciones tras la instalación" →  $\triangleq$  26
- Comprobaciones tras la conexión (lista de comprobación)  $\rightarrow \blacksquare$  38

## 10.2 Establecimiento de una conexión mediante FieldCare

- Para una conexión con FieldCare  $\rightarrow$   $\blacksquare$  42
- Para establecer una conexión mediante FieldCare  $\rightarrow$   $\blacksquare$  42
- Para la interfaz de usuario de FieldCare[→ 43](#page-42-0)

## 10.3 Configuración del idioma de manejo

Ajuste de fábrica: "English" o idioma pedido

El idioma de manejo se puede ajustar en FieldCare: Operación → Display language

# 10.4 Configuración del equipo de medición

El Menú Ajuste con sus submenús contiene todos los parámetros necesarios para operaciones estándar.

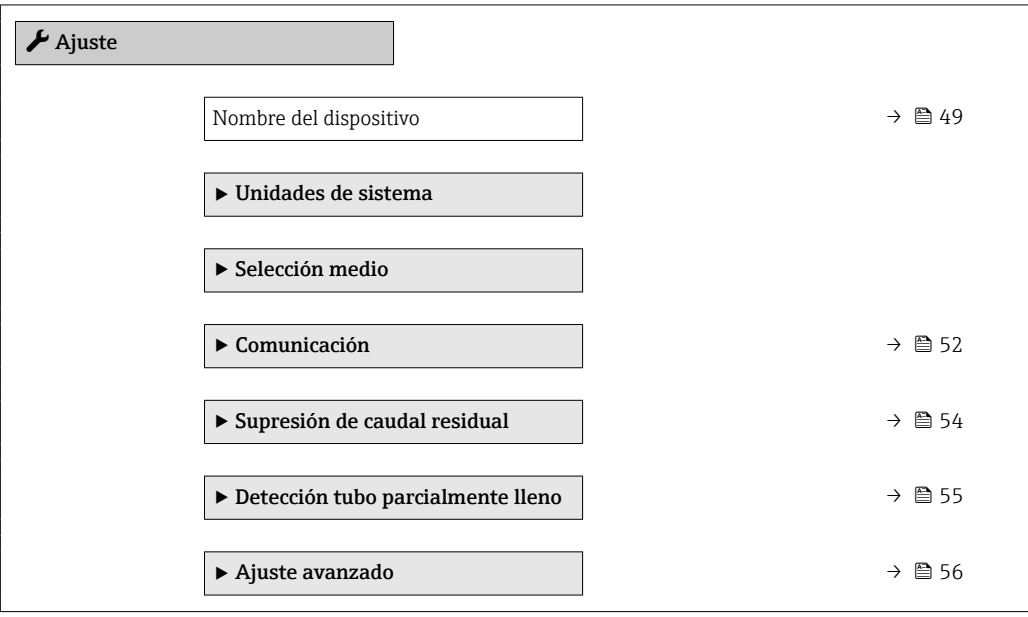

### <span id="page-48-0"></span>10.4.1 Definición del nombre de etiqueta (TAG)

Para facilitar la rápida identificación del punto de medición en el seno del sistema, puede usar el Parámetro Nombre del dispositivo para introducir una denominación única y cambiar así el ajuste de fábrica.

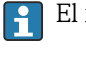

El número de caracteres mostrados depende de los caracteres utilizados.

Para obtener información sobre el nombre de la etiqueta (TAG) en el software de configuración "FieldCare"  $\rightarrow$   $\blacksquare$  43

#### Navegación

Menú "Ajuste" → Nombre del dispositivo

### Visión general de los parámetros con una breve descripción

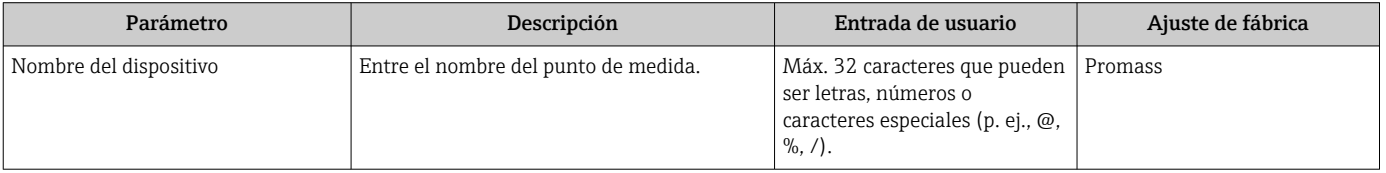

### 10.4.2 Definir las unidades de sistema

En el Submenú Unidades de sistema pueden definirse las unidades de los distintos valores medidos.

En función de la versión del instrumento, no todos los submenús y parámetros están disponibles en cada instrumento. La selección puede variar según el código de producto.

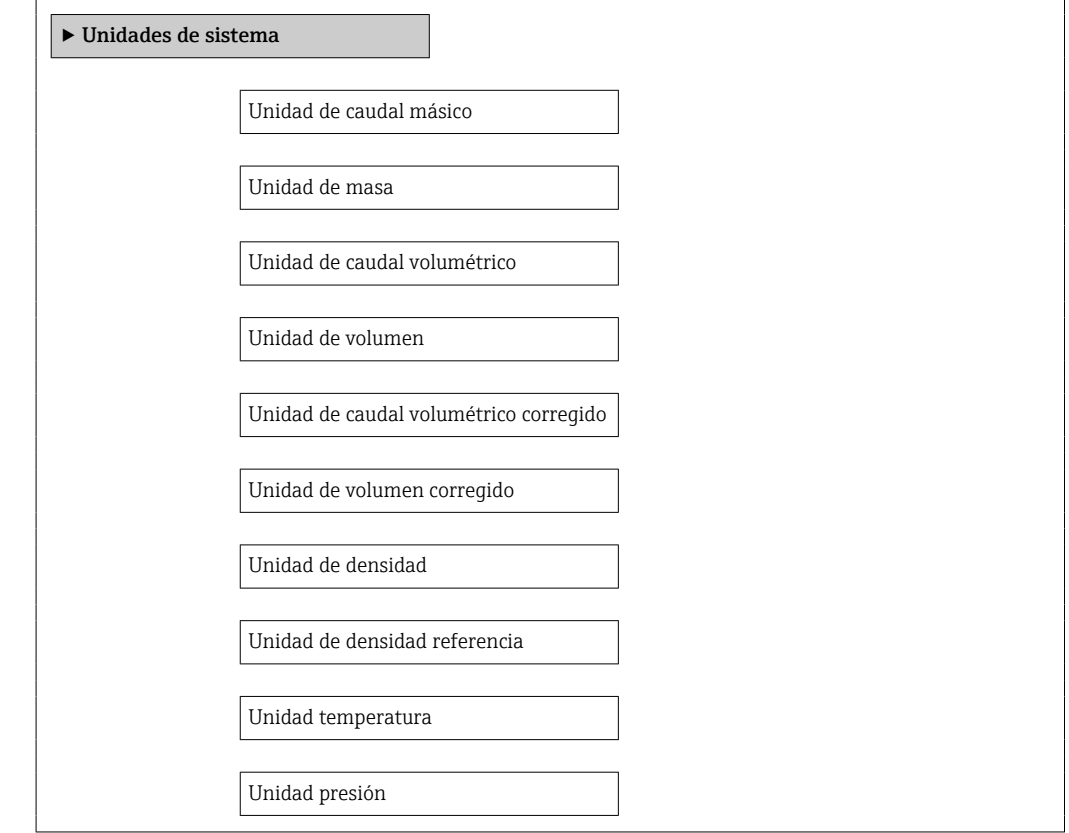

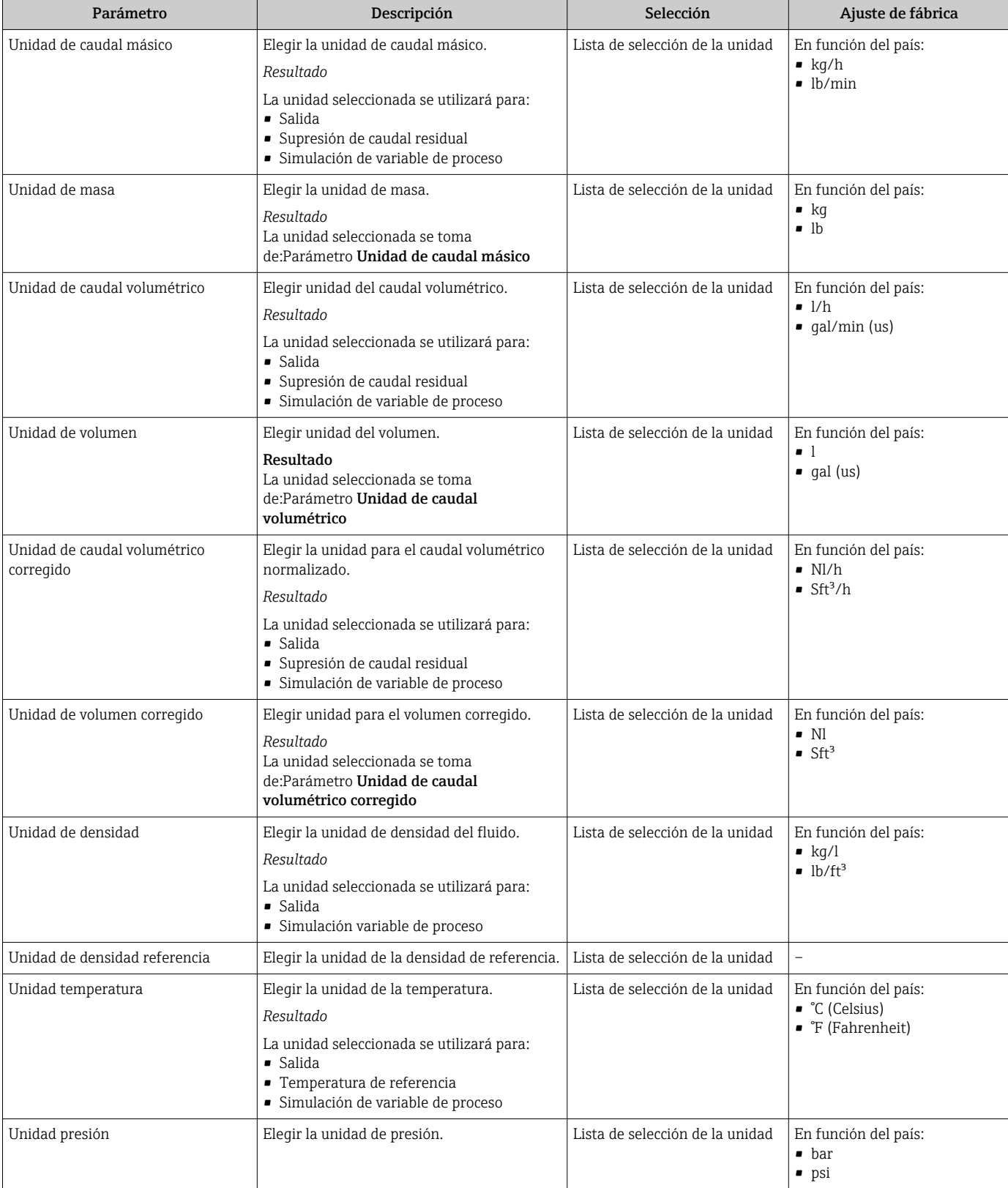

### 10.4.3 Selección y caracterización del producto

El submenú Selección medio contiene todos los parámetros a configurar para seleccionar y caracterizar el medio.

#### Navegación

Menú "Ajuste" → Seleccionar fluido

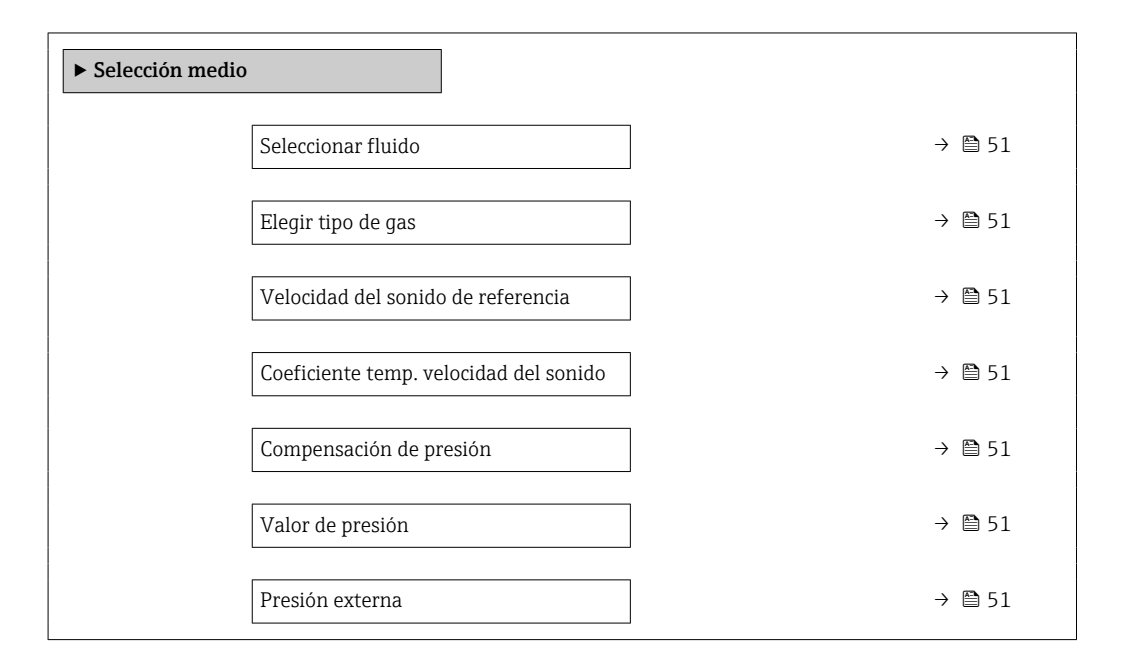

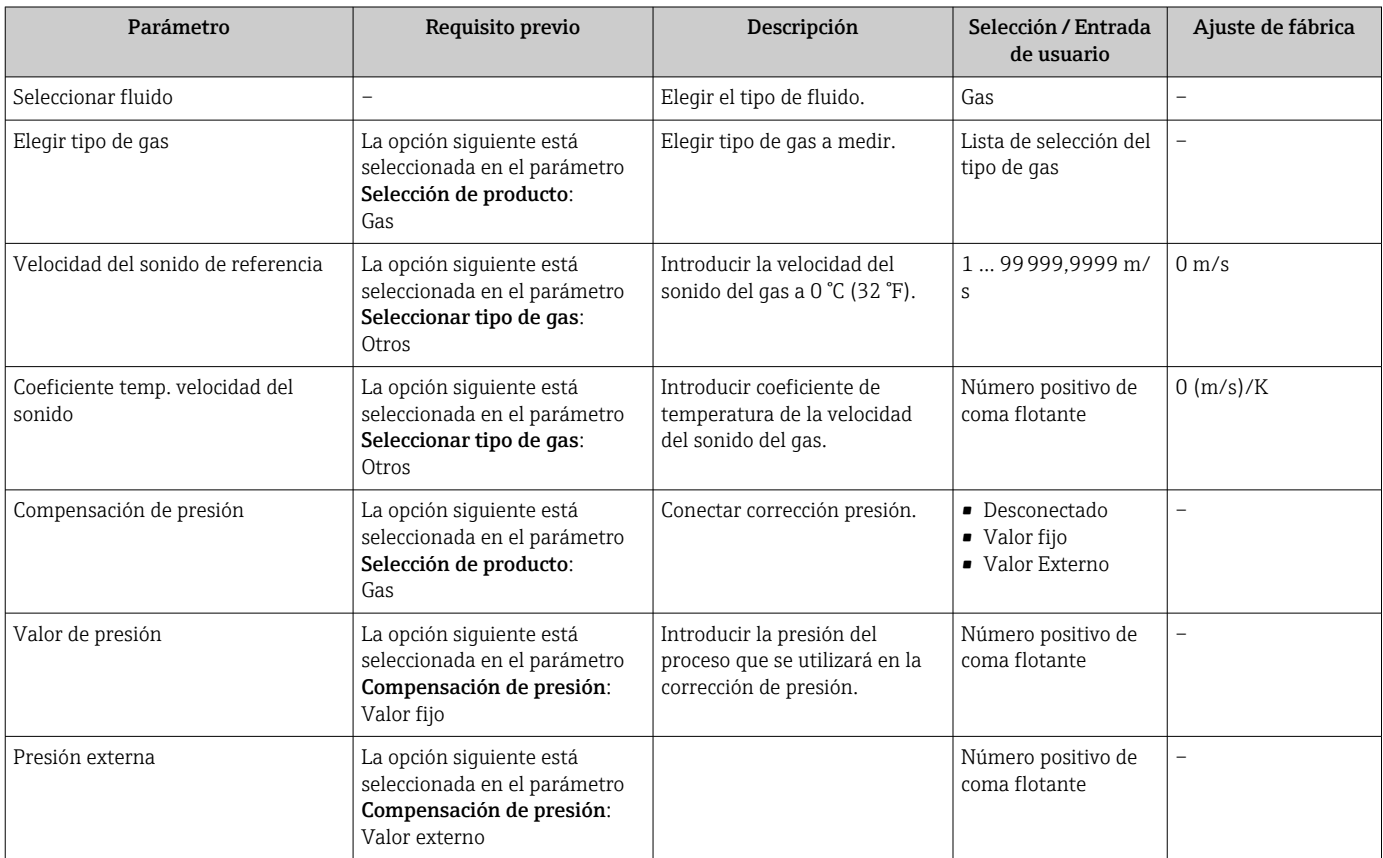

### <span id="page-51-0"></span>10.4.4 Configuración de la interfaz de comunicaciones

El Submenú "Comunicación" le guía sistemáticamente por todos los parámetros que es preciso configurar para seleccionar y caracterizar la interfaz.

#### Navegación

Menú "Ajuste" → Comunicación

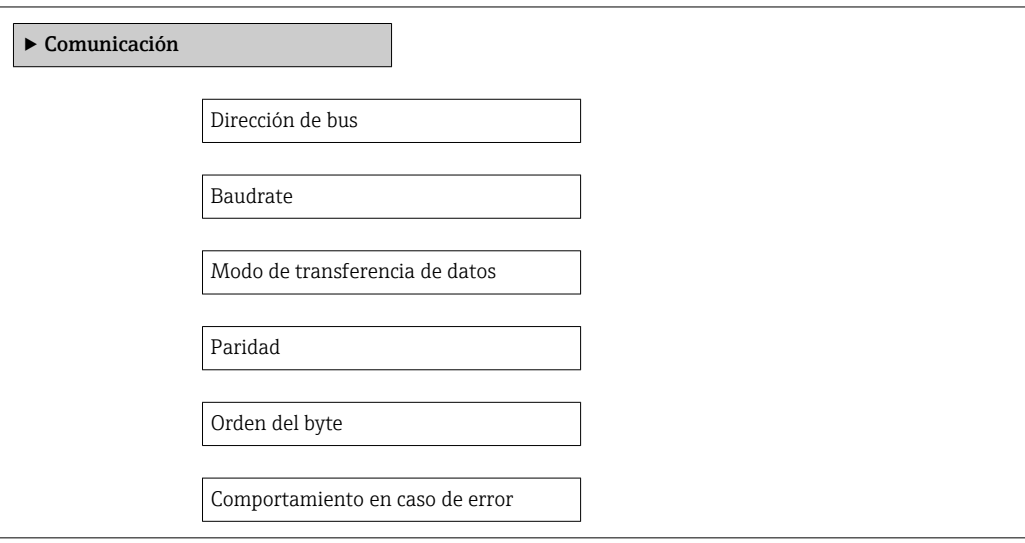

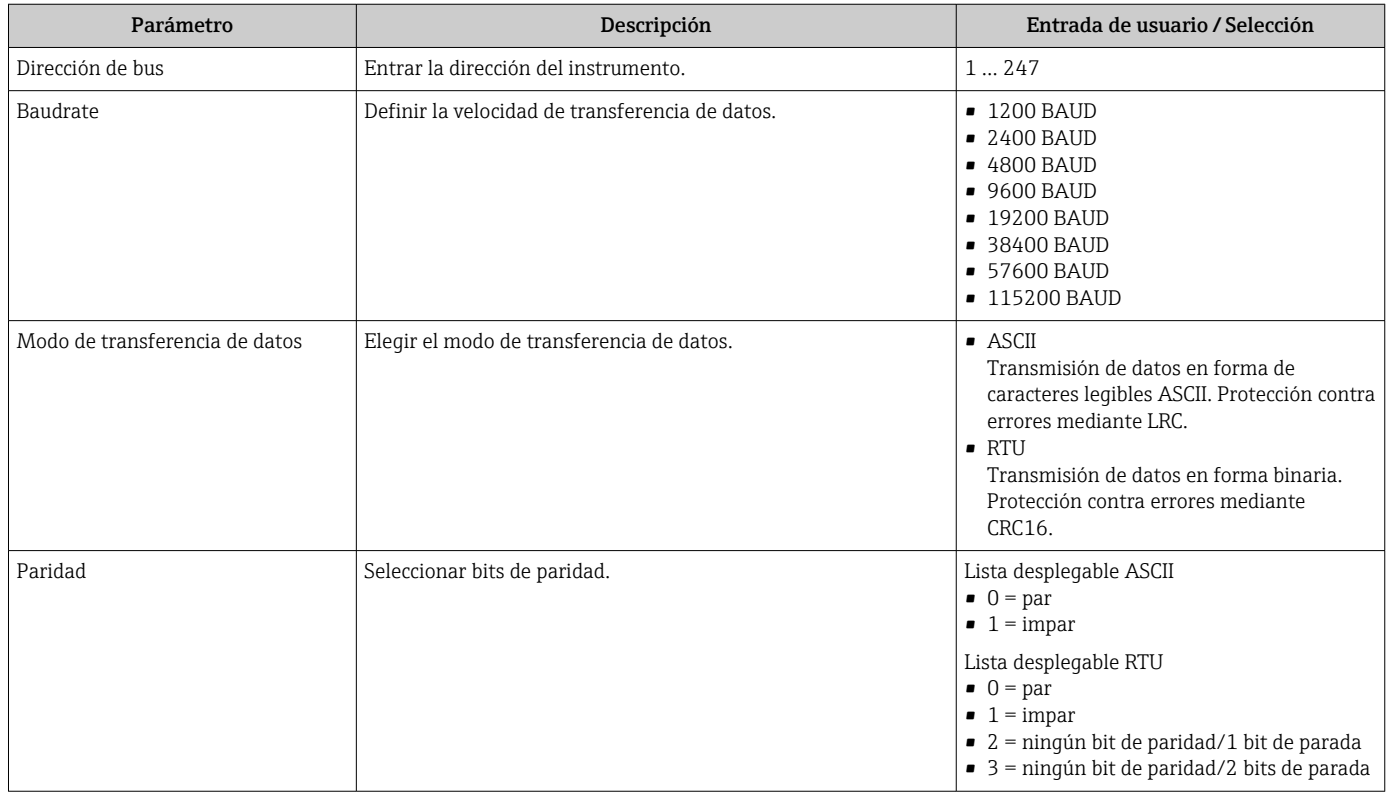

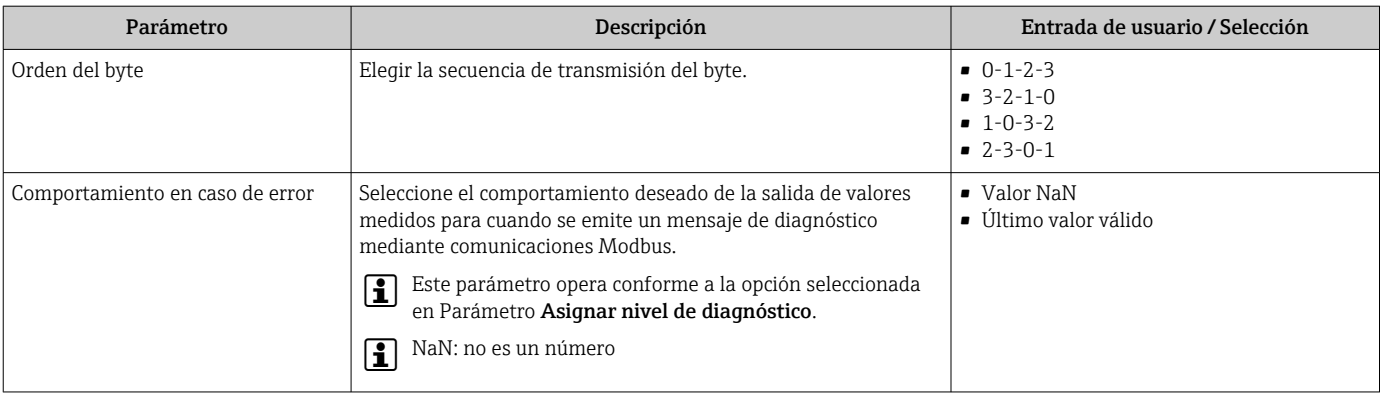

### <span id="page-53-0"></span>10.4.5 Configurar la supresión de caudal residual

El Submenú Supresión de caudal residual contiene todos los parámetros que deben configurarse para caracterizar la supresión de caudal residual.

### Navegación

Menú "Ajuste" → Supresión de caudal residual

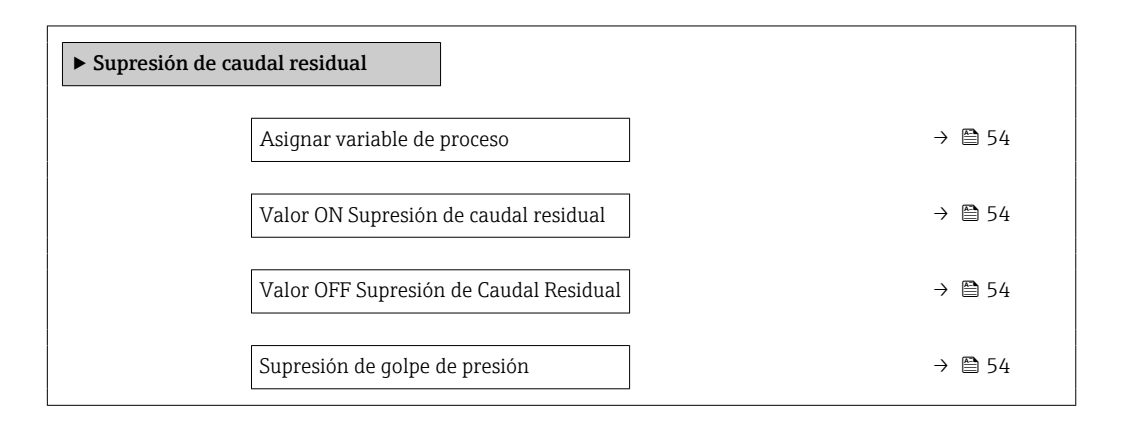

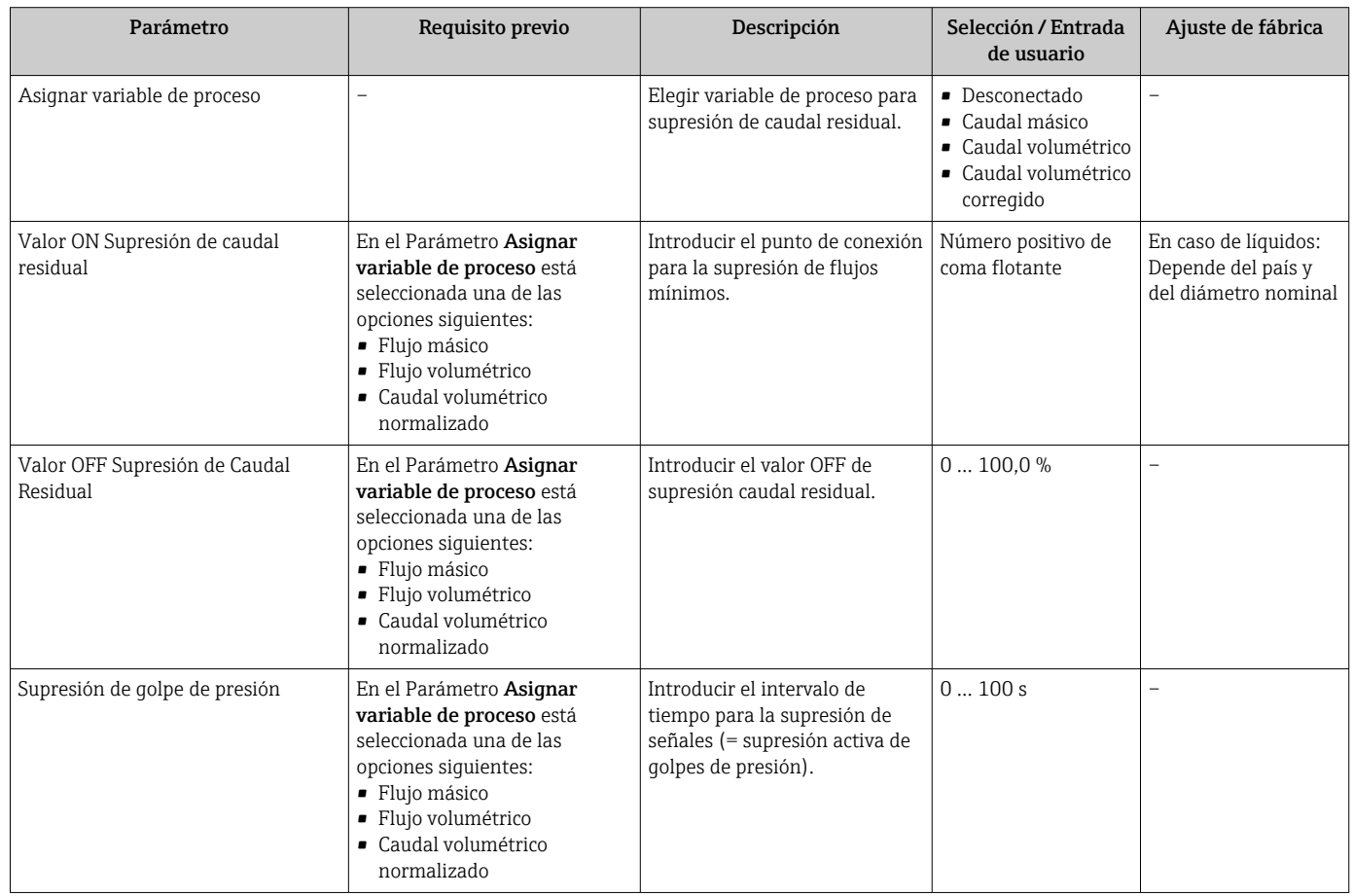

### <span id="page-54-0"></span>10.4.6 Configuración de la detección de tubería parcialmente llena

El submenú Detección de tubería parcialmente llena contiene los parámetros que deben ajustarse para configurar la detección de tubería vacía.

#### Navegación

Menú "Ajuste" → Detección tubo parcialmente lleno

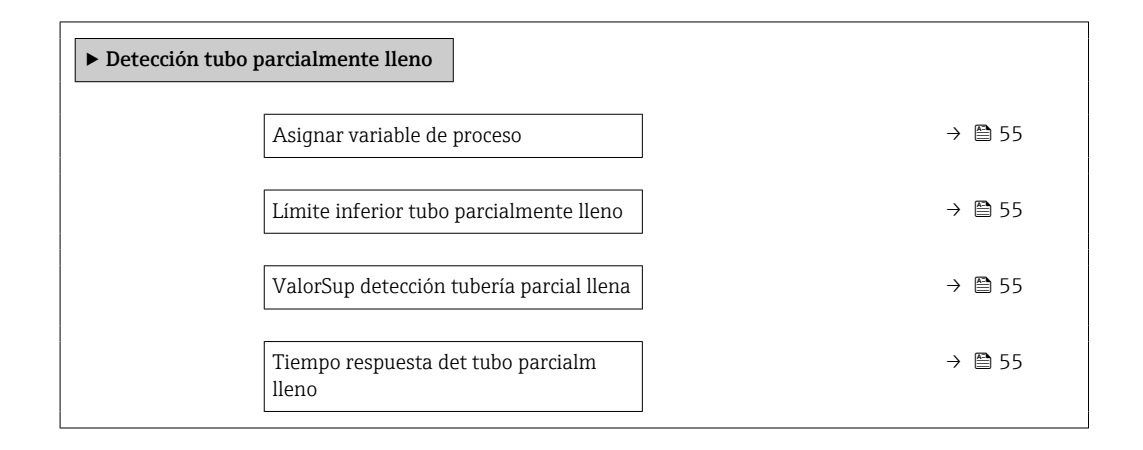

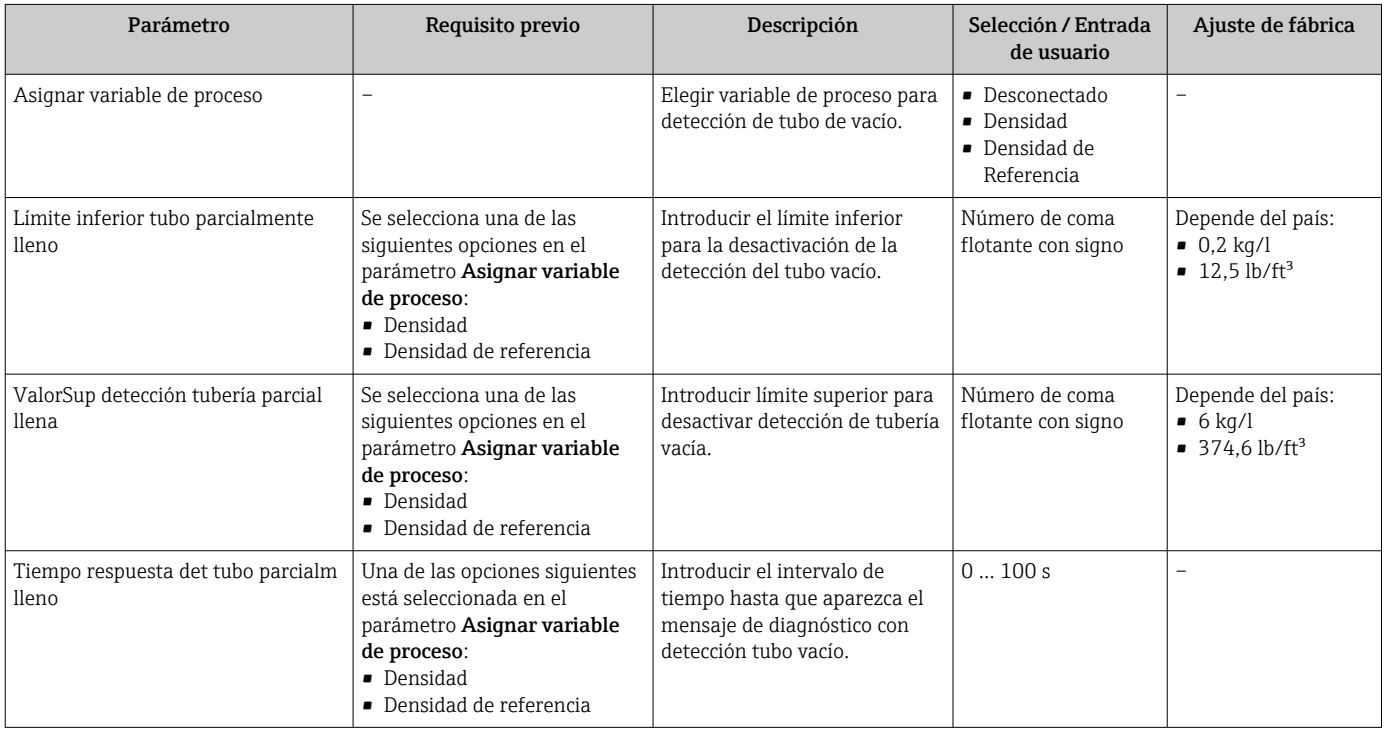

# <span id="page-55-0"></span>10.5 Ajustes avanzados

El Submenú Ajuste avanzado contiene, junto con sus submenús, parámetros para ajustes específicos.

El número de submenús puede variar según la versión del equipo, p. ej., la viscosidad solo está disponible con el Promass I.

#### Navegación

Menú "Ajuste" → Ajuste avanzado

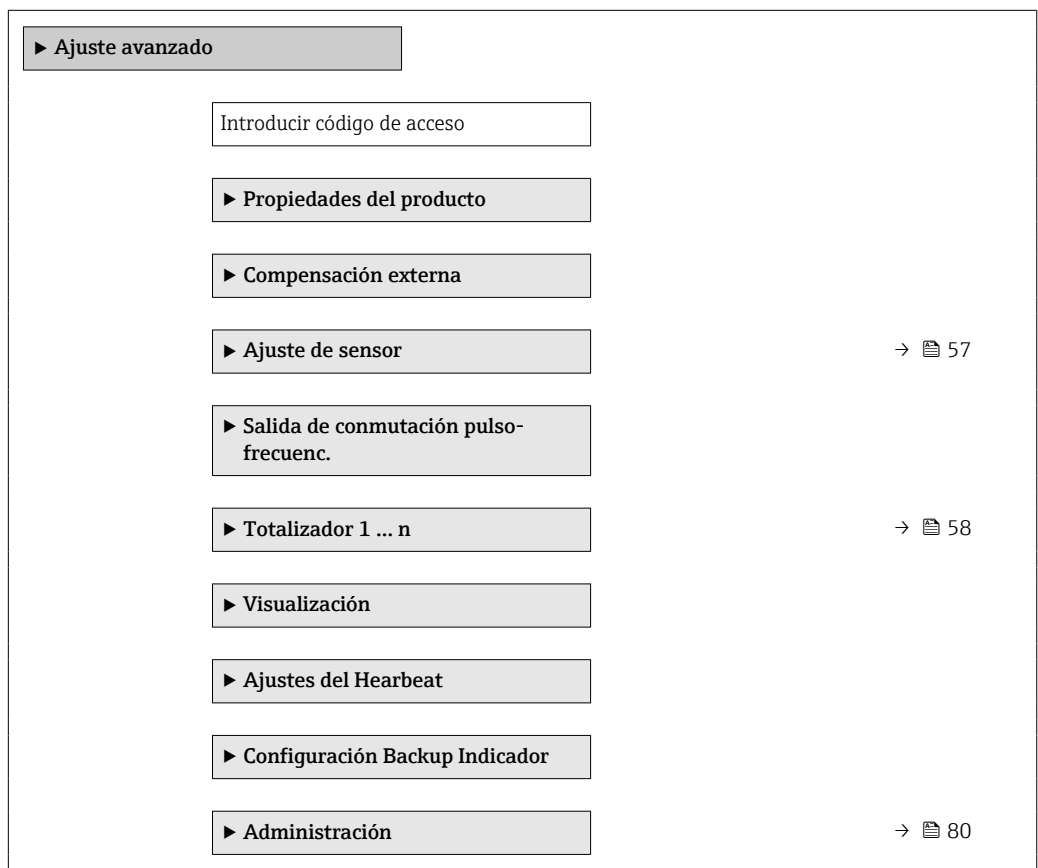

### 10.5.1 Valores calculados

El submenú Valores calculados contiene los parámetros para calcular el caudal volumétrico normalizado.

#### Navegación

Menú "Ajuste" → Ajuste avanzado → Variables de proceso calculadas

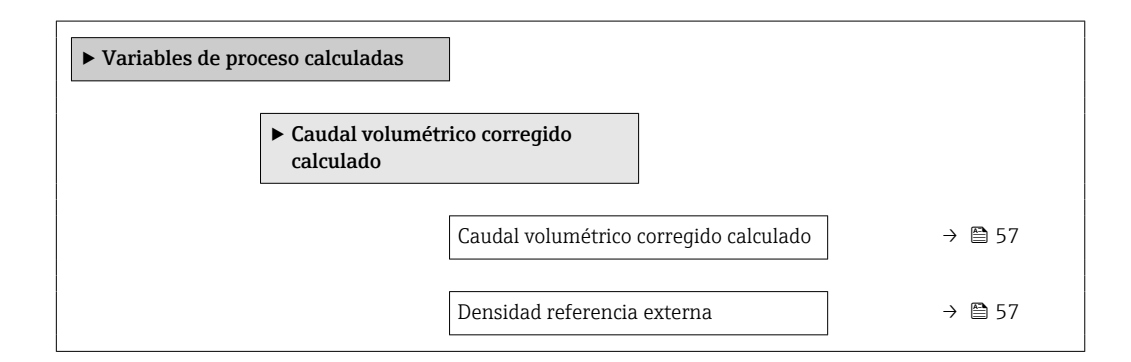

<span id="page-56-0"></span>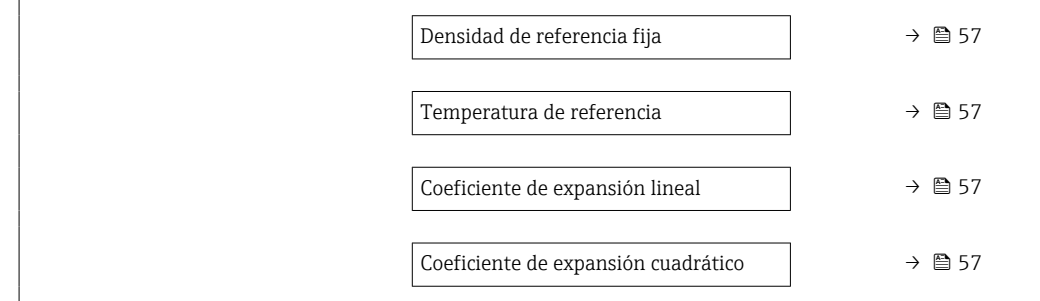

### Visión general de los parámetros con una breve descripción

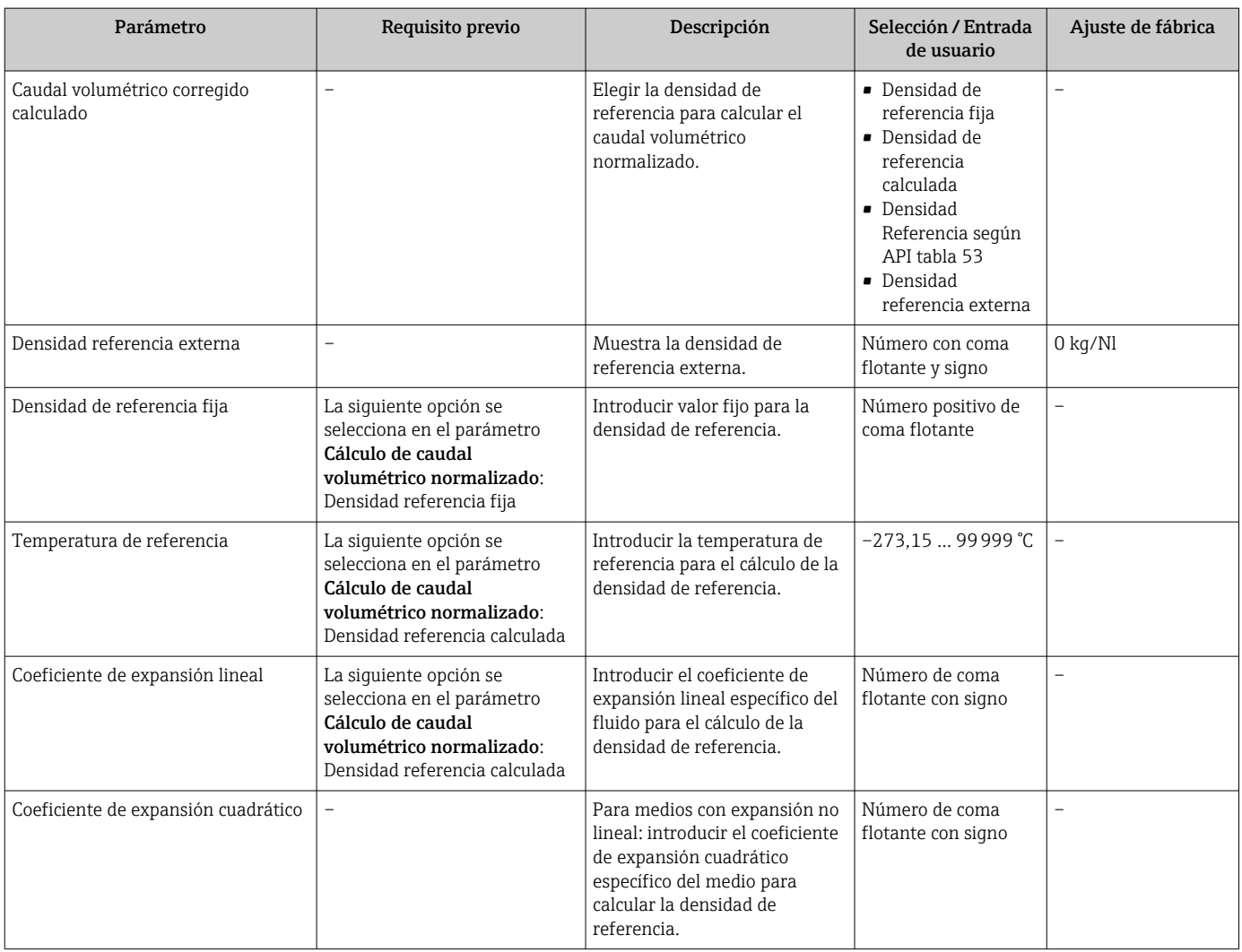

## 10.5.2 Realización de un ajuste del sensor

El submenú Ajuste del sensor contiene parámetros que pertenecen a las funcionalidades del sensor.

#### <span id="page-57-0"></span>Navegación

Menú "Ajuste" → Ajuste avanzado → Ajuste de sensor

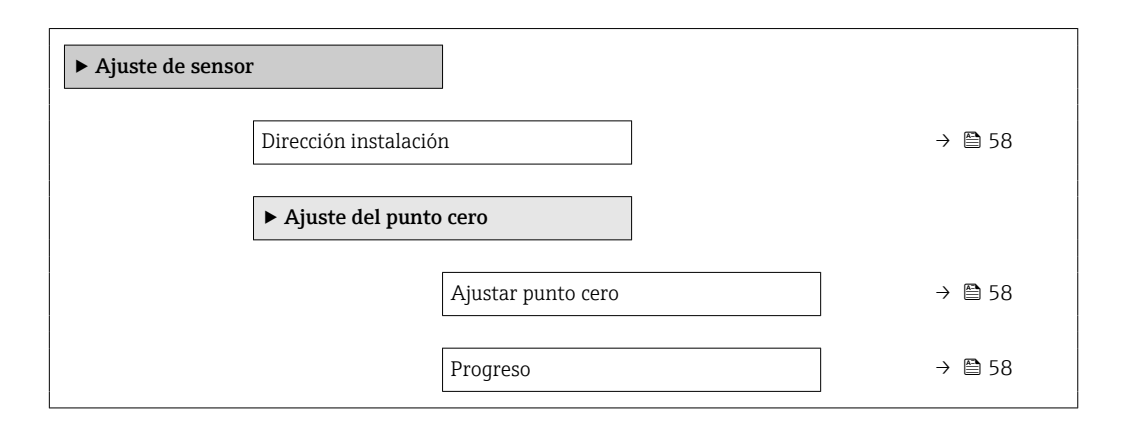

#### Visión general de los parámetros con una breve descripción

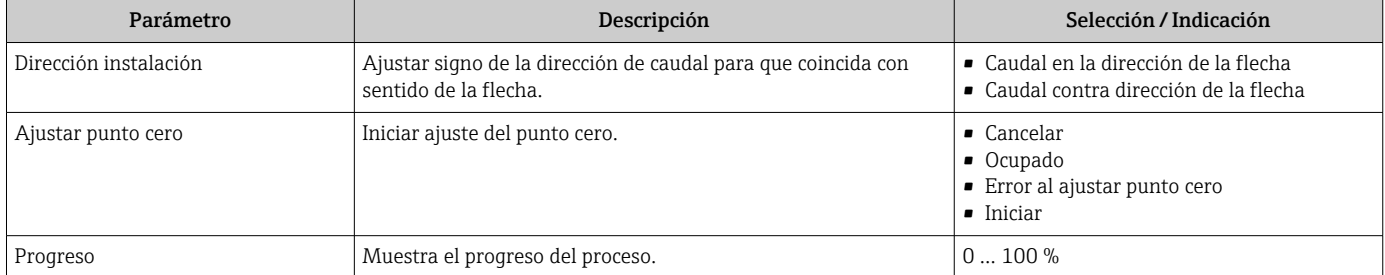

### 10.5.3 Configuración del totalizador

En el Submenú "Totalizador 1 … n" se pueden configurar los distintos totalizadores.

#### Navegación

Menú "Ajuste" → Ajuste avanzado → Totalizador 1 … n

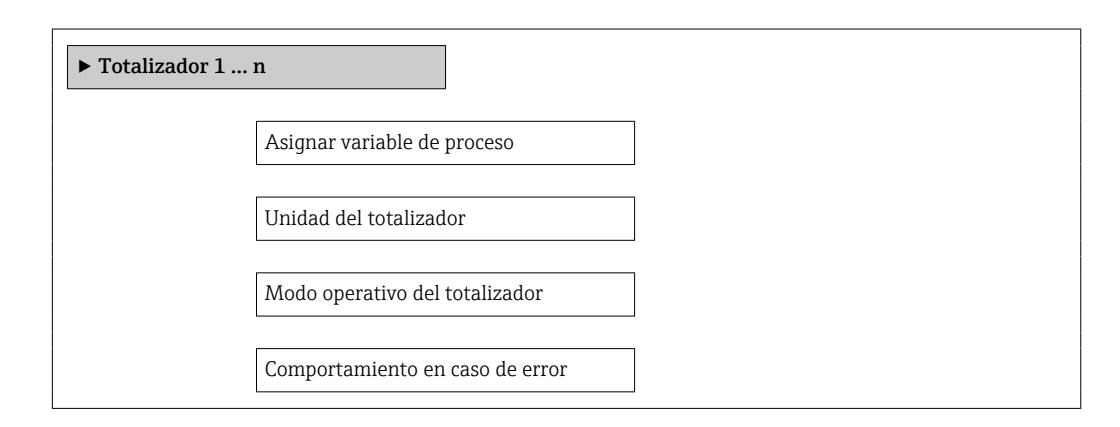

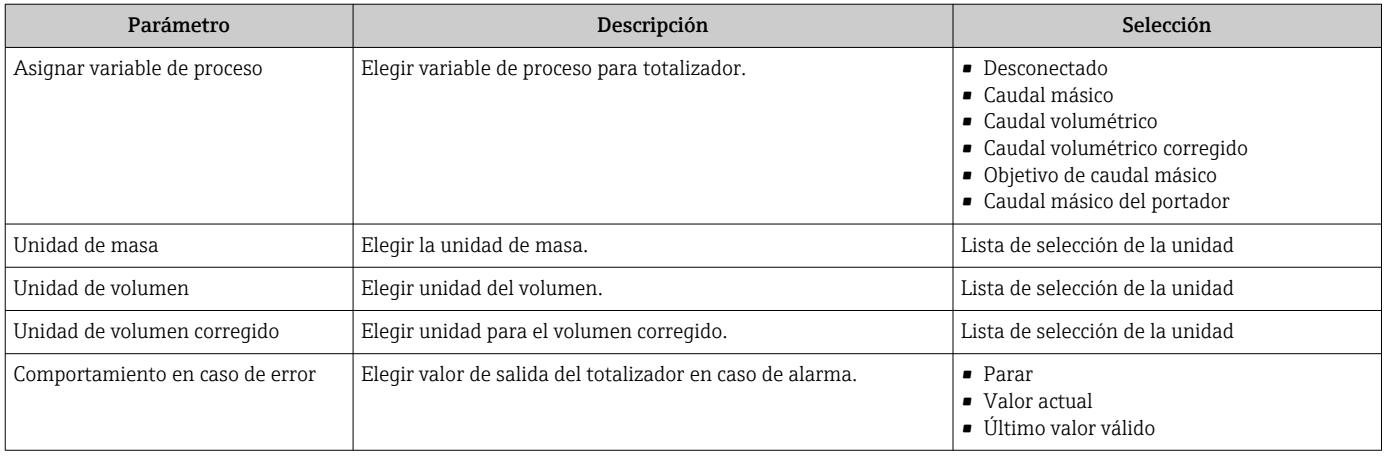

### Visión general de los parámetros con una breve descripción

# 10.6 Simulación

El Submenú "Simulación" le permite simular, sin que haya realmente un caudal, diversas variables de proceso así como el modo de alarma del equipo, y verificar las cadenas de señales corriente abajo del equipo (válvulas de conmutación o circuitos cerrados de regulación).

#### Navegación

Menú "Diagnóstico" → Simulación

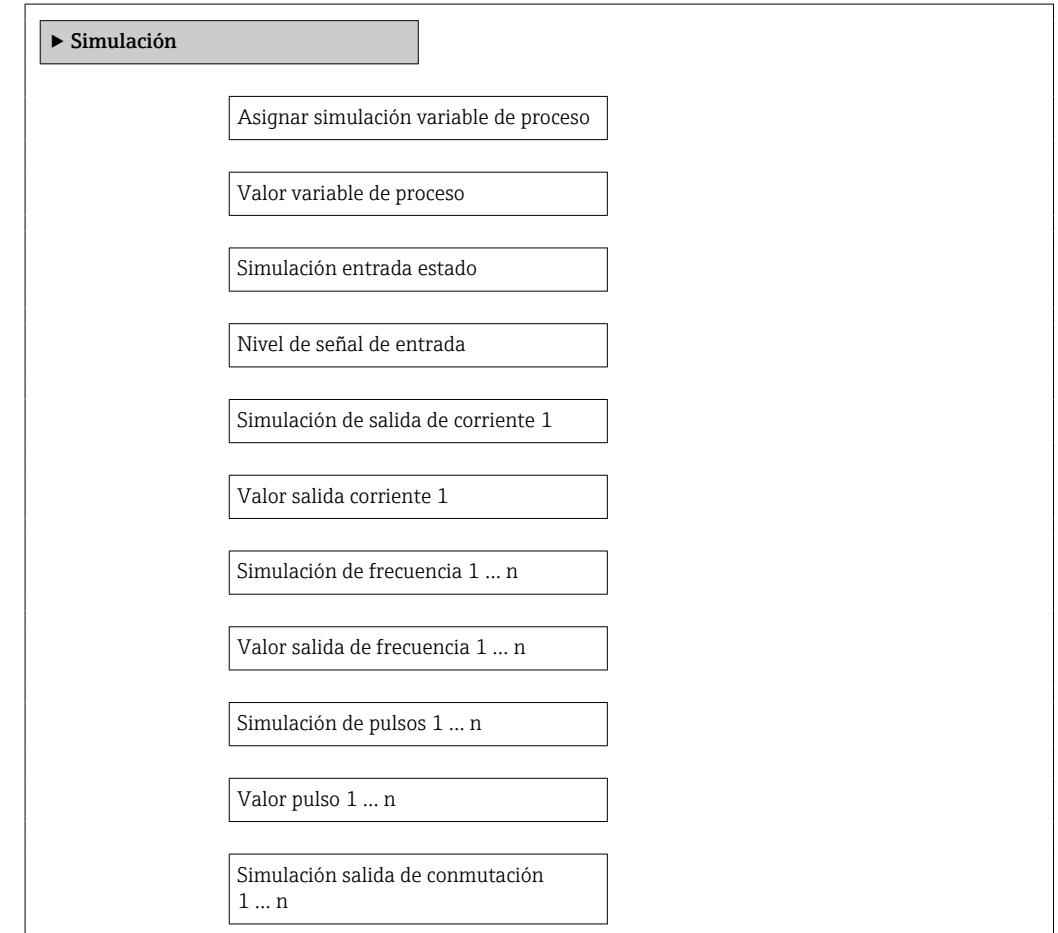

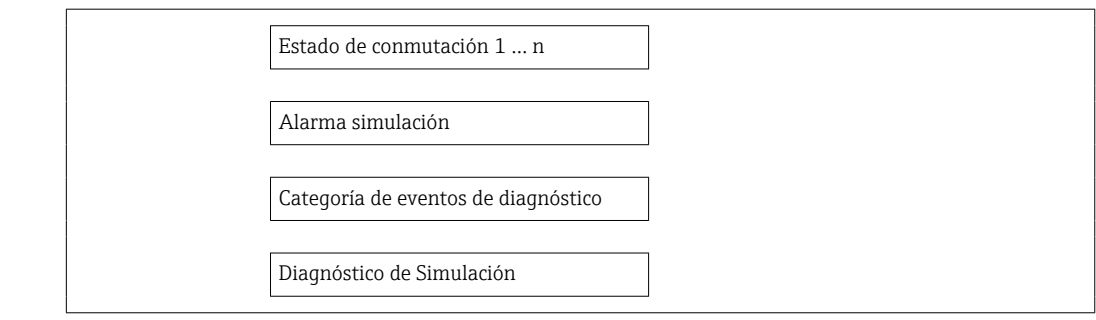

#### Visión general de los parámetros con una breve descripción

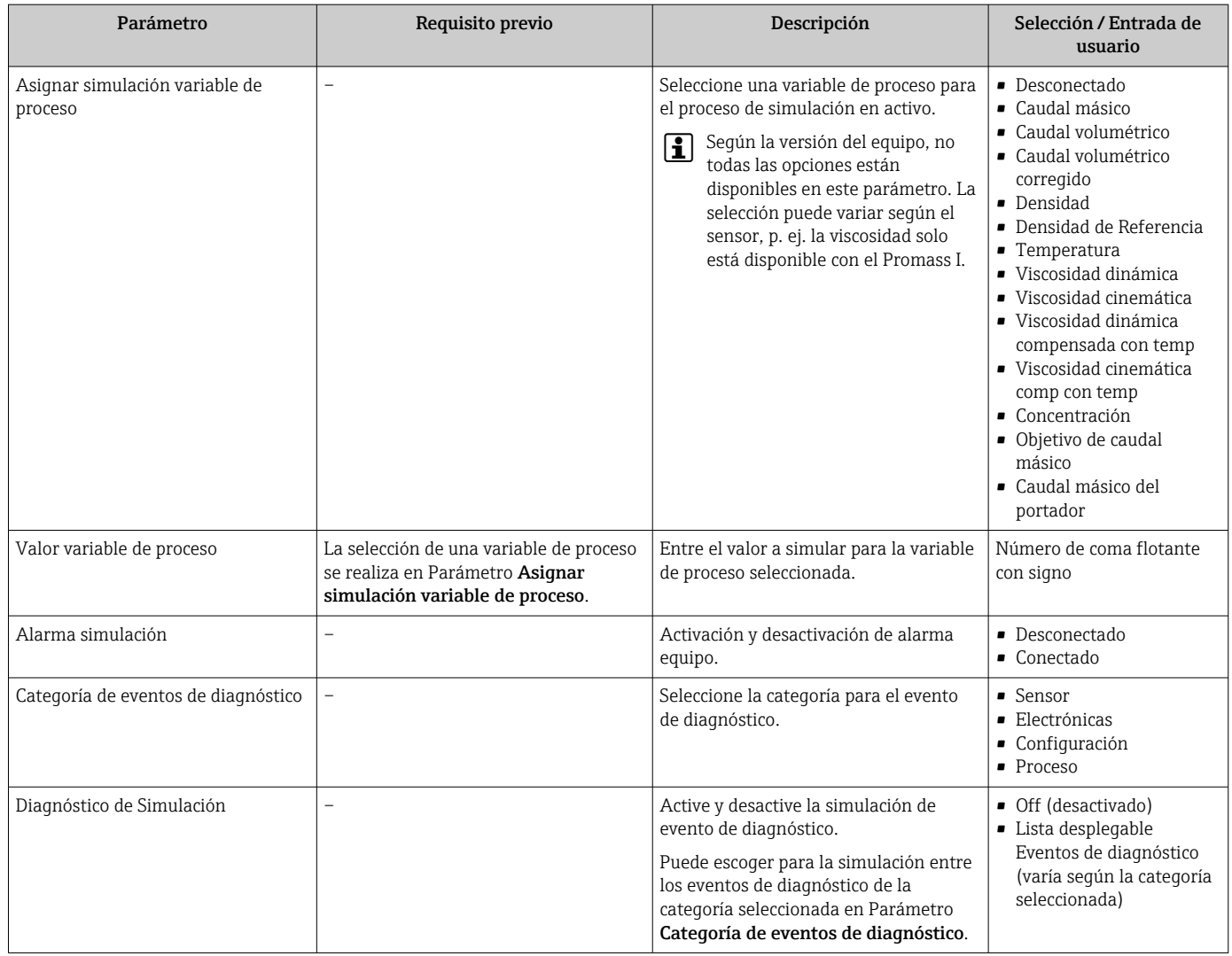

# 10.7 Protección de los parámetros de configuración contra accesos no autorizados

Dispone de la siguiente opción para proteger la configuración del equipo de medición contra modificaciones involuntarias tras haberlo puesto en marcha: protección contra escritura mediante microinterruptor de protección

### <span id="page-60-0"></span>10.7.1 Protección contra escritura mediante código de acceso

Mediante el código de acceso específico de usuario, se protege el acceso al equipo con un navegador de Internet, así como los parámetros de configuración del instrumento de medición.

#### Navegación

Menú "Ajuste" → Ajuste avanzado → Administración → Definir código de acceso

*Estructura del submenú*

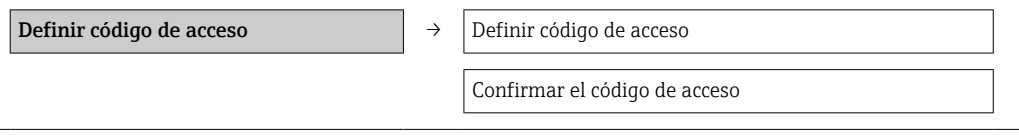

#### Definición del código de acceso mediante navegador de Internet

1. Navegue a Parámetro Introducir código de acceso.

2. Defina un código de acceso de máx. 4 dígitos.

3. Vuelva a entrar el código de acceso para su confirmación. El navegador de Internet pasa a la página de inicio de sesión.

Si no se realiza ninguna acción durante 10 minutos, el navegador de Internet regresa automáticamente a la página de inicio de sesión.

El rol de usuario con el que se ha registrado el usuario actual mediante el navegador H de Internet aparece indicado en el parámetro Derechos de acceso software de operación. Ruta de navegación: Operación. → Derechos de acceso software de operación

### 10.7.2 Protección contra escritura mediante microinterruptor

El microinterruptor de protección contra escritura permite bloquear el acceso con escritura a todo el menú de configuración, excepto al de los siguientes parámetros:

- Presión externa
- Temperatura externa
- Densidad de referencia

• Todos los parámetros para configurar el totalizador

Solo pueden leerse los valores de los parámetros pero éstos ya no pueden editarse:

- Mediante interfaz de servicio (CDI)
- Mediante Modbus RS485

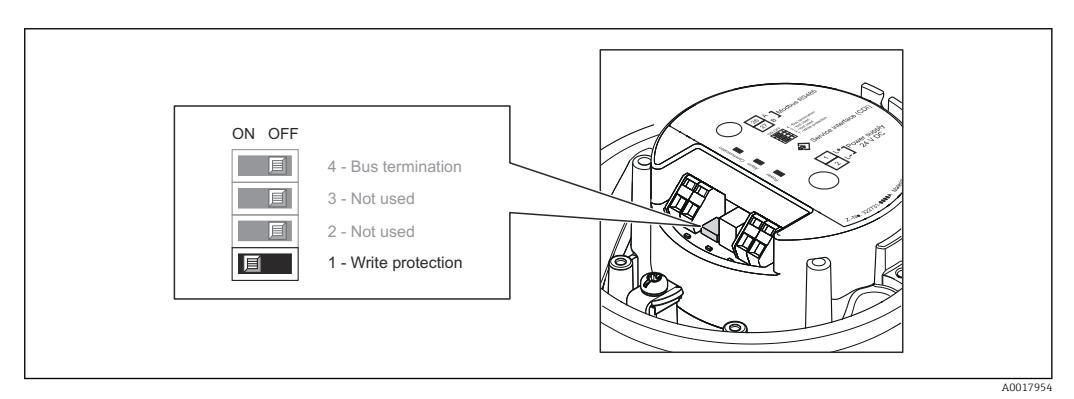

1. Según la versión del cabezal: afloje el tornillo de bloqueo o la presilla de fijación de la tapa.

2. Según la versión del cabezal, desenrosque o levante la tapa del cabezal.

- 3. Al poner el microinterruptor de protección contra escritura, que se encuentra en el módulo de electrónica principal, en la posición ON, se activa la protección por hardware contra escritura. Al poner el microinterruptor de protección contra escritura, que se encuentra en el módulo de electrónica principal, en la posición OFF (ajuste de fábrica), se desactiva la protección por hardware contra escritura.
	- Si la protección contra escritura ha sido activada mediante hardware: Parámetro Estado bloqueo visualiza Opción Protección de escritura hardware →  $\triangleq 63$ ; si está desactivada, Parámetro Estado bloqueo no presenta ninguna opción → ■ 63
- 4. Para volver a montar el transmisor, invierta los pasos del procedimiento de desmontaje.

# <span id="page-62-0"></span>11 Operaciones de configuración

# 11.1 Lectura del estado de bloqueo del equipo

Los tipos de protección contra escritura que se encuentran activos pueden consultarse mediante Parámetro Estado bloqueo.

### Navegación

Menú "Operación" → Estado bloqueo

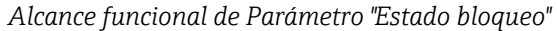

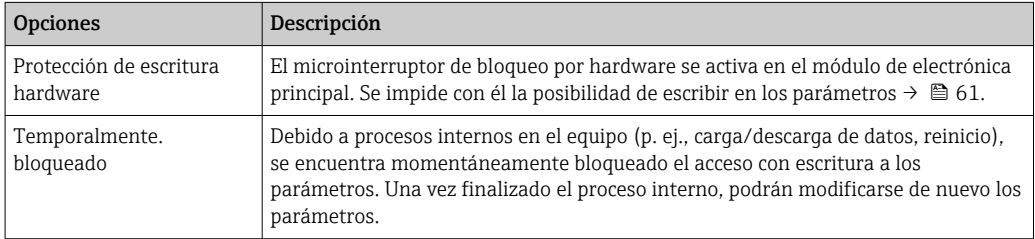

# 11.2 Ajuste del idioma de configuración

Información →  $\triangleq$  48

Para obtener información sobre los idiomas de manejo que admite el equipo de H medición

# 11.3 Configurar el indicador

- Ajustes básicos del indicador local
- Ajustes avanzados del indicador local

# 11.4 Lectura de los valores medidos

Utilizando Submenú Valor medido , pueden leerse todos los valores medidos.

Diagnóstico → Valor medido

### 11.4.1 Variables de proceso

El Submenú Variables del proceso contiene todos los parámetros necesarios para visualizar los valores efectivos de las distintas variables medidas.

### Navegación

Menú "Diagnóstico" → Valor medido → Variables del proceso

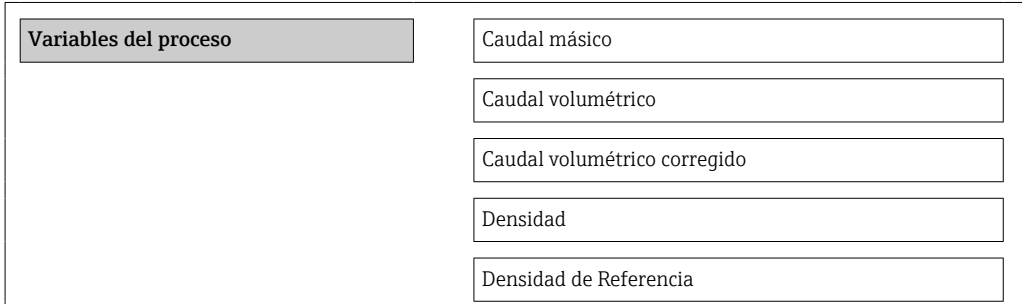

Temperatura

Valor de presión

### Visión general de los parámetros con una breve descripción

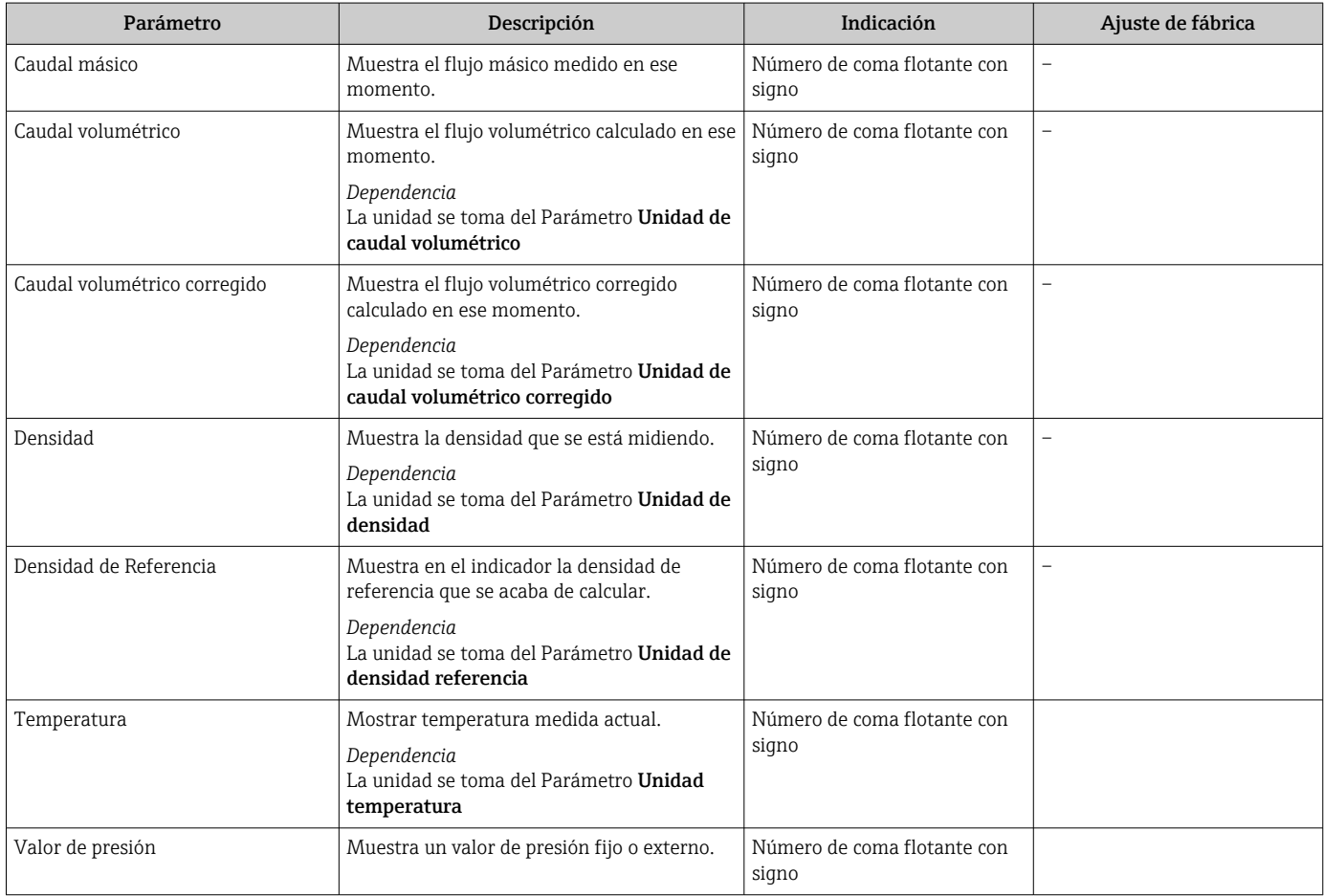

### 11.4.2 Totalizador

El Submenú "Totalizador" contiene todos los parámetros necesarios para visualizar para cada totalizador los valores que se están midiendo.

### Navegación

Menú "Diagnóstico" → Valor medido → Totalizador

#### Navegación

Menú "Experto" → Sensor → Valor medido → Totalizador

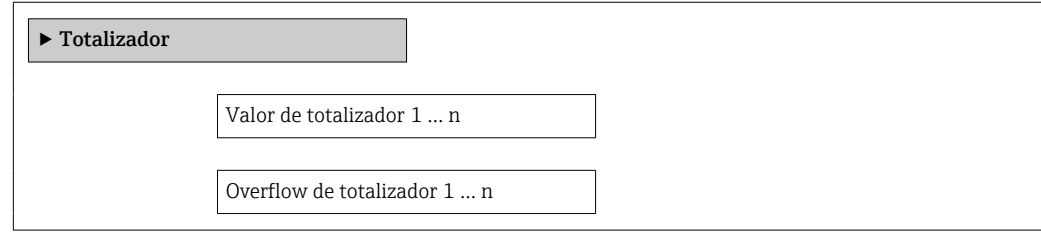

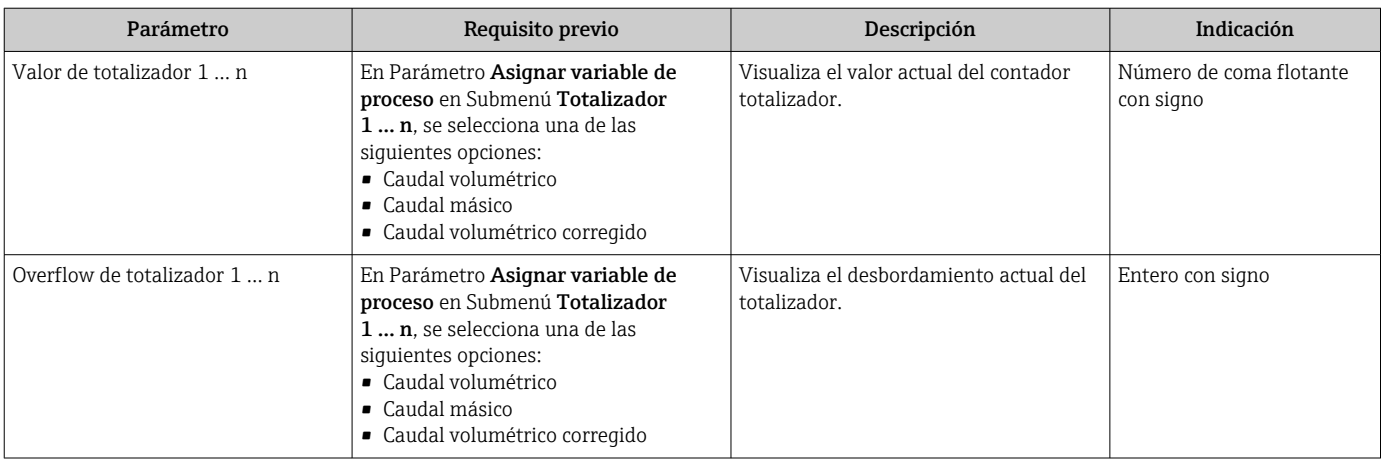

### Visión general de los parámetros con una breve descripción

### 11.4.3 Valores de salida

El Submenú "Valores de salida" contiene todos los parámetros necesarios para visualizar, para cada salida, los valores que se están midiendo.

### Navegación

Menú "Diagnóstico" → Valor medido → Valores de salida

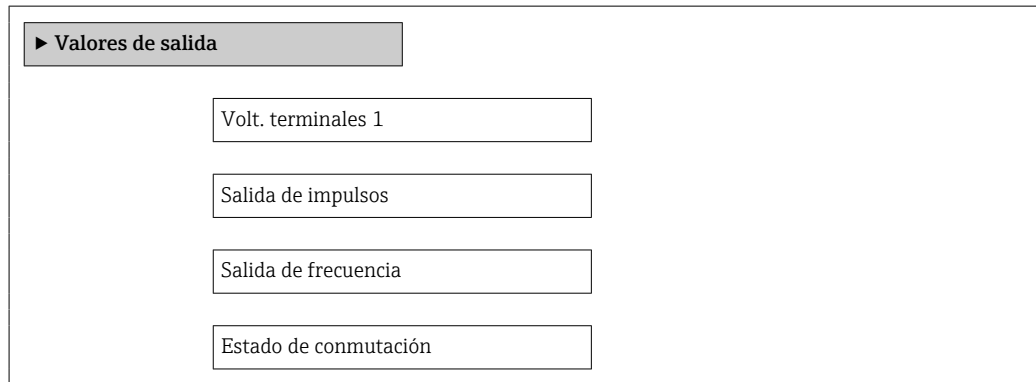

#### Visión general de los parámetros con una breve descripción

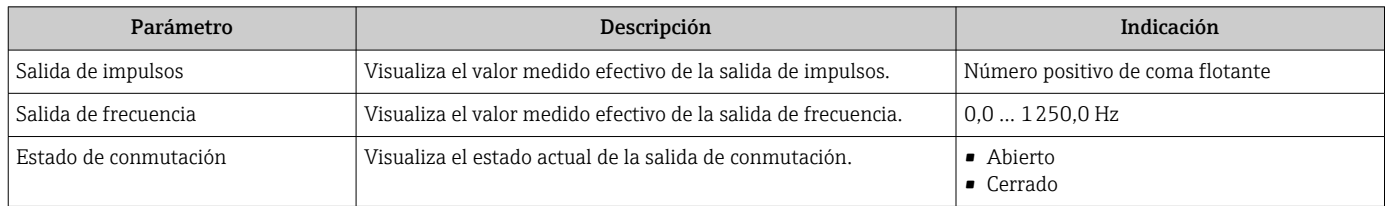

# 11.5 Adaptar el instrumento de medición a las condiciones del proceso

Dispone de lo siguiente para este fin:

- Parámetros de configuración básica utilizando Menú Ajuste [→ 48](#page-47-0)
- Parámetros de configuración avanzada utilizando Submenú Ajuste avanzado [→ 56](#page-55-0)

# 11.6 Ejecución de un reinicio de totalizador

Se ponen a cero los totalizadores en Submenú Operación:

- Control contador totalizador
- Resetear todos los totalizadores

*Alcance funcional del Parámetro "Control contador totalizador "*

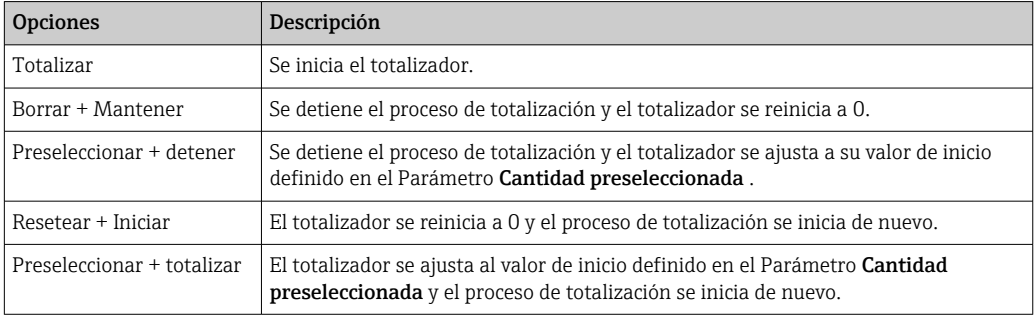

*Alcance funcional del Parámetro "Resetear todos los totalizadores"*

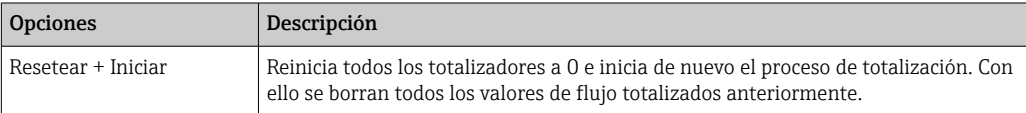

### Navegación

Menú "Operación" → Operación

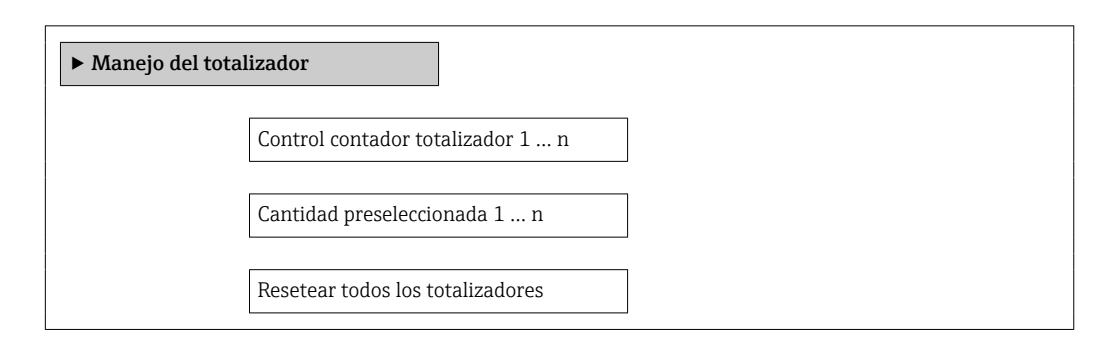

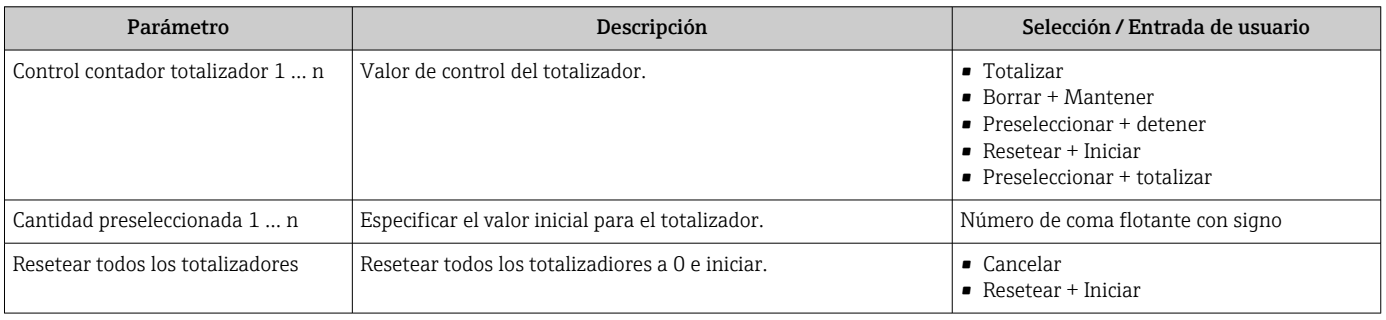

# 12 Diagnóstico y localización y resolución de fallos

# 12.1 Localización y resolución de fallos generales

### *Para el indicador local*

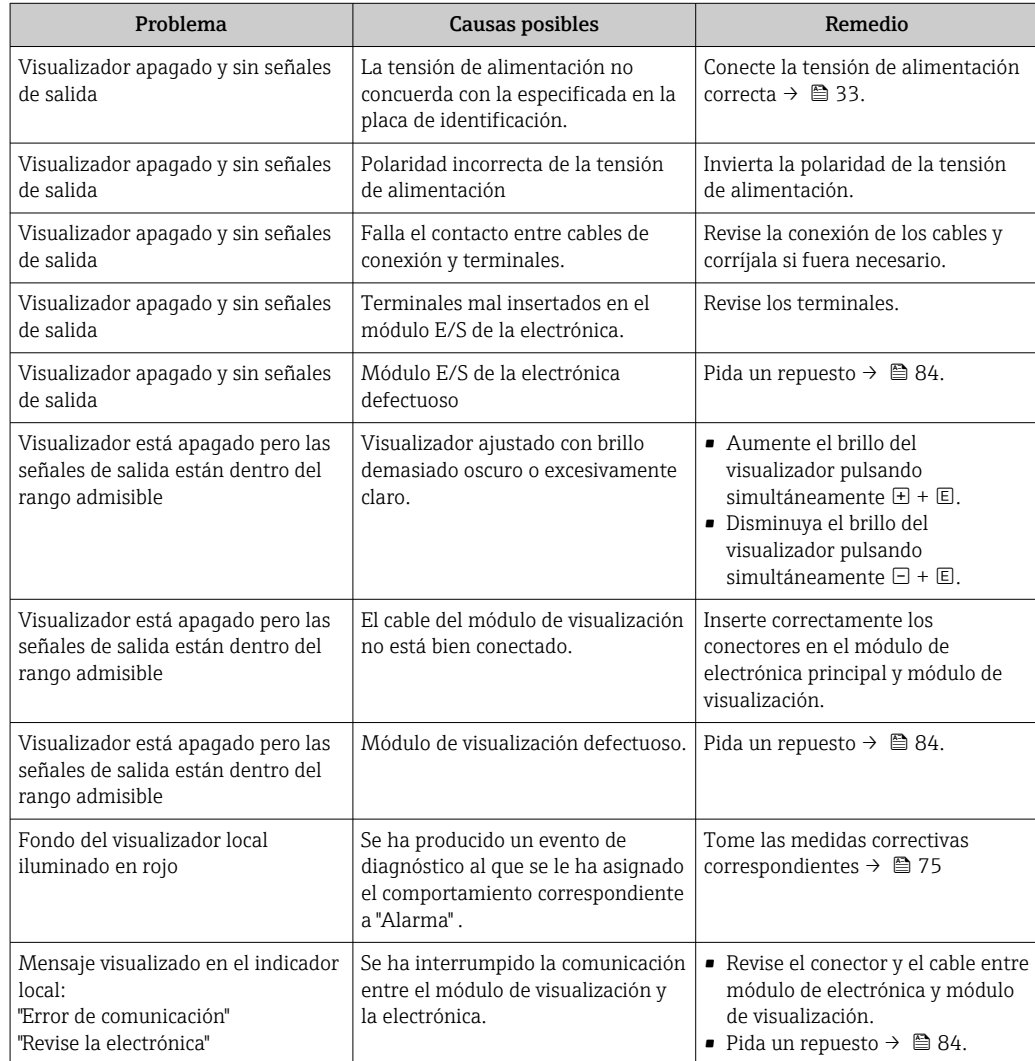

*En caso de fallos en las señales de salida*

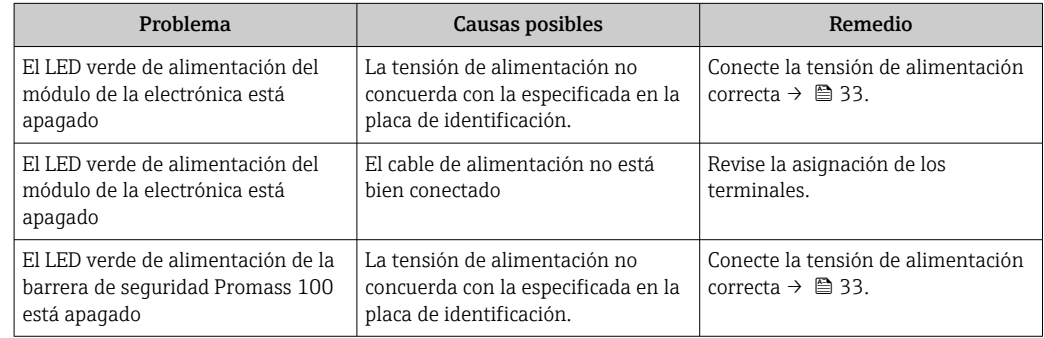

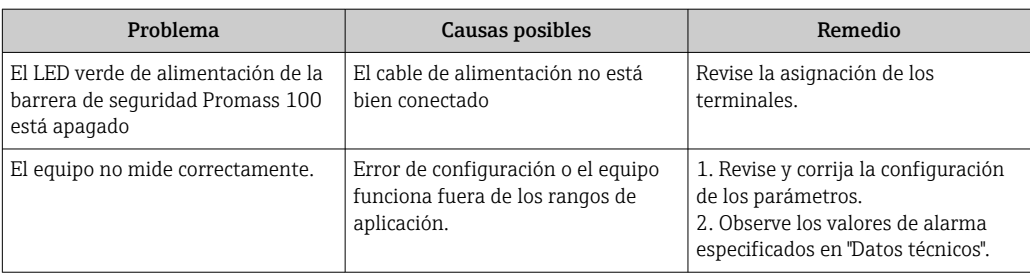

### *En caso de fallos en el acceso*

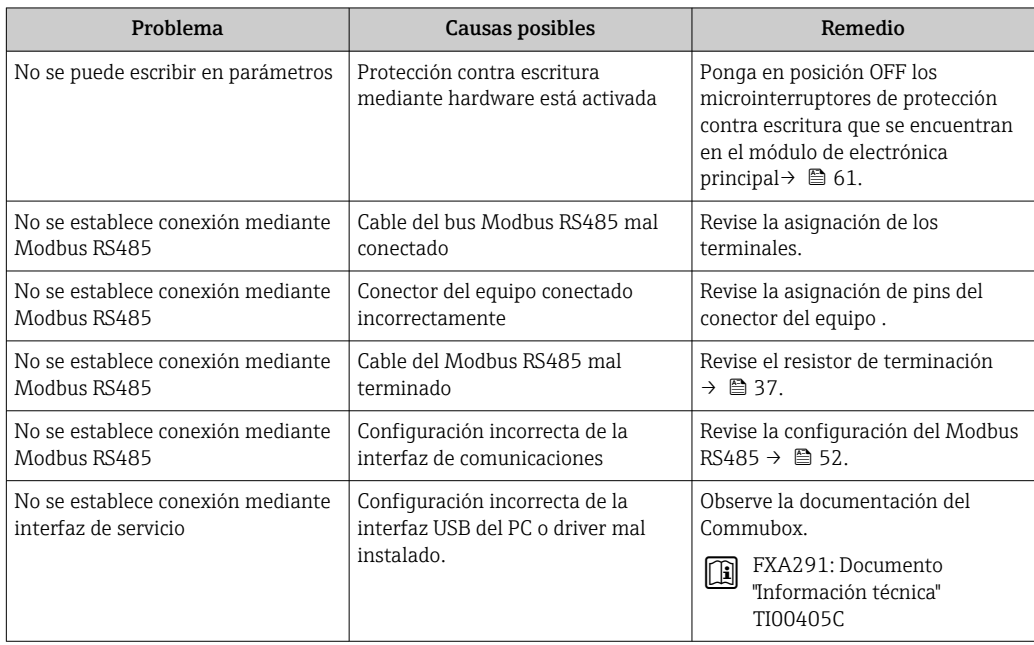

# 12.2 Información de diagnóstico mediante diodos luminiscentes

## 12.2.1 Transmisor

Los distintos diodos luminiscentes (LEDs) que presenta el módulo de electrónica del transmisor proporcionan información sobre el estado del equipo.

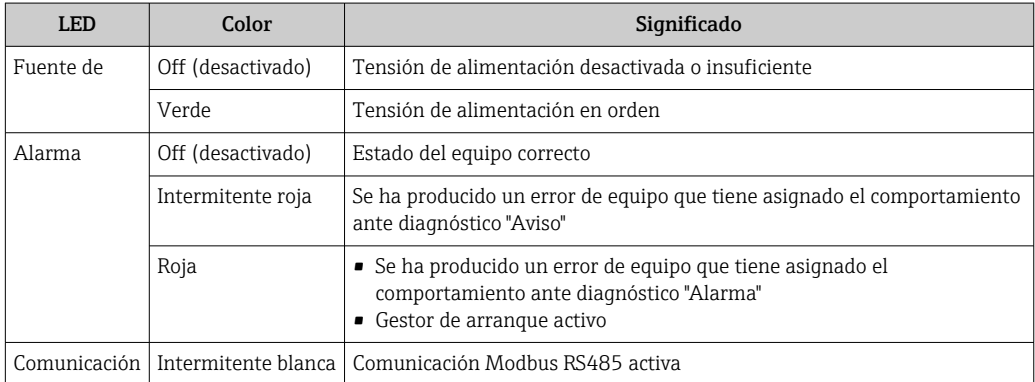

## 12.2.2 Barrera de seguridad Promass 100

Los distintos diodos luminiscentes (LEDs) que presenta la barrera de seguridad Promass 100 proporcionan información sobre el estado del equipo.

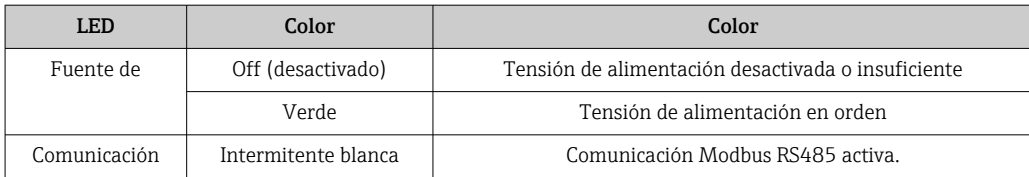

# 12.3 Información de diagnósticos visualizados en el visualizador local

### 12.3.1 Mensaje de diagnóstico

Los fallos detectados por el sistema de automonitorización del equipo se visualizan mediante un mensaje de diagnóstico en alternancia con la indicación operativa de datos.

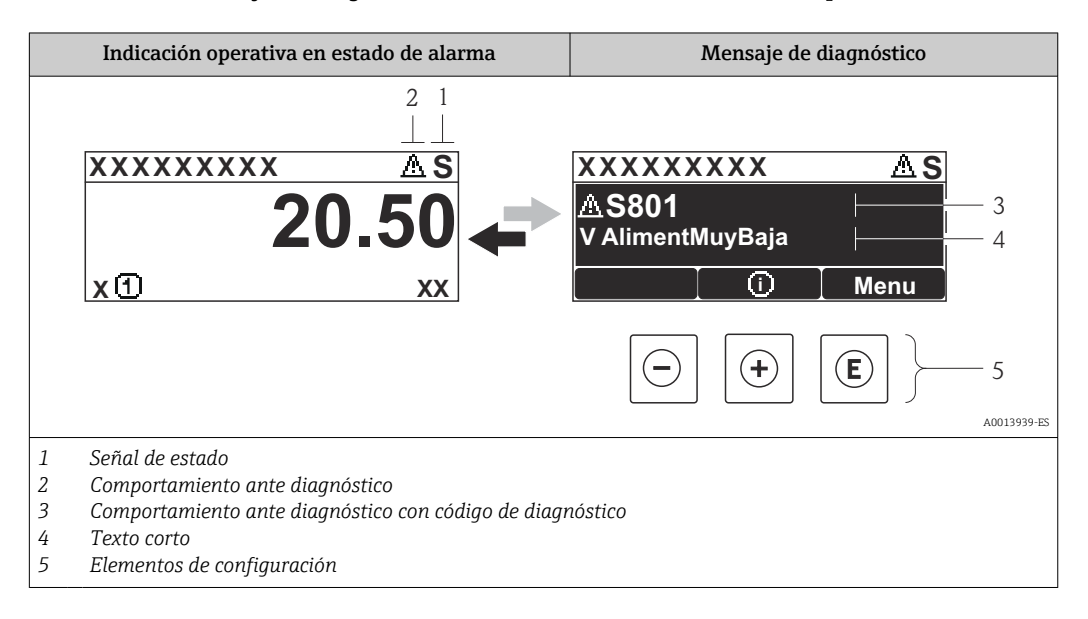

Si hay dos o más eventos de diagnóstico pendientes, se visualizará únicamente el de mayor prioridad.

Se puede acceder a los eventos de diagnóstico restantes en el menú Diagnóstico:  $\vert$   $\uparrow$ 

- Mediante parámetros→ 78
- Mediante submenús $\rightarrow$   $\blacksquare$  78

### Señales de estado

H

Las señales de estado proporcionan información sobre el estado y grado de fiabilidad del equipo por medio de una clasificación de las causas de la información de diagnóstico (evento de diagnóstico).

Las señales de estado se clasifican conforme a VDI/VDE 2650 y las recomendaciones NAMUR NE 107:  $F =$  Fallo,  $C =$  Verificación funcional,  $S =$  Fuera de especificaciones, M = requiere mantenimiento

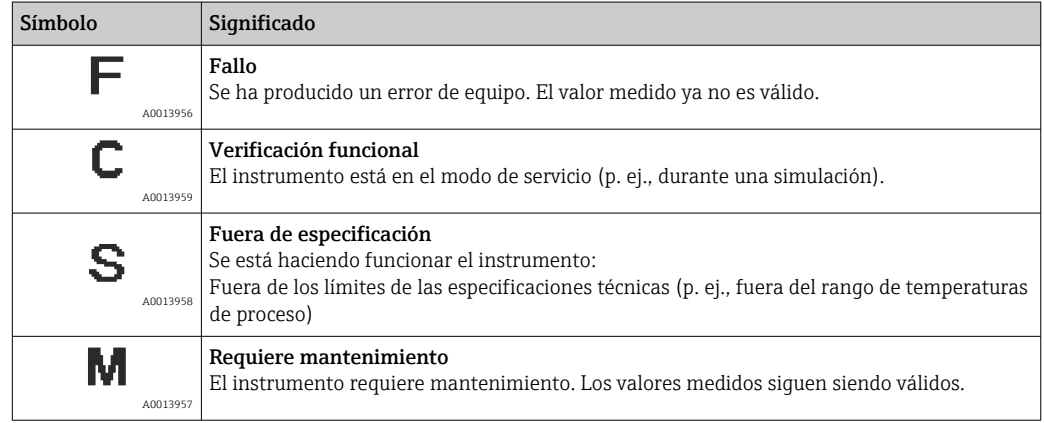

### Comportamiento diagnóstico

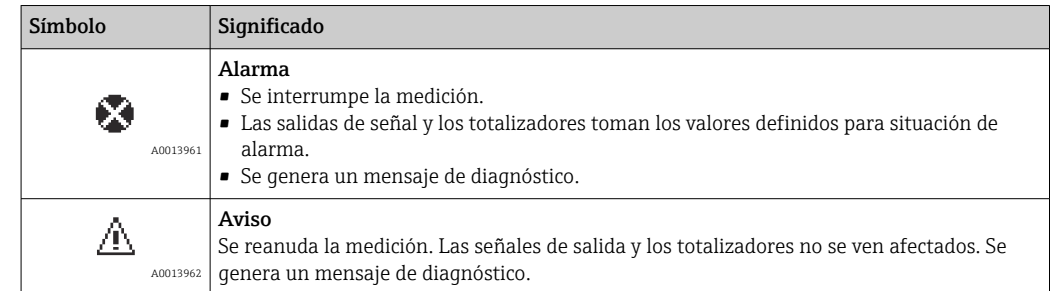

### Información de diagnóstico

Mediante la información de diagnóstico pueden identificarse los fallos. Un texto corto le proporciona información sobre el fallo.

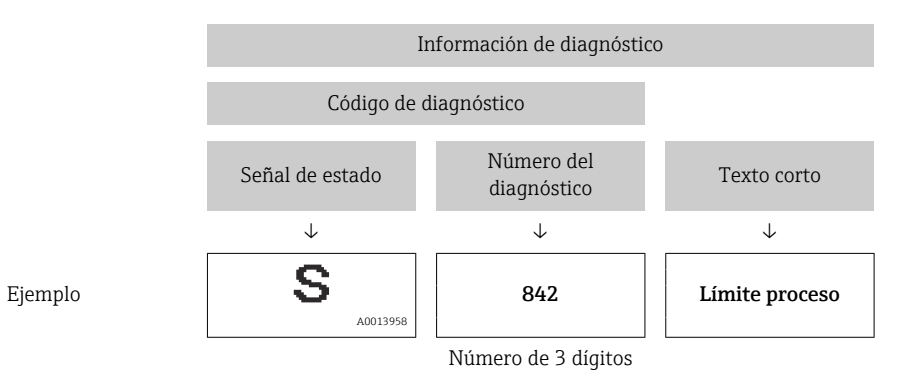

### Elementos de configuración

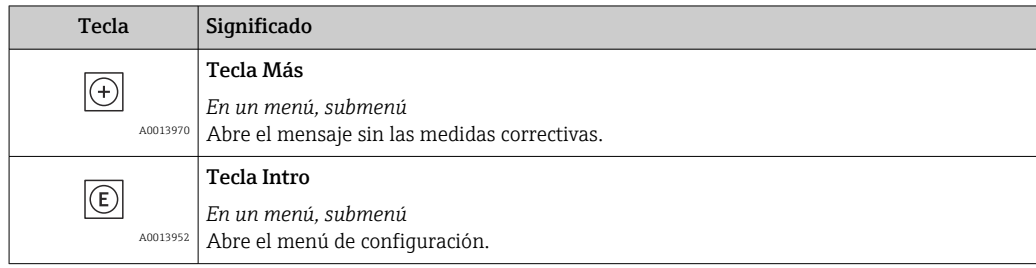

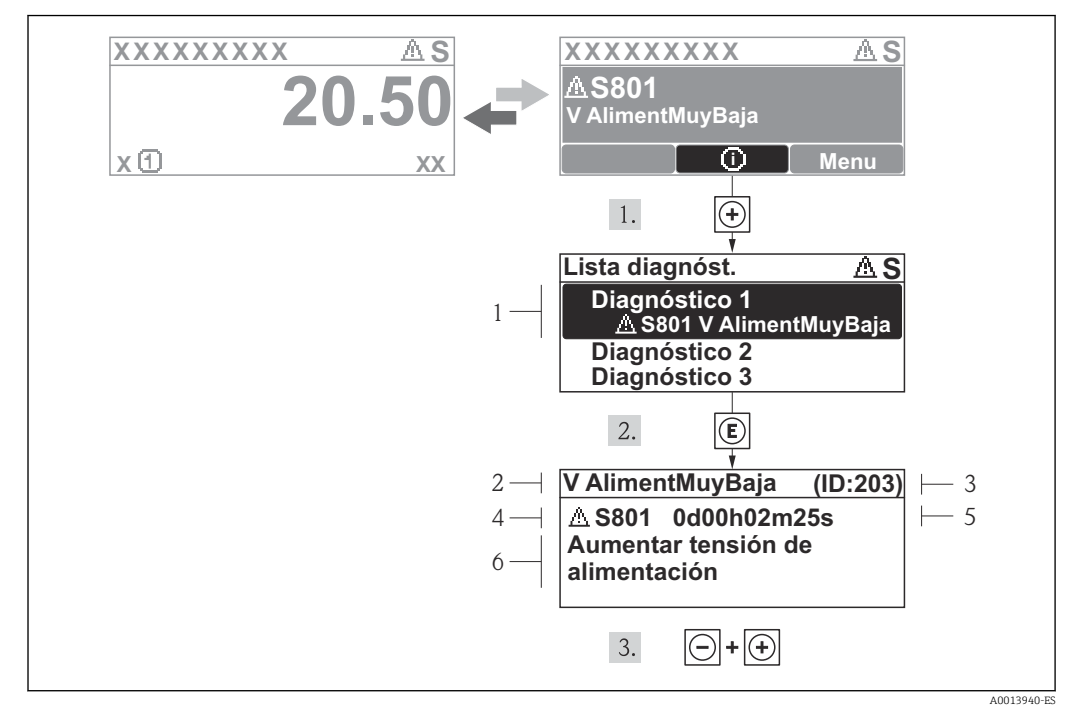

### 12.3.2 Visualización de medidas correctivas

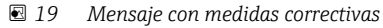

- *1 Información sobre los diagnósticos*
- *2 Texto corto*
- *3 ID de servicio*
- *4 Comportamiento del diagnóstico con código de diagnóstico*
- *5 Tiempo de funcionamiento al producirse el evento*
- *6 Medidas correctivas*

El usuario está en el mensaje de diagnóstico.

1. Pulse  $\boxplus$  (simbolo  $\textcircled{1}$ ).

- ← Se abre el submenú Lista diagnósticos.
- 2. Seleccione el evento de diagnóstico buscado mediante  $\exists$  o  $\exists$  y pulse  $\Box$ .
	- Se abre el mensaje que contiene la medida correctiva para el evento de diagnóstico seleccionado.
- 3. Pulse simultáneamente  $\Box$  +  $\Box$ .
	- Se cierra el mensaje de medidas correctivas.

El usuario está, en el menú Diagnósticos, en una entrada de evento de diagnóstico, p. ej. en el submenú Lista de diagnósticos o el parámetro Último diagnóstico.

1. Pulse  $\mathbb{E}$ .

- Se abre el mensaje que contiene la medida correctiva para el evento de diagnóstico seleccionado.
- 2. Pulse simultáneamente  $\Box$  +  $\Box$ .
	- Se cierra el mensaje con medidas correctivas.

## 12.4 Información de diagnóstico en FieldCare

### 12.4.1 Opciones de diagnóstico

Cualquier fallo que detecta el instrumento de medición aparece indicado en la página de inicio del software de configuración a la que se accede a la que establece la conexión.
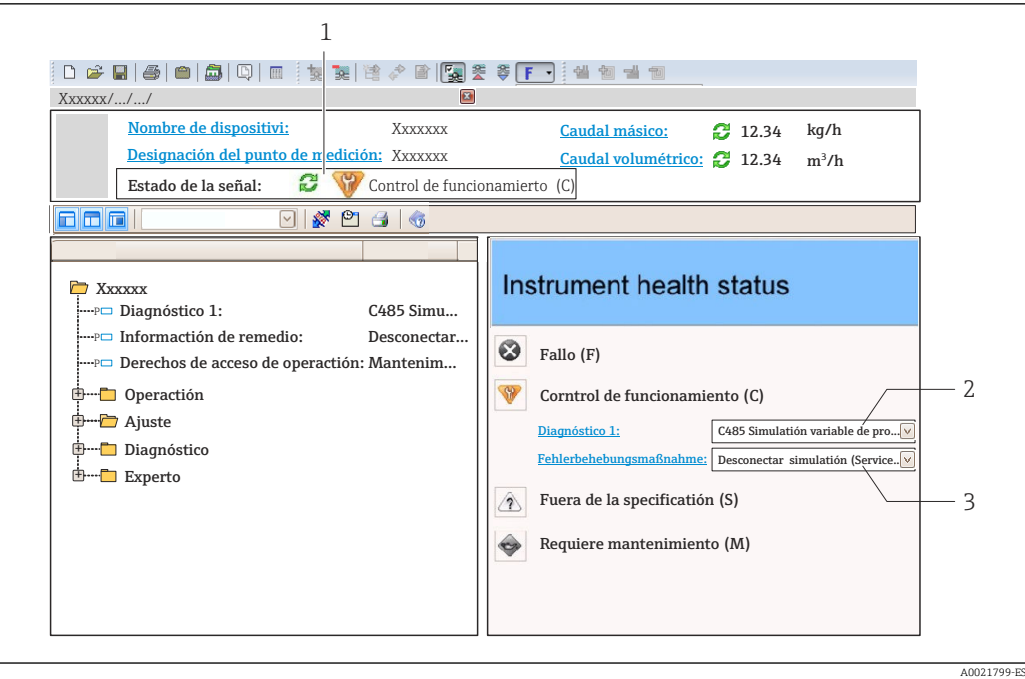

- *1 Área de estado con señal de estado [→ 70](#page-69-0)*
- *2 Información de diagnóstico* → **△** *71*<br>*3 Medidas correctivas con ID de servicion*
- *3 Medidas correctivas con ID de servicio*

Además, los eventos de diagnóstico ocurridos pueden visualizarse asimismo en el menú Diagnósticos:

- Mediante parámetros→ 78
- Mediante submenú[→ 78](#page-77-0)

### Señales de estado

Las señales de estado proporcionan información sobre el estado y grado de fiabilidad del equipo por medio de una clasificación de las causas de la información de diagnóstico (evento de diagnóstico).

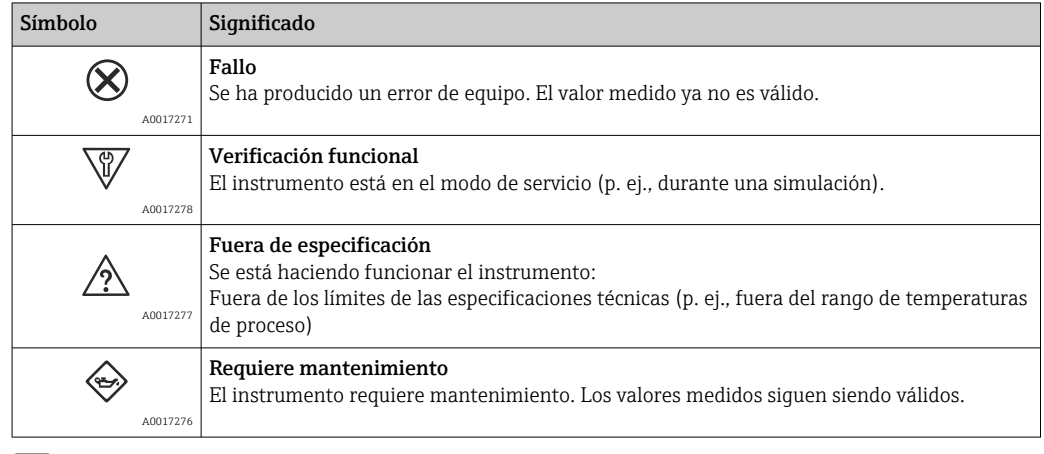

Las señales de estado se clasifican conforme a la norma VDI/VDE 2650 y las recomendaciones NAMUR 107.

### <span id="page-73-0"></span>Información de diagnóstico

Mediante la información de diagnóstico pueden identificarse los fallos. Un texto corto le proporciona información sobre el fallo.

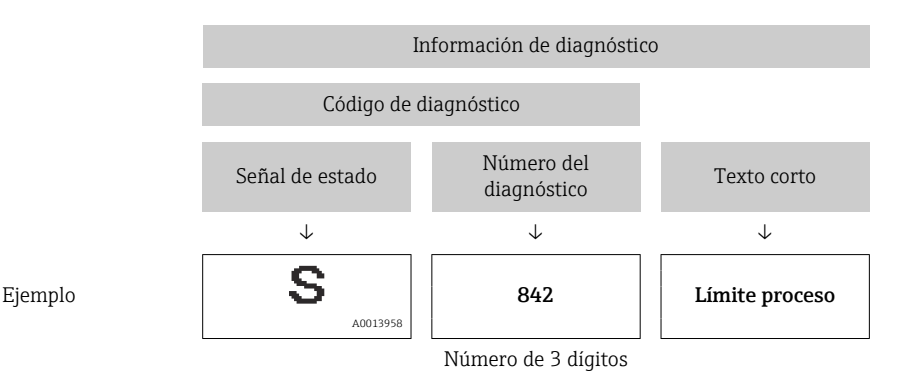

### 12.4.2 Acceder a información acerca de medidas de subsanación

Para cada evento de diagnóstico hay información con remedios para rectificar rápidamente el problema en cuestión a la que puede accederse:

- En la página de inicio
	- Las medidas de subsanación se visualizan en un campo independiente, por debajo de la información de diagnósticos.
- En el menú Diagnósticos Las medidas de subsanación pueden abrirse en el área de trabajo de la pantalla indicadora.

El usuario está en el menú Diagnósticos.

1. Acceder al parámetro deseado.

- 2. En el lado derecho del área de trabajo, colocándose con el ratón sobre el parámetro.
	- Aparece una herramienta del software con información sobre remedios para el evento de diagnóstico en cuestión.

# 12.5 Información de diagnóstico mediante interfaz de comunicaciones

### 12.5.1 Lectura de la información de diagnóstico

La información de diagnóstico puede leerse utilizando las direcciones de registro de Modbus RS485.

- Mediante dirección de registro  $6821$  (tipo de dato = ristra): código de diagnóstico, p. ej., F270
- Mediante dirección de registro 6859 (tipo de dato = entero): número del diagnóstico, p. ej., 270

Para una visión general sobre los eventos de diagnóstico, incluyendo número de los  $\mathbf{a}$ diagnósticos y códigos de los diagnósticos  $\rightarrow$   $\blacksquare$  75

### 12.5.2 Configuración del modo de respuesta ante error

El modo de respuesta ante error en comunicaciones Modbus RS485 puede configurarse en el submenú Comunicación, utilizando 2 parámetros.

Ruta de navegación

Menú "Ajuste" → Comunicación

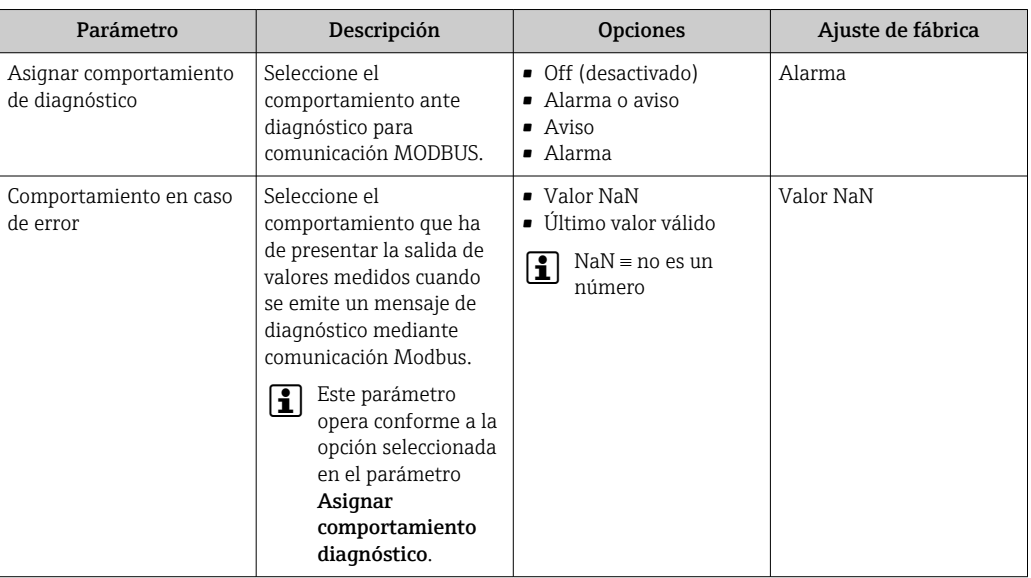

<span id="page-74-0"></span>*Visión general sobre los parámetros con una breve descripción de los mismos*

# 12.6 Adaptar la información de diagnósticos

### 12.6.1 Adaptar el comportamiento diagnóstico

A cada ítem de información de diagnóstico se le asigna en fábrica un determinado comportamiento del equipo en respuesta al diagnóstico. Para algunas informaciones de diagnóstico, el usuario puede cambiar esta asignación en el Submenú Nivel diagnóstico.

Experto → Sistema → Tratamiento de eventos → Nivel diagnóstico

Puede asignar las siguientes opciones de comportamiento a un número de diagnóstico:

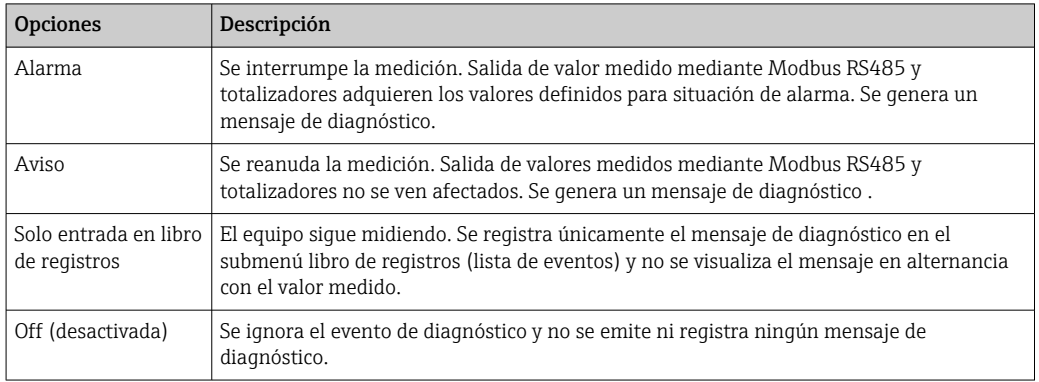

### 12.7 Visión general sobre informaciones de diagnóstico

La cantidad de información de diagnóstico y el número de variables medidas involucradas aumenta cuando el equipo de medida tiene un o más de un paquete de aplicación instalado.

En el caso de algunos ítems de información de diagnóstico, pueden modificarse la señal de estado y el comportamiento ante diagnóstico asignados. Adapte la información de diagnóstico →  $\triangleq$  75

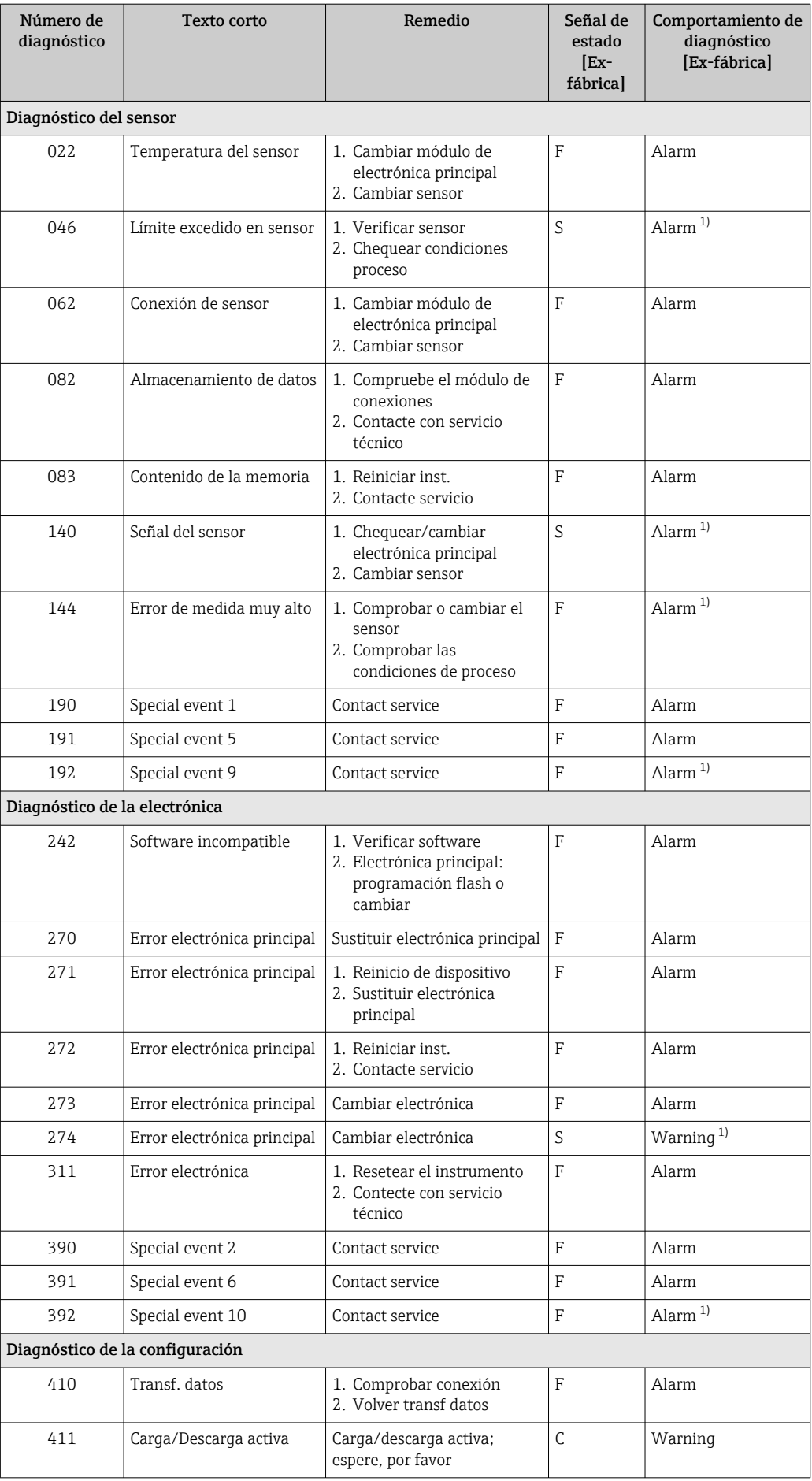

<span id="page-76-0"></span>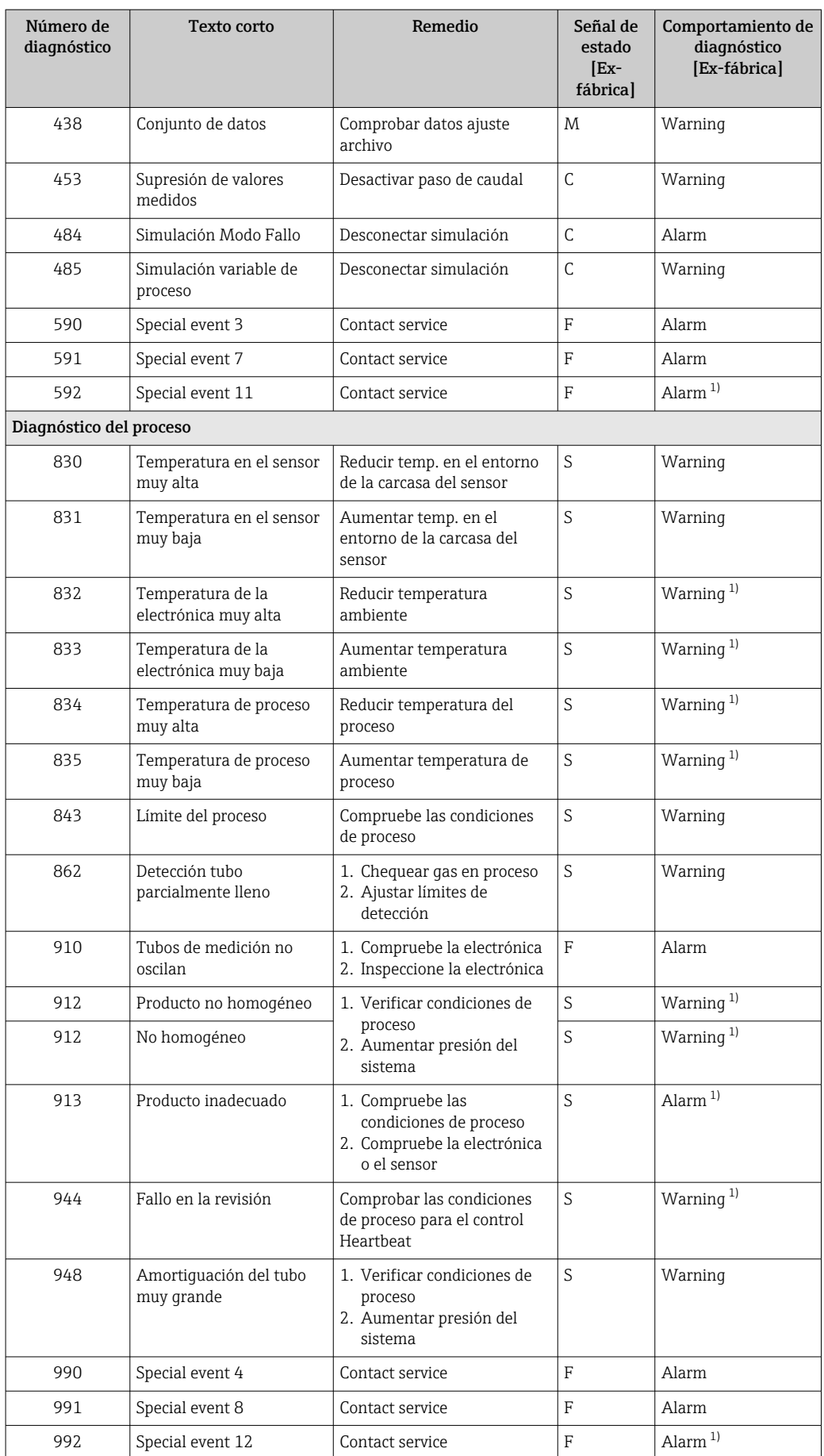

1) El comportamiento de diagnóstico puede cambiarse.

### <span id="page-77-0"></span>12.8 Eventos de diagnóstico pendientes

El Menú Diagnóstico permite ver por separado el evento de diagnóstico actual y el anterior.

A fin de acceder a las medidas para rectificar un evento de diagnóstico: H Mediante el software de configuración "FieldCare"  $\rightarrow$   $\blacksquare$  74

Los eventos de diagnóstico restantes que están en pendientes pueden visualizarse en H Submenú Lista de diagnósticos →  $\cong$  78

#### Navegación

Menú "Diagnóstico"

#### Estructura del submenú

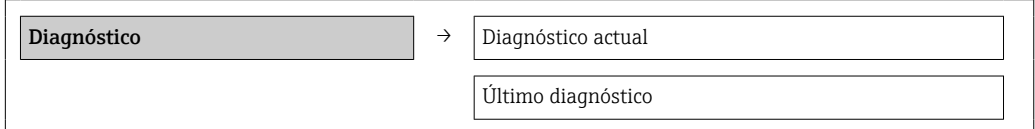

### Visión general de los parámetros con una breve descripción

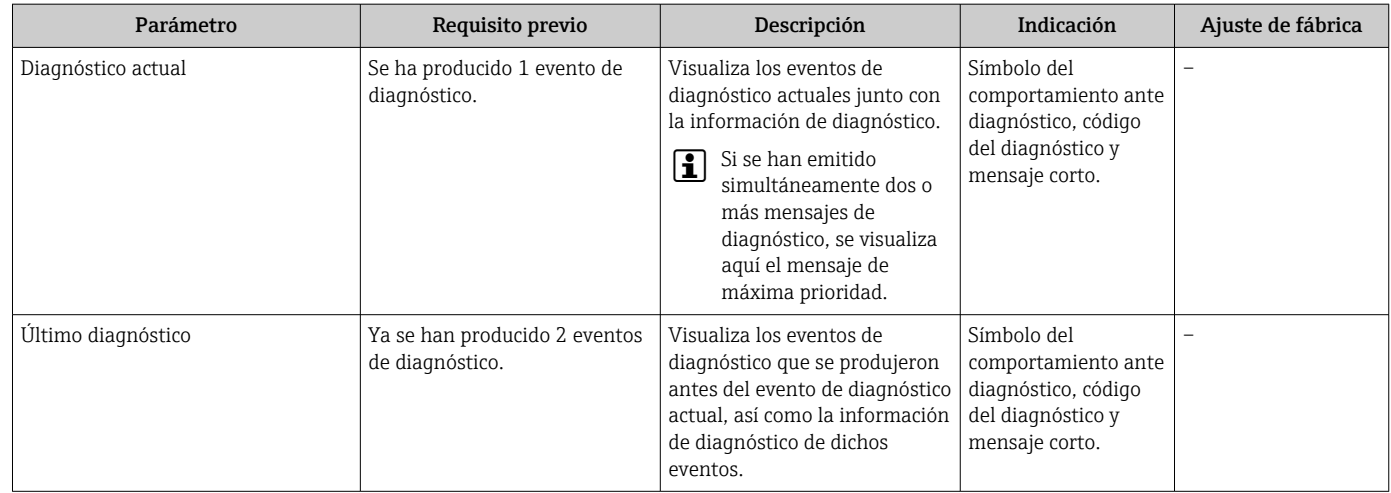

### 12.9 Lista de diagnósticos

El el submenú Lista diagnósticos puede visualizarse hasta 5 eventos de diagnóstico actualmente pendientes junto con información relativa al diagnóstico. Si existen más de 5 eventos de diagnóstico pendientes, el indicador visualiza los cinco de más prioridad.

#### Ruta de navegación

Menú Diagnóstico → Submenú Lista de diagnósticos

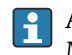

A fin de acceder a las medidas para rectificar un evento de diagnóstico: Mediante el software de configuración "FieldCare" →  $\triangleq$  74

### 12.10 Libro de registro de eventos

### 12.10.1 Historia de eventos

Puede encontrar un resumen cronológico de los mensajes de evento emitidos en la lista de eventos, siendo en número máximo que presenta el de 20 entradas de mensaje. Esta lista puede visualizarse mediante FieldCare, si fuera necesario.

#### Ruta de navegación

Lista de eventos:  $\bf{F}$  → Caja herramientas → Funciones adicionales

Para información sobre la lista de eventos, véase la interfaz de visualización de FieldCare

Esta historia de eventos incluye entradas de:

- Eventos de diagnóstico →  $\triangleq$  75
- Eventos de información  $\rightarrow$   $\blacksquare$  79

Además de la indicación de la hora en la que se produjo el evento y de posibles medidas de subsanación, existe también un símbolo junto a cada evento con el que se indica si se trata de un evento que ha ocurrido o que ya ha finalizado:

- Evento de diagnóstico
	- $\blacktriangleright$   $\vartheta$ : evento que ha ocurrido
	- $\blacktriangleright$   $\ominus$ : evento que ha finalizado
- Evento de información

 $\bigoplus$ : evento que ha ocurrido

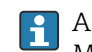

A fin de acceder a las medidas para rectificar un evento de diagnóstico: Mediante el software de configuración "FieldCare" →  $\triangleq 74$ 

Para filtrar los mensajes de evento que se visualizan →  $\triangleq$  79 H

### 12.10.2 Filtrar el libro de registro de eventos

Con el parámetro Opciones de filtro puede definir que clase de mensajes de evento desea que se visualicen en el submenú Lista de eventos.

#### Ruta de navegación

Menú "Diagnósticos" → Libro de registro de eventos→ Opciones de filtro

#### Clases de filtro

- Todo
- $\blacksquare$  Fallo (F)
- Verificación funcional (C)
- Fuera de especificaciones (S)
- Requiere mantenimiento (M)
- Información (I)

### 12.10.3 Visión general sobre eventos de información

A diferencia de los eventos de diagnóstico, los eventos de información se visualizan únicamente en el libro de registros de eventos y no en la lista de diagnósticos.

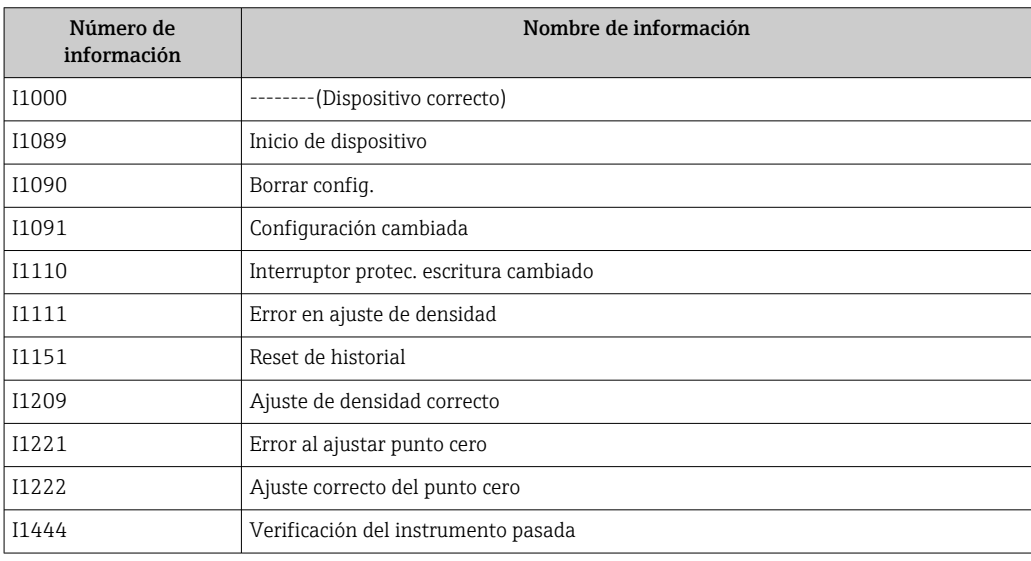

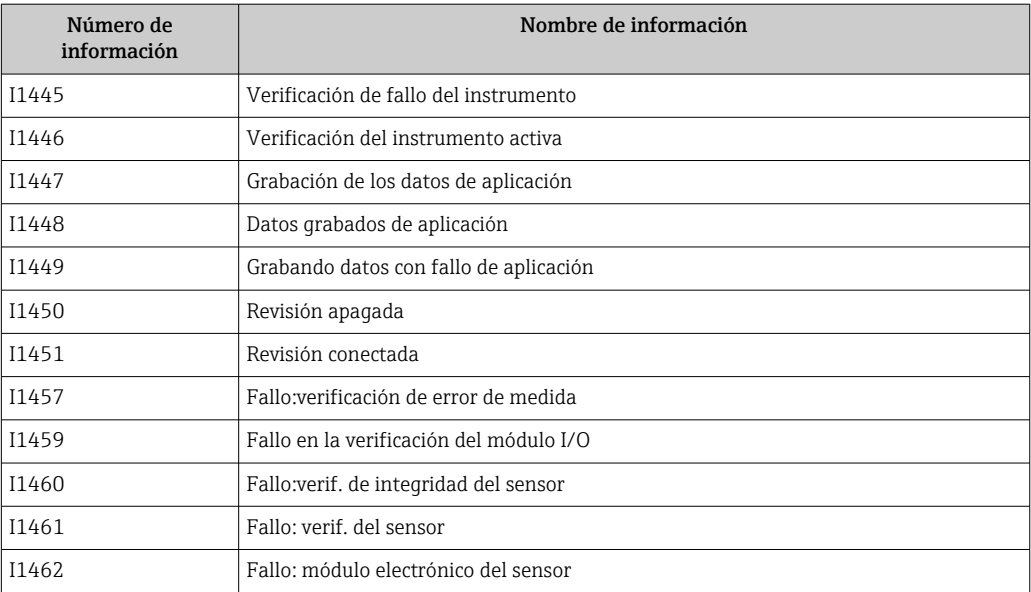

# 12.11 Reiniciar instrumento de medida

Mediante Parámetro Resetear dispositivo puede recuperarse toda la configuración de fábrica o poner parte de la configuración a unos valores preestablecidos.

### Navegación

Menú "Ajuste" → Ajuste avanzado → Administración → Resetear dispositivo

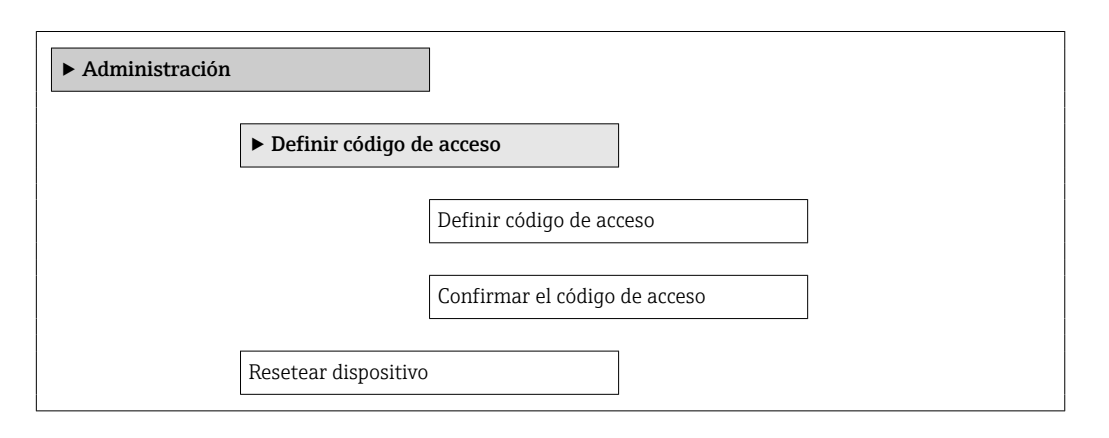

### Visión general de los parámetros con una breve descripción

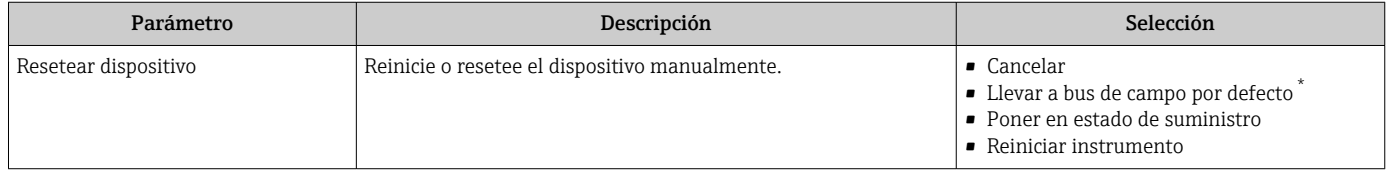

La visibilidad depende de la comunicación

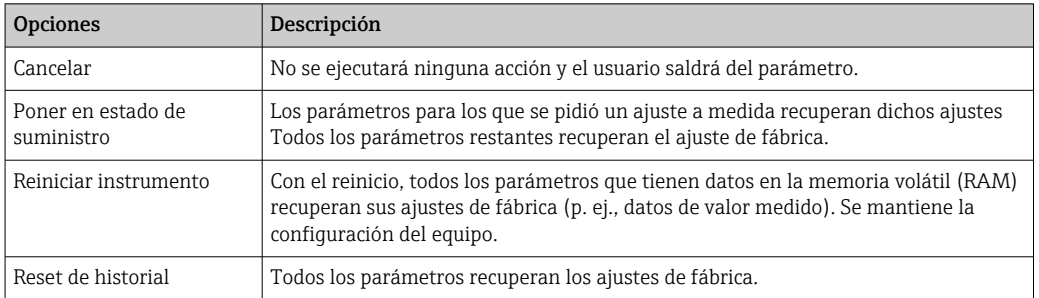

# <span id="page-80-0"></span>12.11.1 Alcance funcional de Parámetro "Resetear dispositivo"

# 12.12 Información del aparato

Submenú Información del dispositivo contiene todos los parámetros que presentan informaciones para la identificación del equipo.

#### Navegación

Menú "Diagnóstico" → Información del dispositivo

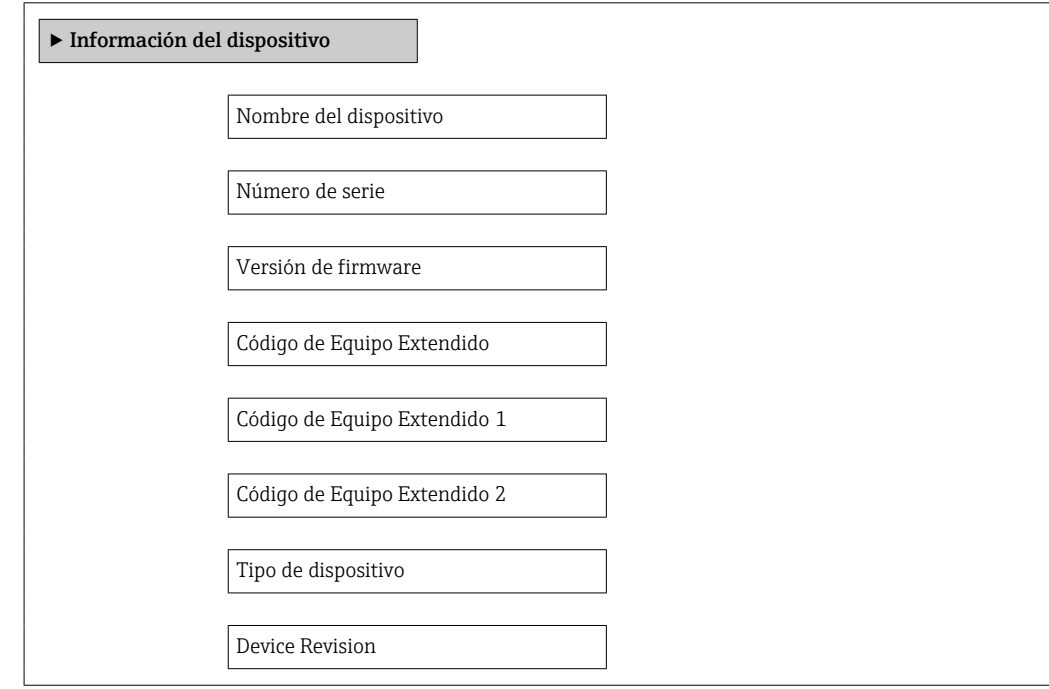

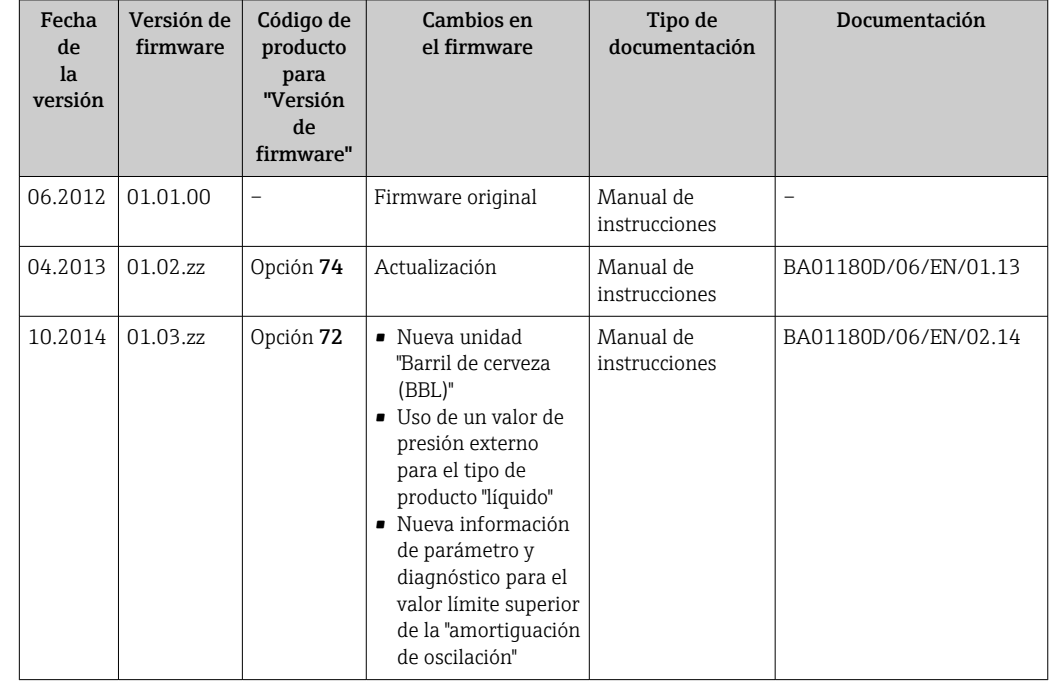

# 12.13 Historial del firmware

Se puede actualizar el firmware a la versión actual o anterior por medio de la interfaz de servicio (CDI) .

Para asegurar la compatibilidad de una versión de firmware con la anterior, los ficheros descriptores de dispositivos instalados y software de configuración instalado, observe la información sobre el dispositivo indicada en el documento "Información del fabricante".

Puede bajarse un documento de información del fabricante en:

- en la zona de descarga del sitio de Endress+Hauser en Internet: www.endress.com → Download
- Especifique los siguientes detalles:
	- Raíz del producto, p. ej., 8E1B
	- Búsqueda de texto: información del fabricante
	- Rango de búsqueda: documentación

# 13 Mantenimiento

### 13.1 Tareas de mantenimiento

No requiere labores de mantenimiento especiales.

### 13.1.1 Limpieza externa

Para limpiar la parte externa del equipo de medición, utilice siempre detergentes que no sean agresivos para la superficie de la caja ni para las juntas.

# 13.2 Equipos de medida y ensayo

Endress+Hauser ofrece una amplia gama de equipos de medida y ensayos, como pruebas W@M o ensayos con equipos.

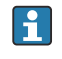

El centro Endress+Hauser de su zona le puede proporcionar información detallada sobre nuestros servicios.

Para una lista de algunos equipos de medición y ensayo, consulte por favor el capítulo "Accesorios" del documento "Información técnica" de su instrumento.

# 13.3 Servicios de Endress+Hauser

Endress+Hauser ofrece una amplia gama de servicios como recalibraciones, servicios de mantenimiento, ensayos con el equipo.

El centro Endress+Hauser de su zona le puede proporcionar información detallada sobre nuestros servicios.

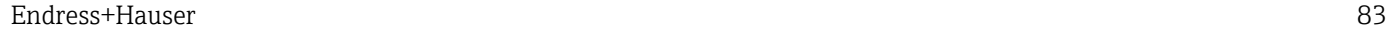

# 14 Reparaciones

# 14.1 Observaciones generales

### Enfoque para reparaciones y conversiones

El enfoque para reparaciones y conversiones que tiene Endress+Hauser ofrece lo siguiente:

- El instrumento de medición tiene un diseño modular.
- Las piezas de repuesto se han agrupado en juegos útiles de piezas de recambio que incluyen las correspondientes instrucciones de instalación.
- Las reparaciones las realiza el personal de servicios de Endress+Hauser o usuarios debidamente formados.
- La conversión de equipos con un tipo de certificación a equipos de otra tipo de certificación solo debe ser realizada en fábrica o por personal de servicios de Endress +Hauser.

### Observaciones sobre reparaciones y conversiones

Observe lo siguiente cuando tenga que realizar alguna reparación o modificación del equipo:

- Utilice únicamente piezas de repuesto originales de Endress+Hauser.
- Realiza las reparaciones conforme a las instrucciones de instalación.
- Observe las normas nacionales y reglamentación nacional pertinentes, la documentación EX (XA) y las indicaciones de los certificados.
- Documente todas las reparaciones y conversiones que haga e introdúzcalas en la base de datos de la Gestión del Ciclo de Vida *W@M* .

# 14.2 Piezas de repuesto

Visor *W@M Device Viewer* ([www.endress.com/deviceviewer](http://www.endress.com/deviceviewer)):

Todas las piezas de repuesto del instrumento de medición, con su código de pedido, están enumeradas y pueden pedirse aquí. Si está disponible, los usuarios pueden bajarse también las instrucciones de instalación correspondientes.

# Número de serie del equipo de medida:

- Se encuentra en la placa de identificación del equipo.
- Puede leerse en el parámetro Número de serie del submenú Info dispositivo  $\rightarrow \blacksquare$  81.

### 14.3 Servicios de Endress+Hauser

Póngase en contacto con el centro Endress+Hauser para obtener información sobre  $| \cdot |$ servicios y piezas de repuesto.

# 14.4 Devolución del equipo

Es preciso devolver el equipo de medición en caso de reparación o calibración en fábrica, o si se ha solicitado o suministrado un equipo incorrecto. Las especificaciones legales requieren que Endress+Hauser, como empresa con certificación ISO, siga ciertos procedimientos en la manipulación de los productos que entran en contacto con el medio.

Para garantizar unas devoluciones de los equipos seguras, rápidas y profesionales, consulte el procedimiento y las condiciones de devolución de los equipos que encontrará en el sitio web de Endress+Hauser en http://www.endress.com/support/return-material

# 14.5 Desguace

### 14.5.1 Desinstalación del instrumento de medida

1. Desconecte el equipo de la fuente de alimentación.

### 2. **A ADVERTENCIA**

Peligro para el personal por condiciones del proceso.

‣ Tenga cuidado ante condiciones del proceso que pueden ser peligrosas como la presión en el instrumento de medida, las temperaturas elevadas o propiedades corrosivas del fluido.

Realice en orden inverso los pasos descritos en los capítulos "Montaje del instrumento de medición" y "Conexión del instrumento de medición". Observe las instrucciones de seguridad.

### 14.5.2 Eliminación del instrumento de medición

### **A** ADVERTENCIA

Peligro para personas y medio ambiente debido a fluidos nocivos para la salud.

‣ Asegúrese de que el instrumento de medida y todos sus huecos están libres de residuos de fluido que puedan ser dañinos para la salud o el medio ambiente, p. ej., sustancias que han entrado en grietas o se han difundido en el plástico.

Observe lo siguiente a la hora de la eliminación :

- Cumpla las normas nacionales pertinentes.
- Separe adecuadamente los componentes del instrumento para su reciclado.

# <span id="page-85-0"></span>15 Accesorios

Hay varios accesorios disponibles para el equipo que pueden pedirse junto con el equipo o posteriormente a Endress + Hauser. Puede obtener información detallada sobre los códigos de pedido correspondientes tanto del centro Endress+Hauser de su zona como de la página de productos de Endress+Hauser en Internet: [www.endress.com](http://www.endress.com).

# 15.1 Accesorios específicos para el mantenimiento

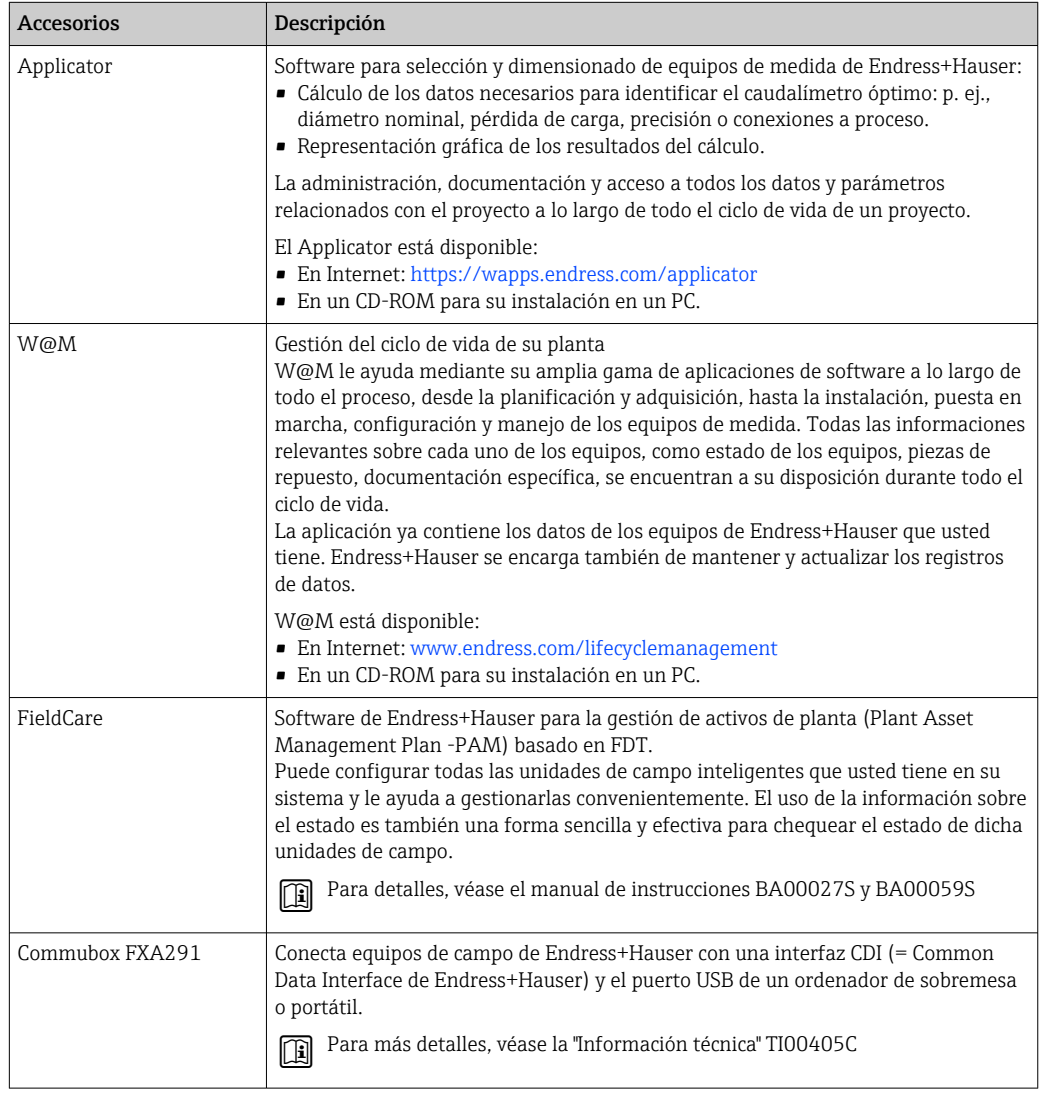

# 15.2 Componentes del sistema

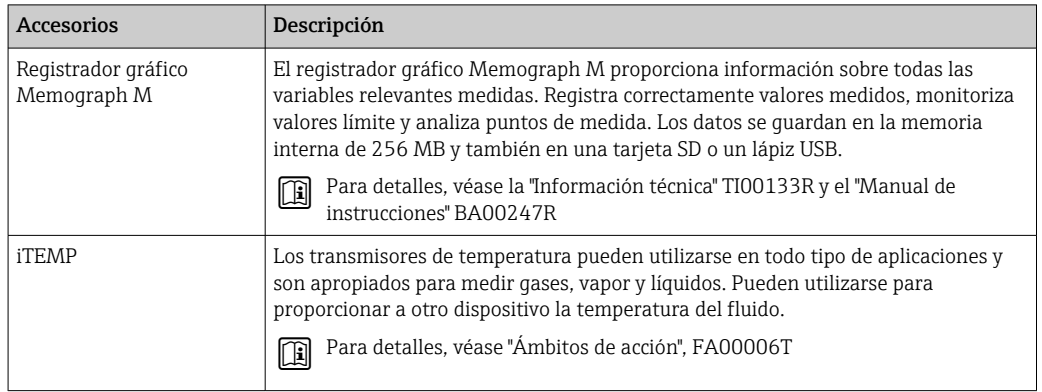

# <span id="page-87-0"></span>16 Datos técnicos

# 16.1 Aplicación

El instrumento de medición es apropiado únicamente para la medición del caudal de líquidos y gases.

Según la versión pedida, el instrumento puede medir también fluidos potencialmente explosivos, inflamables, venenosos u oxidantes.

Para que el equipo mantenga sus buenas condiciones de funcionamiento durante su vida útil, utilícelo únicamente con productos a los que son adecuadamente resistentes los materiales de las piezas que entran en contacto con el producto.

# 16.2 Funcionamiento y diseño del sistema

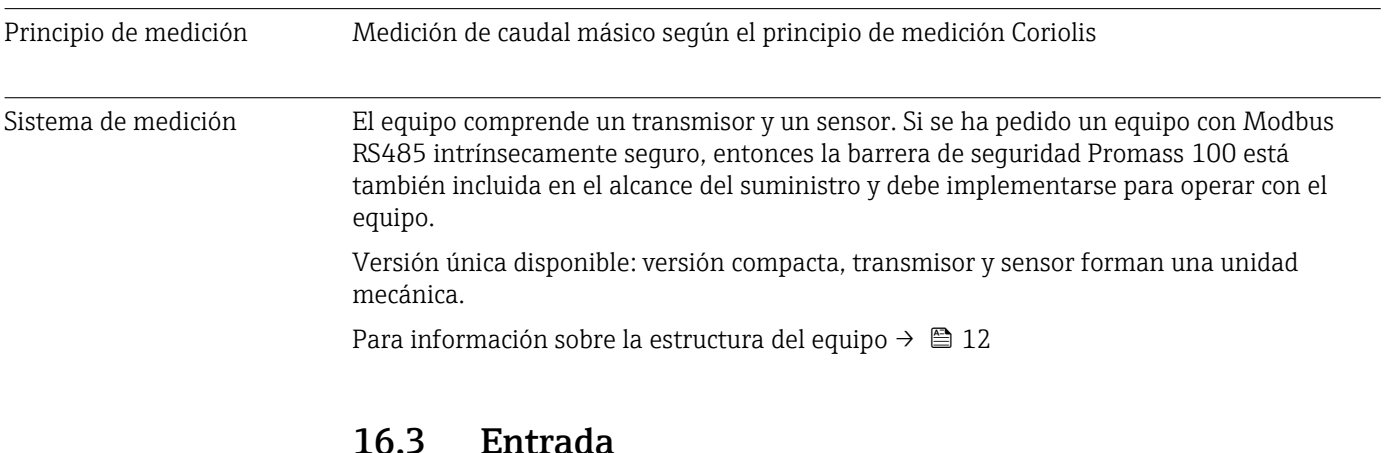

# uau

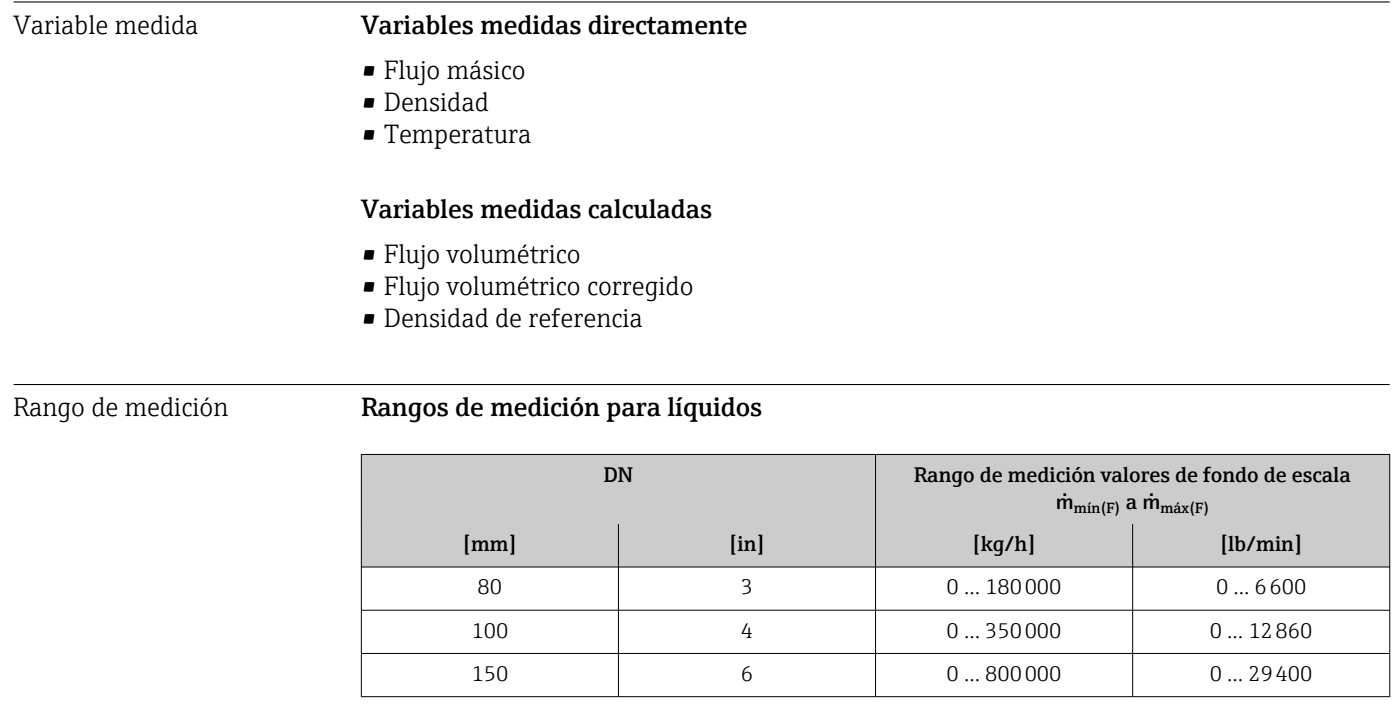

### <span id="page-88-0"></span>Rangos de medición para gases

Los valores de fondo de escala dependen de la densidad del gas y se pueden calcular con la fórmula inferior:

 $\dot{m}_{\text{max}(G)} = \dot{m}_{\text{max}(F)} \cdot \rho_G : x$ 

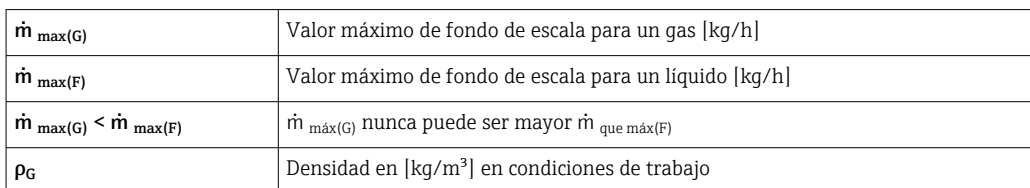

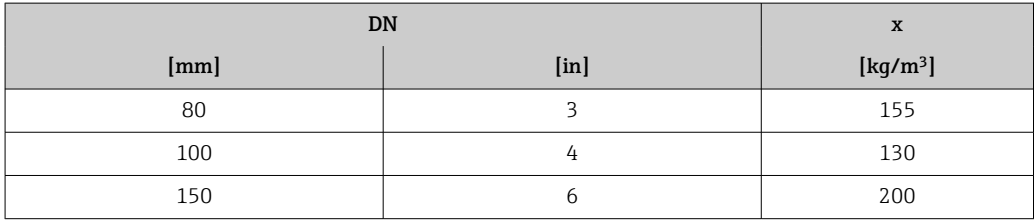

#### Ejemplo de cálculo para gases

- Sensor: Promass O, DN 80
- Gas: Aire con una densidad de 60,3 kg/m<sup>3</sup> (a 20 °C y 50 bar)
- Rango de medición (líquido):180000 kg/h
- $\bullet$  x = 130 kg/m<sup>3</sup> (para Promass O, DN 80)

Valor de fondo de escala máximo posible:  $\dot{m}$   $_{\text{max(G)}}$  =  $\dot{m}$   $_{\text{max(F)}} \cdot \rho_G$ : x = 180 000 kg/h  $\cdot$  60,3 kg/m<sup>3</sup>: 130 kg/m<sup>3</sup> = 83 500 kg/h

#### Rango de medida recomendado

Sección "Límites de caudal" → ■ 98

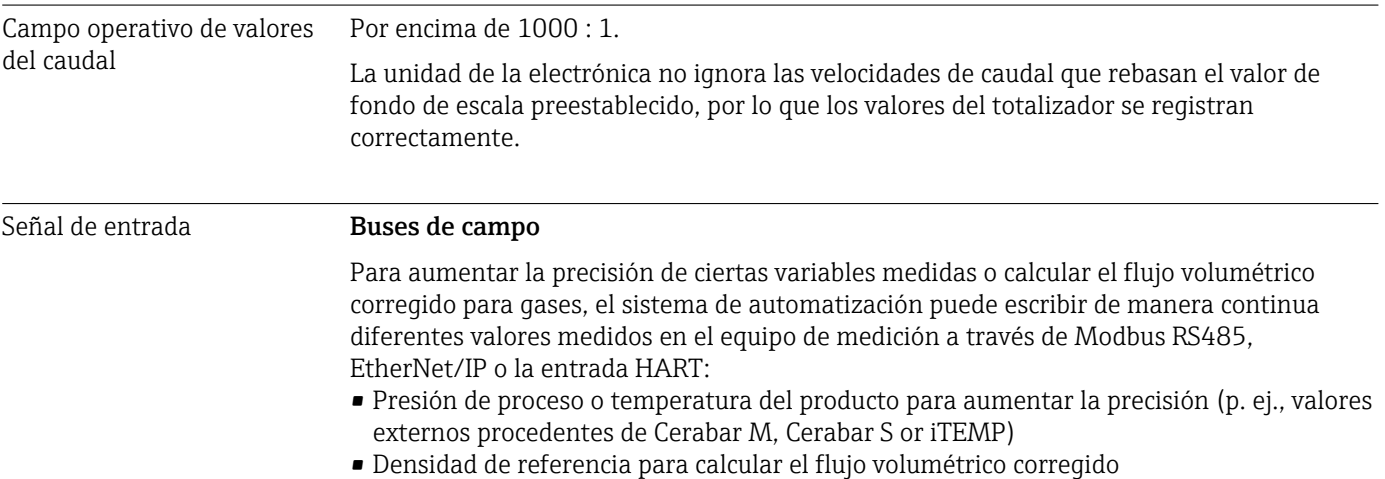

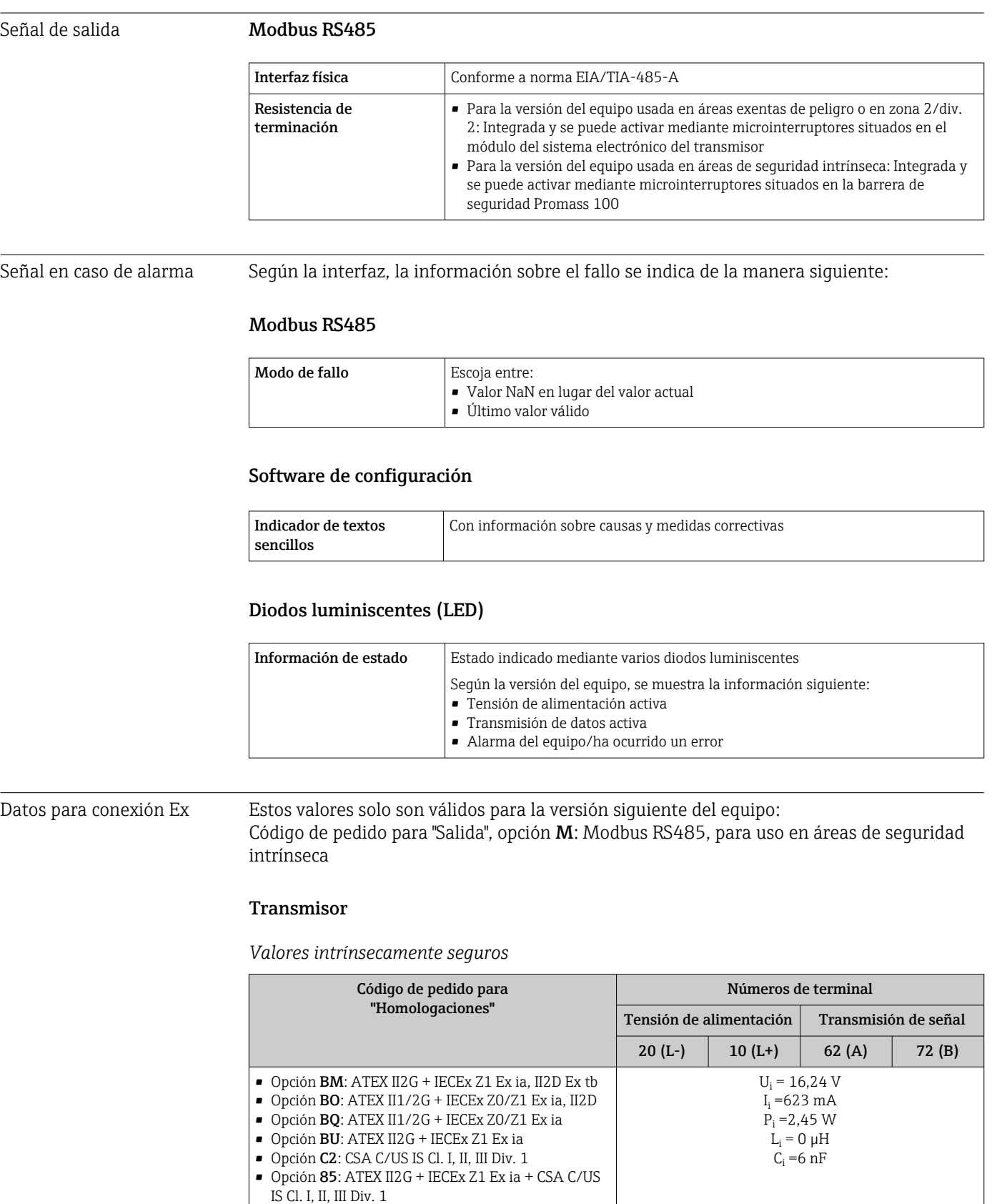

# 16.4 Salida

\* El grupo de gases depende del sensor y del diámetro nominal.

 Para una visión general e información sobre la interdependencia entre grupo de gas, sensor y valor nominal, véase el documento "Instrucciones de seguridad" (XA) correspondiente al instrumento de medición

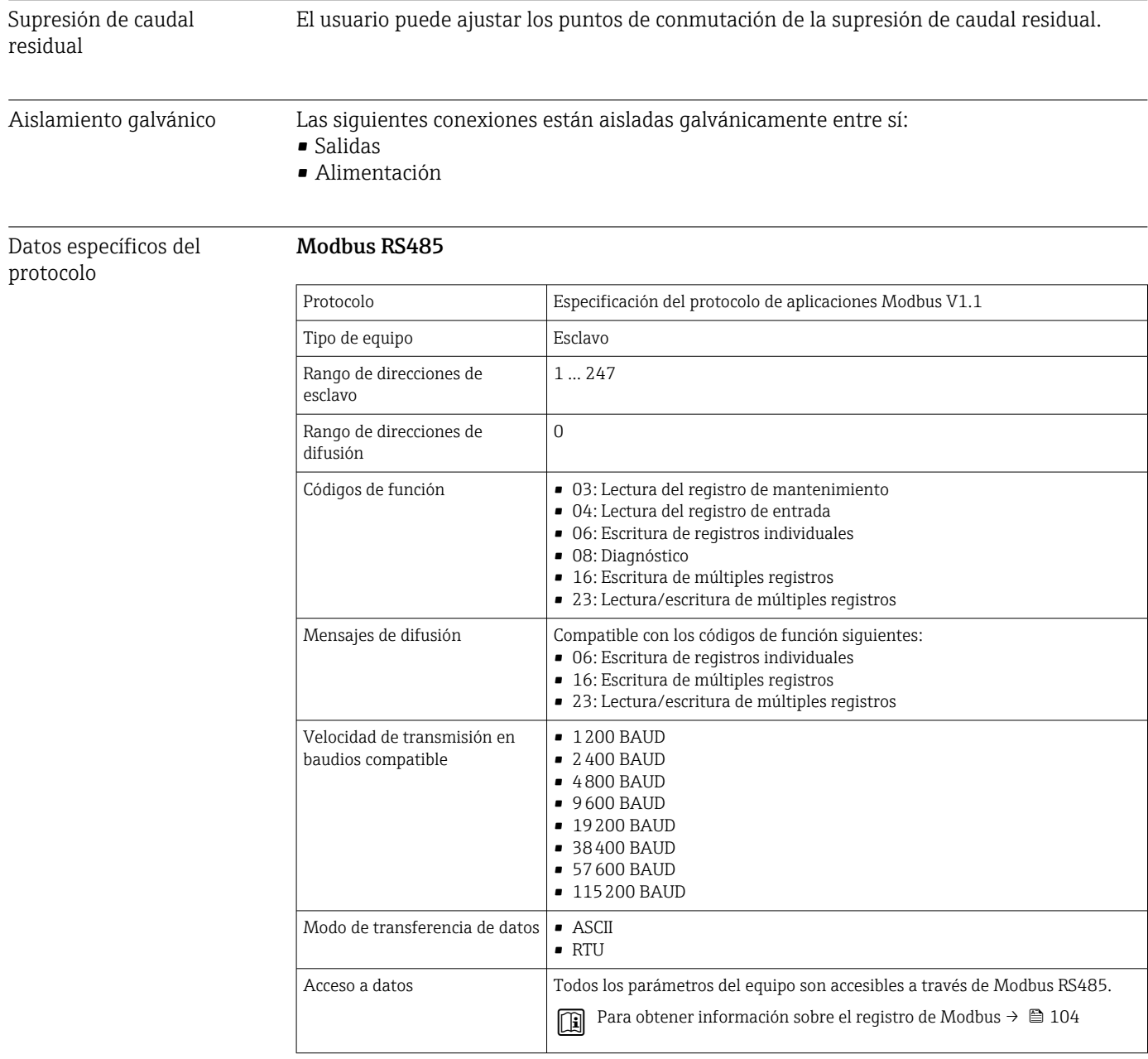

# 16.5 Alimentación

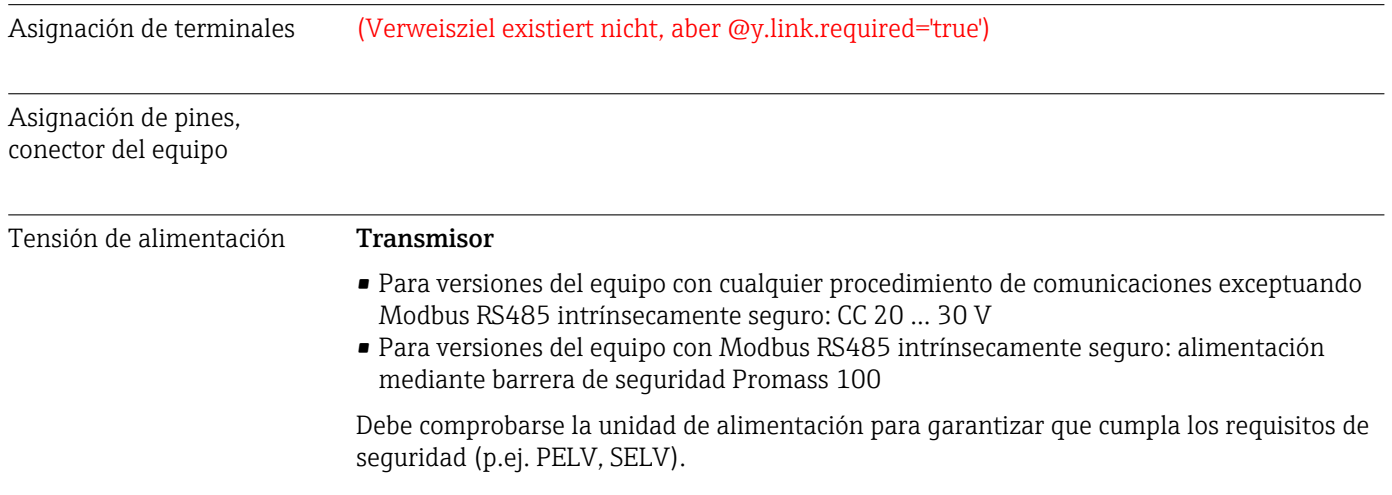

### Barrera de seguridad Promass 100

CC20 … 30 V

Consumo de potencia *Transmisor*

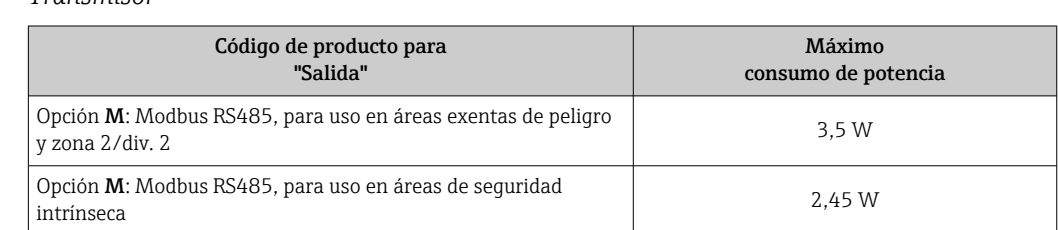

### *Barrera de seguridad Promass 100*

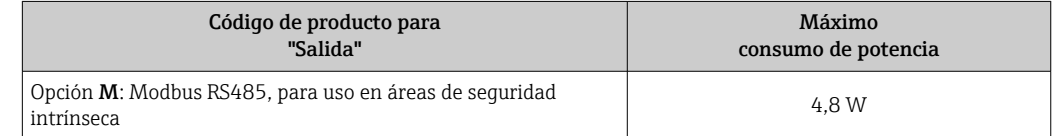

### Consumo de corriente *Transmisor*

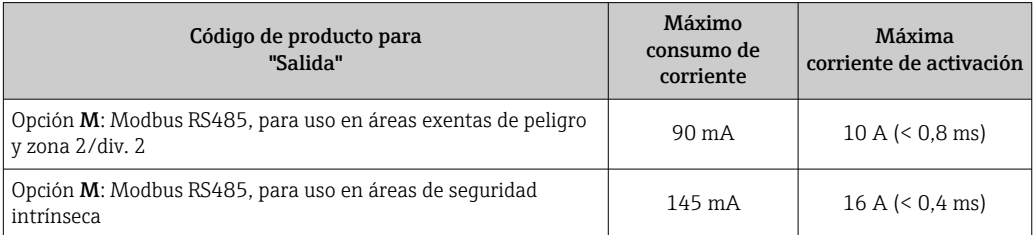

### *Barrera de seguridad Promass 100*

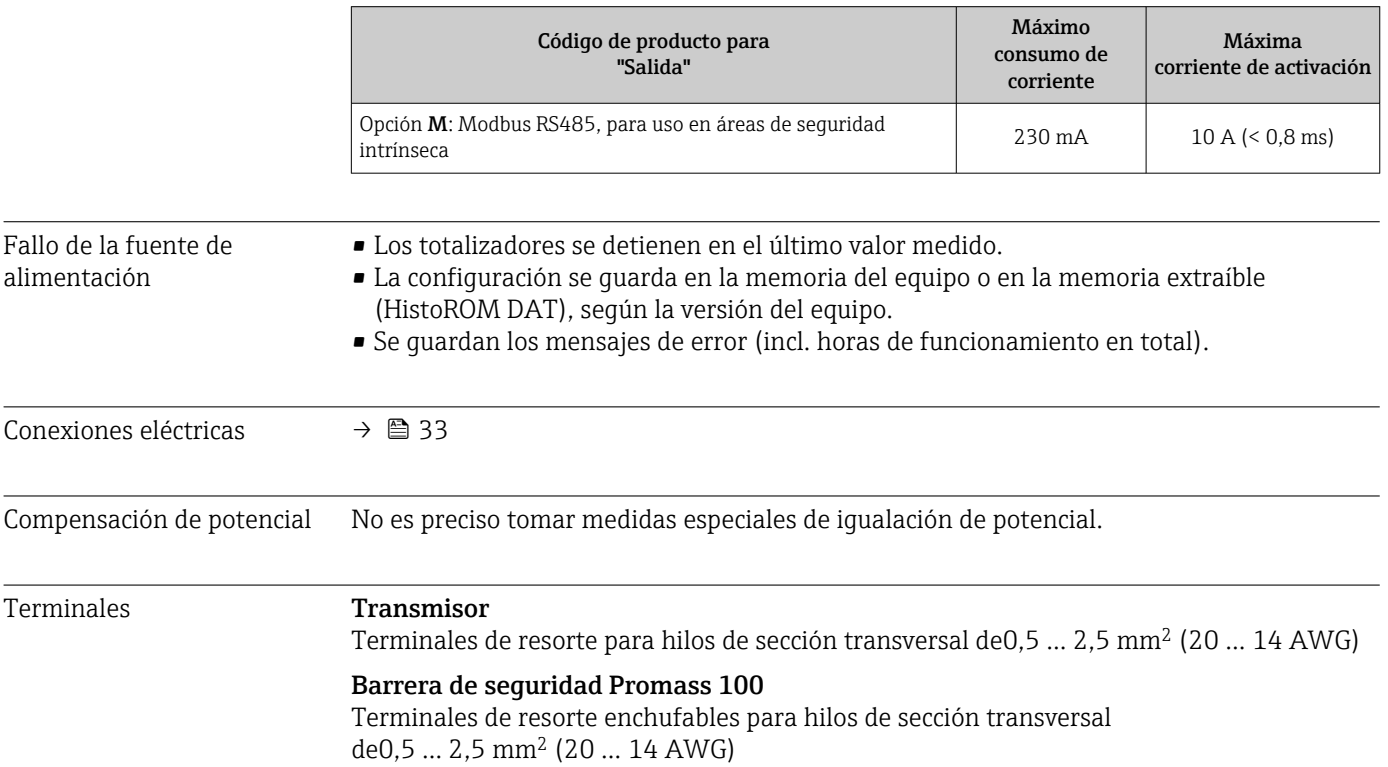

<span id="page-92-0"></span>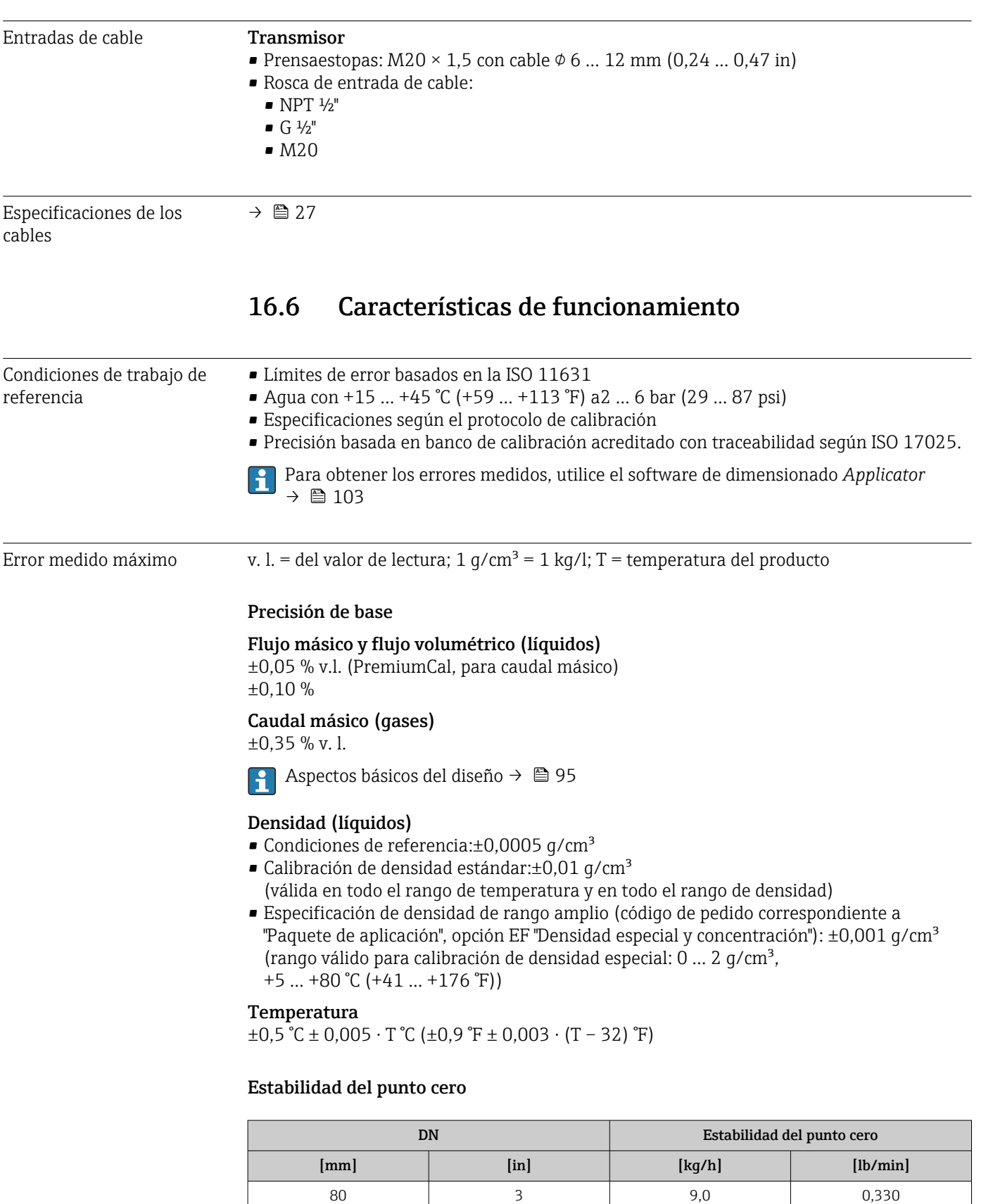

100 4 14,0 0,514 150 6 32,0 1,17

### Ejemplo de error medido máx.

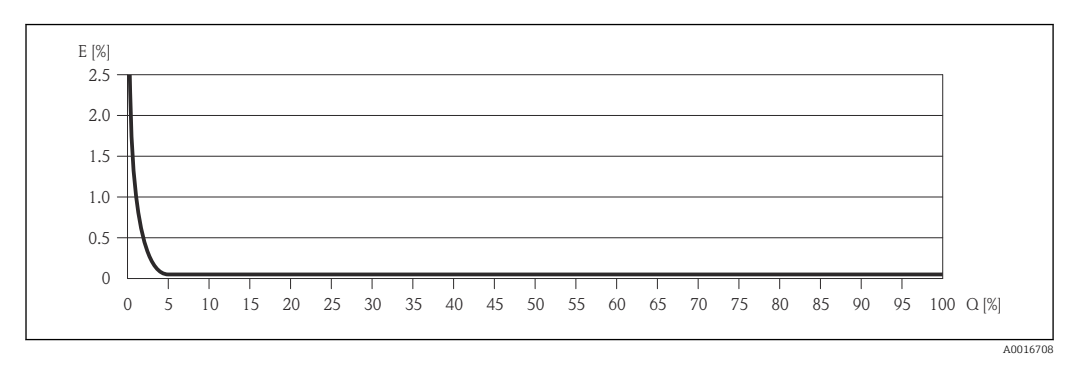

*E Error: Error medido máximo en % de v. l. (ejemplo usando PremiumCal)*

*Q Caudal en %*

Aspectos básicos del diseño → **■ 95** 

### Valores del caudal

Valores del caudal flujo como parámetro de rangeabilidad en función del diámetro nominal.

*Unidades del SI*

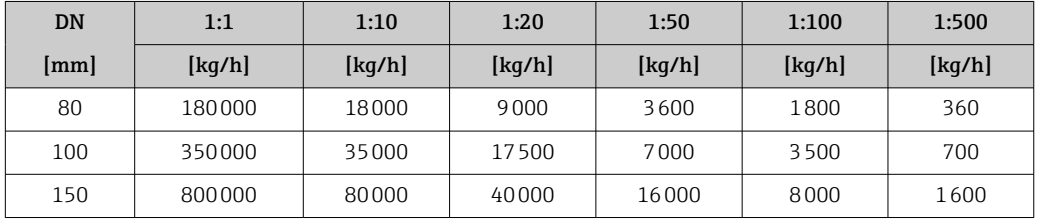

*Unidades de EE. UU.*

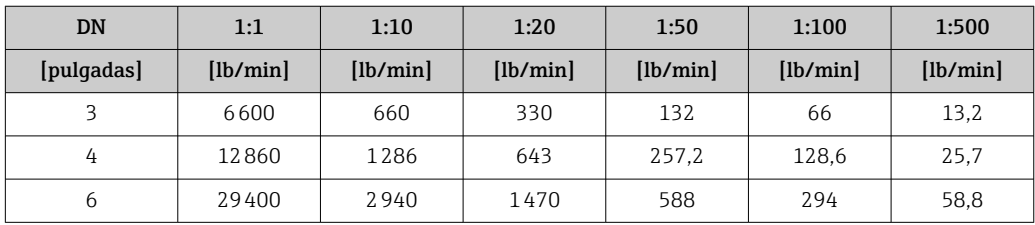

Repetibilidad v.l. = del valor de lectura; 1 g/cm<sup>3</sup> = 1 kg/l; T = temperatura del producto

### Flujo másico y flujo volumétrico (líquidos)

±0,025 % v.l. (PremiumCal, para caudal másico)  $\pm 0.05$  % v. l.

Caudal másico (gases)

 $\pm 0.25$  % v. l.

Aspectos básicos del diseño → **■ 95** I÷

Densidad (líquidos)  $±0,00025$  q/cm<sup>3</sup>

Temperatura  $±0,25$  °C ± 0,0025 · T °C (±0,45 °F ± 0,0015 · (T-32) °F)

<span id="page-94-0"></span>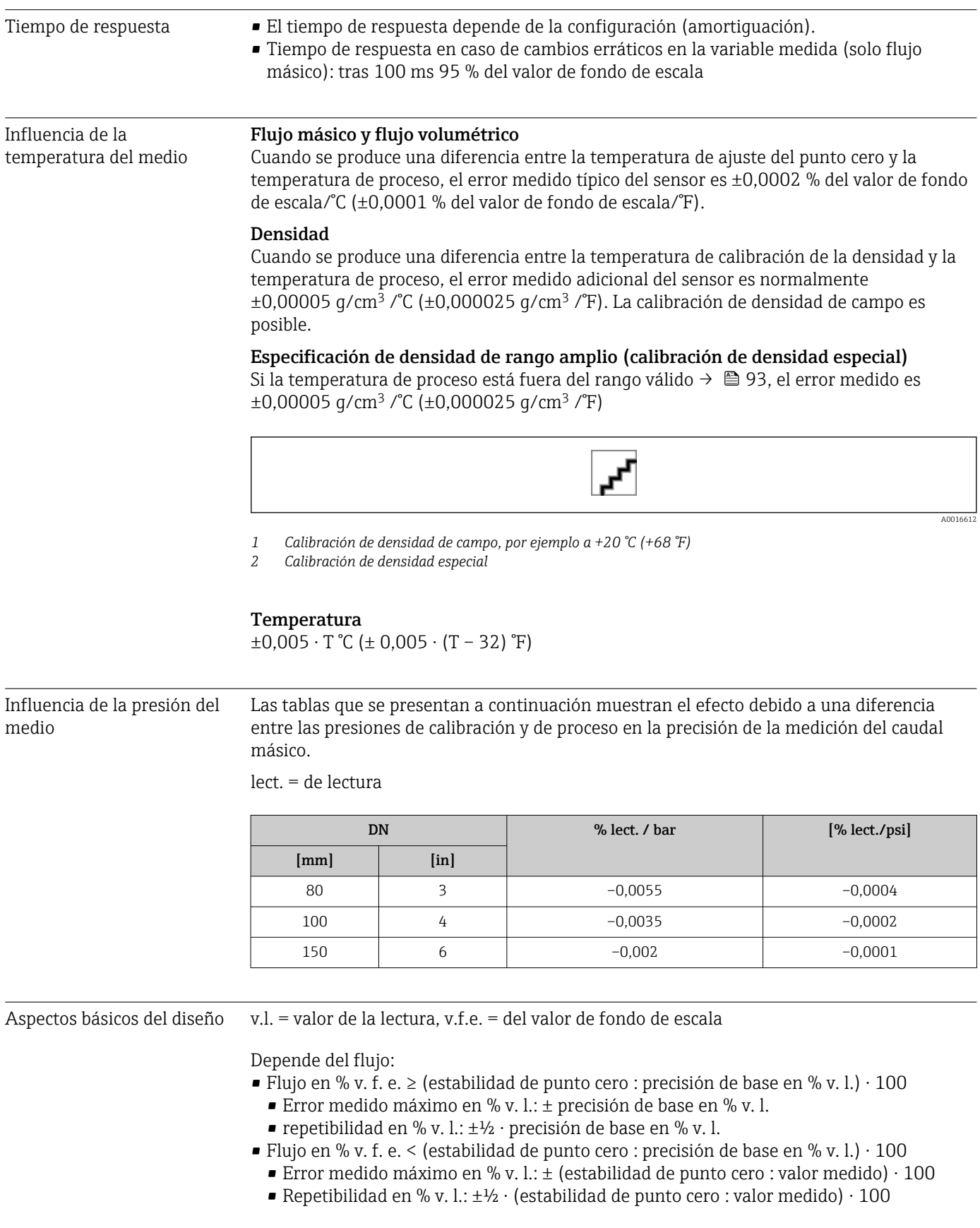

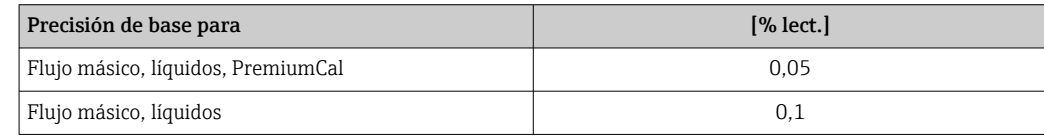

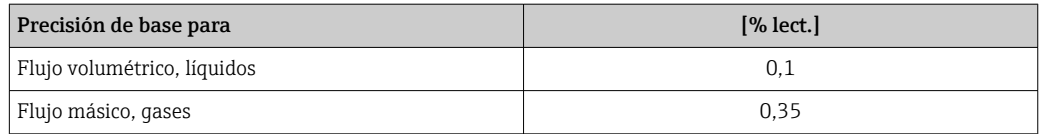

# 16.7 Instalación

"Requisitos de montaje"  $\rightarrow$   $\blacksquare$  19

# 16.8 Entorno

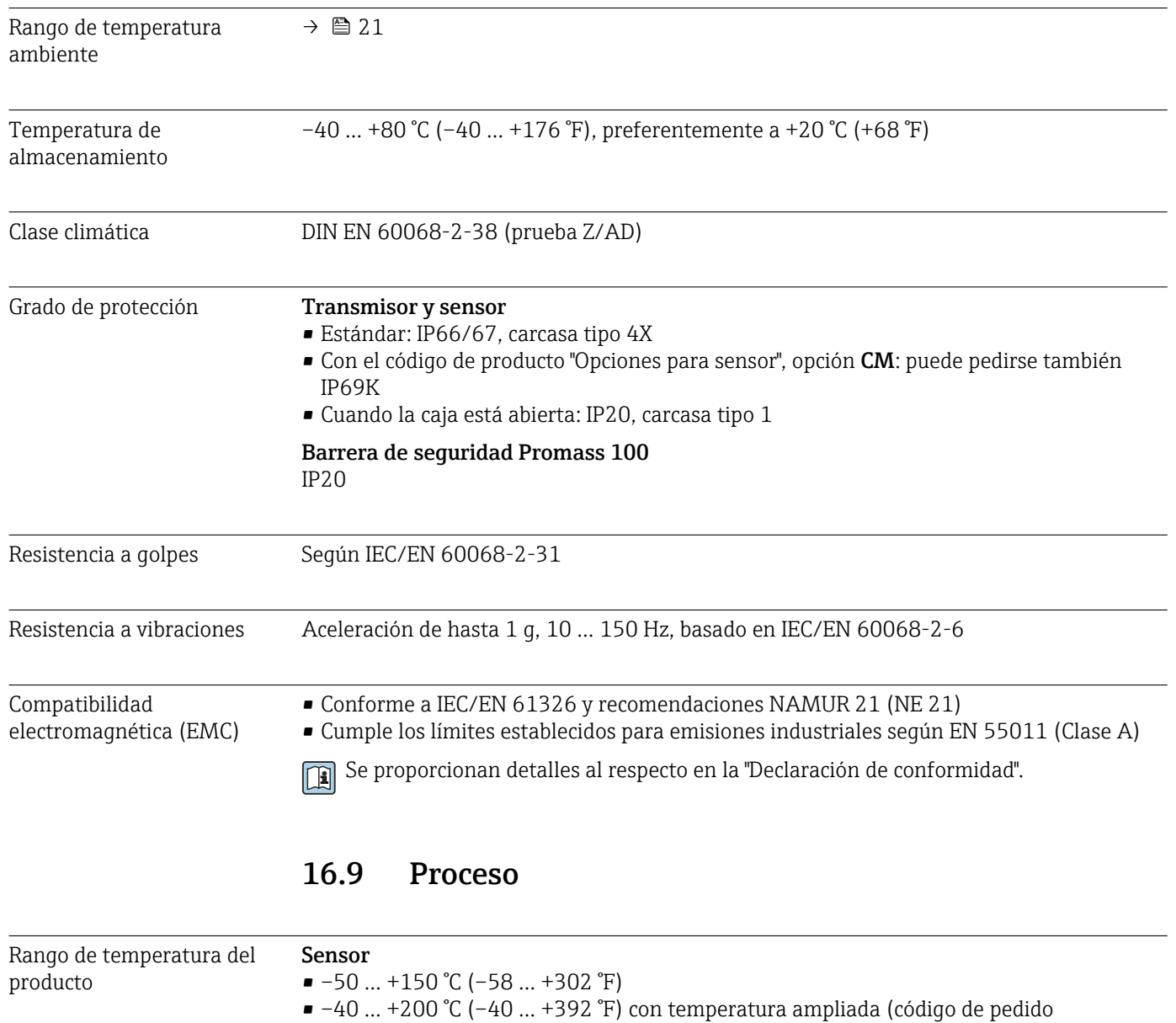

correspondiente a "Mat. tubería de medición", opción TK)

### Juntas Sin juntas internas

Densidad del producto  $0 ... 5000 \text{ kg/m}^3 (0 ... 312 \text{ lb/cf})$ 

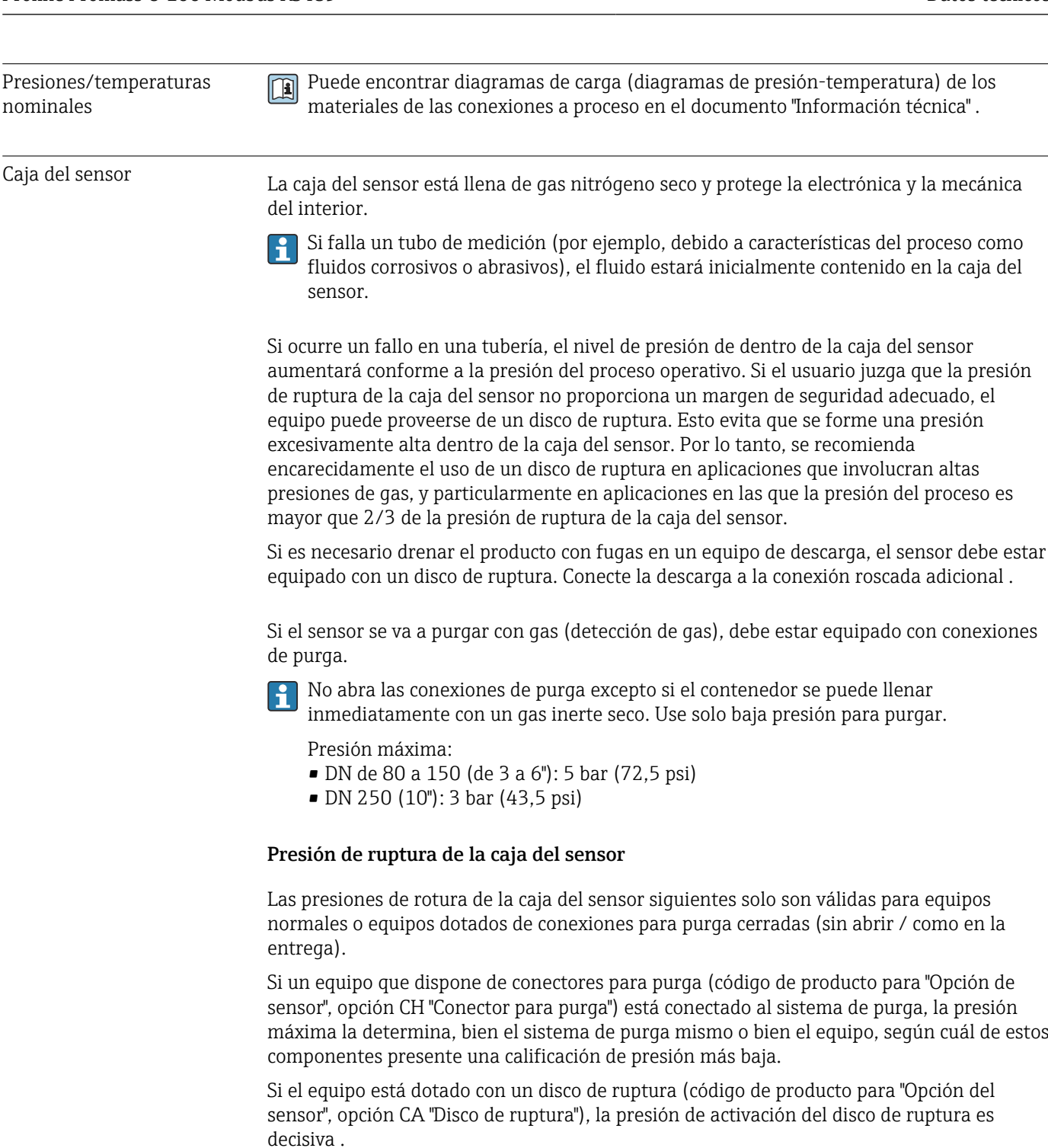

La presión de ruptura de la caja del sensor se refiere a una presión interna típica que se alcanza antes de la falla mecánica de la caja del sensor y que se determinó durante la prueba de tipo. La declaración de prueba de tipo correspondiente se puede pedir con el equipo (código de producto para "Aprobación adicional", opción LN "Presión de ruptura de la caja del sensor, prueba de tipo").

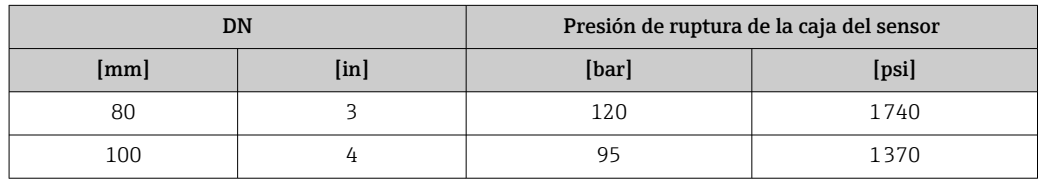

<span id="page-97-0"></span>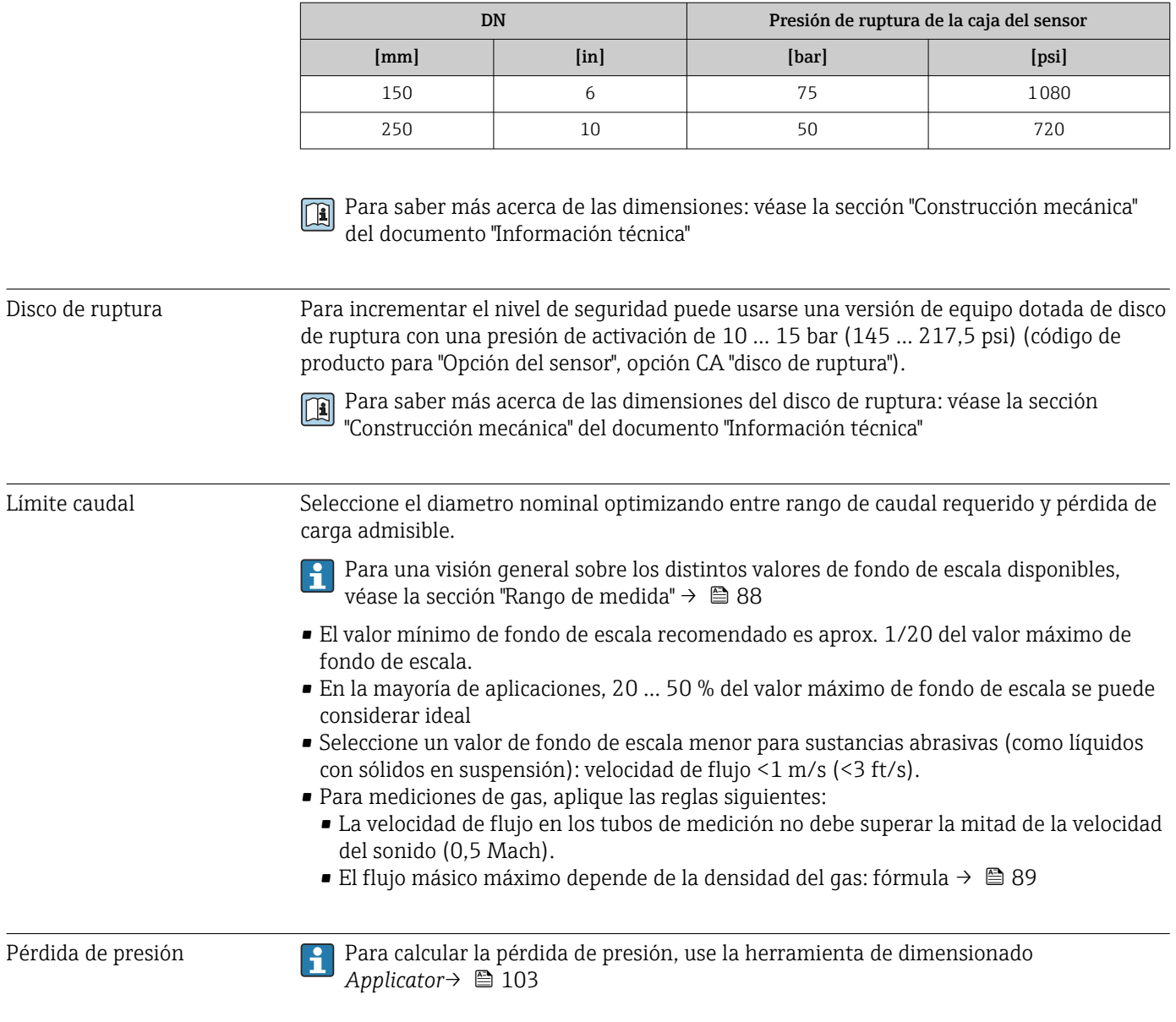

### 16.10 Construcción mecánica

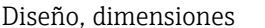

Para las dimensiones del instrumento y las requeridas para su instalación, véase el documento "Información técnica", sección "Construcción mecánica".

Peso Todos los valores (el peso excluye el material de embalaje) se refieren a equipos con bridas ASME B16.5, Clase 900. Especificaciones sobre el peso, incluido el transmisor: código de producto para "Caja"; opción: A "Compacta, aluminio, recubierta".

#### Peso en unidades SI

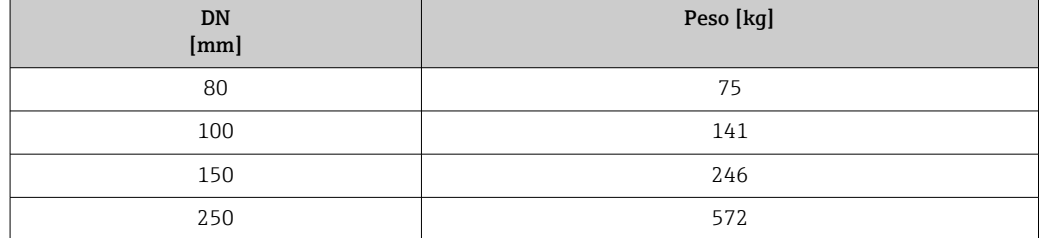

### Peso en unidades EUA

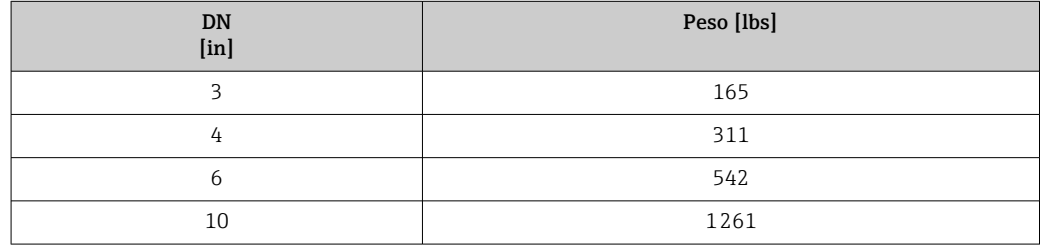

#### Barrera de seguridad Promass 100

49 g (1,73 ounce)

#### Materiales **Caja del transmisor**

- Código de producto para "Cabezal", opción A "compacto, recubierto de aluminio": Aluminio, AlSi10Mg, recubierto
- Código de producto para "Caja", opción B "Compacta, inoxidable": Acero inoxidable 1.4404 (316L)
- Código de producto para "Cabezal", opción C: "Ultracompacta, acero inoxidable": Acero inoxidable 1.4404 (316L)

### Entradas de cable/prensaestopas

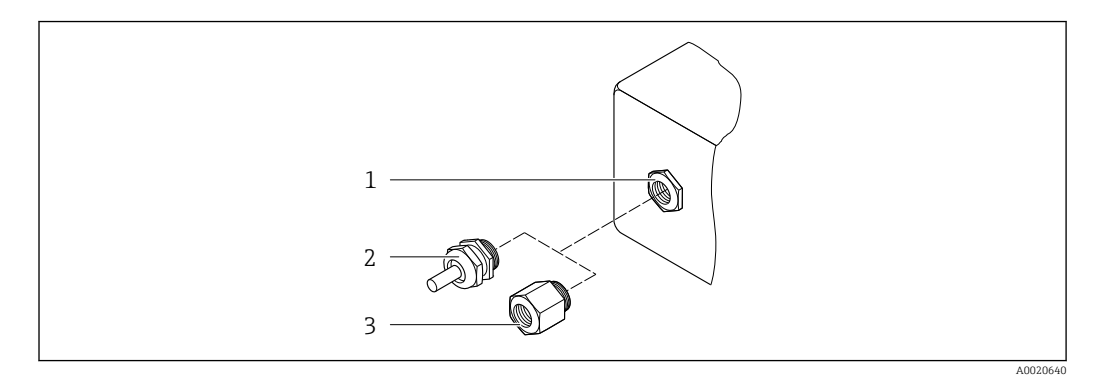

 *20 Entradas de cable/prensaestopas posibles*

- *1 Rosca M20 × 1,5*
- *2 Prensaestopas M20 × 1,5*
- *3 Adaptador para entrada de cable con rosca interior G ½" o NPT ½"*

### *Código de producto para "Caja", opción A "compacto, recubierto de aluminio"*

Las distintas entradas de cable son aptas tanto para zonas sin peligro de explosión como para zonas con peligro de explosión.

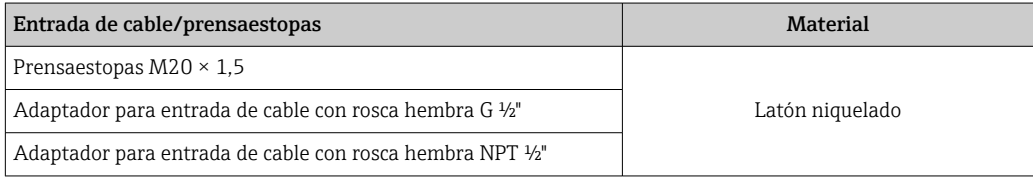

### *Código de producto para "Caja", opción B "Compacto, inoxidable"*

Las distintas entradas de cable son aptas tanto para zonas sin peligro de explosión como para zonas con peligro de explosión.

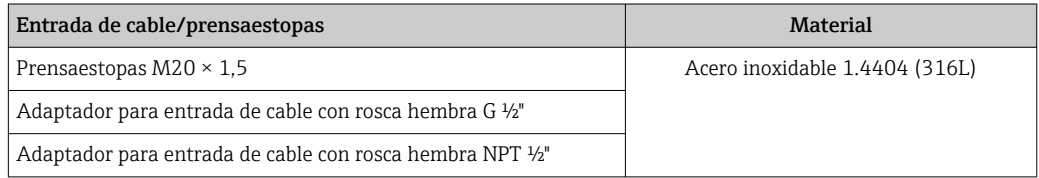

#### Conector del equipo

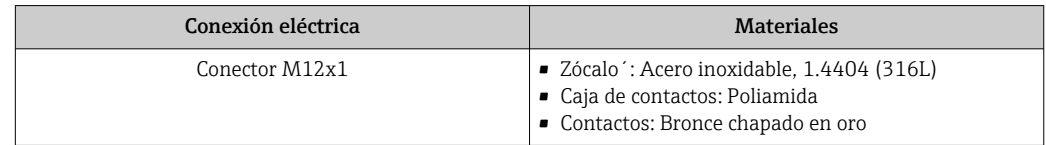

#### Caja del sensor

- Superficie exterior resistente a ácidos y bases
- Acero inoxidable 1.4404 (316L)

#### Tubos de medición

Acero inoxidable, 1.4410/UNS S32750 25Cr Duplex (Super Duplex)

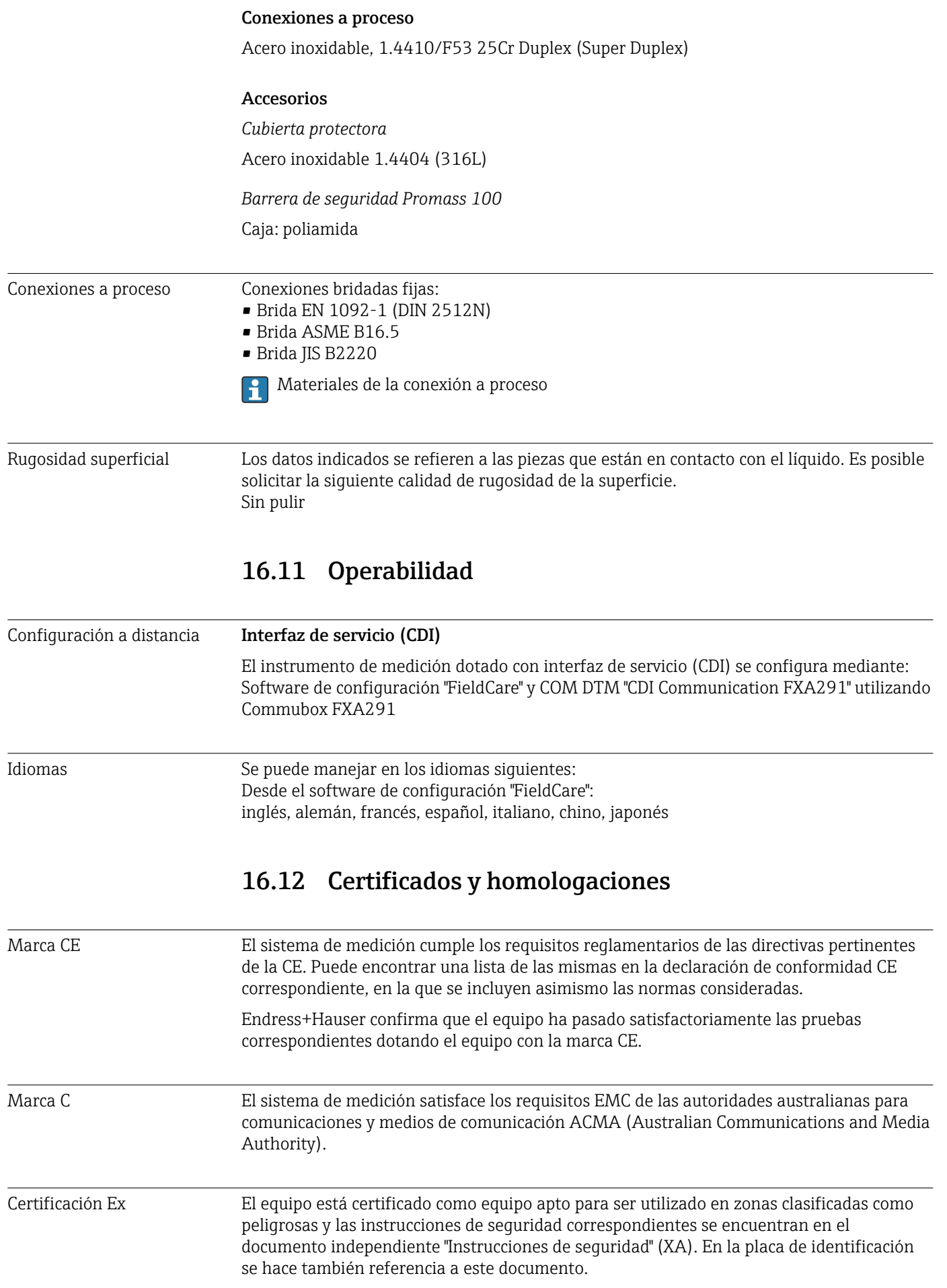

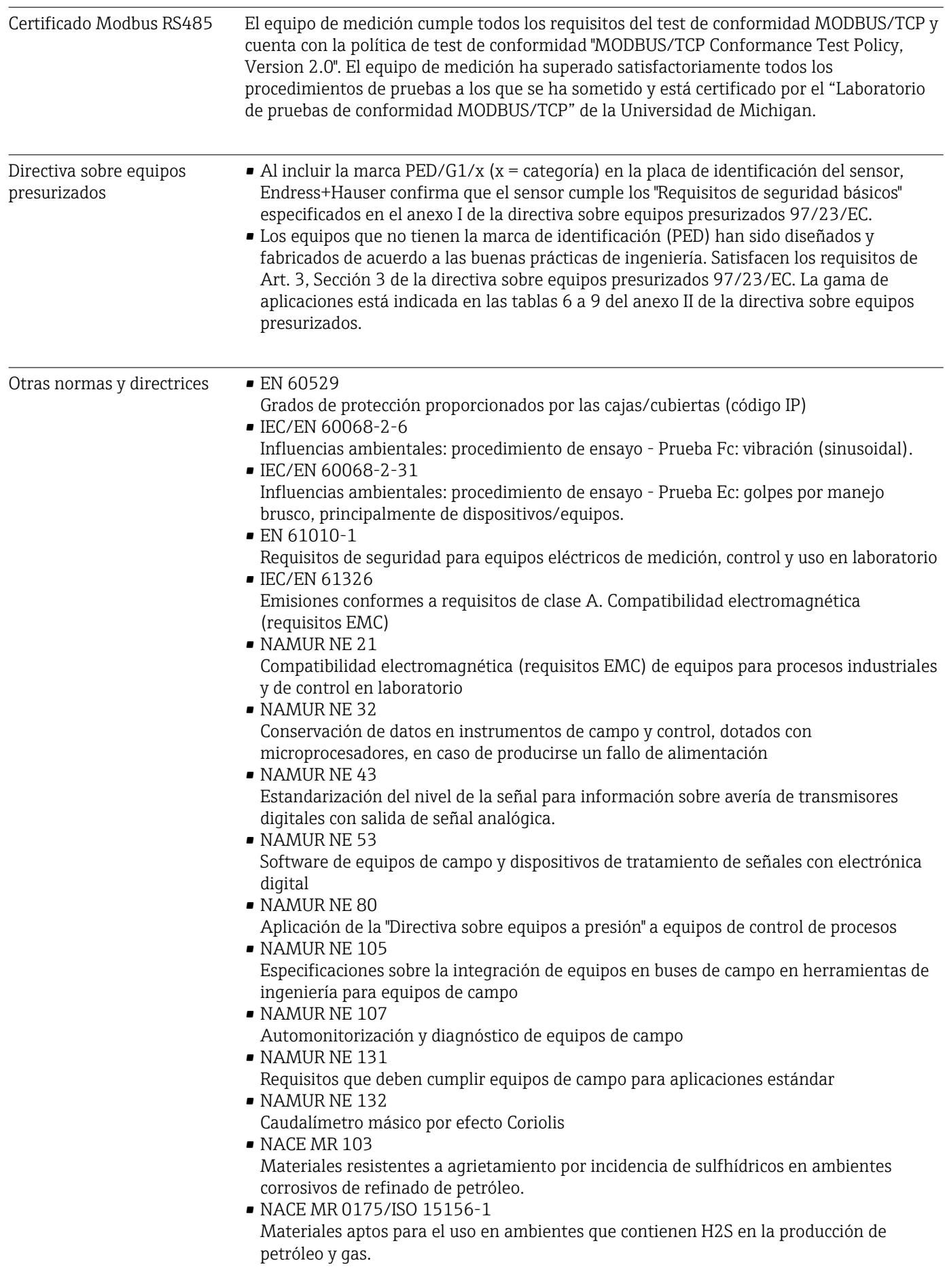

# <span id="page-102-0"></span>16.13 Paquetes de aplicaciones

Hay diversos paquetes de aplicación disponibles con los que se amplía la capacidad funcional del equipo. Estos paquetes pueden requerirse para satisfacer determinados aspectos de seguridad o requisitos específicos de la aplicación.

Los paquetes de aplicación pueden solicitarse a Endress+Hauser al hacer el pedido del equipo o posteriormente. Puede obtener información detallada sobre los códigos de pedido correspondientes tanto del centro Endress+Hauser de su zona como de la página de productos de Endress+Hauser en Internet: [www.endress.com.](http://www.endress.com)

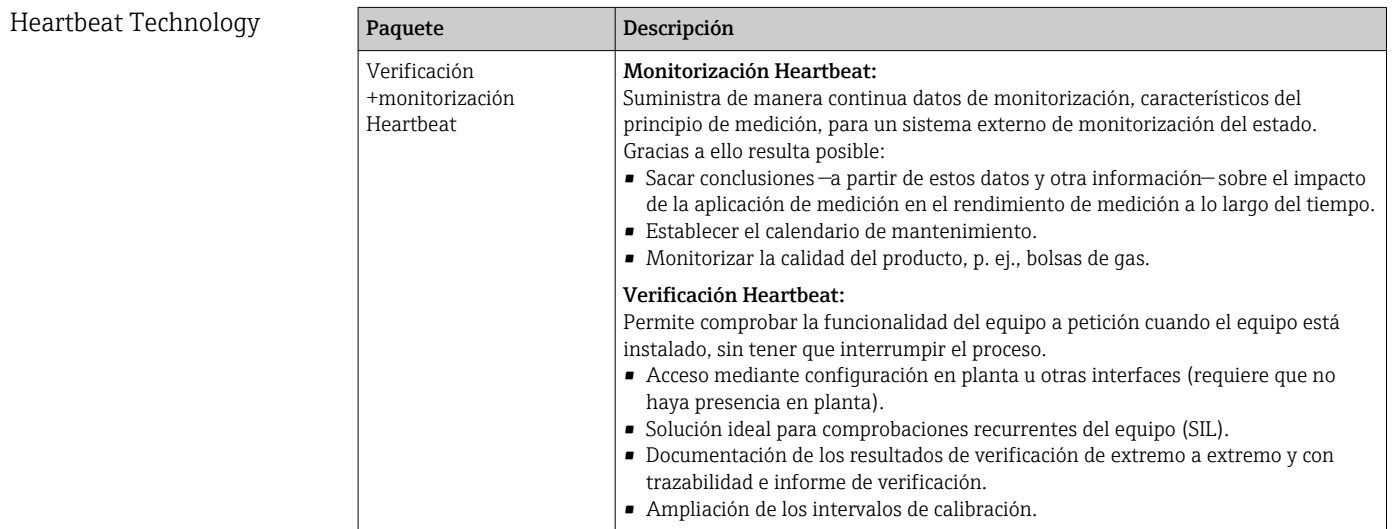

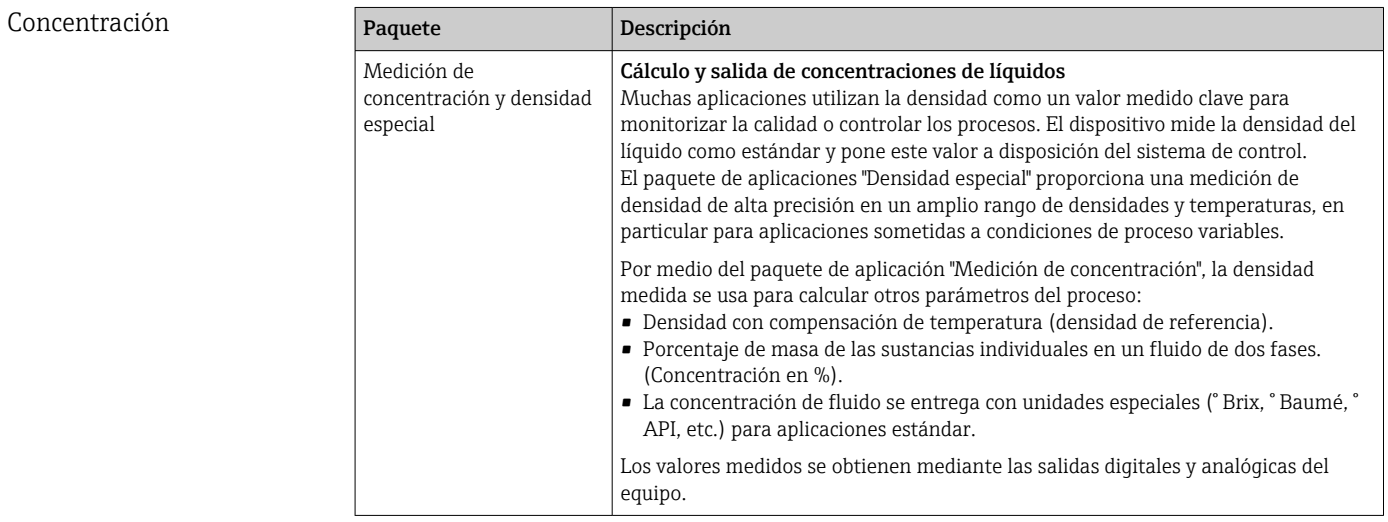

### 16.14 Accesorios

Visión general de los accesorios disponibles para efectuar pedidos  $\rightarrow \boxplus$  86 m

### 16.15 Documentación

Los siguientes tipos de documentos están disponibles:

- en el CD-ROM suministrado con el instrumento
- en la zona de descarga del sitio de Endress+Hauser en Internet: www.endress.com → Download

<span id="page-103-0"></span>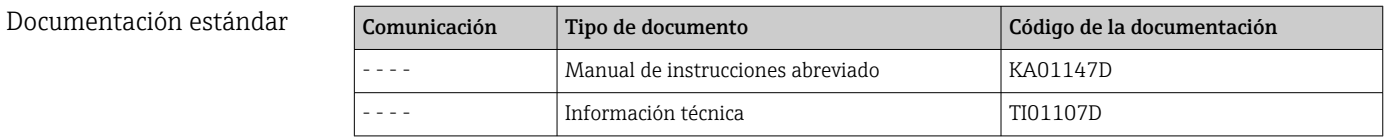

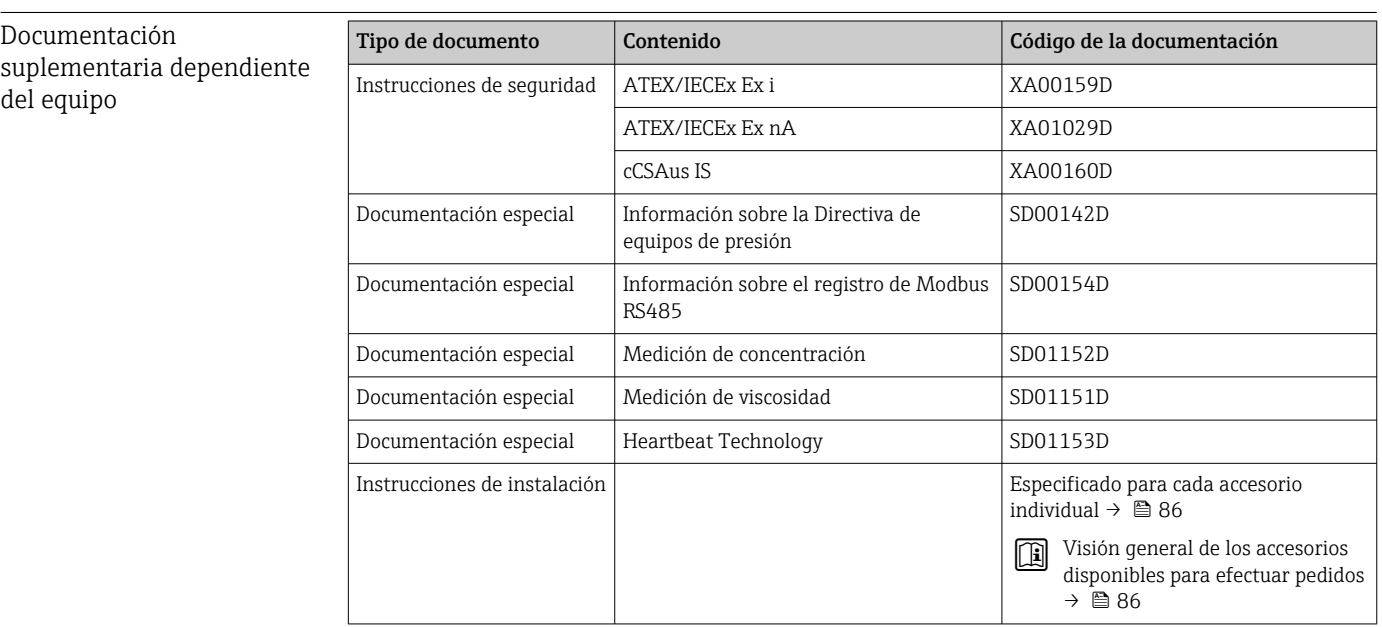

# 17 Anexo

# 17.1 Visión general sobre el menú de configuración

El siguiente gráfico proporciona una descripción general de la estructura del menú de configuración completo con sus menús, submenús y parámetros. Las referencias de página indican dónde pueden encontrarse los parámetros en cuestión en el manual.

En función de la versión del instrumento, no todos los submenús y parámetros están disponibles en cada instrumento. La selección puede variar según el código de producto.

Para el código de producto "Paquete de software", los parámetros asociados se describen en la Documentación especial.

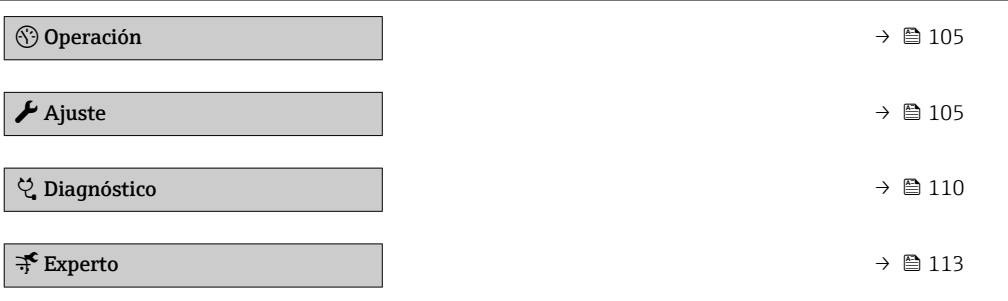

### 17.1.1 Menú "Operación"

*Navegación* Operación

 $\bigcirc$  Operación →  $\bigcirc$  63 Derechos de acceso software de operación Estado bloqueo ‣ Manejo del totalizador Control contador totalizador 1 … n Cantidad preseleccionada 1 … n Resetear todos los totalizadores

### 17.1.2 Menú "Ajuste"

*Navegación* Ajuste

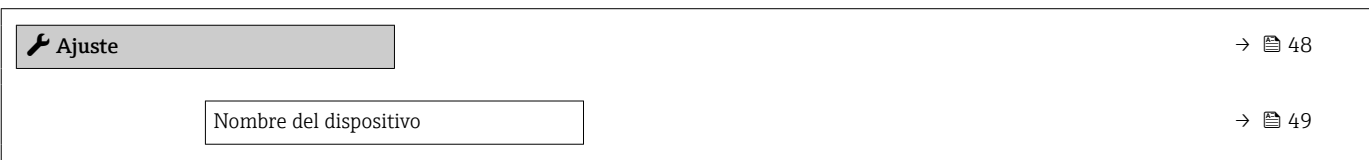

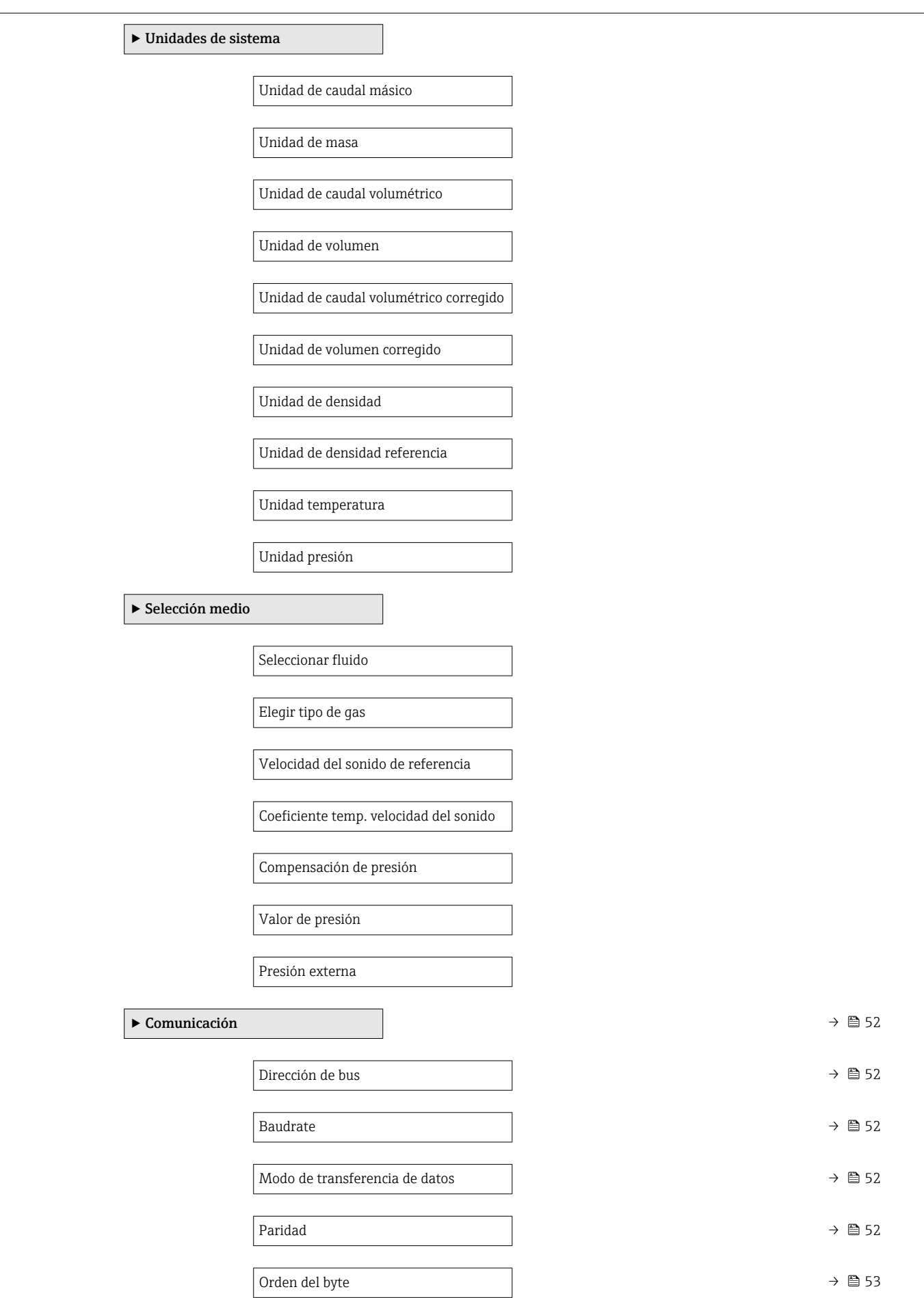

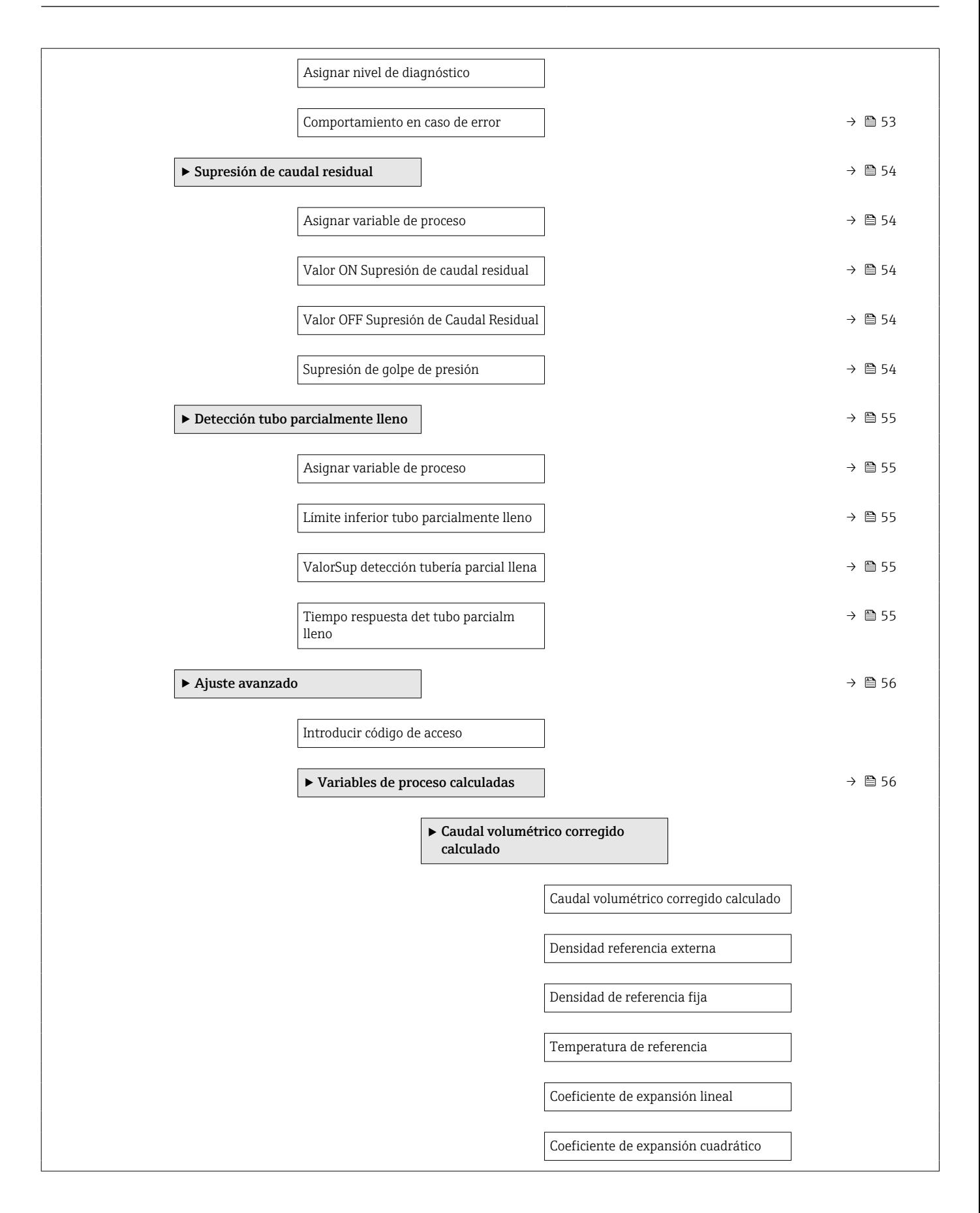

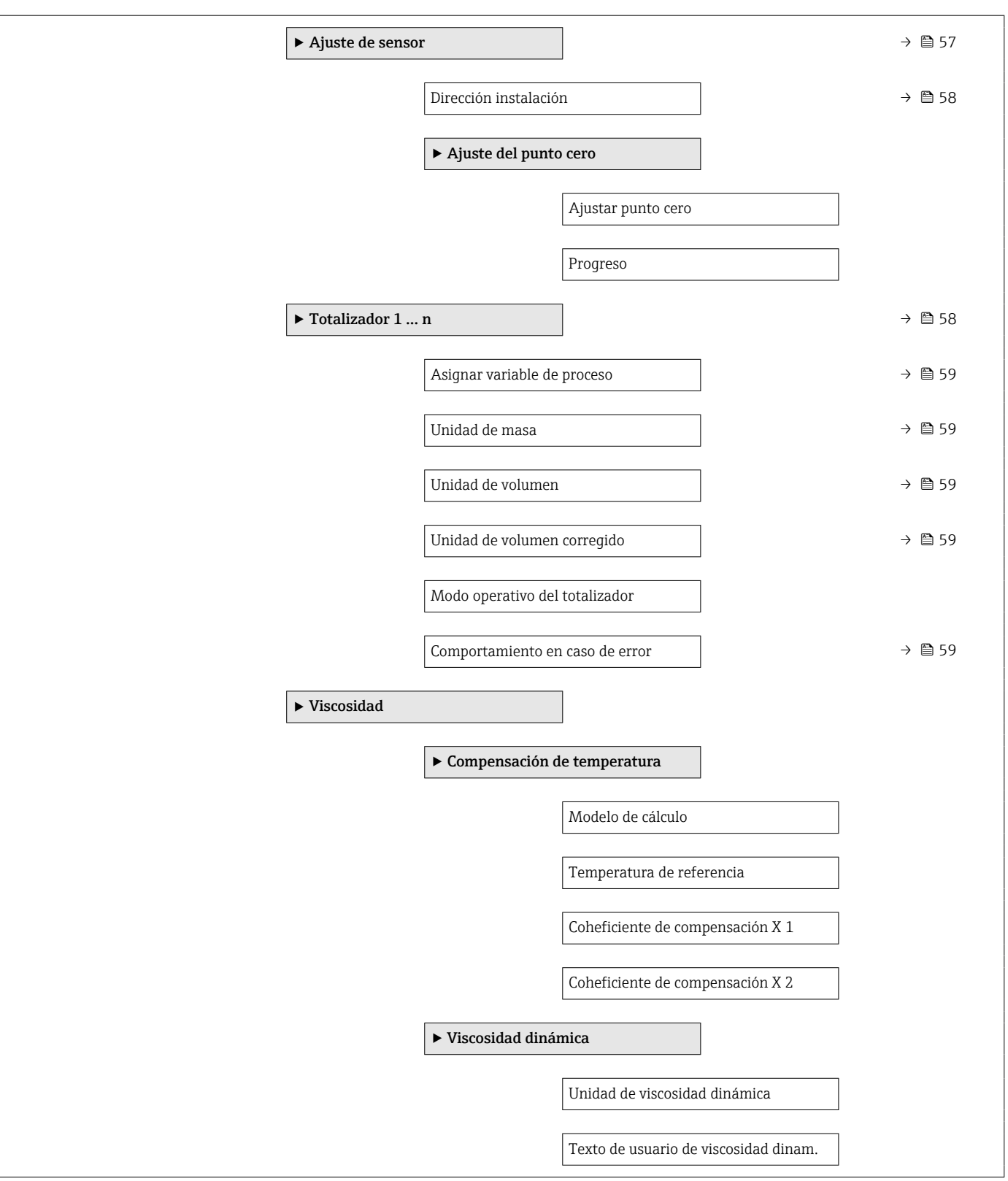
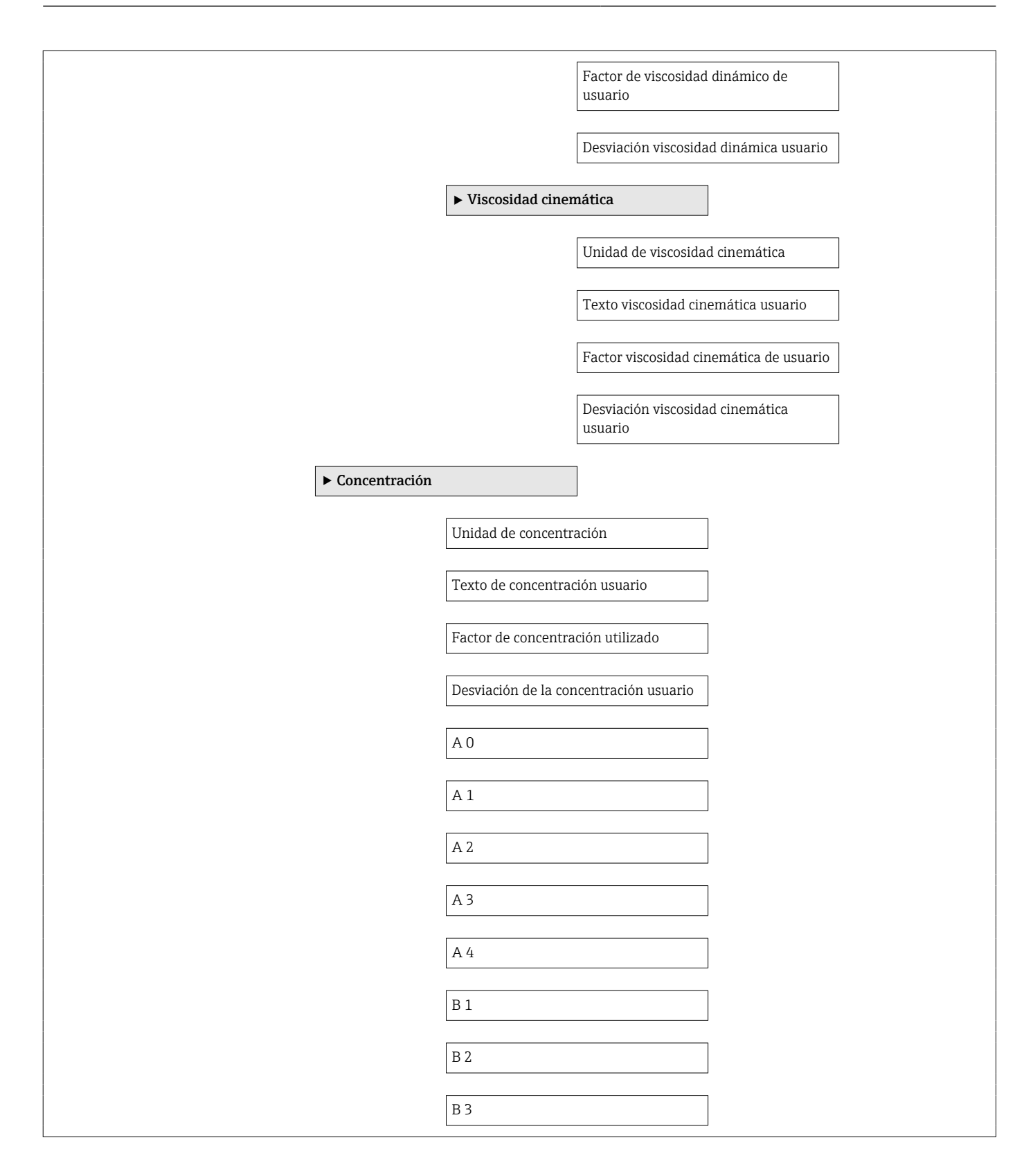

<span id="page-109-0"></span>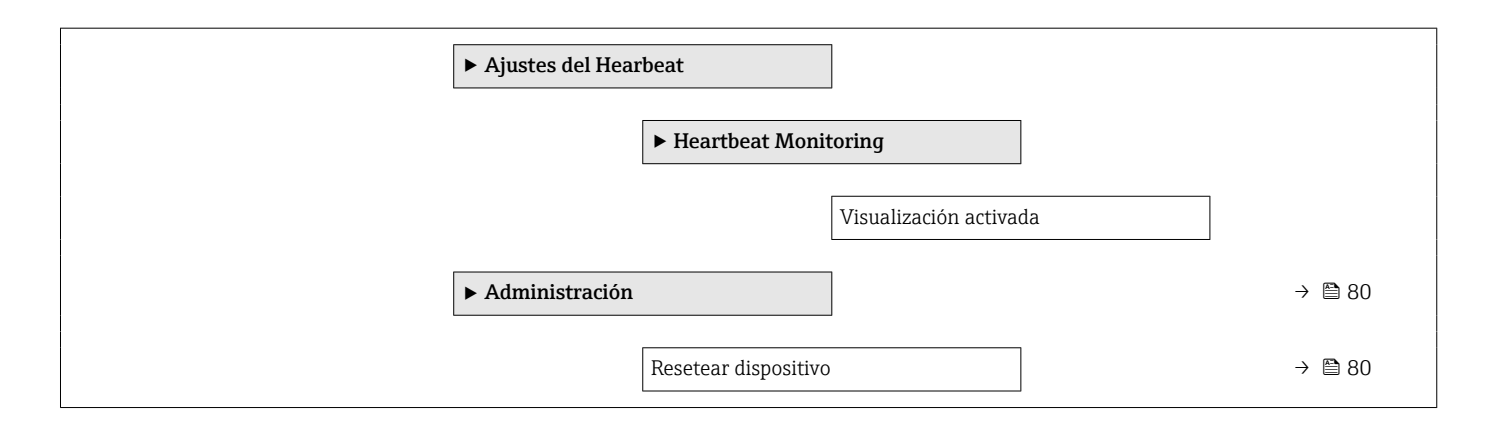

### 17.1.3 Menú "Diagnóstico"

*Navegación* Diagnóstico

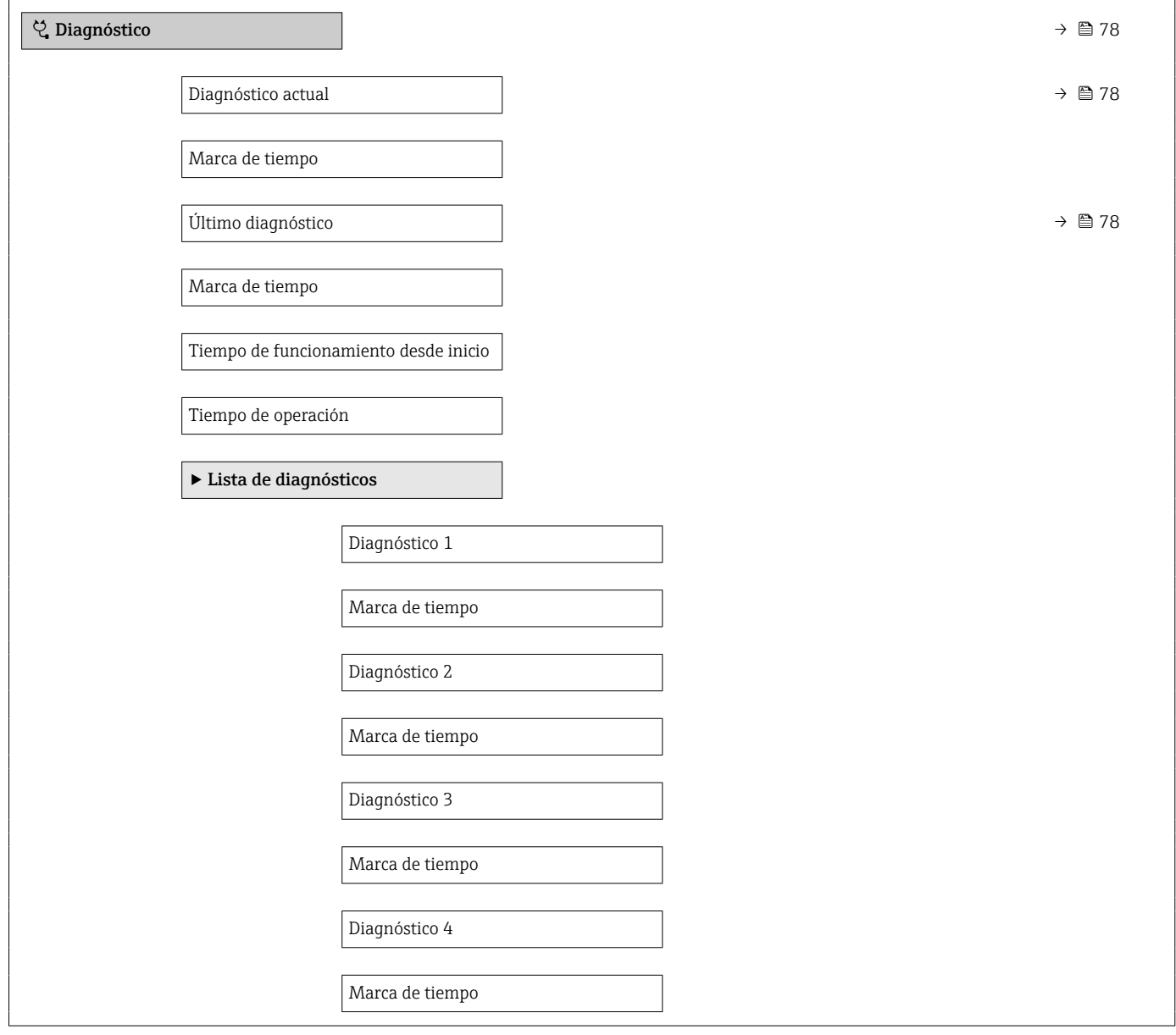

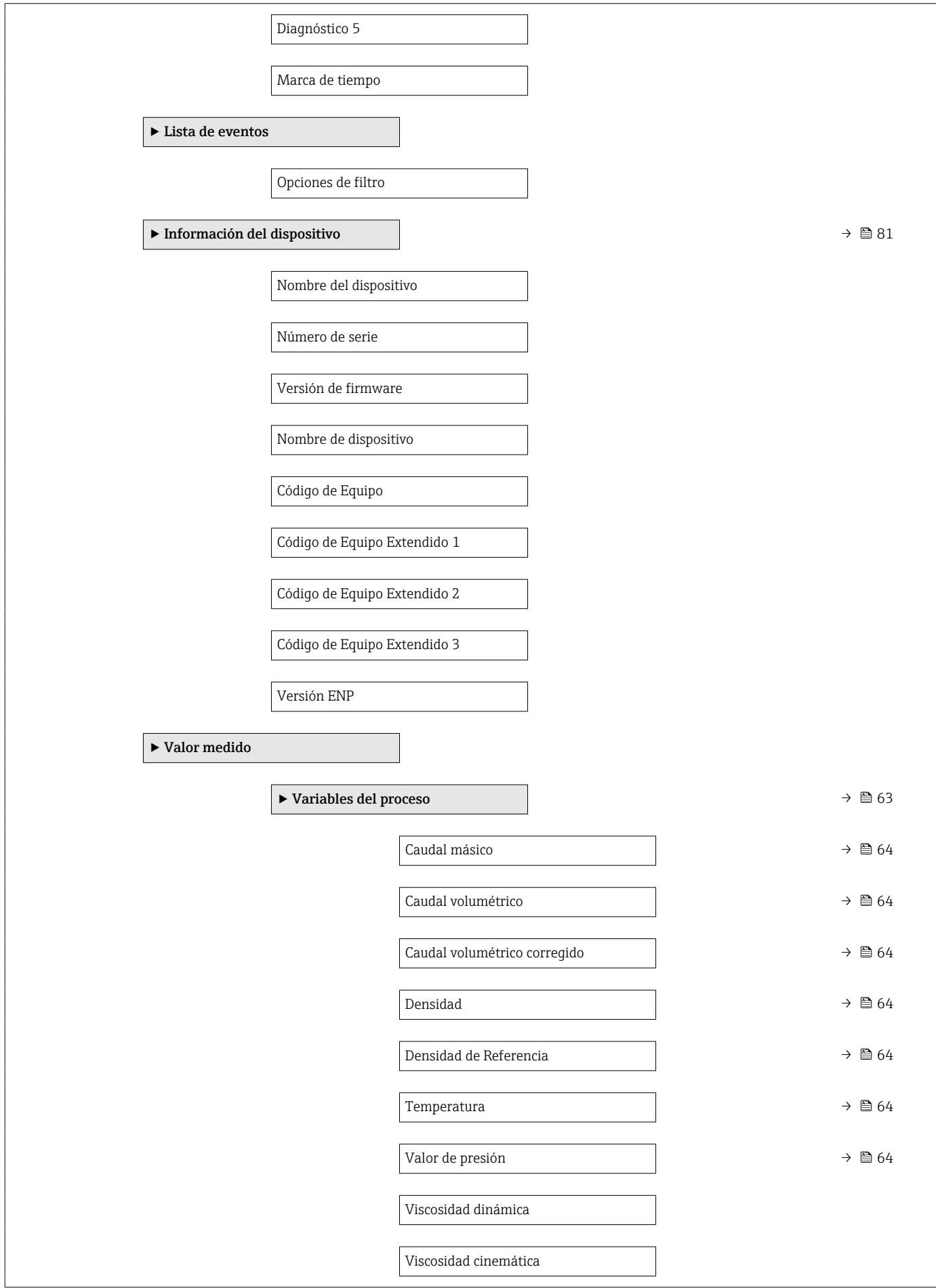

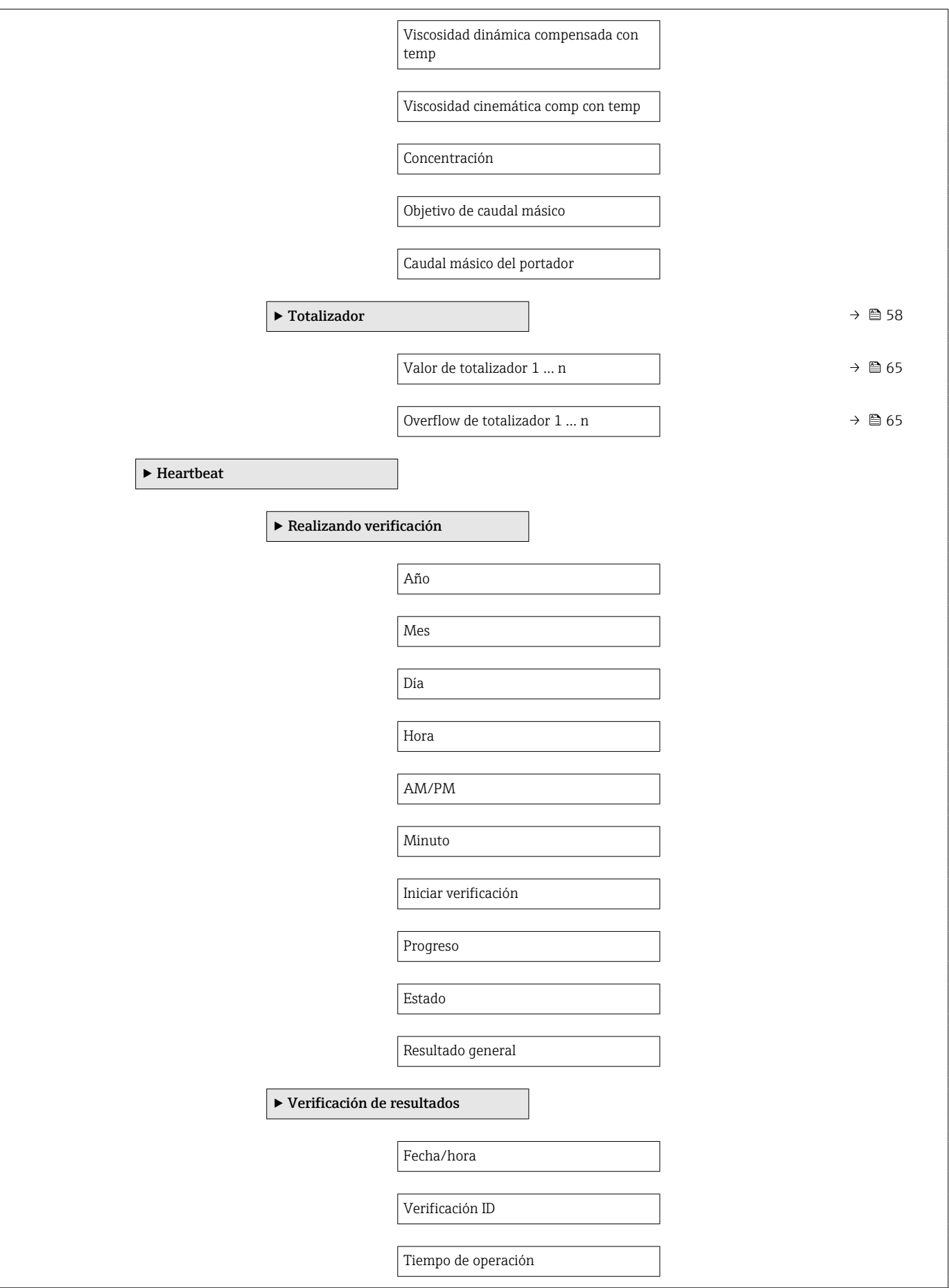

<span id="page-112-0"></span>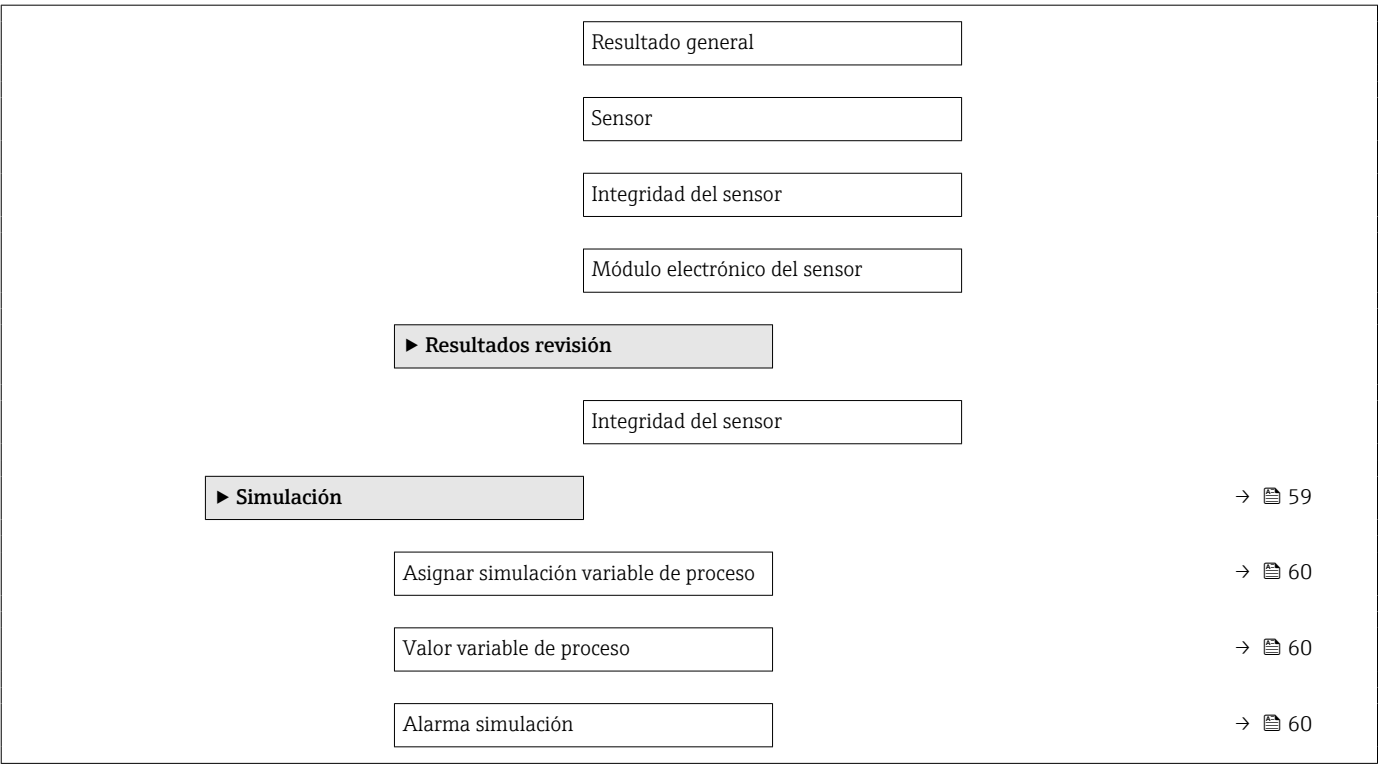

#### 17.1.4 Menú "Experto"

La siguiente tabla proporciona una visión general sobre Menú Experto incluyendo menús y parámetros. Los códigos de acceso directo a los parámetros vienen indicados entre paréntesis. Las referencias de página indican dónde pueden encontrarse los parámetros en cuestión en el manual.

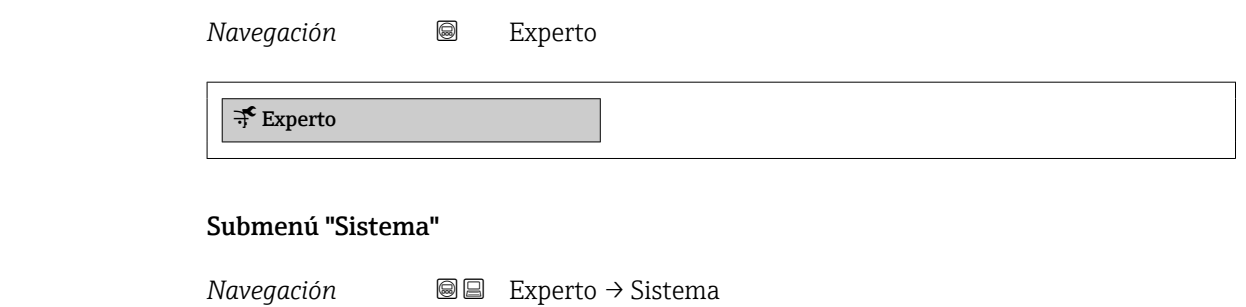

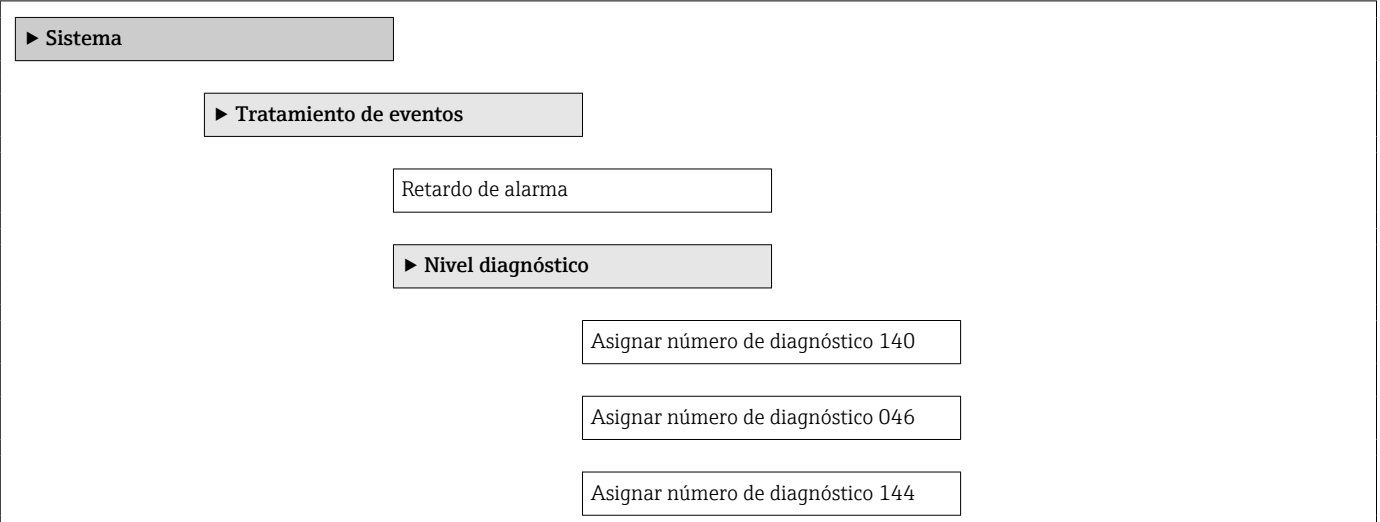

<span id="page-113-0"></span>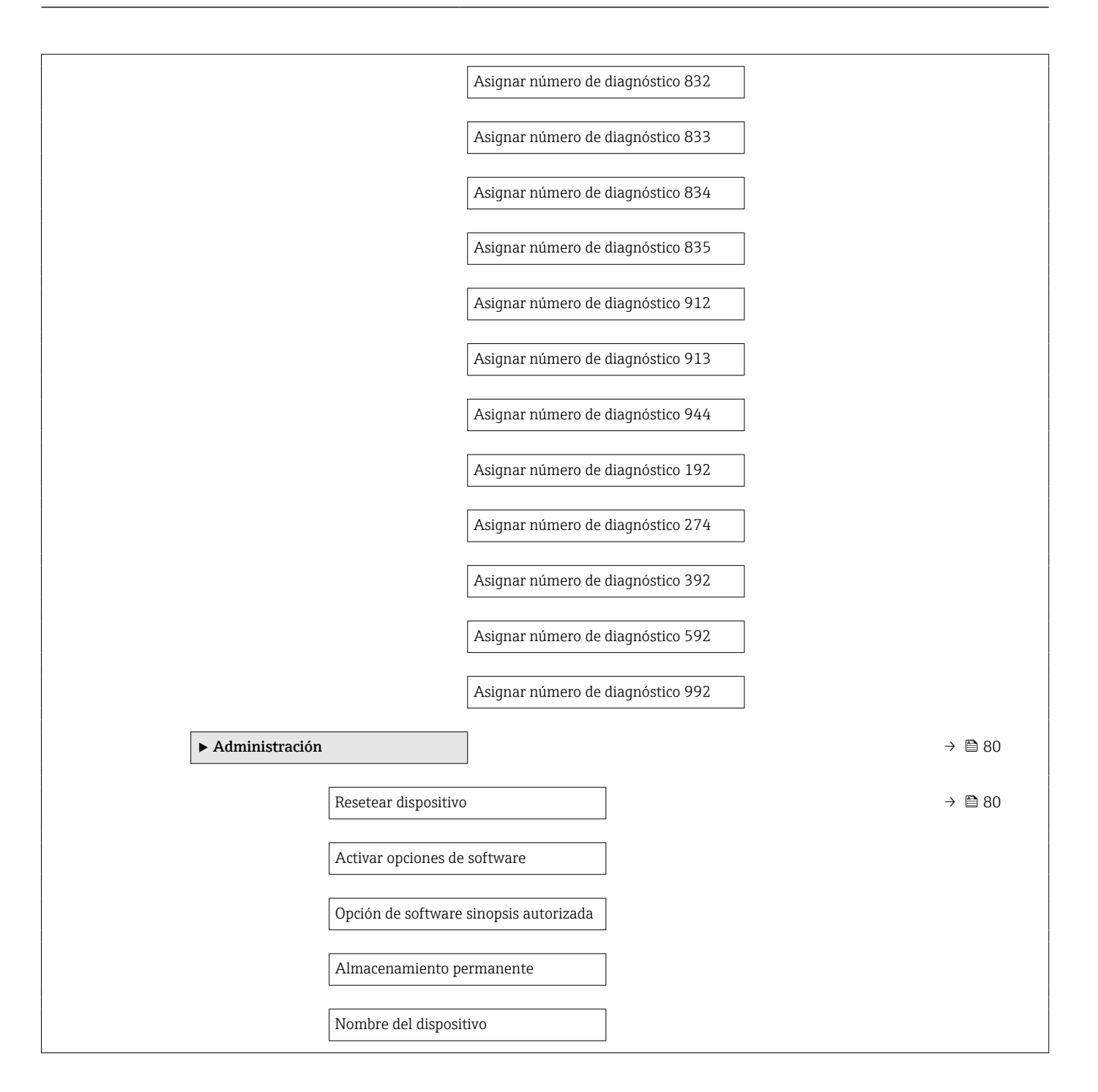

#### Submenú "Sensor"

*Navegación* Experto → Sensor

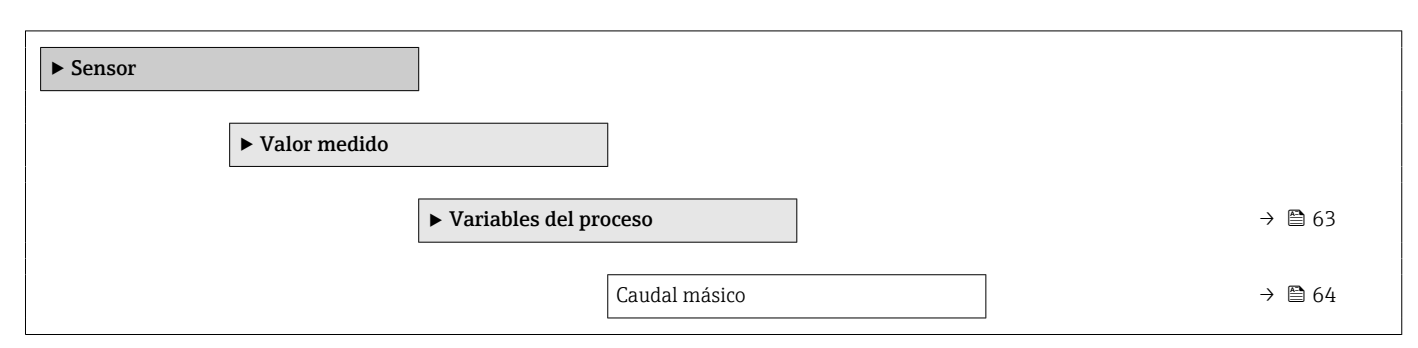

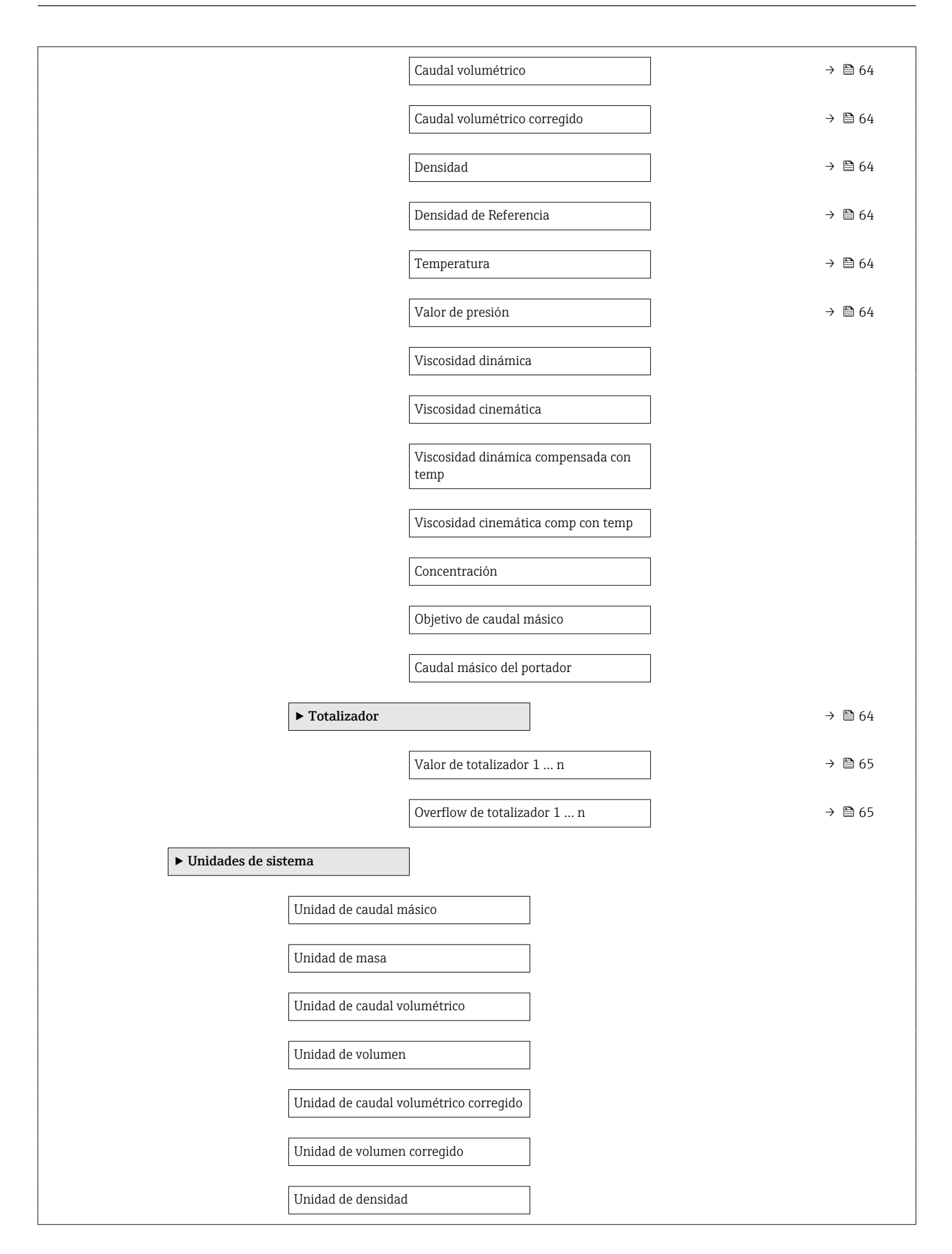

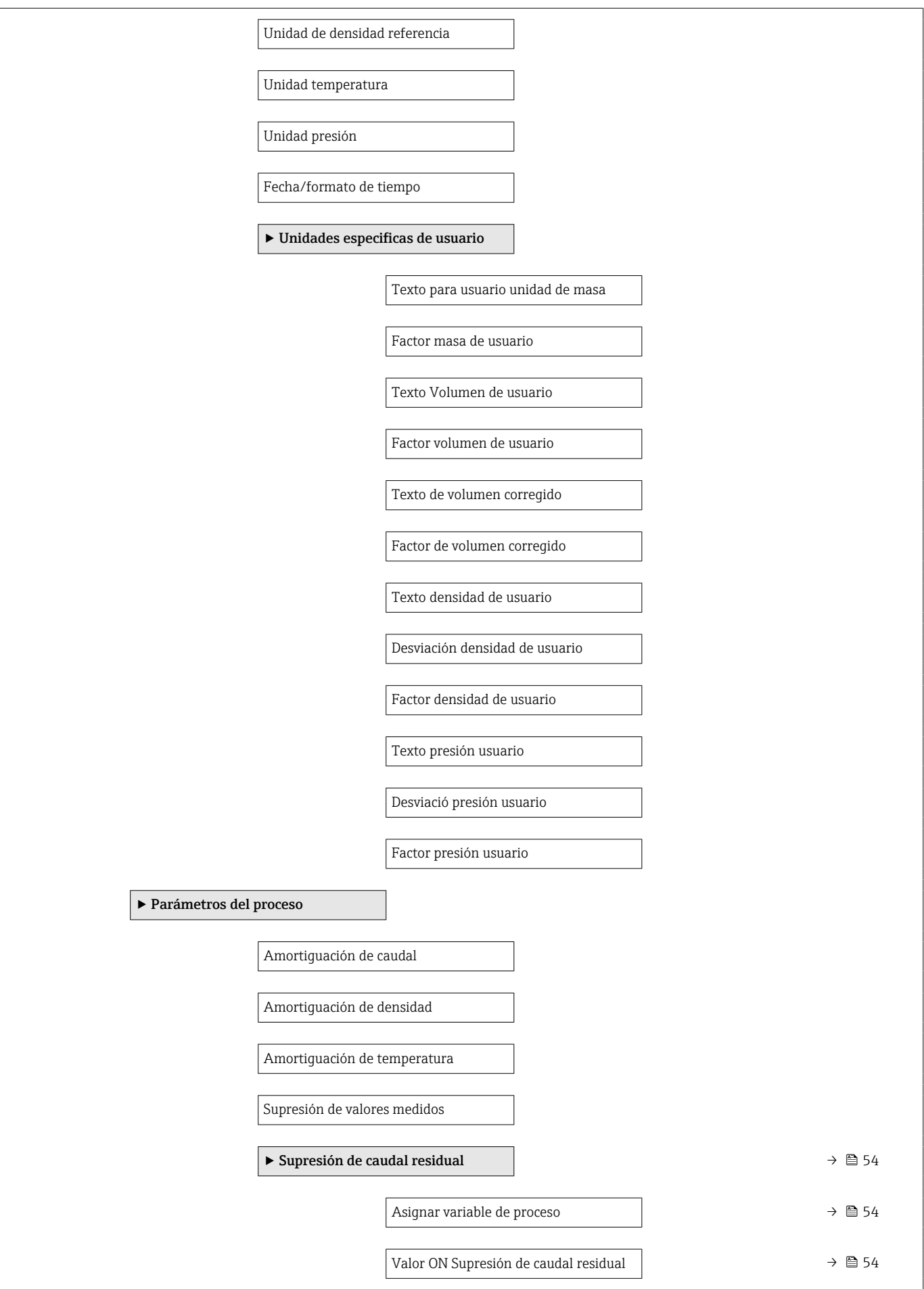

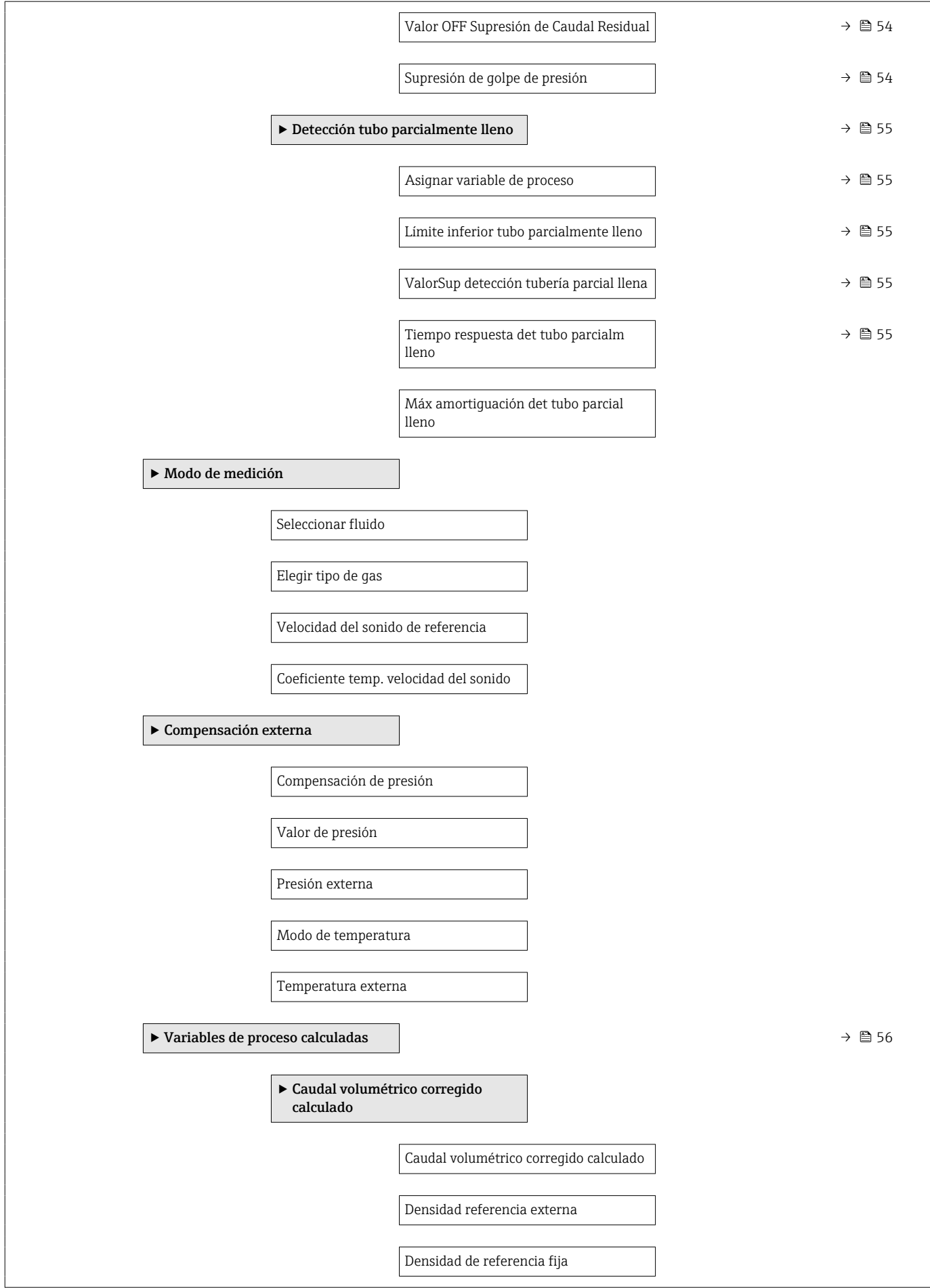

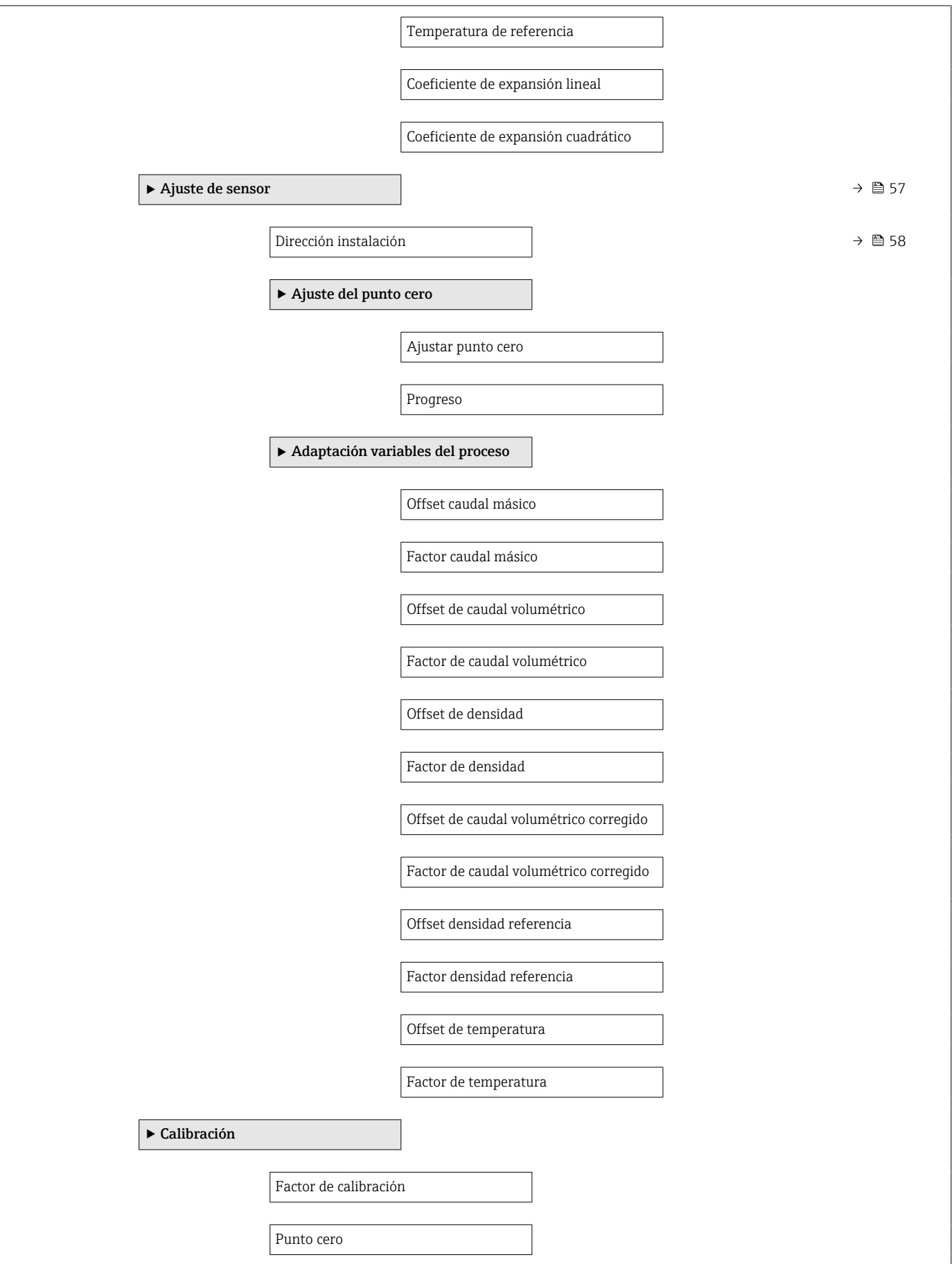

<span id="page-118-0"></span>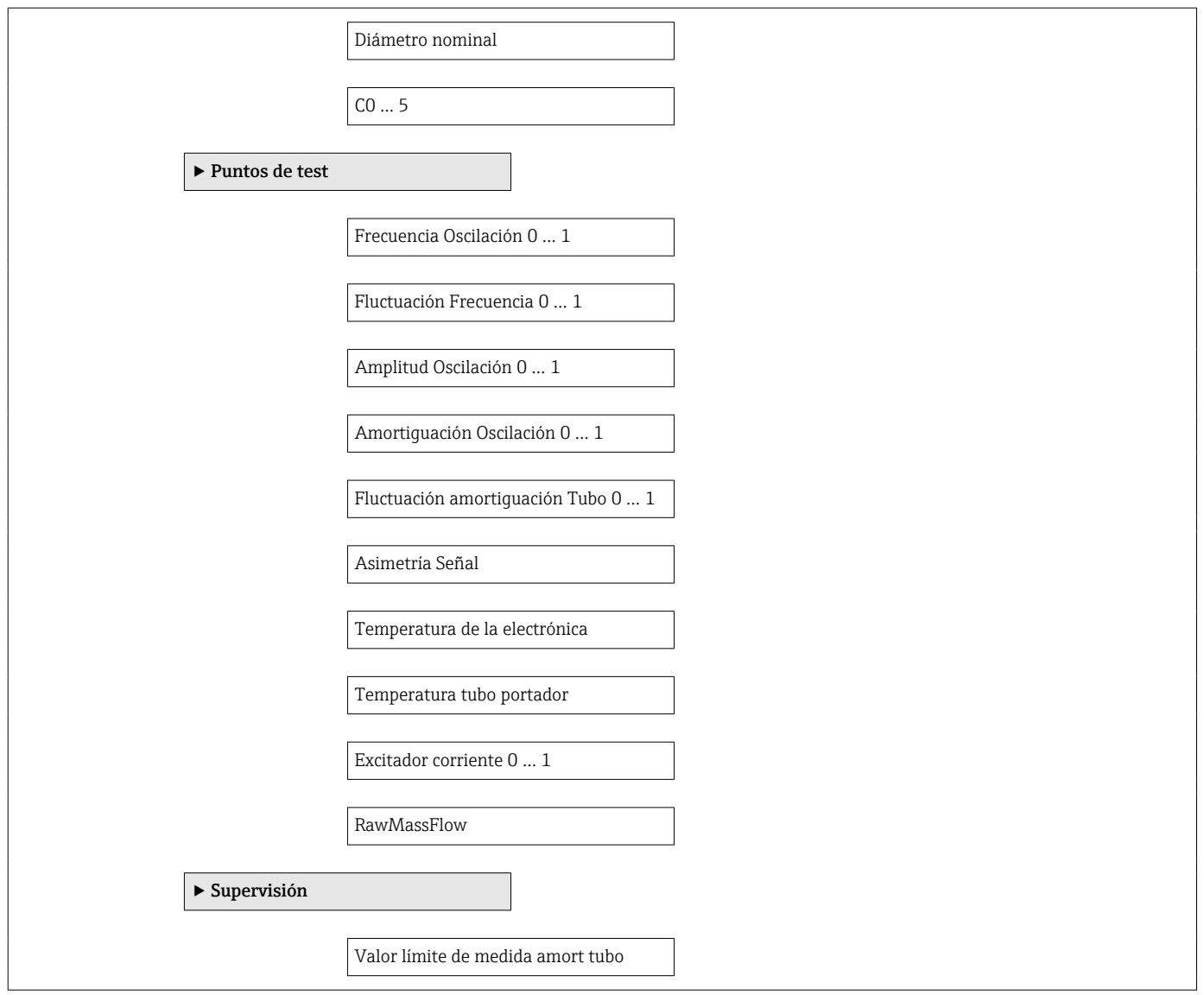

#### Submenú "Corriente de entrada"

*Navegación* **■** Experto → Entrada → Corr entrada ‣ Entrada  $\blacktriangleright$  Entrada estado Asignar entrada de estado Entrada valor de estado Nivel activo Tiempo de respuesta estado entrada

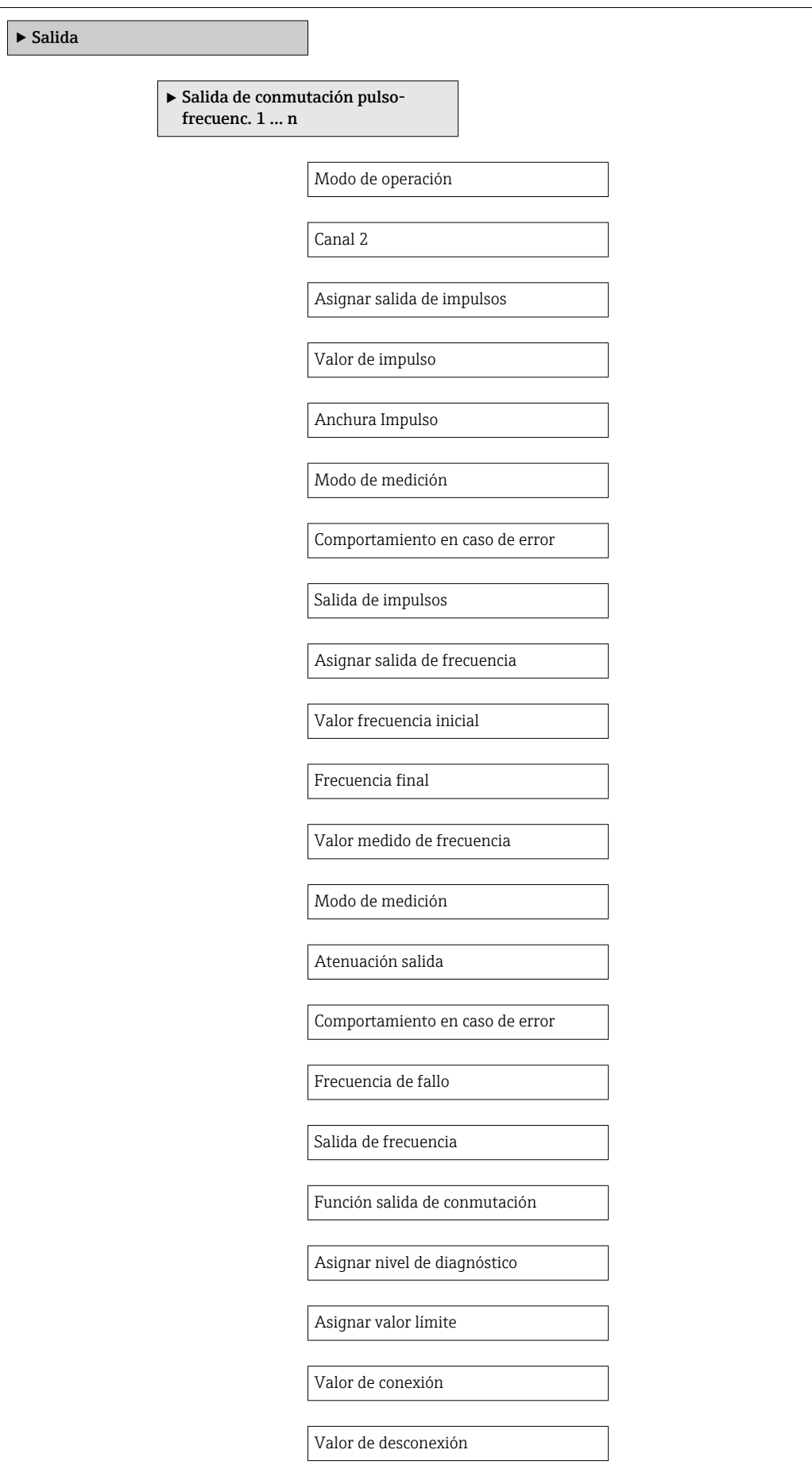

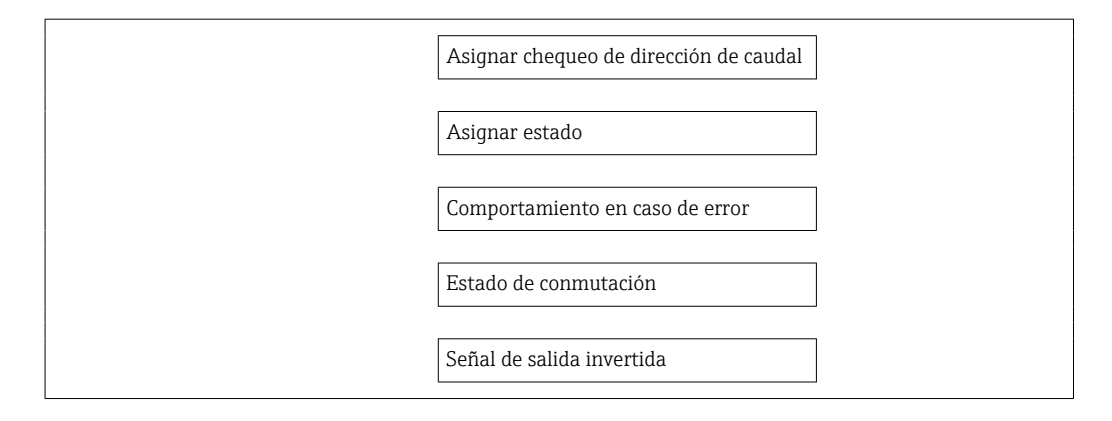

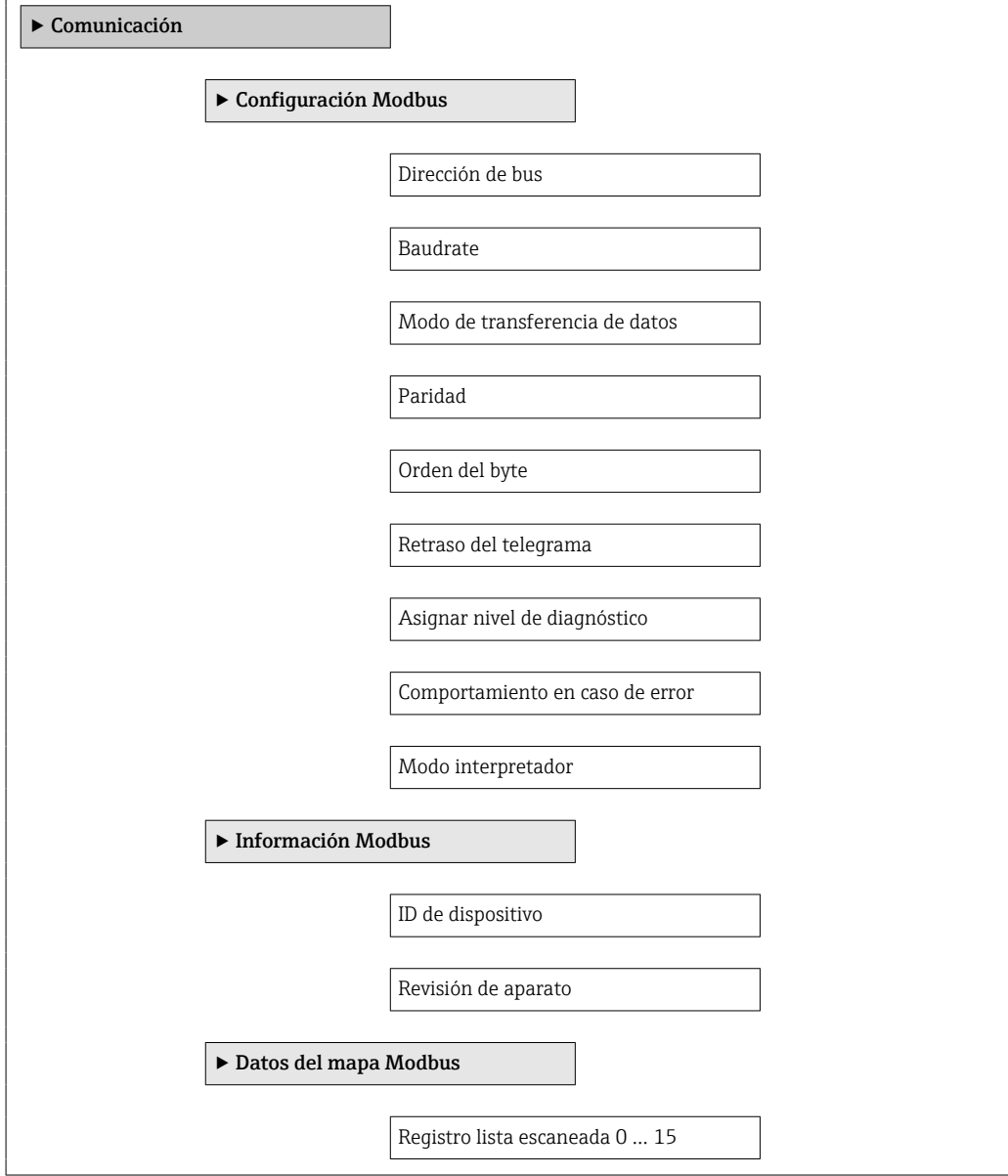

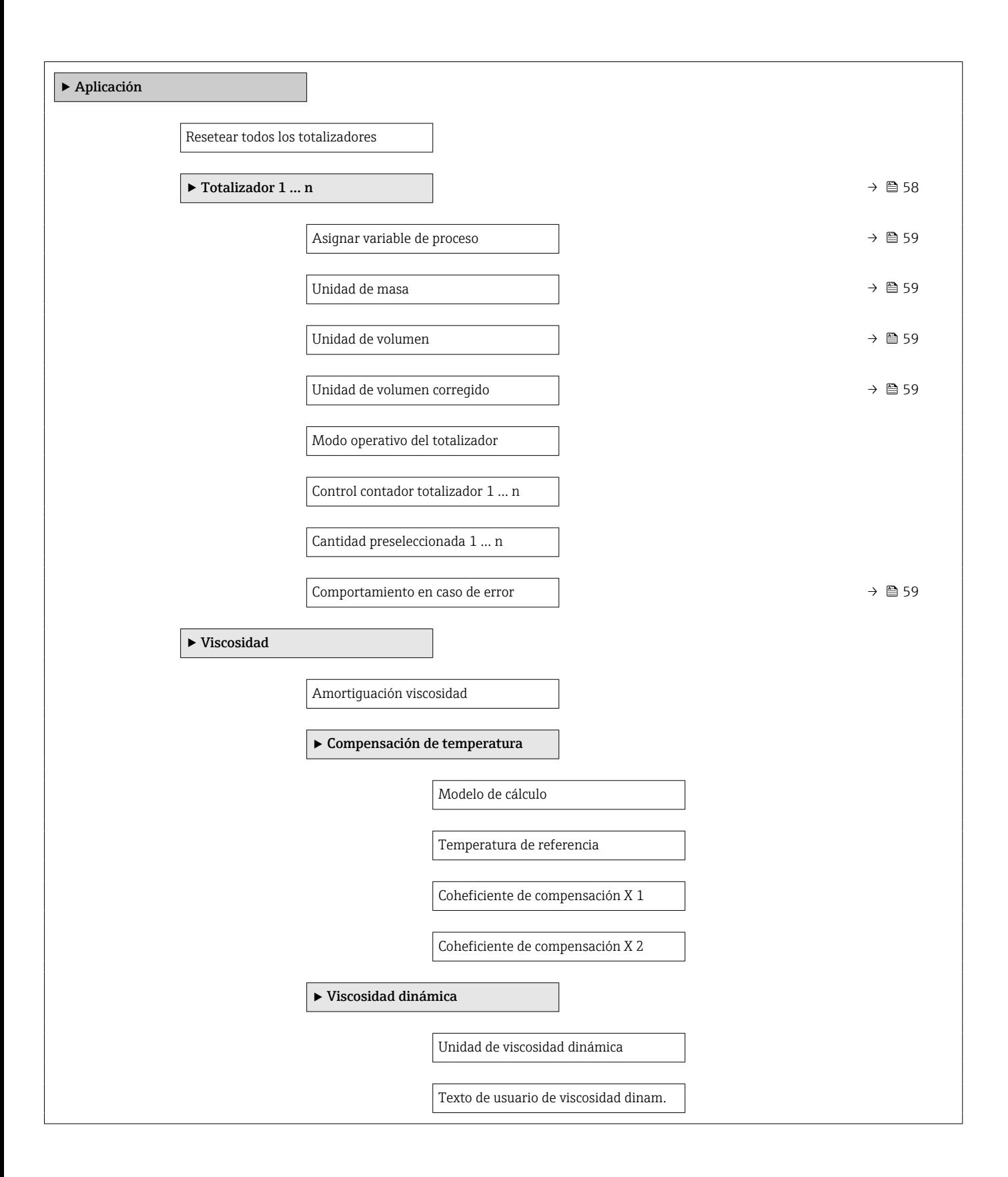

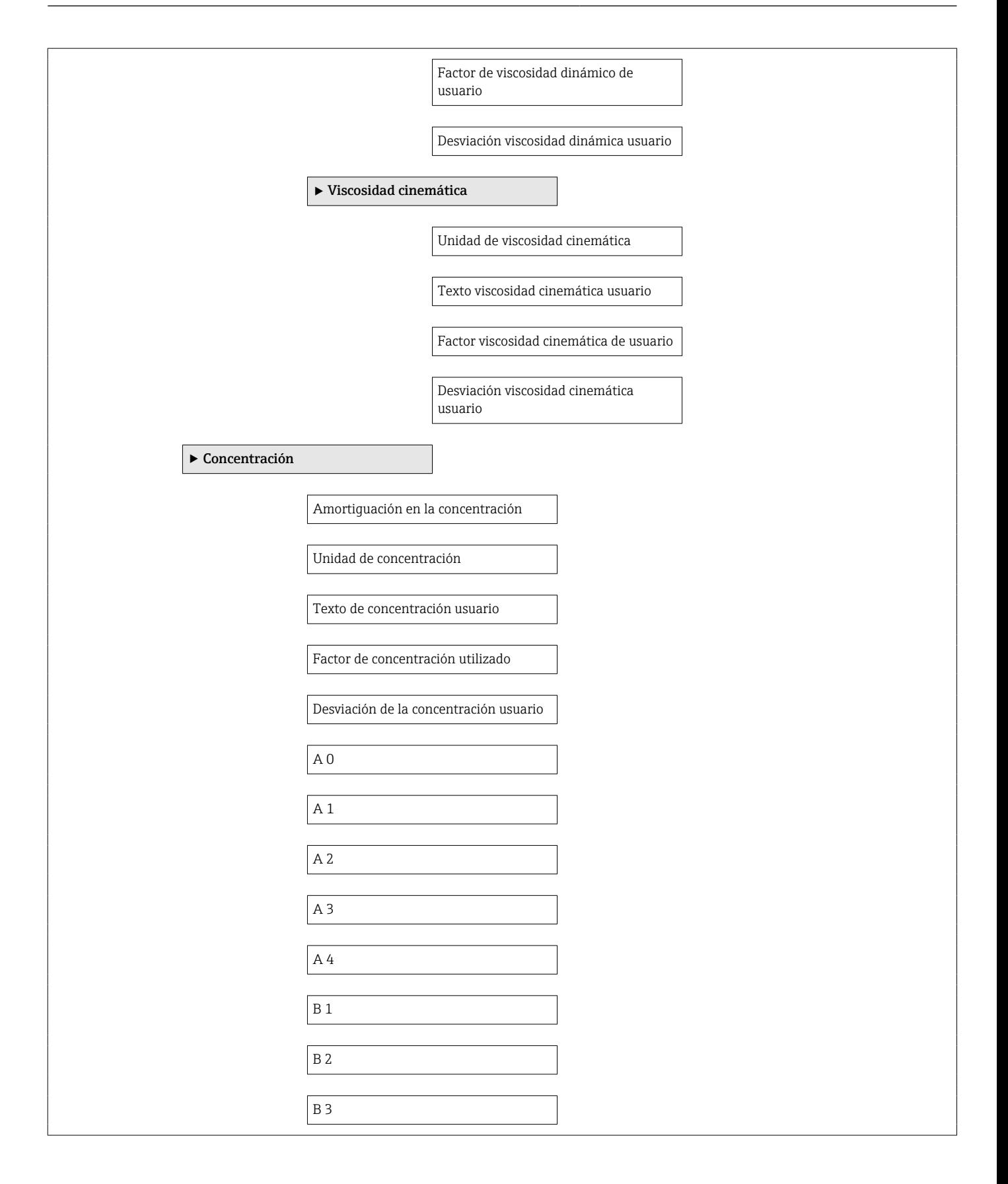

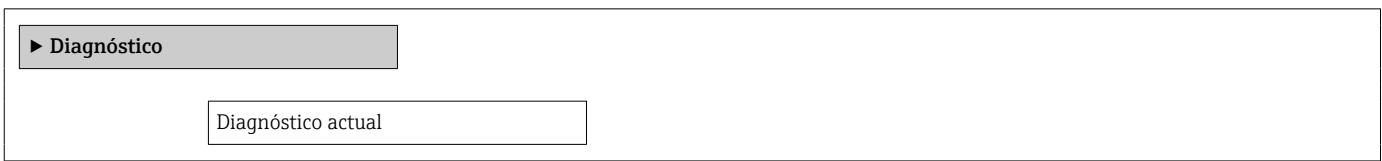

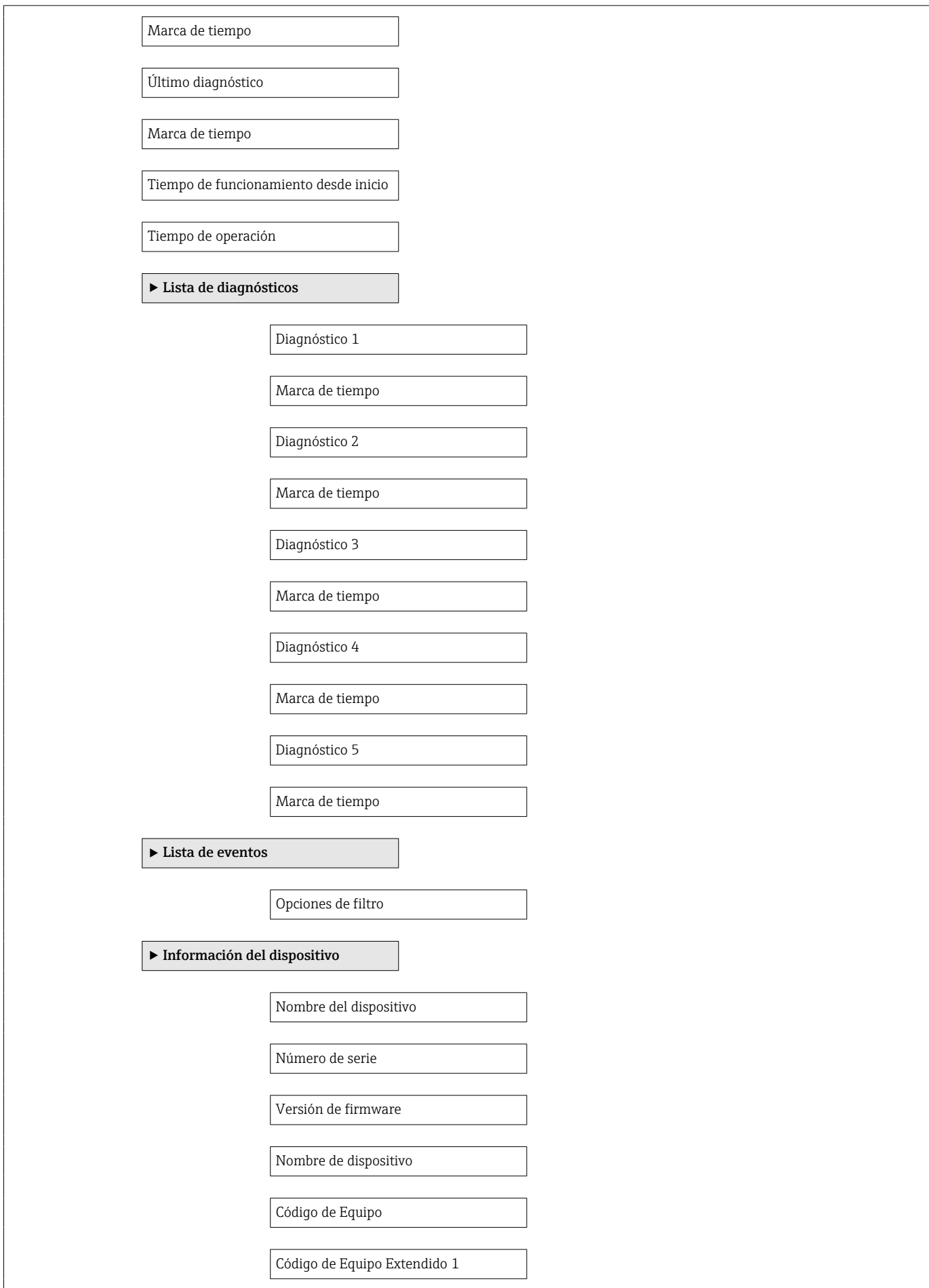

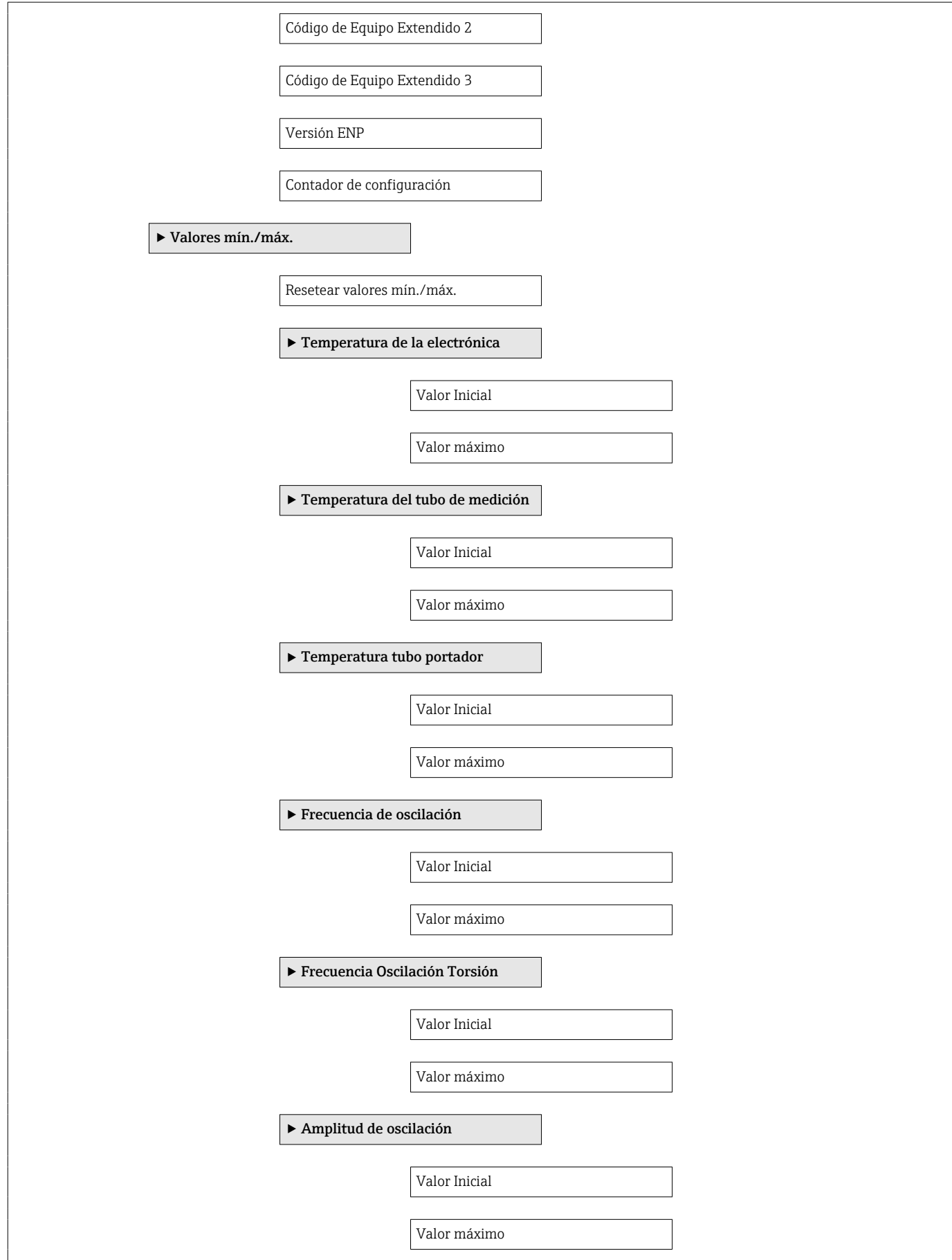

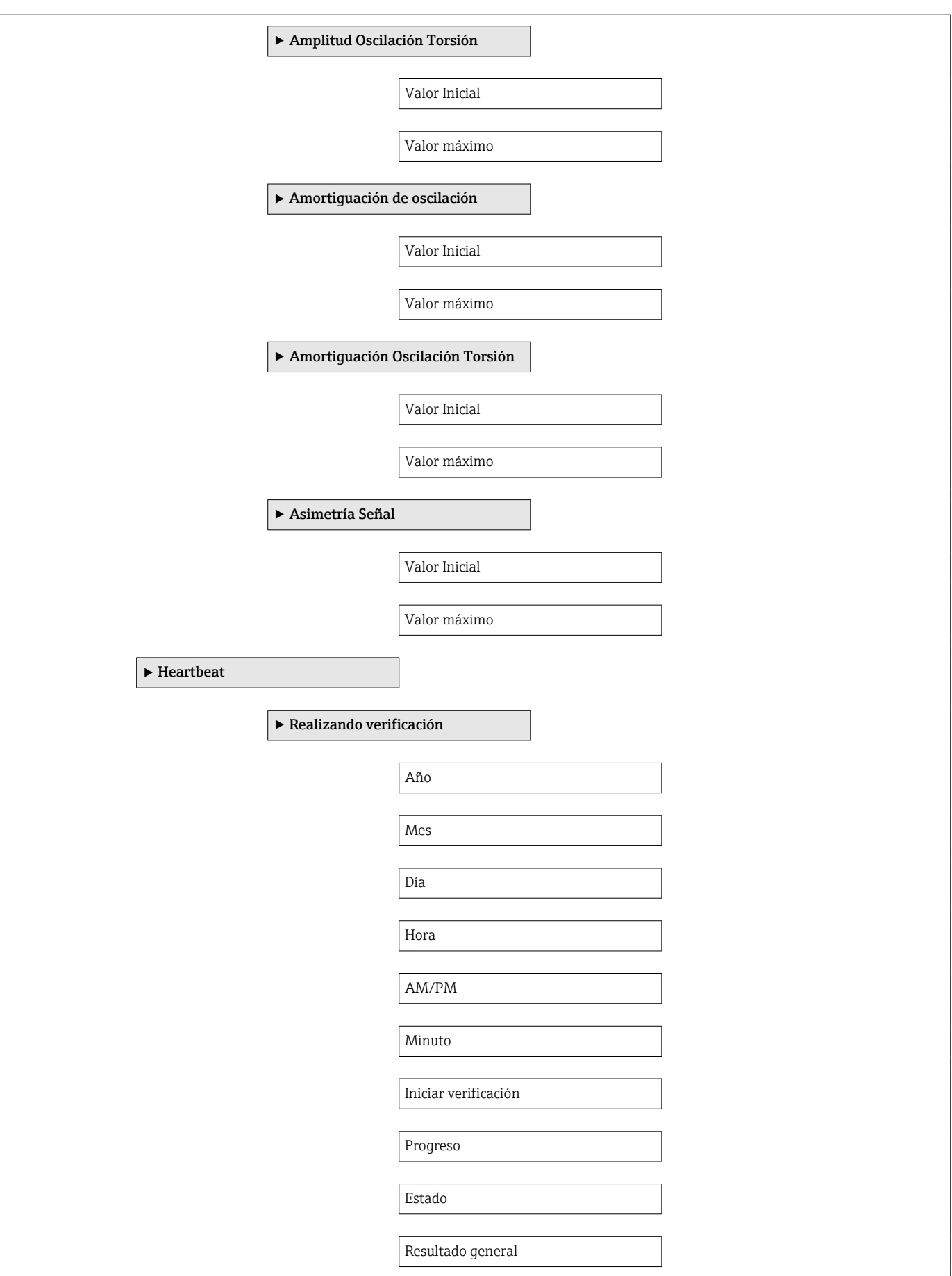

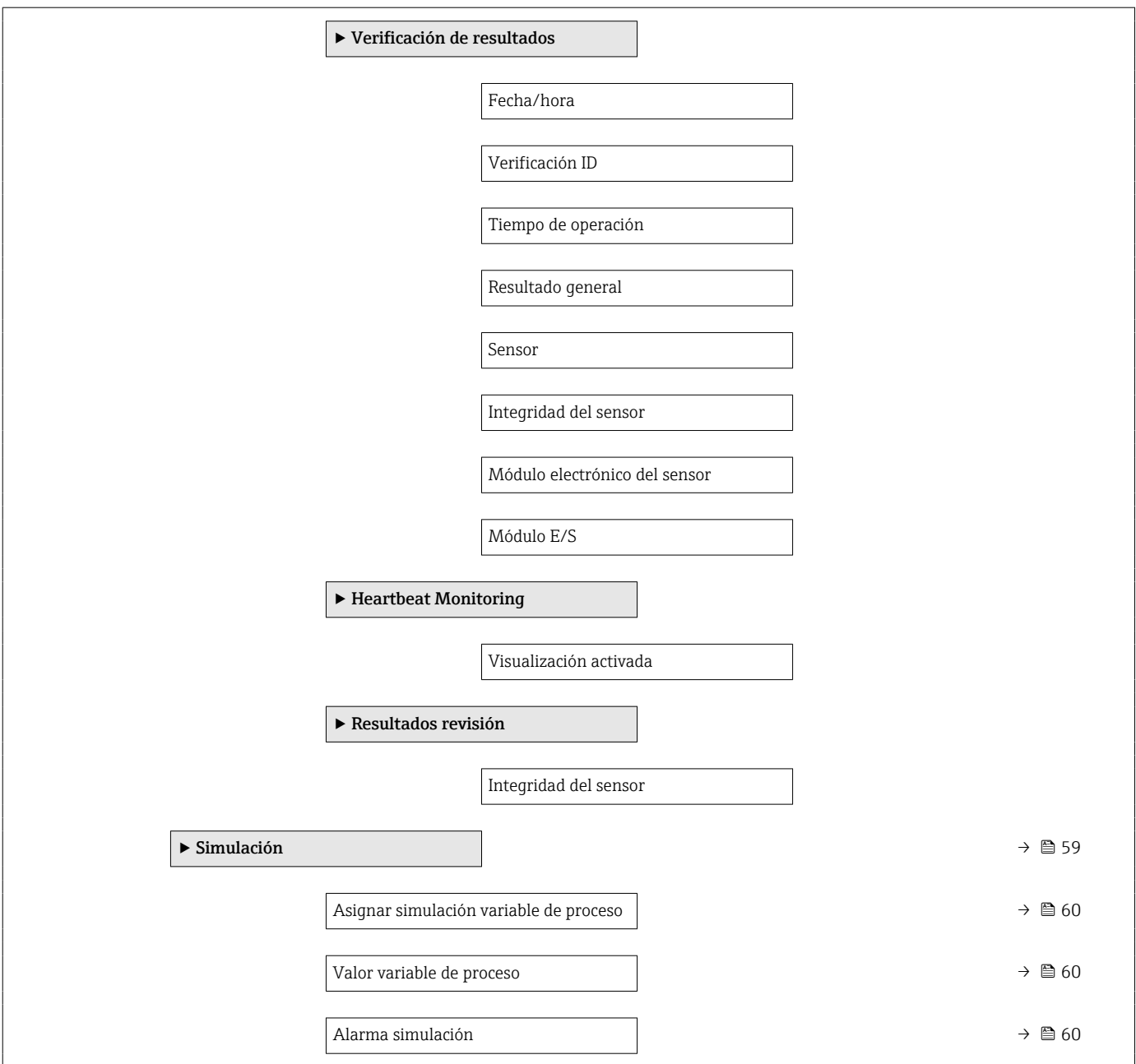

Campo de aplicación

# Índice alfabético

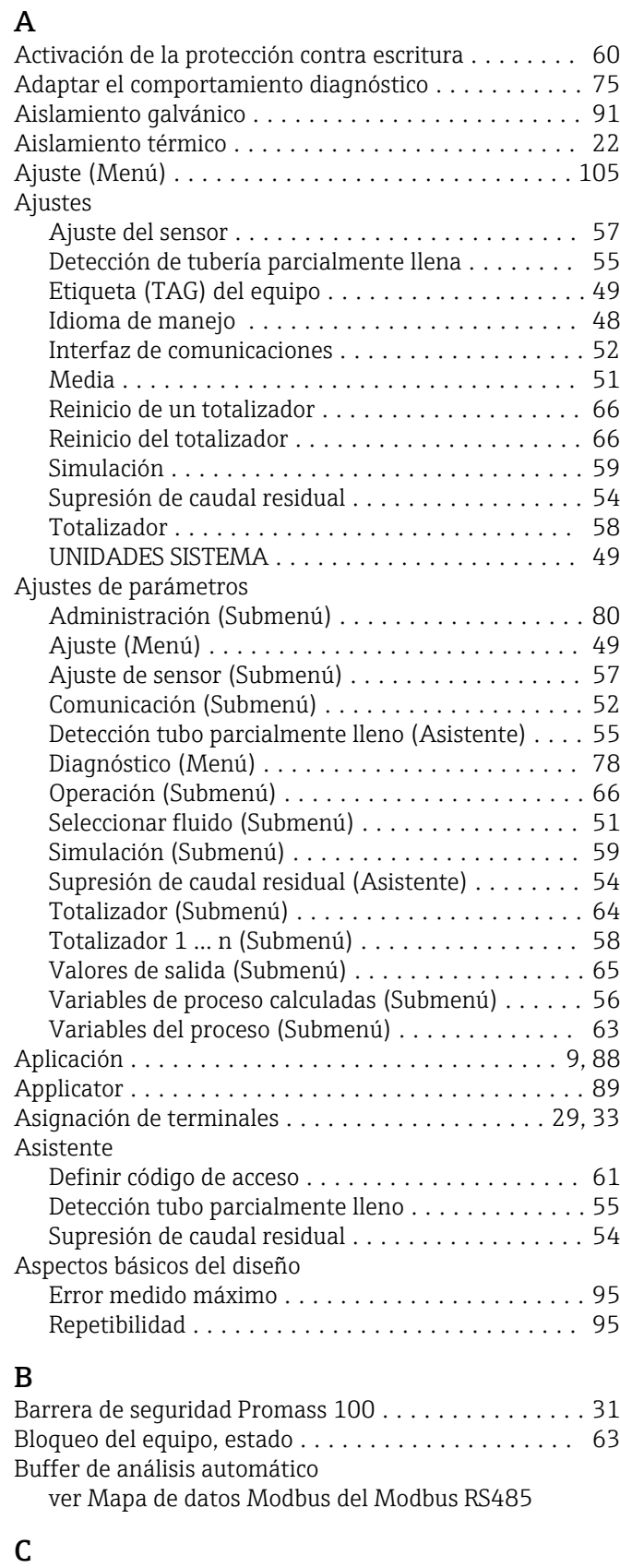

Cable de conexión ........................... [27](#page-26-0) Caja del sensor ............................. [97](#page-96-0) Calentamiento del sensor ..................... [23](#page-22-0)

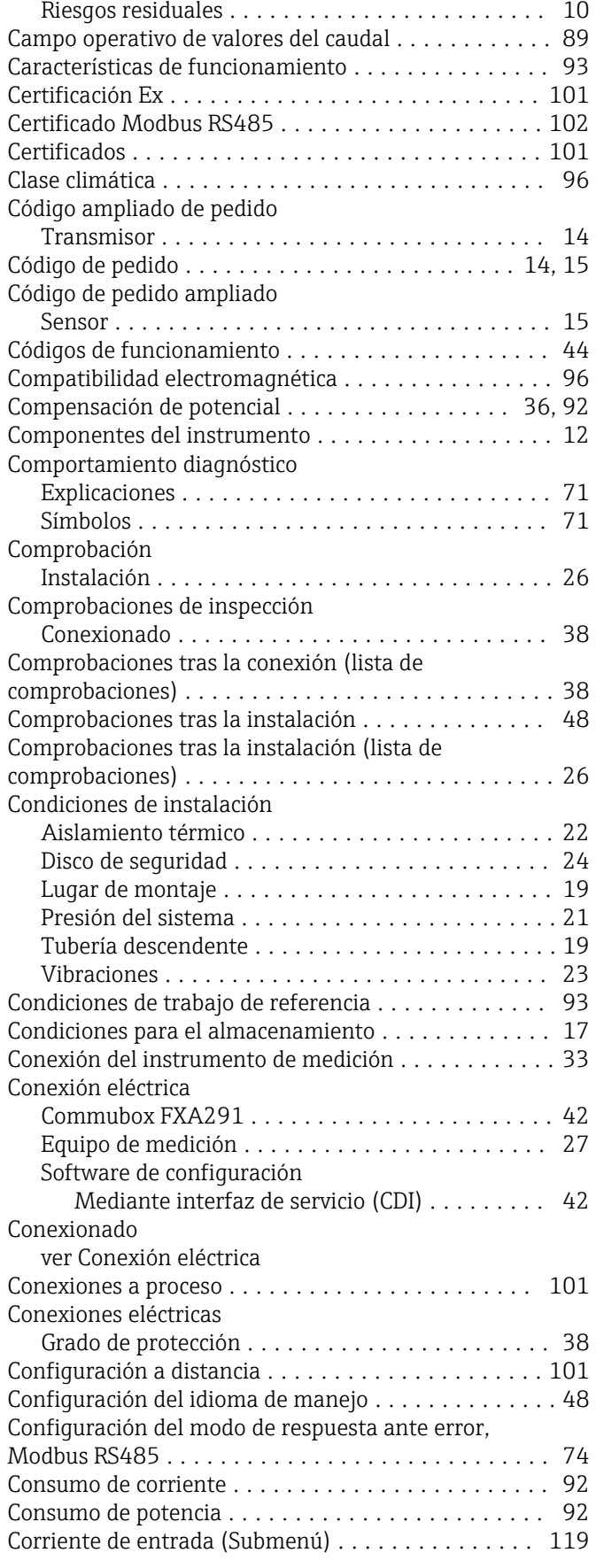

#### D

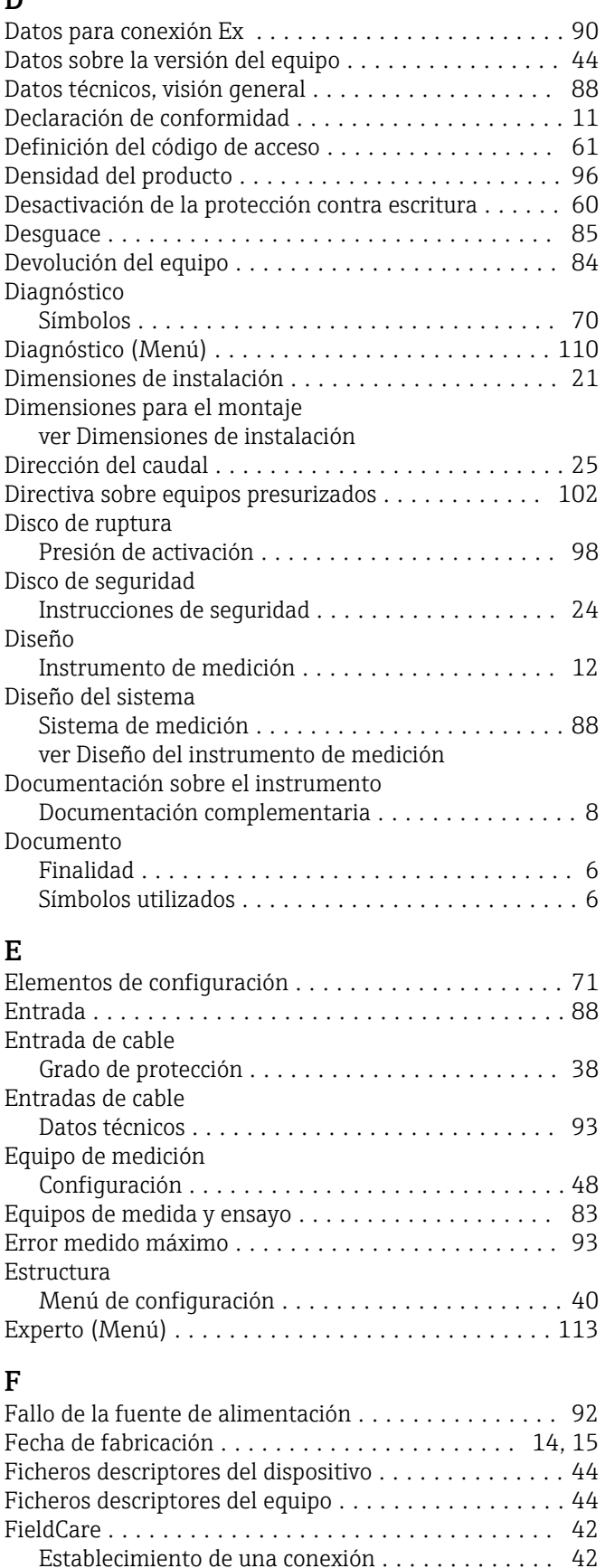

Fichero descriptor del dispositivo ............... [44](#page-43-0) Función ................................ [42](#page-41-0) Indicación .............................. [43](#page-42-0) Filosofía de funcionamiento .................... [41](#page-40-0)

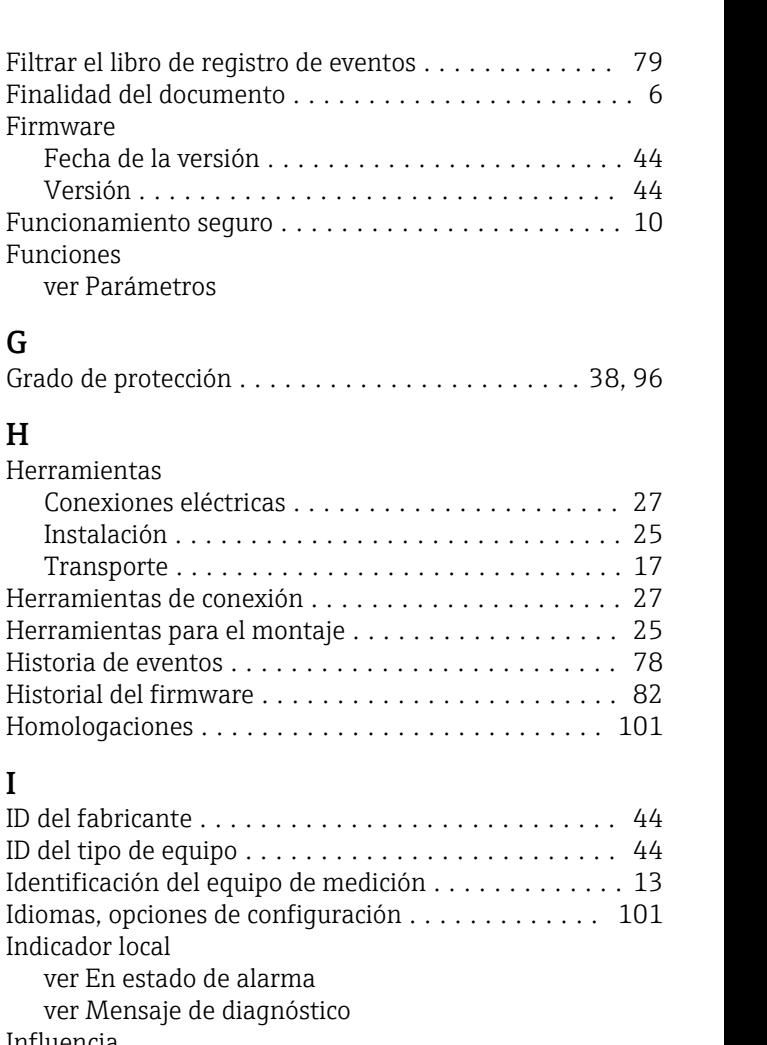

Firmware

Funciones

Herramientas

Instalación . . Transporte . .

Identificación del

Indicador local

G

H

I

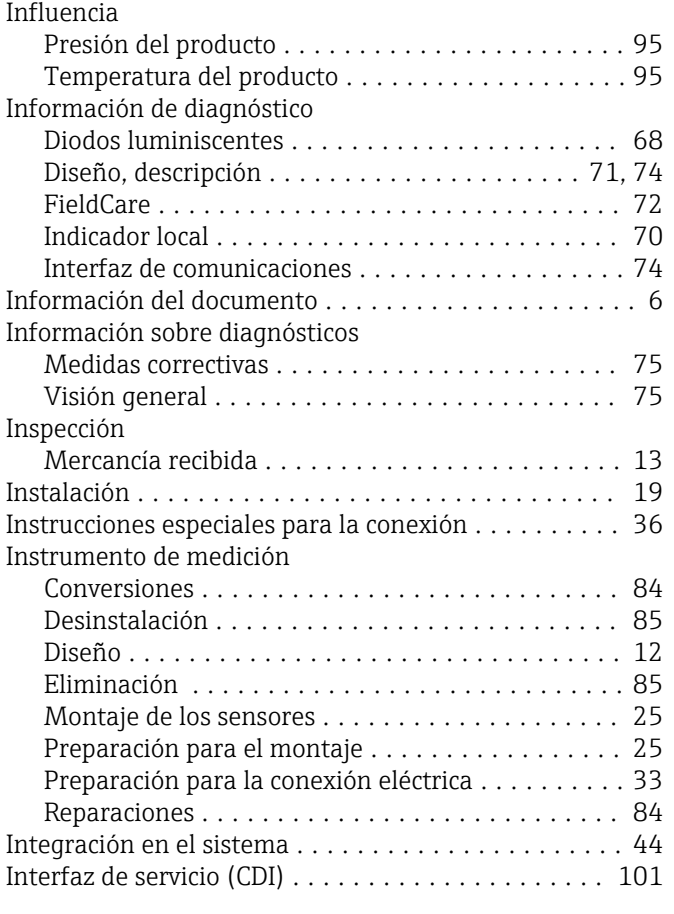

Mapa de datos Modbus ..................... [45](#page-44-0) . . . . . . . . . [45](#page-44-0) Módulo de electrónica E/S .................. [12](#page-11-0), [33](#page-32-0)

Transmisor ............................. [14](#page-13-0)

Operaciones de configuración .................. [63](#page-62-0)

condiciones del proceso .................... [65](#page-64-0)

Transporte (observaciones) .................. [17](#page-16-0) Unidades del Sistema Internacional (SI) ......... [99](#page-98-0)

Pieza de repuesto ........................... [84](#page-83-0) Piezas de repuesto ........................... [84](#page-83-0)

Transmisor ............................. [14](#page-13-0) Posibilidades de configuración .................. [39](#page-38-0) Precisión .................................. [93](#page-92-0)

 $\ldots \ldots$ . [25](#page-24-0)

Influencia ............................... [95](#page-94-0)

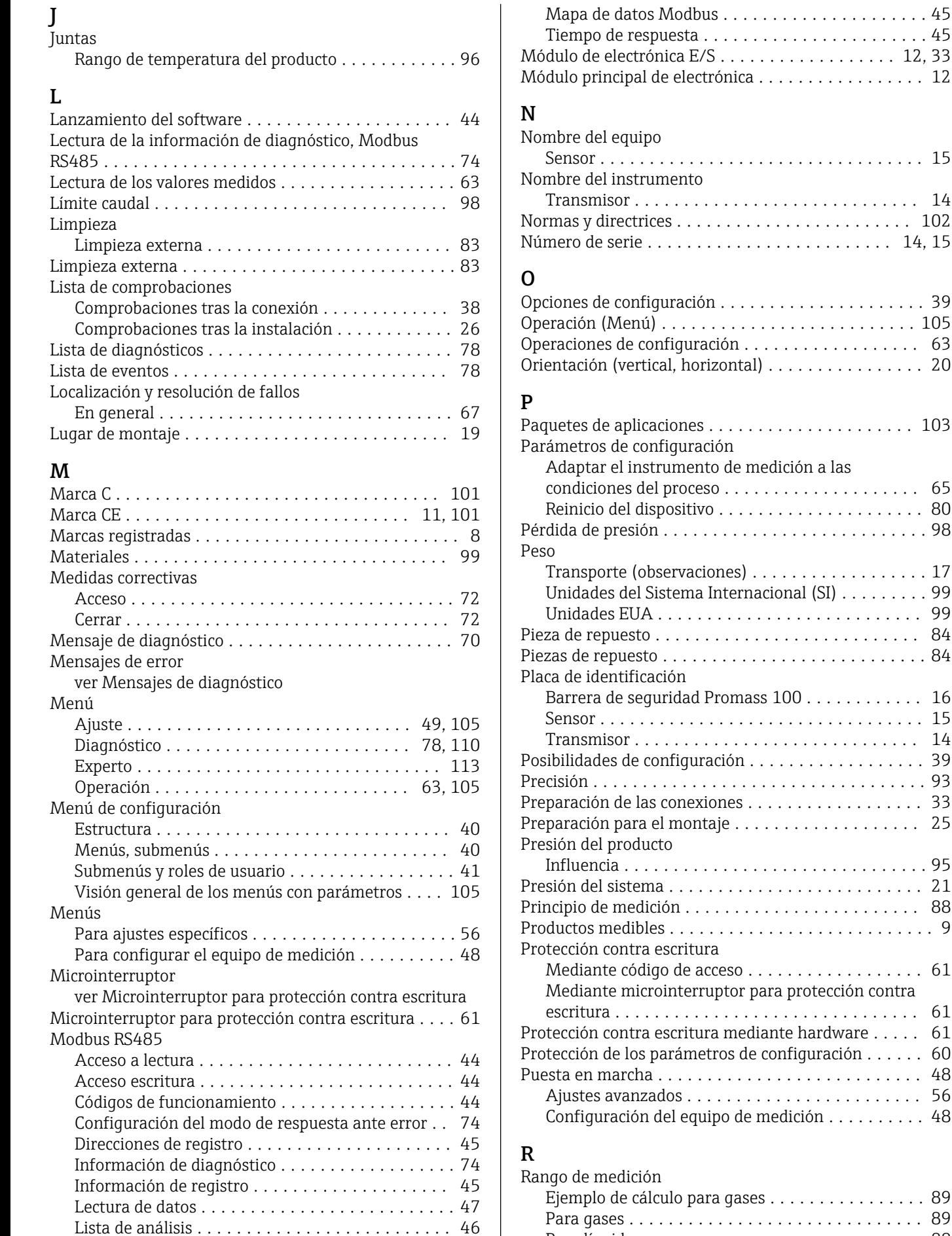

Para líquidos ............................ [88](#page-87-0)

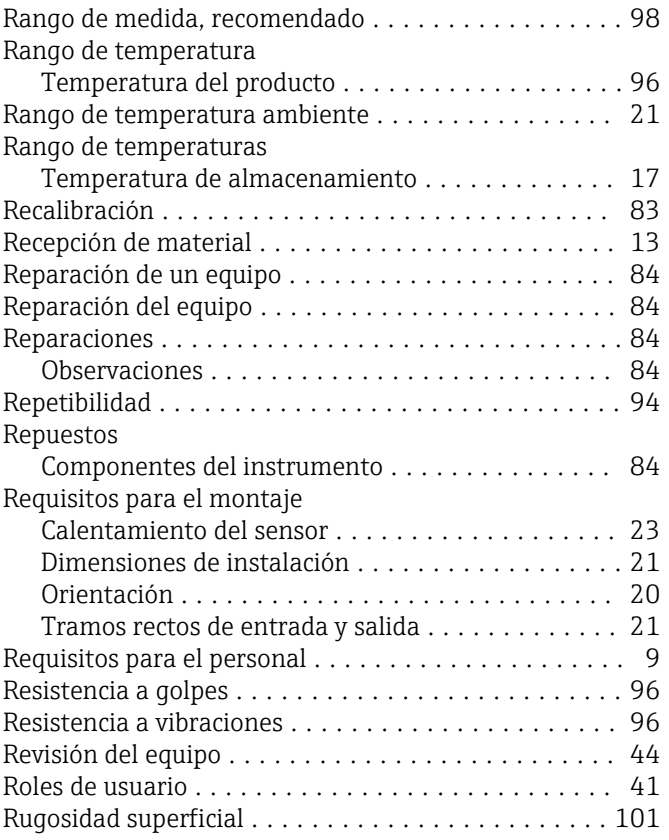

# S

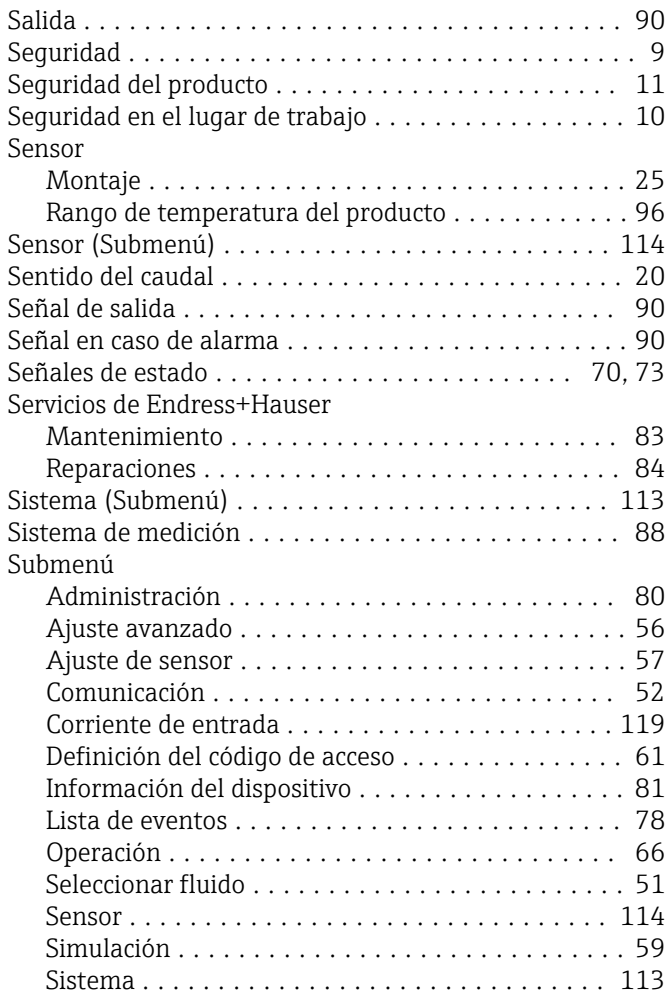

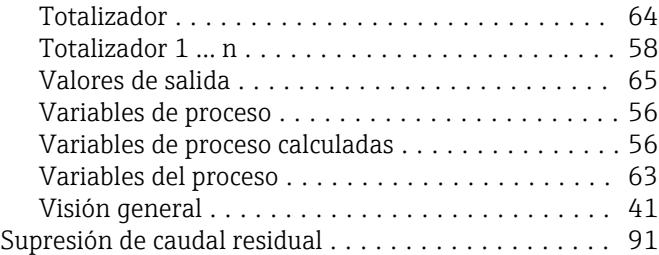

## T

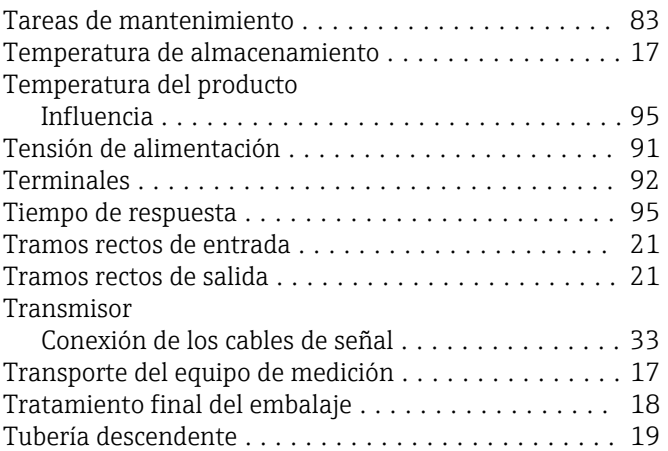

## U

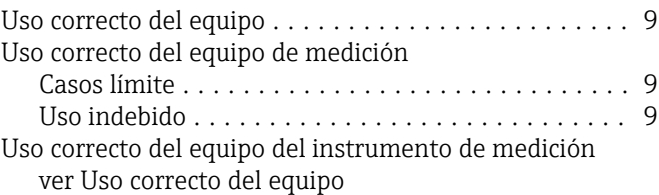

## V

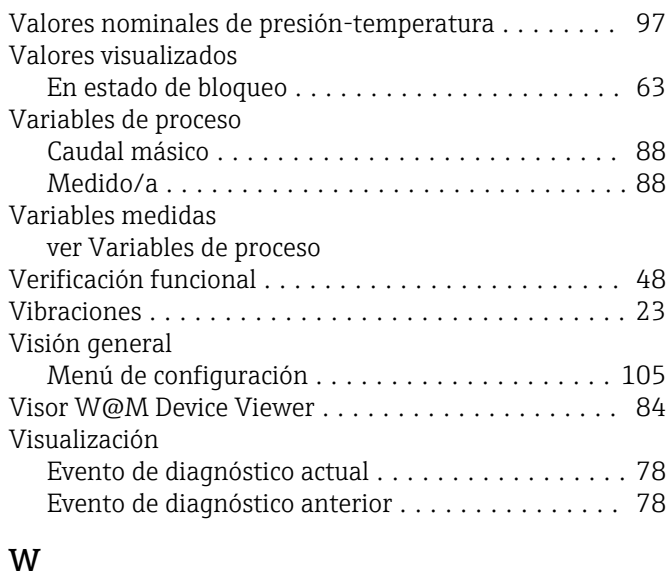

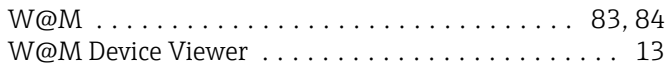

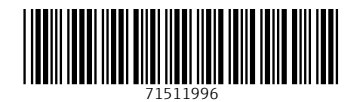

www.addresses.endress.com

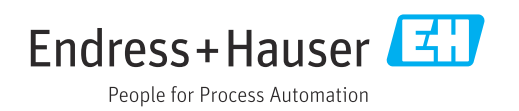